## CP-AW2519N Projecteur

(N° de type CP-AW2519N, CP-AW2519NM)

## Manuel d'utilisation (détaillé) Guide d'utilisation

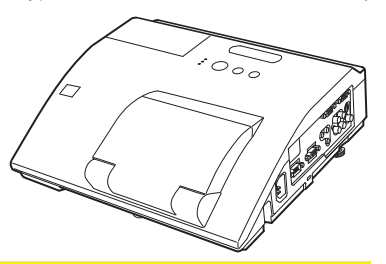

#### **Merci d'avoir acheté ce projecteur.**

AVERTISSEMENT ▶ Avant d'utiliser ce produit, veuillez lire tous les manuels le concernant. Assurez-vous de lire le "**Guide de sécurité**" en premier. Après les avoir lus, rangez-les dans un endroit sûr pour pouvoir vous y reporter par la suite.

#### A propos de ce manuel

Divers symboles sont utilisés dans ce manuel. La signification de ces symboles est décrite ci-dessous.

- AVERTISSEMENT Ce symbole indique une information dont l'ignorance risquerait d'entraîner une blessure personnelle ou même la mort suite à une mauvaise manipulation.
- **ATTENTION** Ce symbole indique une information dont l'ignorance risquerait d'entraîner une blessure personnelle ou des dommages matériels suite à une mauvaise manipulation.
	- AVIS Cette convention signale des problèmes potentiels.

**El** Veuillez consulter les pages indiquées après ce symbole.

REMARQUE • Les informations contenues dans ce manuel peuvent faire l'objet de changements sans avertissement préalable.

• Les illustrations de ce manuel sont fournies à titre indicatif. Il est possible qu'elles diffèrent légèrement de votre projecteur.

• Le fabricant ne prend aucune responsabilité pour les erreurs qui pourraient se trouver dans ce manuel.

• La reproduction, la transmission ou la copie de ce document ou de son contenu est interdite sauf autorisation spéciale écrite.

#### **Marques de commerce**

- Mac® est une marque déposée de Apple Inc.
- Windows®, Direct $X^{\circ}$ , DirectDraw® et Direct3D® sont des marques déposée de Microsoft Corporation aux États-Unis et/ou dans les autres pays.
- VESA et DDC sont des marques déposées de Video Electronics Standard Association.
- HDMI, le logo HDMI et High Definition Multimedia Interface (Interface Multimédia Haute Définition) sont des marques de commerce ou des marques de commerce déposées de HDMI Licensing LLC. aux Etats-Unis et dans d'autres pays.
- PJLink est une marque commerciale dont les droits sont déposés au Japon, aux Etats-Unis d'Amérique et plusieurs autres pays.

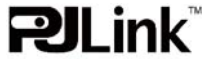

1

- Blu-ray Disc™ et Blu-ray™ sont des marques de fabrique de Blu-ray Disc Association.
- StarBoard® est une marque déposée d'Hitachi Solutions, Ltd. au Japon et dans les autres pays.

Toutes les autres marques de commerce appartiennent à leurs propriétaires respectifs.

#### HITACHI **Lire ce Guide de sécurité en premier.Inspire the Next**

## **Projecteur**

# **Manuel d'utilisation - Guide de sécurité**

Merci d'avoir acheté ce projecteur.

**ATTENTION • Avant l'usage, veuillez lire attentivement le mode d'emploi de ce projecteur afin d'être sûr d'avoir bien compris comment l'utiliser. Après l' avoir lu, rangez-le à l'abri pour pouvoir le consulter par la suite. En ne manipulant pas cet appareil de façon correcte vous risquez de provoquer des lésions personnelles ou des dégâts matériels. Le fabricant décline toute responsabilité en cas de dégâts matériels causés par une erreur de manipulation ne faisant pas partie de l'usage normal décrit dans les manuels de ce projecteur.**

**REMARQUE** • Les informations contenues dans ce manuel peuvent faire l'objet de changements sans avertissement préalable.

• Le fabricant ne prend aucune responsabilité pour les erreurs qui pourraient se trouver dans ce manuel.

• La reproduction, la transmission ou l'utilisation de ce document ou de son contenu est interdite sauf autorisation spéciale écrite.

## **Explication des symboles**

Différents symboles sont utilisés dans le manuel de fonctionnement et sur le produit lui-même pour garantir une utilisation correcte de l'appareil, protéger l'utilisateur et le public contre les dangers éventuels ou contre les dommages matériels. Lisez attentivement la description qui en est donnée ci-après afin d'en assimiler la signification et le contenu.

**AVERTISSEMENT** de mauvaise manipulation consécutive à un manquement Risques de blessure corporelle grave ou mortelle en cas aux recommandations indiqués sous ce symbole.

> Risques de blessure corporelle ou de dommage matériel en cas de mauvaise manipulation consécutive à un manquement aux recommandations indiquées sous ce symbole.

## **Symboles types**

**ATTENTION**

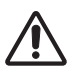

Ce symbole indique un avertissement supplémentaire (y compris des précautions). Il est accompagné d'une illustration qui précise la nature du danger.

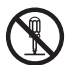

Ce symbole indique une opération interdite. Les détails sont précisés à l'intérieur de l'illustration ou à côté (celui de gauche indique qu'il est interdit de démonter l'appareil).

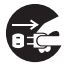

Ce symbole indique une opération obligatoire. Les détails sont précisés à l'intérieur de l'illustration ou à côté (celui de gauche indique qu'il faut débrancher le fil électrique de la prise de courant murale.

# **Consignes De Sécurité**

## **AVERTISSEMENT**

#### **Ne jamais utiliser le projecteur si vous détectez un problème quelconque.**

Tout fonctionnement anormal, se manifestant par de la fumée, une odeur suspecte, pas d'image, pas de son, trop de son, un boîtier, des éléments ou des câbles défectueux, la pénétration de liquides ou de corps étrangers etc., peut provoquer un incendie ou un choc électrique.

Dans ce cas, mettez immédiatement l'appareil hors tension, puis débranchez la fiche de la prise électrique. Une fois que vous êtes sûr que la fumée ou l'odeur a disparu, contactez votre revendeur. N'essayez jamais d'effectuer les réparations vous-même car cela peut être dangereux.

• La prise électrique doit se trouver à proximité du projecteur et être facilement accessible.

#### **Soyez particulièrement vigilant pour des enfants et des animaux domestiques.**

La manutention inexacte pourrait résulter en feu, choc électrique, blessure, brûlure ou problème de la vision.

Soyez particulièrement vigilant si vous avez des enfants et des animaux à la maison.

#### **Ne jamais introduire de liquides ou de corps étrangers.**

L'introduction de liquides ou de corps étrangers peut occasionner un incendie ou un choc électrique. Soyez particulièrement vigilant si vous avez des enfants à la maison. En cas de pénétration de liquides ou de corps étrangers dans le projecteur, mettez

immédiatement l'appareil hors tension, débranchez la fiche de la prise électrique et contactez votre revendeur.

• Ne pas placer le projecteur près de l'eau (par exemple dans une salle de bains, sur une plage, etc.).

• N'exposez pas le projecteur à la pluie ou à l'humidité. Ne pas placer le projecteur en plein air.

- Ne placez pas de fleurs, de vases, de pots, de tasses, de produits de beauté, ni de liquides tels que de l'eau, etc. sur ou à proximité du projecteur.
- Ne placez pas de métaux, de combustibles, etc. sur ou à proximité du projecteur.

• Pour éviter que des corps étrangers ne pénètrent à l'intérieur du projecteur, ne le rangez pas dans la mallette ou la sacoche avec des objets autres que les accessoires du projecteur, les câbles signal et les connecteurs.

#### **Il est interdit de le démonter ou de le modifier.**

Le projecteur contient des composants haute tension. Toute tentative de modification/ démontage risque de provoquer une électrocution ou un incendie.

• N'ouvrez jamais le boîtier.

• Pour toute réparation ou nettoyage de l'intérieur de l'appareil, contactez votre revendeur.

#### **Le projecteur ne doit subir aucun choc ou impact.**

Si le projecteur subit un choc et/ou qu'il se casse, vous risquez de vous blesser. Par ailleurs, si vous continuez à l'utiliser, vous risquez de provoquer un incendie ou un choc électrique. Si le projecteur subit un choc, mettez immédiatement l'appareil hors tension, débranchez la fiche de la prise électrique et contactez votre revendeur.

#### **Ne placez pas le projecteur sur une surface instable.**

Si le projecteur tombe ou se casse, vous risquez de vous blesser et de recevoir un choc électrique ou de provoquer un incendie si vous continuez à l'utiliser.

- Ne placez pas le projecteur sur une surface instable, inclinée ou vibrante telle qu'un support branlant ou incliné.
- Utilisez les freins pour roulettes en plaçant le projecteur sur un support à roulettes.
- Ne placez pas le projecteur sur le côté, avec l'objectif dirigé vers le haut ou vers le bas.

• Dans le cas d'une installation de plafond ou le même, contactez votre revendeur avant installation.

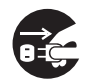

Débranchez la prise murale.

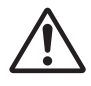

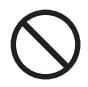

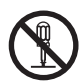

Ne pas démonter.

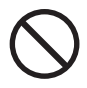

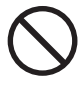

## **AVERTISSEMENT**

#### **Faites attention, le projecteur peut atteindre des températures élevées.**

Lorsque la lampe est allumée, elle génère des températures élevées. Cellesci peuvent provoquer un incendie ou des brulûres. Soyez particulièrement vigilant si vous avez des enfants à la maison.

Ne touchez pas l'objectif, les ventilateurs ni les fentes de ventilation pendant que vous utilisez l'appareil ou juste après son utilisation, afin d'éviter de vous brûler. Contrôlez la ventilation.

• Laissez un espace de 30 cm ou plus entre les côtés du projecteur et d'autres objets, comme par exemple des murs.

• Ne placez pas le projecteur sur une table en métal ou sur un support susceptible de chauffer.

• Ne placez aucun objet à proximité de l'objectif, des ventilateurs et des fentes de ventilation du projecteur.

- Ne bloquez jamais le ventilateur ni les fentes de ventilation.
- Ne couvrez pas le projecteur avec une nappe, etc.

• Ne placez pas le projecteur sur un tapis ou sur un dessus-de-lit.

#### **Ne regardez jamais au travers de l'objectif ou des fentes lorsque la lampe est allumée.**

Le puissant faisceau lumineux risque de gravement affecter votre vue. Soyez particulièrement prudent si vous avez des enfants à la maison.

#### **N'utilisez qu'une prise de courant et un cordon électrique adéquats.**

Un courant électrique incorrect risque de provoquer un incendie ou un choc électrique.

• Utilisez seulement la prise électrique appropriée en fonction des indications précisées sur le projecteur et des normes de sécurité.

• Le cordon électrique fourni avec le projecteur ne doit être utilisé qu'en fonction de la prise électrique que vous allez utiliser.

#### **Faites attention au branchement du cordon électrique.**

Tout branchement incorrect du cordon électrique risque de provoquer un incendie ou un choc électrique.

Ne touchez pas au cordon électrique lorsque vous avez les mains mouillées. • Veillez à ce que la partie du cordon électrique qui se branche dans la prise soit propre (sans poussière) avant de l'utiliser. Utilisez un chiffon sec et doux pour nettoyer la fiche d'alimentation.

•Insérez à fond la fiche d'alimentation dans la prise électrique. Évitez d'utiliser une prise électrique mal fixée, non reliée à la terre ou avec un faux contact.

#### **Veillez à brancher le fil de terre.**

Branchez le pôle négatif de mise à la terre de l'entrée CA de cet appareil sur celui de l'immeuble à l'aide d'un cordon électrique adéquat, afin d'éviter tout risque d'électrocution ou d'incendie.

• N'ôtez pas l'âme du cordon électrique.

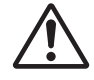

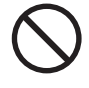

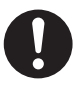

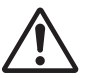

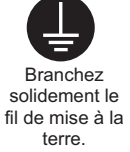

## **AVERTISSEMENT**

#### **Faites attention lors de la manipulation de la lampe source de lumière.**

Le projecteur utilise une lampe en verre à vapeur de mercure à haute pression. La lampe peut se briser bruyamment ou se griller. Lorsque la lampe explose, il peut arriver que des éclats de verre pénètrent dans le logement de la lampe et que des vapeurs de mercure s'échappent à travers les trous d'aération du projecteur.

#### **Veuillez lire avec attention le chapitre "Lampe ".**

#### **Soyez prudent lorsque vous manipulez le cordon électrique et les câbles de connexion externes.**

Si vous continuez à utiliser un cordon électrique ou des câbles endommagés, vous risquez de provoquer un incendie ou un choc électrique. Évitez d'exposer le cordon électrique et les câbles à une chaleur, une pression ou une tension trop élevée.

Si le cordon électrique ou les câbles sont endommagés (si les fils sont dénudés ou cassés), contactez votre revendeur.

• Ne placez pas le projecteur ou des objets lourds sur le cordon électrique ou sur les câbles. Évitez aussi de les recouvrir de quoi que ce soit qui pourrait les dissimuler et risquer que des objets lourds soient placés dessus par inadvertance.

• Ne tirez pas sur le cordon électrique ou sur les câbles. Pour brancher ou débrancher le cordon électrique ou sur les câbles, faites-le en tenant la prise ou le connecteur d'une main, pendant que vous branchez ou débranchez le cordon électrique ou les câbles de l'autre.

- Ne placez pas le cordon près du chauffage.
- Évitez de trop courber le cordon électrique.
- N'essayez pas de réparer le cordon électrique.

#### **Manipulez la pile de la télécommande avec précaution.**

Toute manipulation incorrecte de la télécommande risque de provoquer un incendie ou d'entraîner des dommages corporels. La pile peut exploser si elle n'est pas manipulée de façon appropriée.

• Conservez la pile hors de la portée des enfants et des animaux domestiques. En cas d'ingestion, consultez immédiatement un médecin afin qu'il prescrive un traitement d'urgence.

- Ne laissez pas la pile au contact du feu ou de l'eau.
- Évitez tout environnement avec présence de flammes ou de températures élevées.
- Ne tenez pas la pile par les bornes métalliques.
- Conservez la pile dans un endroit frais et sec, à l'abri de la lumière.
- Évitez de court-circuiter la pile.
- Évitez de recharger, de démonter ou de souder la pile.
- Évitez que la pile subisse un choc physique.
- N'utilisez que la batterie indiquée sur l'autre manuel de ce projecteur.

• Veillez à ce que les bornes plus et moins soient correctement alignées lors du chargement de la pile.

• Si la pile fuit, essuyez le liquide et remplacez la pile. Si vous avez du liquide sur le corps ou sur vos vêtements, rincez le tout abondamment à l'eau.

• Respectez la législation locale en matière d'élimination des piles de batterie.

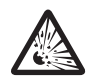

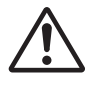

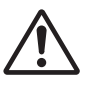

## **ATTENTION**

#### **Soyez prudent lorsque vous déplacez le projecteur.**

Toute négligence de votre part risque de provoquer des dommages corporels ou matériels.

• Ne déplacez pas le projecteur pendant que vous l'utilisez. Avant de le déplacer, débranchez le cordon électrique et toutes les connexions externes, et fermez la porte coulissante ou le capuchon de l'objectif.

- Évitez tout impact ou choc sur le projecteur.
- Ne traînez pas le projecteur.
- En déplacement, utilisez la mallette, ou la sacoche, fournie.

#### **Ne placez aucun objet sur le projecteur.**

Tout objet placé sur le projecteur risque de perdre l'équilibre ou de tomber et de provoquer des dommages corporels ou matériels. Soyez particulièrement prudent si vous avez des enfants à la maison.

#### **Ne fixez aucun autre accessoire sur le projecteur que ceux indiqués.**

En cas contraire vous pourriez vous blesser ou provoquer des dégâts.

• Certains projecteurs disposent d'un filetage sur l'objectif. Ne fixez aucun autre dispositif que ceux indiqués (comme les objectifs facultatifs de conversion) sur le filetage.

#### **Evitez de l'utiliser dans des endroits enfumés, humides ou poussiéreux.**

Si l'appareil se trouve dans un endroit enfumé, très humide ou poussiéreux, des suies humides ou des gaz corrosifs risquent de provoquer une électrocution ou un incendie. • Ne pas placer le projecteur près d'un endroit qui présente de la fumée, de l'humidité

ou de la poussière (par exemple espace pour fumeurs, cuisine, plage, etc.). Ne pas placer le projecteur en plein air.

• Ne pas utiliser un humidificateur près du projecteur.

#### **Contrôlez le filtre à air afin que la ventilation soit correcte.**

Nettoyez régulièrement le filtre à air. Si le filtre à air est colmaté par de la poussière ou de la saleté, la température intérieure augmente et peut provoquer des dysfonctionnements. Pour éviter tout risque de surchauffe, l'appareil affiche parfois un message comme "VÉR.DÉBIT AIR" ou éteignez le projecteur.

• Si une lampe-témoin ou un message vous invite à nettoyer le filtre à air, nettoyez-le dès que possible.

- Si la saleté ne sort pas du filtre à air ou que celui-ci est abîmé, remplacez-le.
- N'utilisez que des filtres à air du type indiqué. Commandez à votre revendeur le filtre à air indiqué dans l'autre manuel de ce projecteur.

• Lorsque vous remplacez la lampe, remplacez aussi le filtre à air. Avec ce type de projecteur le filtre à air est en général vendu avec la lampe de rechange.

• N'allumez pas le projecteur sans le filtre à air.

#### **Évitez d'exposer le projecteur à des températures élevées.**

La chaleur peut avoir des effets nocifs sur le boîtier du projecteur ainsi que sur d'autres composants. Évitez d'exposer le projecteur, la télécommande et d'autres composants à la lumière directe du soleil ou à proximité d'objets chauds tels que le chauffage, etc.

#### **Eviter les champs magnétiques.**

Il est fortement recommandé d'éviter qu'il y ait un champ magnétique non protégé ou non isolé sur le projecteur ou à proximité. (C'est-à-dire des dispositifs de sécurité magnétique ou d'autres accessoires de projecteur contenant des matériaux magnétiques non fournis par le fabricant, etc.) Les objets magnétiques risquent d' interrompre les performances magnétiques internes du projecteur, ce qui risque à son tour d'interférer avec la vitesse du ventilateur, ou de provoquer l'arrêt de celui-ci. Ceci risque de provoquer l'arrêt complet du projecteur.

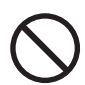

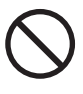

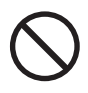

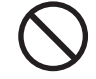

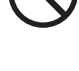

# **ATTENTION**

### **Pour une déconnexion totale, retirez le cordon électrique.**

• Pour des raisons de sécurité, débranchez le cordon électrique si vous ne comptez pas utiliser le projecteur pendant de longues périodes.

• Avant de nettoyer l'appareil, mettez-le hors tension et débranchez-le de l'alimentation électrique. Toute négligence de votre part, risque de provoquer un incendie ou un choc électrique.

#### **Demandez à votre revendeur de nettoyer l'intérieur du projecteur environ tous les ans.**

Toute poussière accumulée à l'intérieur du projecteur risque de provoquer un incendie ou un mauvais fonctionnement de l'appareil.

Le nettoyage interne sera plus efficace s'il est effectué par temps sec.

• Évitez de nettoyer l'intérieur de l'appareil vous-même, afin d'éviter tout danger.

## **REMARQUE**

#### **Évitez tout impact physique sur la télécommande.**

Tout impact physique risque d'endommager ou d'entraîner un mauvais fonctionnement de la télécommande.

• Veillez à ne pas laisser tomber la télécommande par terre.

• Ne placez pas le projecteur ou des objets lourds sur la télécommande.

## **Prenez soin de l'objectif.**

• Fermez la porte coulissante ou le capuchon de l'objectif afin d'éviter de rayer la surface de l'objectif lorsque vous n'utilisez pas le projecteur.

• Ne touchez pas l'objectif afin d'éviter que de la buée ou de la poussière ne détériore la qualité de l'affichage.

• Pour nettoyer l'objectif, utilisez les chiffons spéciaux vendus dans le commerce (ceux qui sont utilisés pour nettoyer les appareils photos, les lunettes de vue, etc.). Veillez à ne pas rayer l'objectif avec des objets durs.

## **Prenez soin du boîtier et de la télécommande.**

Toute négligence de votre part dans l'entretien de ces éléments peut entraîner la décoloration ou l'écaillement de la peinture, etc.

• Utilisez un chiffon doux pour nettoyer le boîtier et le panneau de configuration du projecteur et de la télécommande. Si ces pièces sont très sales, diluez un produit détergent neutre dans un peu d'eau, trempez un chiffon doux dans cette solution et essorez-le, puis essuyez les parties sales avant de passer un chiffon doux et sec dessus. Évitez d'utiliser un produit détergent non dilué directement sur les parties à nettoyer.

• Évitez d'utiliser des aérosols, des solvants, des matières volatiles ou des produits de nettoyage abrasifs.

• Avant d'utiliser des nettoyants chimiques, lisez toujours attentivement la notice et respectez les instructions du mode d'emploi.

• Évitez tout contact prolongé et permanent avec du caoutchouc ou du vinyle.

## **À propos des points lumineux ou foncés.**

Bien que des points lumineux ou foncés puissent apparaître sur l'écran, c'est une caractéristique particulière des affichages à cristaux liquides et en temps que tel ne constitue ni n'implique un défaut de l'appareil.

## **Faites attention à l'impression de l'afficheur LCD.**

Si le projecteur continue à projeter une image immobile, des images arrêtées, des images avec un rapport de 16:9 en cas de 4:3 panneau ou similaire pendant longtemps, ou s'il les projette de façon continue, l'afficheur LCD peut être imprimé.

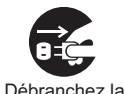

prise murale.

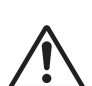

## **REMARQUE**

#### **Note sur les consommables.**

La lampe, les panneaux LCD, les polariseurs et autres composants optiques, ainsi que le filtre à air et les ventilateurs de refroidissement ont tous une durée de vie différente. Il peut être nécessaire de remplacer ces pièces après une longue période d'utilisation.

• Ce produit n'est pas conçu pour l'utilisation continue sur une longue période. S'il est utilisé de manière continue pendant 6 heures ou plus, ou s'il est utilisé pour un total de 6 heures ou plus chaque jour (même si ladite utilisation n'est pas continue), ou s'il fait l'objet d'utilisations répétées, sa durée de vie peut être réduite et il se peut que les pièces susmentionnées doivent être remplacées moins d'un an après le début de l'utilisation. • Toute inclinaison effectuée au-delà de la plage de réglage indiquée dans les manuels d'utilisation peut réduire la durée de vie des consommables.

#### **Avant la mise sous tension, laissez suffisamment refroidir le projecteur.**

Après avoir mis le projecteur hors tension, avoir appuyé sur le commutateur de réinitialisation ou avoir coupé l'alimentation, laissez le projecteur refroidir suffisamment.

L'électrode risque d'être endommagée et la lampe risque de ne plus s'allumer si le projecteur est utilisé à température élevée.

#### **Évitez toute exposition à de forts rayonnements.**

Tout fort rayonnement (tels que les rayonnements directs du soleil ou la lumière artificielle) vers les capteurs de la télécommande peut rendre la télécommande inutilisable.

#### **Éviter les interférences radio.**

Toute interférence par radiation risque de déformer les images ou les bruits.

• Évitez l'utilisation de tout générateur radio tel qu'un téléphone mobile, un émetteurrécepteur etc. à proximité du projecteur.

#### **À propos des caractéristiques d'affichage.**

Le mode d'affichage du projecteur (tel que la couleur, le contraste, etc.) dépend des caractéristiques de l'écran, car le projecteur utilise un panneau avec affichage à cristaux liquides. Le mode d'affichage peut varier par rapport à celui d'un écran cathodique.

• Évitez l'utilisation d'un écran polarisant. Il risque d'engendrer des images rouges.

#### **Protocole de mise sous/hors tension.**

Afin d'éviter tout problème et sauf indication contraire, effectuez la mise sous/hors tension dans l'ordre mentionné ci-dessous :

• Mettez le projecteur sous tension avant de mettre l'ordinateur ou le magnétoscope sous tension.

• Mettez le projecteur hors tension avant de mettre l'ordinateur ou le magnétoscope hors tension.

#### **Faites attention de ne pas vous fatiguer les yeux.**

Reposez-vous les yeux régulièrement.

#### **Réglez le volume sonore à un niveau correct, afin de ne pas déranger les autres.**

• Il est préférable de baisser le volume et de fermer les fenêtres la nuit, afin de ne pas déranger le voisinage.

#### **Connexion avec un ordinateur portatif**

Lors de la connexion avec un ordinateur portatif, réglez pour valider la sortie vidéo RVB extérieure (réglage sur l'écran à tube cathodique ou simultanément sur l'écran LCD et à tube cathodique).

Veuillez vous reportez au mode d'emploi de l'ordinateur portatif pour plus d'informations.

## **AVERTISSEMENT**

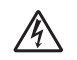

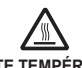

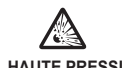

**HAUTE TENSION HAUTE TEMPÉRATURE HAUTE PRESSION**

Le projecteur utilise une lampe en verre à vapeur de mercure à haute pression. Si vous secouez ou que vous éraflez la lampe ou que vous la touchez lorsqu'elle est chaude ou trop usée, elle risque de **se briser en explosant bruyamment ou de se griller.** Remarquez que chaque lampe a une durée de vie différente et qu'il arrive que certaines lampes explosent ou se grillent dès que vous les utilisez. En outre, si la lampe explose, il peut arriver que des **éclats de verre** pénètrent dans le logement de la lampe et que **des vapeurs de mercure** s'échappent à travers les trous d'aération du projecteur.

**Comment se débarrasser de la lampe** • Ce produit contient une lampe au mercure; Ne la jetez pas à la poubelle avec les déchets ordinaires. Il faut s'en débarrasser conformément à la réglementation s'appliquant à l'environnement.

En ce qui concerne le recyclage de la lampe, consultez le site www.lamprecycle.org. (aux Etats-Unis).

Pour vous débarrasser du produit, veuillez contacter l'administration compétente en la matière ou www.eiae.org (aux Etats-Unis) ou www.epsc.ca (au Canada).

Pour de plus amples informations, contactez votre revendeur.

• Si la lampe se brise (elle explose bruyamment), débranchez le cordon électrique de la prise et demandez une lampe de rechange à votre revendeur. Attention car des éclats de verre peuvent endommager l'intérieur du projecteur ou vous blesser, n'essayez donc pas nettoyer le projecteur ou de remplacer la lampe par vous-même.

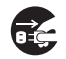

Débranchez la prise d'alimentation de l' appareil de la prise de courant.

• Si la lampe se brise (elle explose bruyamment), aérez soigneusement la pièce et évitez de respirer les vapeurs qui sortent des trous d'aération du projecteur ou de les faire pénétrer dans vos yeux ou votre bouche.

• Avant de remplacer une lampe, contrôlez si le commutateur de courant est éteint et si le câble d'alimentation est débranché ; attendez pendant au moins 45 minutes que la lampe soit suffisamment froide. Si vous touchez une lampe chaude vous risquez de vous brûler et de l'endommager.

• N'ouvrez pas le couvercle de la lampe lorsque le projecteur est suspendu. Cela risque d'être dangereux car si la lampe est cassée, des éclats de verre pourraient tomber lorsque vous ouvrez le couvercle. Comme il est en outre dangereux de travailler en hauteur, demandez à votre revendeur de remplacez la lampe même si elle ne s'est pas cassée.

• N'utilisez pas le projecteur si le couvercle de la lampe est enlevé. Lorsque vous remplacez la lampe, contrôlez si les vis sont solidement vissées. Les vis lâches peuvent provoquer des dégâts matériels ou des lésions personnelles.

• N'utilisez que des lampes du type indiqué.

• Si la lampe se brise très vite après le premier usage, il peut y avoir un autre type de problème électrique. Dans ce cas, contactez votre revendeur local ou un service aprèsvente autorisé.

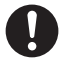

• Manipulez la lampe avec soin : Si vous endommagez la lampe en la secouant ou en l' éraflant, il existe un risque la lampe explose et éclate en morceaux durant son utilisation.

• L'utilisation prolongée de la lampe peut provoquer un manque de clarté, une absence totale d'éclairement ou même casser la lampe. Quand vous constatez que l'image est sombre ou quand l'intensité des couleurs est trop faible, vous devrez remplacer la lampe le plus tôt possible. N'utilisez pas de vieilles lampes (ou usées) ; elles pourraient se briser.

## **Réglementations**

#### **Avertissement FCC**

Cet appareil est conforme à la section 15 de la réglementation de la FCC. Son opération est sujette aux deux conditions suivantes: (1) Cet appareil ne doit pas causer d'interférences nuisibles, et (2) cet appareil doit accepter toutes interférences reçues, y compris celles capables d'entraver sa bonne marche.

**AVERTISSEMENT :** Ce appareil génère, utilise et peut irradier des ondes radioélectriques et peut, s'il n'est pas installé conformément aux instructions, provoquer un brouillage préjudiciable aux communications radio. Cependant, il n'existe aucune garantie contre le risque d'interférences pour une installation donnée. Si cet appareil provoque un brouillage préjudiciable à la réception des ondes radio ou de télé, lorsque que vous l 'allumez ou que vous l'éteignez, essayez d'y remédier en appliquant l'une des mesures suivantes :

- Réorientez ou déplacez l'antenne de réception.

- Augmentez la distance entre l'appareil et le récepteur.

- Branchez l'appareil sur une prise ou un circuit autre que celui sur lequel est branché le récepteur.

- Consultez votre revendeur ou un installateur de radio/télé compétent.

**INSTRUCTIONS POUR LES UTILISATEURS :** Certains câbles doivent être munis de prise moulée. Utilisez le câble auxiliaire ou un câble dédié pour la connexion. Si les câbles ne disposent que d'une prise moulée, branchez cette prise sur le projecteur.

#### **Pour les utilisateurs au Canada**

**AVIS:** Cet appareil numérique de la Classe B est conforme à la norme NMB-003 du Canada.

# **Garantie Et Service Après-vente**

Sauf pour les dysfonctionnements (décrits dans le premier paragraphe d'AVERTISSEMENT de ce manuel), en cas de problème consultez d'abord le chapitre "Dépannage" du "Guide d'utilisation" et effectuez tous les contrôles conseillés. Si le problème persiste, adressez-vous à votre revendeur ou au service après-vente. On vous indiquera quelle condition de la garantie s'applique.

#### Table des matières

#### $\mathbf{\Omega}$

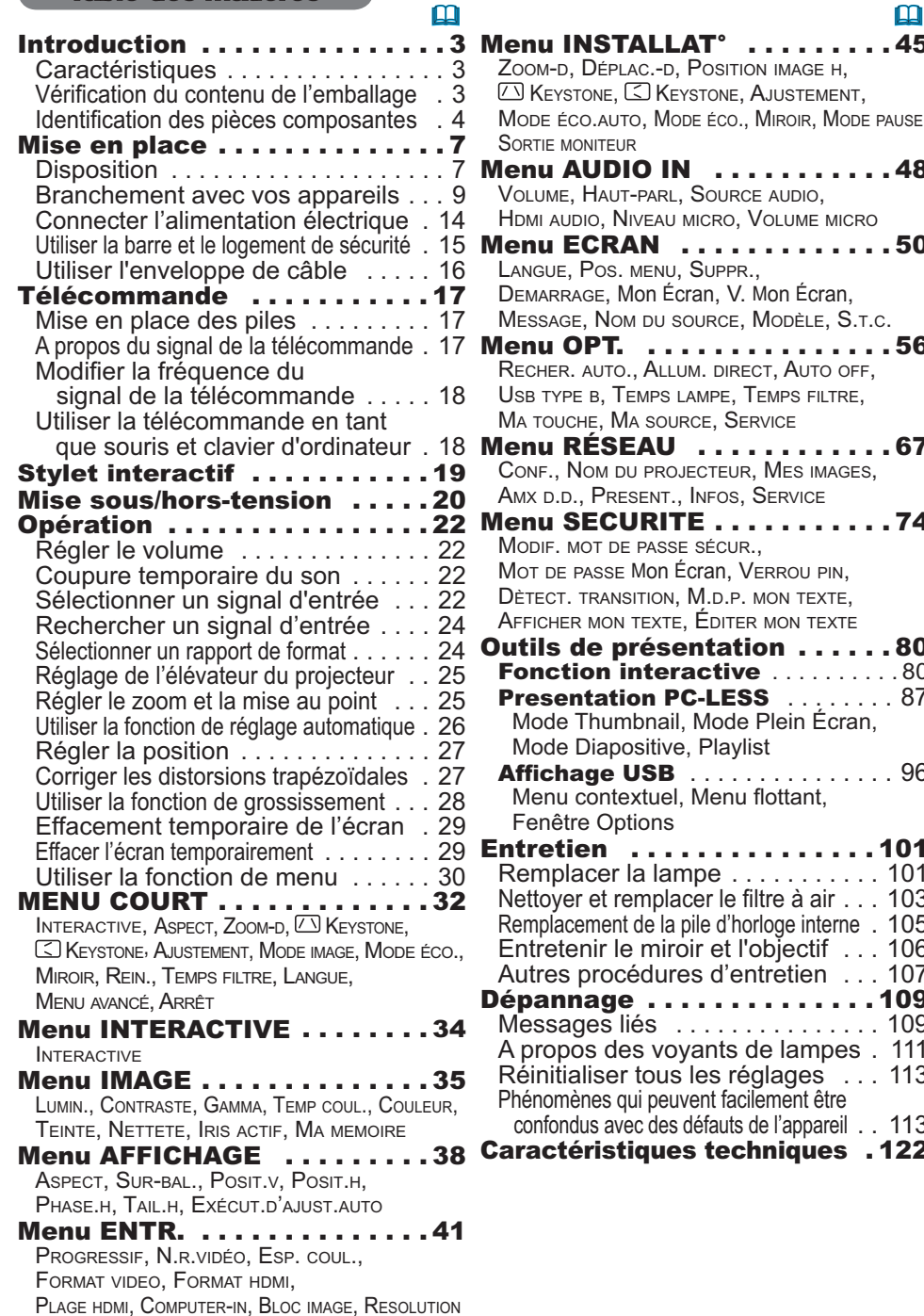

**INSTALLAT°** . . . . . . . . . 45 -D. DÉPLAC.-D. POSITION IMAGE H. YSTONE, **C KEYSTONE, AJUSTEMENT,** ÉCO.AUTO, MODE ÉCO., MIROIR, MODE PAUSE, **MONITEUR** AUDIO IN ...........48 **IE, HAUT-PARL, SOURCE AUDIO,** AUDIO, NIVEAU MICRO, VOLUME MICRO ECRAN . . . . . . . . . . . . . 50 E, POS. MENU, SUPPR., रRAGE, Mon Écran, V. Mon Écran, AGE, NOM DU SOURCE, MODÈLE, S.T.C. **OPT.** . . . . . . . . . . . . . . . 56 ER. AUTO., ALLUM. DIRECT, AUTO OFF, YPE B, TEMPS LAMPE, TEMPS FILTRE, NUCHE, MA SOURCE, SERVICE RÉSEAU . . . . . . . . . . . . 67 , NOM DU PROJECTEUR, MES IMAGES, .D., PRESENT., INFOS, SERVICE **SECURITE . . . . . . . . . . . 74** . MOT DE PASSE SÉCUR., E PASSE M**on Écran, V**ERROU PIN,  $\sigma$ t. transition, M.d.p. mon texte, AFFICHER MON TEXTE, ÉDITER MON TEXTE s de présentation . . . . . . 80  $\mathsf{ation}\ \mathsf{interactive}\ \ldots \ldots \ldots 80$ **entation PC-LESS** . . . . . . . . 87 le Thumbnail, Mode Plein Écran, le Diapositive, Playlist hage USB  $\dots \dots \dots \dots \dots 96$ u contextuel, Menu flottant, être Options tien ................101 Remplacer la lampe . . . . . . . . . . . 101 ver et remplacer le filtre à air . . . 103 lacement de la pile d'horloge interne . 105 Entretenir le miroir et l'objectif . . . 106 es procédures d'entretien . . . 107 nnage ..............109 Messages liés . . . . . . . . . . . . . . . 109 pos des voyants de lampes. 111 tialiser tous les réglages ... 113 mènes qui peuvent facilement être confondus avec des défauts de l'appareil . . 113 Caractéristiques techniques . 122

#### **Introduction**

## **Caractéristiques**

Le projecteur vous offre les fonctions suivantes.

- Son système unique de lentilles et miroirs autorise une distance de projection extrêmement courte pour plus de types d'utilisation.
- $\checkmark$  La porte de l'objectif motorisée simplifie l'utilisation du projecteur.
- $\checkmark$  Le système de filtre à double épaisseur est prévu pour être utilisé pendant une plus longue durée et réduire les besoins en entretient.
- Le port **HDMI** permet l'utilisation d'accessoires images numériques variés pour de meilleures images à l'écran.
- $\checkmark$  Ce projecteur peut être contrôlé et surveillé via une connexion à un réseau local (LAN).
- Le réseau de ce projecteur est compatible avec la norme PJLink™.
- $\checkmark$  Le stylet interactif fourni avec le projecteur vous permet d'écrire ou de dessiner directement sur l'image projetée. Vous pouvez également contrôler l'ordinateur connecté sur l'écran, comme si vous utilisiez une souris.
- PJLink™ est une norme unifiée régulant l'utilisation et la commande des projecteurs de données.

PJLink™ permet la commande centralisée de projecteurs de différentes marques. En outre, les projecteurs peuvent être commandés à l'aide d'une unité de contrôle. Les équipements compatibles PJLink™ peuvent être gérés et contrôlés à tout moment et en tout lieu, indépendamment de leur marque.

Pour plus d'informations sur les commandes de PJLink™, nous vous invitons à consulter le «Technical».

Pour les spécifications de PJLink™, consultez le site Web de l'association japonaise des appareils et systèmes d'informations professionnels (Japan Business Machine and Information System Industries Association).

URL: http://pjlink.jbmia.or.jp (à partir de Juin 2011)

## Vérification du contenu de l'emballage

Veuillez consulter la section **Contenu de l'emballage** dans le manuel papier **Manuel d'utilisation (résumé)**. Votre projecteur doit être accompagné des éléments y étant indiqués. Si l'un ou l'autre des accessoires n'est pas présent dans l'emballage, contactez immédiatement votre revendeur.

REMARQUE • Conservez l'emballage d'origine pour une ré-expédition future. Pour déplacer le projecteur, assurez-vous de bien utiliser l'emballage d'origine. Faites particulièrement attention à la partie de l'objectif.

## Identification des pièces composantes

## Projecteur

- (1) Couvercle de la lampe (-*101*) La lampe est à l'intérieur.
- (2) Panneau de contrôle (**Q5**)
- (3) Pieds de l'élévateur (x 2) (**Q25**)
- (4) Capteur distant (**Q17**)
- (5) Objectif (-*106*)
- (6) Entrées d'air
- (7) Couvre-filtre (-*103*) Le filtre à air et l'entrée d'air sont à l'intérieur.
- (8) Couvercle des piles La pile de l'horloge interne est située à l'intérieur.
- (9) Haut-parleur (**Q12**, 22, 48)
- (10) Bouches d'air
- (11) **AC IN**  (Prise de courant alternatif) (-*14*)
- (12) Ports (**<del>□</del>5**)
- (13) Barre de sécurité (**Q**15)
- (14) Accroche de sécurité (**Q15**)
- (15) Porte de l'objectif (-*106*)
- (16) Miroir (-*106*)
- (17) Entretoise (Petit) (-*25*)
- (18) Entretoise (Grand) (-*25*)
- (19) Capteur du stylet (-*107*)

 $(1)$   $\sqrt{N}$  Chaleur !  $(2)$  $(4)$ k (12) (14)  $(11)$  $(13)$ (6) (7) (8) (10) **CHALEUR !** (17) Petit 含 (3) (9) (18) **Grand**  $(5)$  (15)  $(16)$ (19)

AVERTISSEMENT ▶ CHALEUR ! : Ne pas toucher les endroits à proximité de la couverture de la lampe et des bouches d'air pendant ou juste après l'utilisation en raison de la forte chaleur.

►Veillez à ne pas coincer votre doigt dans la porte de l'objectif, car cela pourrait vous blesser. ►Ne regardez jamais dans l'objectif de projection ou dans le miroir lorsque la lampe de

projection est allumée, car le rayon de la lampe de projection peut endommager vos yeux. ►Ne pas utiliser la barre de sécurité et le logement de sécurité pour empêcher le projecteur de tomber ; ils ne sont pas conçus à cette fin.

ATTENTION ▶ Assurer une ventilation normale pour éviter la surchauffe du projecteur. Ne pas couvrir, bloquer ou boucher les orifices de ventilation. Ne pas déposer d'objets à proximité des entrées d'air qui pourraient y adhérer ou y être aspirés. Nettoyer le filtre à air régulièrement.

#### Panneau de contrôle

- (1) Touche **STANDBY/ON** (-*20*)
- $(2)$  Touche **INPUT** ( $\Box$ 22)
- (3) Voyant **POWER** (**□ 20, 111, 112**)
- (4) Voyant **TEMP** (-*111, 112*)
- (5) Voyant **LAMP** (-*111, 112*)

#### **Touches ◄/►/▲/▼**

- (6) Touches **FOCUS +/-** quand aucun menu n'est affiché (**Q26**), ou Touches curseur </> **→** quand un menu est affiché (-*30*). La fonction FOCUS +/- est désactivée lorsque le port **USB TYPE A** est sélectionné en tant que source d'entrée.
- (7) Touches **MENU**

quand aucun menu n'est affiché (**£30**), ou Touches curseur ▲/▼ quand un menu est affiché (**Q30**).

Les touches ◄/►/▲/▼ sur le projecteur jouent seulement le rôle de curseur pendant l'affichage du modèle (**Q54**).

Ports  $(\Box 9 \sim 13)$ 

- (1) Port **USB TYPE A**
- (2) Port **LAN**
- (3) Port **HDMI**
- (4) Port **USB TYPE B**
- (5) Port **MIC**
- (6) Port **AUDIO IN1**
- (7) Port **AUDIO IN2**
- (8) Ports **AUDIO IN3** (**R, L**)

(9) Ports **AUDIO OUT** (**R, L**)

- (10) Port **COMPUTER IN1**
- (11) Port **COMPUTER IN2**
- (12) Port **MONITOR OUT**
- (13) Port **CONTROL**
- (14) Port **VIDEO**
- (15) Port **S-VIDEO**

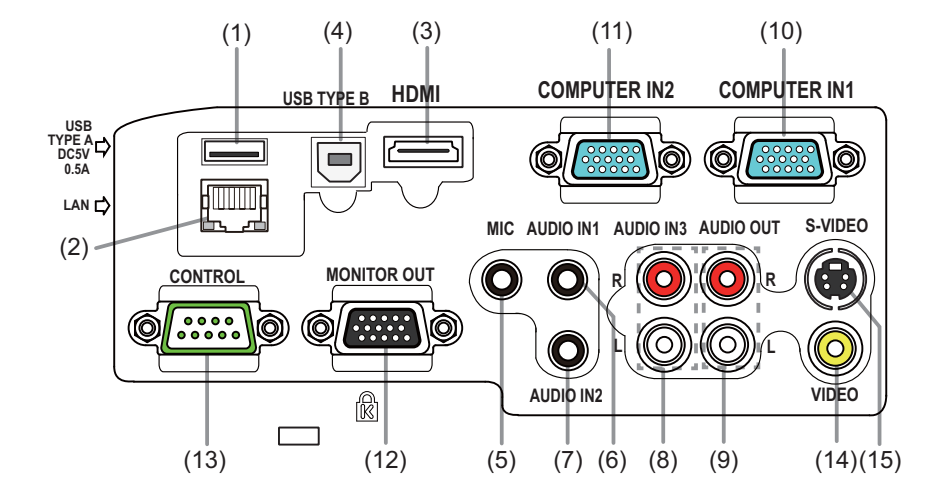

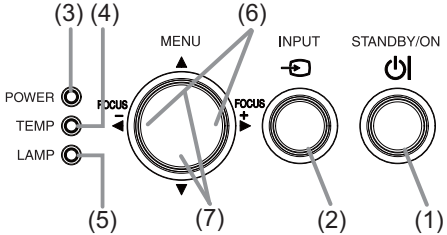

#### Télécommande

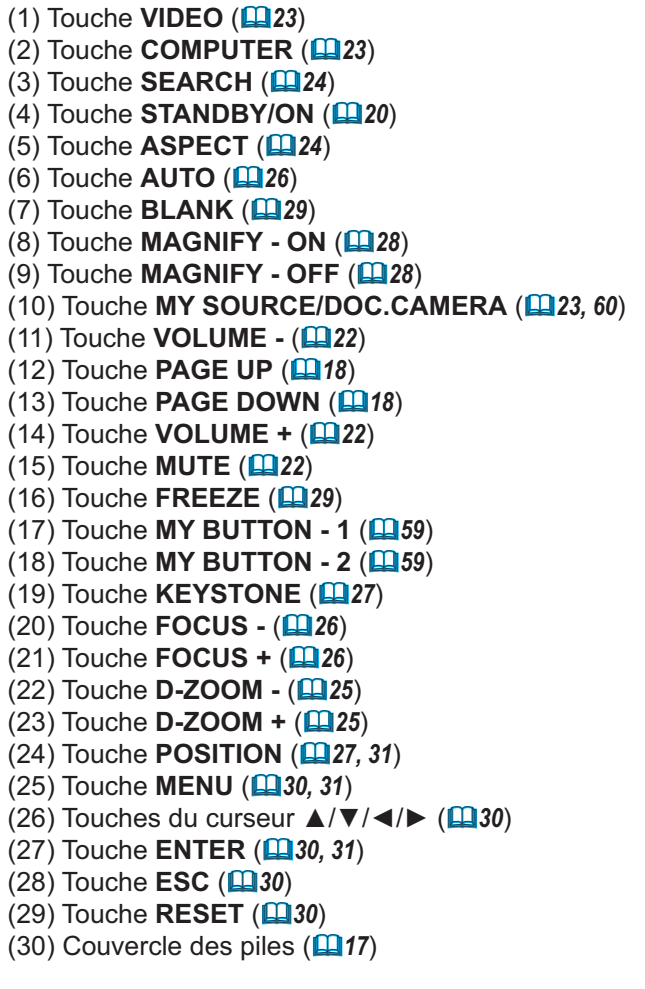

## Stylet interactif

- (1) Pointe du stylet (**Q19**)
- (2) Touche BOUTON LATÉRAL N° 0 (-*85*)
- (3) Touche BOUTON LATÉRAL N° 1 (-*85*)
- (4) Couvercle des piles (**Q**19)

**REMARQUE •** Le stylet interactif sera désormais dénommé "stylet".

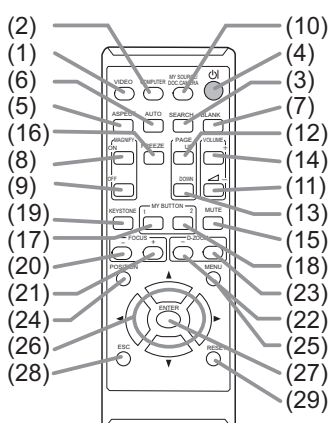

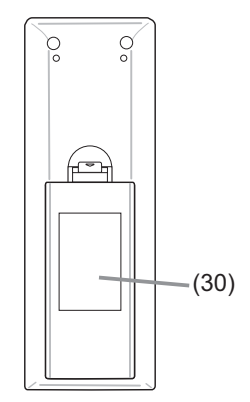

Arrière de la télécommande

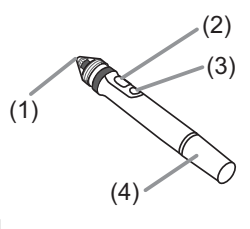

#### Mise en place

Installer le projecteur en fonction de l'environnement et de l'usage envisagé.

## **Disposition**

Se reporter au tableau T-1 et aux illustrations F-1 et F-2 à la fin du **Manuel d'utilisation (résumé)** pour définir la taille de l'écran et la distance de projection.

Les valeurs montrées dans la table sont calculées pour un écran de taille complète: 1280 x 800 (a) Le forma d'écran (en diagonale)  $(D)$ ,  $(D)$  Distance du projecteur à l'écran (± 8%)  $(C1)$ ,  $(C2)$  Hauteur d'écran (± 8%)

- En cas d'installation spéciale, notamment dans le cas d'une suspension au plafond ou au mur, les accessoires de montage spécifiés et une maintenance spécifique peuvent s'avérer nécessaires. L'utilisation sur table doit être effectuée avec les accessoires facultatifs prévus à cet effet. Avant d'installer le projecteur, demandez conseil à votre revendeur.
- La position de l'écran peut bouger après l'installation si le projecteur est fixé au mur ou au plafond, en raison de la flexibilité du coffret en plastique du projecteur. Si un nouveau réglage s'avère nécessaire, consultez votre revendeur ou un technicien du service après-vente.
- La position de l'image projetée et/ou la mise au point peuvent changer pendant le préchauffement (environ 30 minutes après avoir allumé la lampe) ou lorsque les conditions ambiantes changent. Réajustez la position de l'image et/ou de la mise au point au besoin.
- Étant donné que le projecteur a une portée ultracourte, sachez qu'il est nécessaire de sélectionner avec précaution l'écran pour une performance optimale.
	- Un écran souple, comme un écran « pull-down » peut provoquer une grave distorsion de l'image projetée. L'utilisation d'un écran dur, comme un écran de tableau, est recommandée avec ce projecteur.
	- Un écran à gain élevé, comme un écran perlé ayant un angle de diffusion étroit ne convient pas avec ce projecteur. L'utilisation d'un écran à gain faible (environ 1), comme un écran mat ayant un angle de diffusion large est recommandée avec ce projecteur.
	- Un écran au motif tissé peut entraîner un moirage sur l'image projetée, mais ce n'est pas le signe d'une défaillance du projecteur. L'utilisation d'un écran ayant moins d'effets moirés est recommandée avec ce projecteur.

REMARQUE • Le projecteur peut émettre un bruit de cliquetis lorsqu'il est incliné, déplacé ou secoué, si un volet contrôlant le flux de l'air à l'intérieur du projecteur a bougé. Sachez qu'il ne s'agit pas d'une défaillance ou d'un dysfonctionnement.

**AVERTISSEMENT →** Placez le projecteur en position stable, à l'horizontale. Vous risqueriez de l vous blesser et/ou d'endommager le projecteur s'il tombait ou se renversait. Il existe également un risque d'incendie et/ou de choc électrique si vous utilisez un projecteur endommagé.

- Ne placez pas le projecteur sur une surface instable, en pente ou sujette à des vibrations, comme par exemple sur un support bancal ou incliné.
- Ne placez pas le projecteur sur ses cotés ou son avant. Pour placez le projecteur sur son arrière pour une utilisation sur table, les accessoires spécifiés sont obligatoires. Contactez votre revendeur.
- Contactez votre revendeur avant une installation spéciale, notamment au mur ou au plafond.

#### *Disposition (suite)*

AVERTISSEMENT ▶ Placez le projecteur dans un endroit frais et assurez-vous que la ventilation y est suffisante. Il y a risque d'incendie, de brûlure et/ou de dysfonctionnement du projecteur si celui-ci surchauffe.

- Evitez de boucher, bloquer ou recouvrir d'une autre manière les orifices de ventilation du projecteur.
- Laissez un espace libre d'au moins 30 cm entre les côtés du projecteur et tout autre objet tel qu'un mur.
- Ne placez ni ne fixez aucun objet susceptible d'obstruer l'objectif ou les trous d'aération.
- Ne placez pas le projecteur sur un objet métallique ni sur une surface sensible à la chaleur.
- Ne placez pas le projecteur sur un tapis, sur un coussin ou sur de la literie.
- Ne placez pas le projecteur dans un lieu directement exposé aux rayons du soleil, ni à proximité d'un objet chaud tel qu'un appareil de chauffage. Ne placez pas le projecteur dans un endroit où l'air d'un climatiseur ou appareil équivalent soufflerait directement dessus.
- Ne rien poser près de l'objectif, des trous d'aération ou sur le projecteur.
- Ne placez aucun objet qui risquerait d'être aspiré ou d'adhérer aux orifices d'aspiration sous le projecteur. Certaines entrées d'air du projecteur se trouvent en effet sur la surface inférieure.

►Ne placez pas le projecteur dans un endroit où il risquerait d'être mouillé. Il existe un risque d'incendie, de choc électrique et/ou de dysfonctionnement du projecteur s'il est humide ou si un liquide y est renversé.

- Ne placez pas le projecteur dans une salle de bain ou à l'extérieur.
- Ne placez aucun objet contenant du liquide à proximité du projecteur.
- Ne placez pas le projecteur dans un endroit où sont utilisées des huiles, comme de l'huile de cuisson ou de l'huile de machine.
- ►Utilisez uniquement les accessoires de montage spécifiés par le fabricant et laissez au service de maintenance le soin d'installer et de démonter le projecteur à l'aide des accessoires de montage.
- Lisez attentivement le manuel des accessoires de montage et conservez-le à des fins de référence.

**ATTENTION ▶ Evitez de placer le projecteur dans des endroits à forte concentration de** fumée, d'humidité ou de poussière. Il existe un risque d'incendie, de choc électrique et/ou de dysfonctionnement du projecteur s'il est placé dans un tel endroit.

- Ne placez pas le projecteur près d'un humidificateur, d'une zone fumeurs ou d'une cuisine.En outre, n'utilisez pas un humidificateur à ultrasons à proximité du projecteur. Sinon, le chlore et les minéraux contenus dans l'eau du robinet pulvérisés peuvent se déposer dans le projecteur et provoquer une détérioration de l'image ou d'autres problèmes.
- ►Positionnez le projecteur de sorte que son capteur de signaux distant ne soit pas exposé directement aux rayons du soleil.

►Ne placez pas le produit dans un endroit potentiellement soumis à des perturbations radioélectriques.

►Ne placez pas ce produit dans un champ magnétique.

►Si le projecteur est utilisé à une altitude d'environ 1600 m ou plus, réglez la VIT VENTIL de l'élément SERVICE du Menu OPT. sur HAUT (**Q61**). Sinon, réglezla sur NORMAL. Si le projecteur est utilisé avec un mauvais réglage, cela risque d'endommager le projecteur ou les pièces qui se trouvent à l'intérieur.

### Branchement avec vos appareils

Avant de raccorder le projecteur à un appareil, vérifiez dans le manuel de l'appareil qu'il est bien adapté à une utilisation avec ce projecteur et préparez les éléments nécessaires à la connexion, à savoir un câble convenant au signal de l'appareil. Consultez votre revendeur si l'accessoire nécessaire n'a pas été livré avec le produit ou s'il est endommagé.

Après avoir vérifié que le projecteur et le périphérique sont hors tension, connectez-les en vous reportant aux instructions ci-dessous.

AVERTISSEMENT ▶N'utilisez que les accessoires adéquats. Vous risqueriez

autrement de provoquer un incendie ou d'endommager l'appareil et le projecteur. - Utilisez uniquement les accessoires spécifiés ou recommandés par le fabricant du projecteur. Consultez votre revendeur si l'accessoire nécessaire n'a pas été livré

avec le produit ou s'ilest endommagé. Il peut faire l'objet d'une norme.

- Pour un câble qui a une âme uniquement sur une extrémité, connectez l'âme au projecteur. Les réglementations EMI peuvent l'exiger.
- Ne pas démonter ni modifier le projecteur et les accessoires.
- Ne pas utiliser d'accessoires endommagés. Veillez à ne pas endommager les accessoires. Disposez les câbles de manière à ce qu'ils ne puissent être piétinés ou écrasés.

**ATTENTION** ► Ne mettez pas le projecteur sous ou hors tension alors qu'il est connecté à un appareil en fonctionnement, à moins que le manuel de l'appareil n'indique de le faire. Vous risqueriez autrement de provoquer un dysfonctionnement de l'appareil ou du projecteur.

►Prenez garde de ne pas raccorder par erreur un connecteur à un port erroné. Vous risqueriez autrement de provoquer un dysfonctionnement de l'appareil ou du projecteur.

- Lors de la connexion, s'assurer que la forme du connecteur de câble est adaptée au port auquel il se connecte.
- Visser soigneusement les vis sur les connecteurs.
- Les ports d'entrée du projecteur étant disposés dans une cavité, utilisez les câbles terminés par des prises droites et non ceux terminés par des prises en L.

#### A propos des capacités Plug-and-Play

• Plug-and-Play est un système qui relie un ordinateur, son système d'exploitation et les périphériques (c.-à-d. les unités d'affichage). Ce projecteur est compatible avec la norme VESA DDC 2B. La fonction Plug-and-Play peut être utilisée en connectant ce projecteur à un ordinateur qui est compatible avec la norme VESA DDC (canal de données d'affichage).

- Profitez de cette fonction en connectant un câble d'ordinateur au port **COMPUTER IN1** (compatible DDC 2B). Plug-and-Play ne fonctionnera peutêtre pas correctement si un autre type de connexion est pratiqué.
- Veuillez utiliser les pilotes standard de votre ordinateur, car ce projecteur est un écran Plug-and-Play.
- Lorsque AUTO est sélectionné pour le port **COMPUTER IN1** ou **COMPUTER IN2** dans COMPUTER IN du menu ENTR., ce port accepte les signaux vidéo à composantes (**Q43**).
- Quand le port **USB TYPE B** et le port USB Type A de l'ordinateur sont connectés, vous pouvez utiliser le port **USB TYPE B** comme port d'entrée d'image de l'ordinateur, utiliser la télécommande comme la souris et le clavier de l'ordinateur ou utiliser la Fonction interactive (**Q 18, 57**).

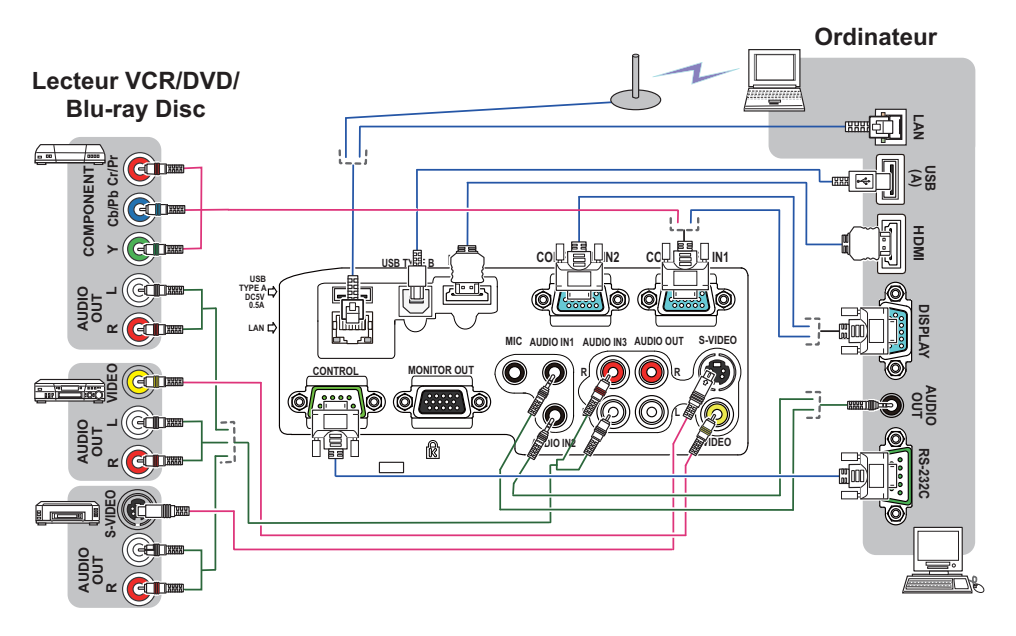

REMARQUE • Avant de connecter le projecteur à un ordinateur, consultez le manuel de l'ordinateur et vérifiez la compatibilité du niveau du signal, les méthodes de synchronisation et la sortie de la résolution d'affichage vers le projecteur. - Des adaptateurs peuvent être nécessaires pour l'entrée de certains signaux sur ce projecteur. - Certains ordinateurs possèdent des modes d'affichage écran multiples qui peuvent comprendre certains signaux qui ne sont pas compatibles avec ce projecteur. - Bien que ce projecteur puisse afficher des signaux avec une résolution atteignant UXGA (1600 x 1200), le signal sera converti en la résolution du panneau du projecteur avant son affichage. Les meilleures performances d'affichage seront obtenues si la résolution du signal d'entrée et celle du panneau du projecteur sont identiques. • Si vous connectez ce projecteur et un ordinateur portable, il vous faudra émettre l'affichage sur un moniteur externe ou émettre les images simultanément sur l'affichage interne et un moniteur externe. Consultez le manuel de l'ordinateur pour le réglage. • Selon le signal d'entrée, la fonction d'ajustement automatique de ce projecteur peut prendre un certain temps et ne pas fonctionner correctement. - Veuillez noter qu'un signal composite de synchronisation ou un signal synchronisation sur le vert peut perturber la fonction d'ajustement automatique de ce projecteur (**Q43**). - Si la fonction d'ajustement automatique ne fonctionne pas correctement, il se peut que vous ne voyiez pas la boîte de dialogue pour régler la résolution d'affichage. Le cas échéant, utilisez un périphérique d'affichage externe. Cela vous permettra peut-être de voir la boîte de dialogue et de définir une résolution d'affichage appropriée. • Pour utiliser la Fonction interactive, il faut installer le DVD-ROM "StarBoard

Software" dans le lecteur DVD-ROM de l'ordinateur.

- Si vous insérez un périphérique de stockage USB, comme une clé USB, dans le port **USB TYPE A** et sélectionnez le port comme source d'entrée, vous pourrez .<br>voir les images enregistrées sur le périphérique (**□ 87**).
- Il est possible de brancher un microphone dynamique au port **MIC** avec une mini-fiche de 3,5 mm. Dans ce cas, le haut-parleur intégré émet le son depuis le microphone, même lorsque le son du projecteur est émis. Vous pouvez recevoir le signal de niveau de sortie de ligne sur le port **MIC** depuis un appareil comme un micro sans fil. Lorsque vous recevez le signal de niveau de sortie de ligne sur le port **MIC**, sélectionnez HAUTE dans la rubrique NIVEAU MICRO du menu AUDIO IN. En mode Normal, le volume du microphone peut être ajusté séparément du volume du projecteur par le biais du menu (**[149**). En mode Attente, le volume du microphone est ajustable avec les touches **VOLUME +/-** de la télécommande, en synchronisation avec le projecteur (**[222**). Même lorsque le volume du projecteur est en mode Sourdine par le biais de la fonction SOURCE AUDIO (**Q48**), le volume du microphone est réglable. Dans les deux modes (attente ou normal), le bouton **MUTE** de la télécommande agit sur le son du microphone et du projecteur (-*22*).

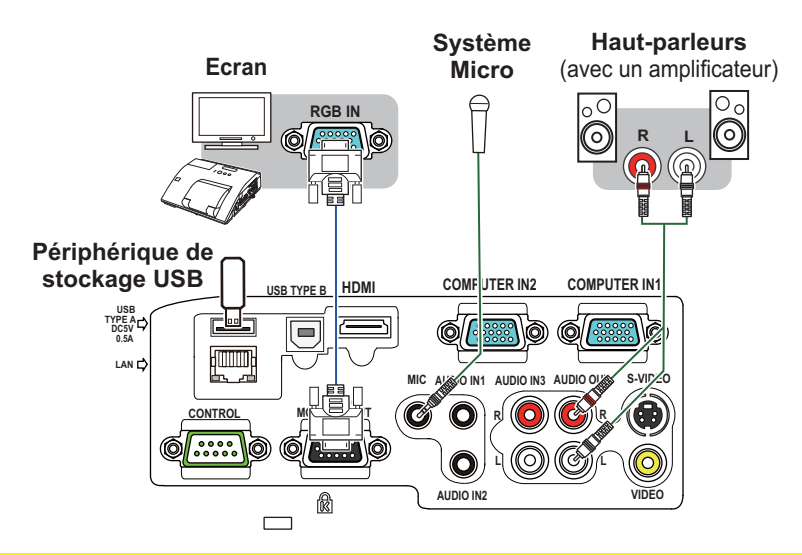

ATTENTION ▶ Avant de retirer le périphérique de stockage USB du port du projecteur, veillez à utiliser la fonction RETIR. PRISE USB sur l'écran Thumbnail pour protéger vos données (**Q90**).

REMARQUE • Si un bruit de fond intense est émis du haut-parleur, éloignez le microphone du haut-parleur.

• Ce projecteur ne prend pas en charge l'alimentation PIP (Plug-in Power) pour le microphone.

Pour utiliser les fonctions réseau du projecteur, connectez le port **LAN** au port LAN de l'ordinateur ou à un point d'accès raccordé à l'ordinateur avec le LAN sans fil au moyen d'un câble LAN. Pour utiliser la fonction PONT RÉSEAU connecter le port **CONTROL** et un port RS-232C du dispositif externe pour communiquer en tant que terminal. Voir le **Manuel d'utilisation – Guide Réseau** pour avoir plus d'informations sur les fonctions réseau.

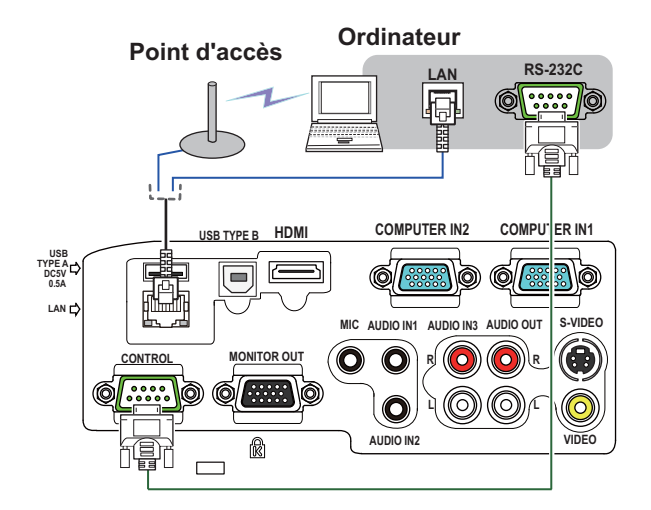

ATTENTION ▶ Avant de connecter le projecteur à un réseau, veillez à obtenir le consentement de l'administrateur de réseau (**Q67**).

►Ne pas connecter le port **LAN** à un réseau quelconque qui pourrait avoir une tension excessive.

REMARQUE • Si un périphérique de stockage USB surdimensionné bloque le port **LAN**, utilisez une rallonge USB pour connecter le périphérique de stockage USB.

## Connecter l'alimentation électrique

- 1. Connectez le connecteur du cordon d'alimentation à la **AC IN** (prise c.a.) du projecteur.
- 
- 2. Connectez fermement la prise du cordon d'alimentation à la prise. Quelques secondes après l'insertion le voyant **POWER** s'allumera en orange et en continu. Ne pas oublier que lorsque la fonction ALLUM. DIRECT est active (**QD**56), la connexion à l'alimentation allumera le projecteur.
- 3. Vérifier que la protection n'est pas fixée sur le capteur du stylet lorsque le stylet interactif est utilisé.

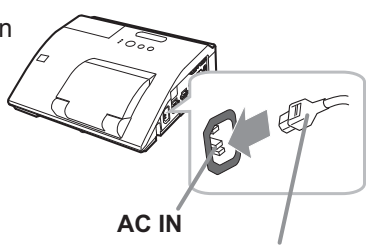

Cordon d'alimentation

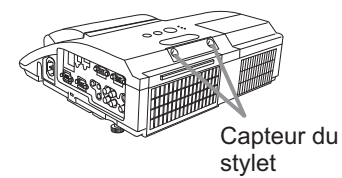

AVERTISSEMENT ▶ Redoubler de prudence lors de la connexion du cordon d'alimentation électrique car des connexions inappropriées ou défectueuses peuvent provoquer un incendie et/ou un choc électrique.

- Ne touchez pas au cordon électrique lorsque vous avez les mains mouillées.
- Utiliser uniquement le cordon d'alimentation fourni avec le projecteur. S'il est endommagé, contacter le revendeur pour en obtenir un nouveau. Ne jamais modifier le cordon d'alimentation.
- Connecter uniquement le cordon d'alimentation à une prise correspondant à sa tension. La prise électrique doit se trouver à proximité du projecteur et être aisément accessible. Retirer le cordon d'alimentation pour une déconnexion totale.
- Ne pas brancher plusieurs dispositifs sur la même prise électrique. Cela pourrait surcharger la prise et les connecteurs, ou provoquer un faux contact, un incendie, une électrocution ou encore d'autres accidents.
- Gardez la protection du capteur hors de la portée des enfants et animaux. Faites attention à ce qu'ils ne la mettent pas dans la bouche.

AVIS ► Vérifier qu'il n'y a pas de poussière sur le capteur du stylet car ceci pourrait altérer le bon fonctionnement du capteur. Sauf si le projecteur est installé en hauteur, vous pouvez utiliser la protection du capteur fournie pour protéger le capteur du stylet de la poussière lorsqu'il n'est pas utilisé. Lorsque vous ne l'utilisez pas, veiller à ne pas perdre la protection du capteur du stylet.

## Utiliser la barre et le logement de sécurité

Une chaîne ou un câble antivol disponible dans le commerce, d'un diamètre maximum de 10 mm, peut être attaché(e) à la barre de sécurité du projecteur.

Le projecteur est aussi équipé d'un logement de sécurité pour le verrou Kensington.

Pour de plus amples informations, consultez le manuel de l'outil de sécurité.

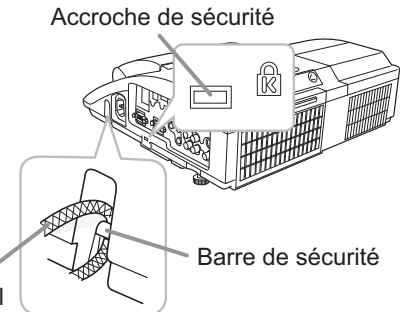

Chaîne ou câble antivol

AVERTISSEMENT ▶N'utilisez pas la barre de sécurité et le logement de sécurité pour empêcher le projecteur de tomber ; ils ne sont pas conçus à cette fin. ATTENTION ▶Ne placez pas la chaîne ou le câble antivol à proximité des bouches d'air. Une forte chaleur pourrait s'y accumuler.

REMARQUE • La barre et le logement de sécurité ne sont pas des mesures antivol à toute épreuve. Ils sont prévus pour être utilisés comme des mesures antivol additionnelles.

## Utiliser l'enveloppe de câble

Utilisez l'enveloppe de câble comme protection et volet pour les pièces de branchement.

- 1 Connectez d'abord les câbles de signal et le cordon d'alimentation au projecteur.
- 2. Assemblez les pièces tel qu'illustré sur la figure et montez l'enveloppe de câble.

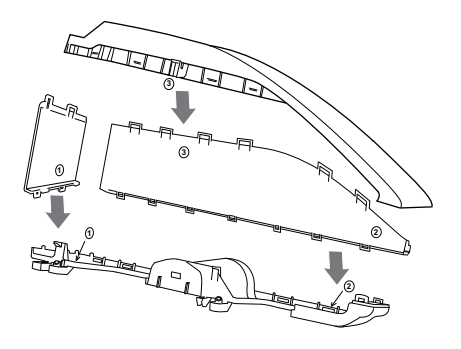

3. Insérez les trois boutons sur l'enveloppe de câble dans les trois orifices du projecteur tel qu'illustré sur la figure. Faites passer les câbles par les orifices sur la partie inférieure de l'enveloppe de câble.

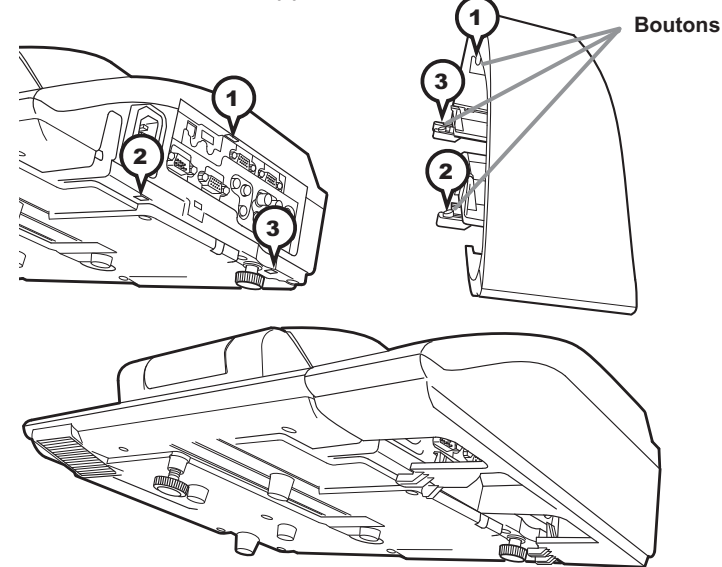

ATTENTION ▶ Veuillez ne pas pincer les câbles dans l'enveloppe de câble, afin de ne pas les endommager.

►Utilisez l'enveloppe de câble fournie avec le projecteur. N'essayez pas de modifier l'enveloppe de câble.

## Télécommande

## Mise en place des piles

Veuillez placer les piles dans la télécommande avant utilisation. Remplacez les piles dès les premiers signes de dysfonctionnement de la télécommande. Retirez les piles de la télécommande et disposezles dans un lieu sûr si vous n'avez pas l'intention de l'utiliser pendant une période prolongée.

- Retirez le couvercle à piles en tirant
- sur son crochet.
- 
- 2. Alignez et insérez les deux piles AA **(HITACHI MAXELL ou HITACHI MAXELL ENERGY, n° de pièce LR6 ou R6P)** en

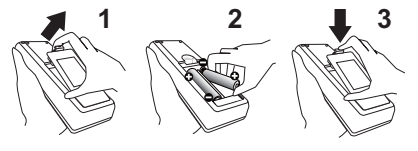

Capteur distant

30º 30º

respectant leurs terminaux plus et moins, comme indiqué dans la télécommande.

- 3. Replacez le couvercle à piles dans la direction de la flèche en le poussant
- jusqu'au déclic.

AVERTISSEMENT ▶ Manipuler toujours les piles avec soin et les utiliser uniquement de la manière indiquée. Un mauvais usage des piles comporte des risques d'explosion, de fissuration ou de fuite, pouvant causer un incendie, une blessure et/ou polluer l'environnement immédiat.

- S'assurer de toujours utiliser les piles spécifiées. Ne pas utiliser simultanément des piles de types différents. Ne pas associer une pile neuve et une pile usagée.
- Lors de l'insertion des piles, s'assurer que les bornes positives et négatives sont correctement alignées.
- Conserver la pile dans un endroit hors de portée des enfants et animaux domestiques.
- Ne pas recharger, court-circuiter, souder ou démonter une pile.
- Eviter le contact des piles avec le feu ou l'eau. Conserver les piles dans un endroit sombre, frais et sec.
- Si vous observez une fuite des piles, essuyez la fuite, puis remplacez la pile. Si la fuite adhère à votre corps ou à vos vêtements, rincez immédiatement et abondamment à l'eau.
- Respecter les réglementations en vigueur localement concernant la mise au rebut des piles.

## A propos du signal de la télécommande

La télécommande fonctionne avec le capteur distant du projecteur. Un capteur distant est situé à l'avant de ce projecteur.

Chaque capteur, lorsqu'il est activé, capte le signal dans le rayon suivant :

60 degrés (30 degrés de part et d'autre du capteur) dans une limite d'environ 3 mètres.

REMARQUE • Le signal de télécommande reflété sur l'écran ou autre peut être disponible. S'il est difficile d'envoyer un signal directement au capteur, essayez de réfléchir le signal. • La télécommande utilise une lumière infrarouge pour envoyer des signaux au projecteur (DEL Classe 1) ; aussi, assurez-vous qu'il n'existe aucun obstacle pouvant stopper le signal émis par la télécommande.

• La télécommande peut montrer des signes de dysfonctionnement si une lumière forte (telle que la lumière directe du soleil) ou une source de lumière très proche (telle qu'une lampe fluorescente) atteint le capteur distant du projecteur. Ajustez la position du projecteur pour éviter ces sources de lumière.

Environ 3 m

## Modifier la fréquence du signal de la télécommande

La télécommande fournie propose deux choix pour la fréquence du signal, Mode 1 : NORMAL et Mode 2 : HAUTE. En cas de dysfonctionnement de la télécommande, essayez de changer la fréquence du signal.

Pour définir le Mode, maintenez les deux touches correspondants listés ci-dessous enfoncés simultanément pendant environ 3 secondes.

(1) Définir le Mode 1 : NORMAL... Touches **VOLUME -** et **RESET**

(2) Définir le Mode 2 : HAUTE... Touches **MAGNIFY OFF** et **ESC**

N'oubliez pas que la fonction FRÉQ A DIST. de la rubrique SERVICE du menu OPT. (**[163**) du projecteur à contrôler doit être paramétrée sur le même mode que la télécommande.

## Utiliser la télécommande en tant que souris et clavier d'ordinateur

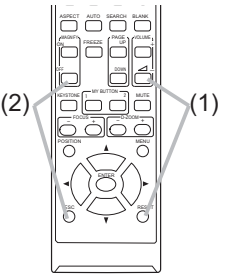

La télécommande fournie fonctionne comme une simple souris et un clavier d'ordinateur lorsque le port **USB TYPE B** du projecteur et le port USB de type A de l'ordinateur sont raccordés et que SOURIS est sélectionné comme rubrique USB TYPE B du menu OPT. (**Q**57).

- (1) **Touche PAGE UP :** Appuyez sur la touche **PAGE UP**.
- (2) **Touche PAGE DOWN :** Appuyez sur la touche **PAGE DOWN**.
- (3) **Touche gauche de la souris :** Appuyez sur la touche **ENTER**.
- (4) **Pointeur de déplacement :** Utilisez les touches ▲, ▼, ◄ et ► du curseur.
- (5) **Touche ESC :** Appuyez sur la touche **ESC**.
- (6) **Touche droit de la souris :** Appuyez sur la touche **RESET**.

AVIS ► Un mauvais usage de la fonction de souris et de clavier simplifiés peut endommager votre matériel. Lorsque vous utilisez cette fonction, connectez uniquement ce produit à un ordinateur. Assurez-vous de consulter le manuel d'utilisation de l'ordinateur avant de connecter celui-ci à ce produit.

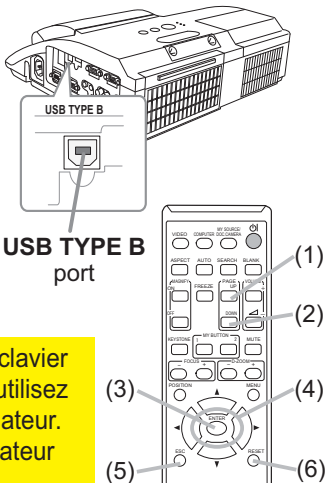

REMARQUE Si la fonction souris et clavier simplifiés de ce produit ne fonctionne pas correctement, effectuez les vérifications suivantes.

• Quand un câble USB connecte ce projecteur à un ordinateur équipé d'un dispositif de pointage interne (par ex. trackball) comme dans le cas des ordinateurs portables, ouvrez le menu de paramétrage du BIOS, puis choisissez la souris externe, et désactivez le dispositif de pointage interne car ce dernier peut avoir la priorité sur cette fonction. • Cette fonction nécessite une version de Windows supérieure ou équivalente à Windows 95 OSR 2.1. Elle peut également ne pas fonctionner selon la configuration de l'ordinateur et les pilotes de souris. Cette fonction est disponible pour tous les ordinateurs qui peuvent utiliser une souris ou un clavier USB commun. • Certaines actions ne sont pas possibles : par exemple, vous ne pouvez appuyer sur deux

touches simultanément pour déplacer le pointeur de la souris en diagonale.

• Cette fonction est activée uniquement quand le projecteur fonctionne correctement. Cette fonction n'est pas disponible dans les cas suivants :

- Lors du préchauffement de la lampe. (Le voyant **POWER** clignote en vert.)
- Lorsque le port **USB TYPE A** ou **USB TYPE B** est sélectionné.
- Lors de l'affichage des écrans SUPPR. (**[029**), MODÈLE (**0054**) ou MES IMAGES (<sup>00</sup>70).
- Lors de l'affichage de n'importe quel menu à l'écran.

- Lors du l'utilisation des curseurs pour utiliser les fonctions de l'écran ou du son, telles que l'ajustement du volume, le réglage des trapézoïdales, la correction de la position de l'image et le grossissement de l'écran.

## Stylet interactif

## Mise en place des piles

- 1 Tourner le couvercle de la pile du stylet vers la gauche pour l'ouvrir.
- 
- 2. Comme indiqué sur le schéma, insérer la pile AAA dans le couvercle de la pile, extrémité vers l'avant. **(HITACHI MAXELL ou HITACHI MAXELL ENERGY, n° de pièce LR03)**
- 3. Fermer le couvercle de la pile en le tournant vers la droite jusqu'à fermeture complète.
- 

## Remplacement de la pointe du stylet

Lorsque la pointe du stylet est raccourcie par l'usure, la remplacer en respectant la procédure suivante.

- Retirez la pointe de la plume se référant à l'illustration.
- 2. Placer une nouvelle pointe dans le lieu, et poussez-le afin qu'il clics.

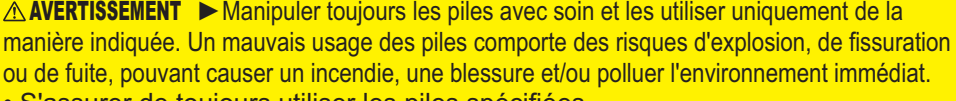

- S'assurer de toujours utiliser les piles spécifiées.
- Ne pas tenir une pile avec des pinces ou autres.
- Lors de l'insertion des piles, s'assurer que les bornes positives et négatives sont correctement alignées.
- Conserver la pile dans un endroit hors de portée des enfants et animaux domestiques.
- Ne pas recharger, court-circuiter, souder ou démonter une pile.
- Eviter le contact des piles avec le feu ou l'eau. Conserver les piles dans un endroit sombre, frais et sec.
- Si vous observez une fuite des piles, essuyez la fuite, puis remplacez la pile. Si la fuite adhère à votre corps ou à vos vêtements, rincez immédiatement et abondamment à l'eau.
- Respecter les réglementations en vigueur localement concernant la mise au rebut des piles.
- Tenir la pointe du stylet hors de la portée des enfants et animaux. Veillez à ce qu'ils n'avalent pas accidentellement la pointe du stylet ou l'ensemble de pièces de rechange. En cas d'ingestion, consulter immédiatement un médecin afin qu'il prescrive un traitement d'urgence.

**AATTENTION** ► Ne pas laisser tomber le stylet ni le manipuler sans précaution.

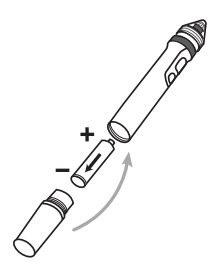

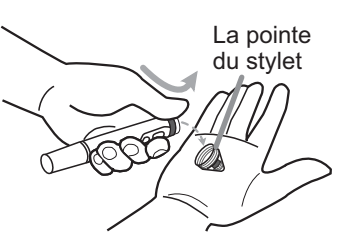

#### Mise sous/hors-tension

#### Mise sous tension

- 
- 1. Assurez-vous que le cordon d'alimentation est solidement et correctement branché au projecteur et à la prise.
- S'assurez que le voyant **POWER** reste
- 2. S'assurez que le voyant POWER reste<br>2. <sub>constamment allumé en orange (**⊞111**).</sub>
- 3. Veuillez vérifier que la porte de l'objectif necogne rien à son ouverture. Appuyez sur la touche **STANDBY/ON** du projecteur ou de la télécommande. La porte de l'objectif s'ouvre, la lampe de projection s'allume, et le voyant **POWER** devient vert et clignote.

Quand la mise sous tension est achevée, l'indicateur s'arrête de clignoter et reste allumé en permanence en vert (**Q111**).

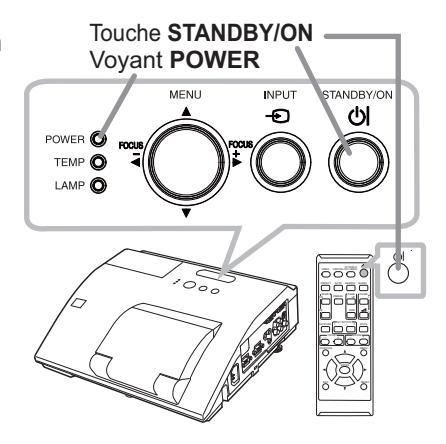

AVERTISSEMENT ►Ne regardez jamais dans l'objectif de projection ou dans le miroir lorsque la lampe de projection est allumée, car le rayon de la lampe de projection peut endommager vos yeux.

►Veillez à ne pas coincer votre doigt dans la porte de l'objectif, car cela pourrait vous blesser.

►Ne placez pas le projecteur à la verticale avec la porte de l'objectif ouverte tel qu'illustré sur la figure à droite. Cela pourrait être à l'origine d'un dysfonctionnement ou de blessures. L'utilisation sur table doit être effectuée avec les accessoires facultatifs prévus à cet effet. ►Ne pas rester sous un projecteur installé au mur ou au plafond, lorsque la porte de l'objectif s'ouvre ou se ferme. Par ailleurs, ne regardez pas le miroir lorsque la porte de l'objectif s'ouvre ou se ferme.

►Ne jamais toucher la porte ou le miroir de l'objectif. Si le miroir est brisé, l'image projetée sera déformée. Fermez la porte de l'objectif et prenez contact avec votre revendeur.

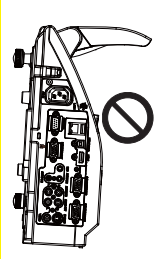

## Mise hors tension

- 1 Appuyez sur la touche **STANDBY/ON** du projecteur ou de la télécommande.
- Le message « Mise hors tension ? » va apparaître sur l'écran pendant environ 5 secondes.
- 
- 2. Confirmez que la porte de l'objectif ne cognerien à son ouverture. Appuyez sur la touche **STANDBY/ON** une nouvelle fois lorsque le message est affiché. Si le capteur du stylet est facile à atteindre, fixer la protection du capteur fournie pour le protéger de la poussière.

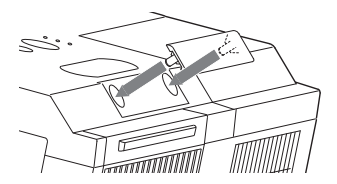

La lampe du projecteur va s'éteindre et le voyant **POWER** va commencer à clignoter en orange. La porte de l'objectif se ferme juste après l'extinction de la lampe. Toutefois, pour conserver une meilleure qualité d'image, la porte de l'objectif se ferme après le refroidissement de la lampe quand le projecteur est installé à l'envers comme lors d'un montage au plafond. Ensuite, le voyant **POWER** va s'arrêter de clignoter et s'éclairer en continu en orange quand le refroidissement de la lampe sera terminé (**Q**111).

Après l'avoir mis hors tension, ne remettez pas le projecteur sous tension pendant au moins dix minutes. Par ailleurs, n'éteignez pas le projecteur juste après l'avoir allumé. Cela risquerait de provoquer le dysfonctionnement de la lampe ou de raccourcir la durée de vie de certaines pièces, y compris la lampe.

AVERTISSEMENT ▶ Veillez à ne pas coincer votre doigt dans la porte de l'objectif, car cela pourrait vous blesser.

►Ne pas toucher les endroits proches de la couverture de la lampe et de la sortie d'air pendant ou juste après l'utilisation à cause de la chaleur.

►Retirer le cordon d'alimentation pour s'assurer que la séparation est complète. La prise de courant doit être à proximité du projecteur et facile d'accès.

REMARQUE • Mettez les appareils sous/hors-tension dans le bon ordre. Mettez le projecteur sous tension avant les appareils qui y sont branchés.

• Ce projecteur est équipé d'une fonction qui lui permet d'être mis sous/hors tension automatiquement. Voir les rubriques ALLUM. DIRECT (**Q 56**) et AUTO OFF (**Q**57) du menu OPT.

**Opération** Régler le volume

Opération

- Utilisez les touches **VOLUME +**/**VOLUME -** pour régler le volume.
- 1. Utilisez les touches VOLUME +/VOLUME pour régler le volur<br>1. Une boîte de dialogue apparaîtra sur l'écran pour vous aider à régler le volume. Même si vous ne faites rien, la boîte de dialogue disparaîtra automatiquement au bout de quelques secondes.
	- Lorsque  $\mathbb X$  est sélectionné pour le port d'entrée d'image utilisé, le réglage du volume est désactivé. Veuillez vous référer à la rubrique SOURCE AUDIO du menu AUDIO IN (**148**).
	- Même si le projecteur est en état d'attente, le volume est réglable lorsque les deux conditions suivantes sont vraies :
		- Une option autre que  $\mathbb X$  est sélectionnée pour le paramètre PAUSE de la rubrique SOURCE AUDIO du menu AUDIO IN (**148**).
		- NORMAL est sélectionné pour la rubrique MODE PAUSE du menu INSTALLAT (**Q147**).
	- En mode Attente, le volume du microphone est ajustable avec les boutons **VOLUME +/** de la télécommande, en synchronisation avec le projecteur (-*12*).

## Coupure temporaire du son

- 
- 1. Appuyez sur la touche **MUTE** de la télécommande. Une boîte de dialogue apparaîtra sur l'écran, indiquant que vous avez coupé le son.

Pour rétablir le son, appuyez sur la touche **MUTE**, **VOLUME +** ou **VOLUME -**. Même si vous ne faites rien, la boîte de dialogue disparaîtra automatiquement au bout de quelques secondes.

- Lorsque  $\mathbb X$  est sélectionné pour le port d'entrée d'image utilisé, le son reste toujours coupé. Veuillez vous référer à la rubrique SOURCE AUDIO du menu AUDIO IN (**Q148**).
- S.T.C. (Closed Caption: sous-titres) est automatiquement activée lorsque le son est coupé et en cas de réception des signaux d'entrées contenant des sous-titres. Cette fonction est disponible uniquement lorsque un signal est NTSC pour **VIDEO** ou **S-VIDEO**, ou 480i@60 pour **COMPUTER IN1** ou **COMPUTER IN2**, ou encore lorsque AUTO est sélectionné pour AFFICHER dans le menu S.T.C. au sein du menu ECRAN  $(4455)$ .

## Sélectionner un signal d'entrée

- 
- 1. Appuyez sur la touche **INPUT** du projecteur. Chaque pression sur cette touche fait commuter le port d'entrée du projecteur, du port actuellement utilisé au suivant, comme suit.

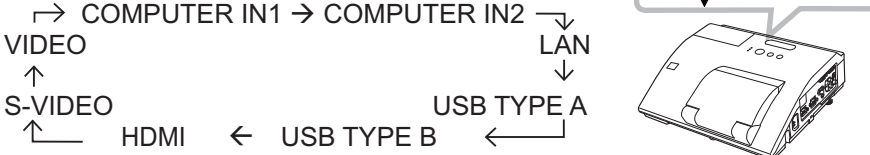

- Lorsque ACTIVE est sélectionné dans la rubrique RECHER. AUTO. du menu OPT. (<sup>1</sup>56), le projecteur continuera de vérifier les ports dans l'ordre ci-dessus jusqu'à ce qu'il détecte un signal d'entrée.
- La projection des images peut prendre plusieurs secondes depuis le port **USB TYPE B**.

(suite à la page suivante)

#### Touche **VOLUME +/-**

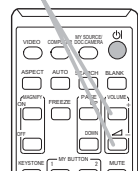

VIDEO DOC.CAMERA COMPUTER MY SOURCE/ KEYSTONE T<sup>MY BUTTON</sup> 3 A JTE ASPECT AUTO SEARCH BLANK MAGNIFY PAGE  $\Box$  $\overline{z}^{\text{rows}}$   $\overline{z}$   $\overline{z}^{\text{rows}}$   $\overline{z}$ 

Touche **MUTE**

Touche **INPUT**

5

ÓÍ

**MENI** 

#### *Sélectionner un signal d'entrée (suite)*

- 1. Appuyez sur la touche **COMPUTER** de la télécommande. Chaque pression sur cette touche fait commuter le port d'entrée du projecteur, du port actuellement utilisé au suivant, comme suit.
	- $\rightarrow$  COMPUTER IN1  $\rightarrow$  COMPUTER IN2  $\rightarrow$  LAN - $\Box$  USB TYPE B  $\leftarrow$  USB TYPE A  $\leftarrow$
	- Lorsque ACTIVE est selectionné pour la rubrique RECHER. AUTO. dans le menu OPT., le projecteur continuera de vérifier chaque port de manière séquentielle jusqu'à ce qu'il détecte un signal d'entrée (-*56*). Si la touche **COMPUTER** est pressé lorsque le port **VIDEO**, **S-VIDEO** ou **HDMI** est sélectionné, le projecteur vérifiera le port **COMPUTER IN1** en premier.
	- La projection des images peut prendre plusieurs secondes depuis le port **USB TYPE B**.
- 1. Appuyez sur la touche **VIDEO** de la télécommande.
- Chaque pression sur cette touche fait commuter le port d'entrée du projecteur, du port actuellement utilisé au suivant, comme suit.

● Lorsque ACTIVE est selectionné pour la rubrique RECHER.  $\overline{\phantom{a}}$  VIDEO  $\overline{\phantom{a}}$ 

 $\rightarrow$  HDMI  $\rightarrow$  S-VIDEO  $\rightarrow$ 

- AUTO. dans le menu OPT., le projecteur continuera de vérifier chaque port de manière séquentielle jusqu'à ce qu'il détecte un signal d'entrée (-*56*). Si la touche **VIDEO** est pressé lorsque le port **COMPUTER IN1**, **COMPUTER IN2**, **LAN**, **USB TYPE A** ou **USB TYPE B** est sélectionné, le projecteur vérifiera le port **HDMI** en premier.
- 1. Pressez la touche MY SOURCE / DOC. CAMERA de la To<br>télécommande. Le signal d'entrée sera modifié pour devenir le signal que vous avez spécifié dans MA SOURCE (**Q60**). Touche **MY SOURCE /** 
	- Cette fonction peut aussi être utilisée pour la caméra document. Choisissez le port d'entrée connecté à la caméra document.

Touche **COMPUTER**

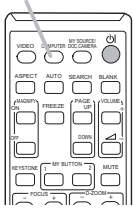

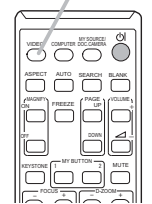

Touche **VIDEO**

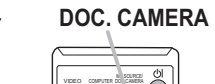

ASPECT SEARCH BLANK AUTO

FREEZE UP

1 2  $\Xi^{\rm rows}$   $\Xi$   $\square^{\rm rows}$   $\Xi$ 

MAGNIFY PAGE ON OFF

 $MY$  BUTTON  $\frac{1}{2}$  MUTE

㧗

KEYSTONE

24

Opération

## Rechercher un signal d'entrée

1. Appuyez sur la touche **SEARCH** de la télécommande. Le projecteur commencera la vérification de ses ports d'entrée comme suit pour y trouver des signaux d'entrée. Quand une entrée est trouvée, le projecteur arrête la recherche et affiche l'image. Si aucun signal n'est trouvé, le projecteur retourne à l'état sélectionné avant l'opération.

 $\rightarrow$  COMPUTER IN1  $\rightarrow$  COMPUTER IN2  $\rightarrow$ VIDEO LAN<br>↑  $\uparrow$ S-VIDEO USB TYPE A<br>  $\uparrow$  
HDMI  $\leftarrow$  
LISB TYPE B  $H$ DMI  $\leftarrow$  USB TYPE B  $\leftarrow$ 

- Lorsque ACTIVE est sélectionné dans la rubrique RECHER. AUTO. du menu OPT. (**Q 56**), le projecteur continuera de vérifier les ports dans l'ordre cidessus jusqu'à ce qu'il détecte un signal d'entrée.
- La projection des images peut prendre plusieurs secondes depuis le port **USB TYPE B**.

## Sélectionner un rapport de format

- 
- 1. Appuyez sur la touche **ASPECT** de la télécommande. Chaque pression sur la touche fait commuter le rapport de format du projecteur dans l'ordre.
	- **Pour un signal d'ordinateur** NORMAL  $\rightarrow$  4:3  $\rightarrow$  16:9  $\rightarrow$  16:10  $\rightarrow$  NATIF 个
	- **Pour un signal HDMITM** NORMAL  $\rightarrow$  4:3  $\rightarrow$  16:9  $\rightarrow$  16:10  $\rightarrow$  14:9  $\rightarrow$  NATIF 个
	- **Pour les signaux vidéo, s-vidéo ou de composants vidéo**   $4:3 \rightarrow 16:9 \rightarrow 16:10 \rightarrow 14:9 \rightarrow NATIF$
	- **Pour un signal d'entrée depuis le port LAN, USB TYPE A ou USB TYPE B ou en l'absence de signal**  16:10 (fixé)
	- La touche **ASPECT** ne fonctionnera pas si aucun signal correct n'est entré.
	- Le mode NORMAL conserve le paramètre initial du rapport de format.
	- Le menu à l'écran peut s'afficher en dehors de la zone d'affichage de l'image selon la valeur de réglage de ASPECT, ZOOM-D,  $\textcircled{\tiny{I}}$  KEYSTONE et C KEYSTONE. Changez les valeurs de ASPECT, ZOOM-D, C KEYSTONE et **C** KEYSTONE pour résoudre le problème.

Touche **SEARCH**

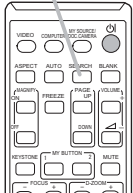

VIDEO OD PUTER DOC CAMERA KEYSTONE ASPEC<sup>T</sup> AUTO SEARCH BLANK  $MY$  BUTTON  $\frac{1}{2}$  MUTE MAGNIFY PAGE<br>W OFF . 1 2

 $\Xi^{\rm rows}$   $\Xi$   $\Xi^{\rm rows}$   $\Xi$ 

Touche **ASPECT**

## Réglage de l'élévateur du projecteur

Le projecteur est doté d'un pied avant pour les inclinaisons et d'un pied arrière pour les horizontales. Les entretoises qui se trouvent sur chaque pied élévateur sont montées au moment de l'expédition, le projecteur étant ainsi prêt à projeter. Si besoin, retirer l'entretoise; les pieds élévateurs peuvent être tournés manuellement, ce qui permet des réglages plus précis.

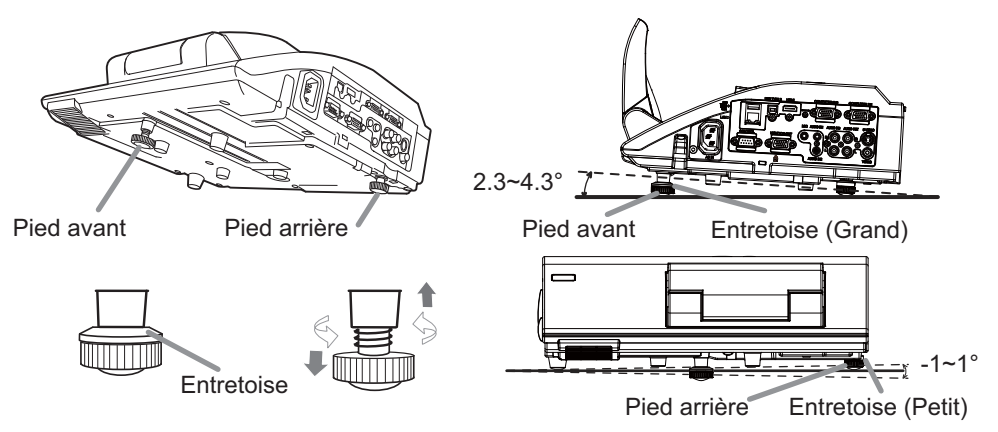

AVERTISSEMENT ▶ Conserver les entretoises dans un endroit hors de portée des enfants et des animaux domestiques. Veillez à ce qu'ils n'avalent pas une entretoise. En cas d'ingestion, consulter immédiatement un médecin afin qu'il prescrive un traitement d'urgence.

REMARQUE • L'angle de réglage peut être réglé jusqu'à plus ou moins 1° du pied Avant et Arriere.

• Une fois le pied ajusté, il est possible de le remettre à son état d'origine, avec une entretoise. Installez Grand sur le Pied avant et Petit sur le Pied arrière de l'entretoise. Si vous changez le lieu d'installation du projecteur, il est recommandé de conserver et de réutiliser les entretoises.

## Régler le zoom et la mise au point

Pressez les touches **D-ZOOM +** ou **D-ZOOM –** sur la télécommande pour afficher la fenêtre de dialogue ZOOM-D à l'écran.

Utilisez les touches **D-ZOOM +** et **D-ZOOM –** pour ajuster la taille de l'image.

Pour achever l'opération, ne plus toucher ces touches pendant quelques secondes, le temps que le dialogue s'efface.

● Si vous voulez agrandir une partie de l'image, utilisez la fonction d'aggrandissement (**Q28**).

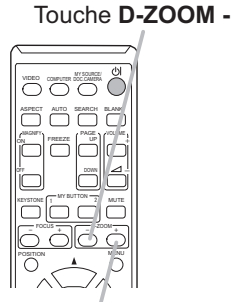

Touche **D-ZOOM +**

Pressez les touches **FOCUS +** ou **FOCUS –** sur la télécommande ou les touches **FOCUS +** ou **FOCUS –** sur le projecteur (**Q**5) quand aucun menu n'est affiché à l'écran pour afficher la fenêtre de dialogue FOCAL à l'écran. Utilisez les touches **FOCUS +** et **FOCUS –** pour ajuster la focale de l'écran. Après l'ajustement de la focale, attendez le temps que la fenêtre de dialogue FOCAL s'efface si vous souhaitez afficher un autre menu à l'écran en pressant la touche **MENU** du projecteur.

- Les touches ◄/►/▲/▼ sur le projecteur jouent seulement le rôle de curseur pendant l'affichage du modèle (**Q54**).
- **•** Le bouton **FOCUS +/-** du projecteur est désactivé lorsque le port **USB TYPE A** est sélectionné en tant que source d'entrée.

## Utiliser la fonction de réglage automatique

- 
- 1. Appuyez sur la touche **AUTO** de la télécommande. Appuyez sur cette touche pour réaliser les actions suivantes.

#### **Pour un signal d'ordinateur**

La position verticale, la position horizontale et la phase horizontale seront réglées automatiquement.

Assurez-vous que la fenêtre d'application est paramétrée sur sa taille maximale avant de tenter d'utiliser cette fonction. Si l'image est sombre, elle risque encore d'être mal réglée. Utilisez une image claire pour effectuer le réglage.

#### **Pour un signal vidéo et s-vidéo**

Le format vidéo optimal pour les signaux d'entrée respectifs sera sélectionné automatiquement. Cette fonction est disponible uniquement quand AUTO est sélectionné pour la rubrique FORMAT VIDEO dans le menu ENTR. (**Q42**). La position verticale et la position horizontale seront réglées automatiquement par défaut.

#### **Pour un signal de vidéo composants**

La position verticale et la position horizontale seront réglées automatiquement par défaut. La phase horizontale sera automatiquement ajustée.

- L'opération d'ajustement automatique demande environ 10 secondes. Notez aussi que le projecteur risque de ne pas fonctionner correctement avec certaines entrées.
- Lorsque cette fonction est réalisée pour un signal vidéo, un élément supplémentaire tel qu'une ligne peut apparaître en dehors de l'image.
- Lorsque cette fonction est exécutée en rapport avec un signal d'ordinateur, un cadre noir apparaît parfois sur le rebord de l'écran, selon le modèle d'ordinateur utilisé.
- Les éléments réglés au moyen de cette fonction peuvent varier quand DETAIL ou DESACTI. est sélectionné pour la rubrique AJUSTMT AUTO de la rubrique SERVICE du menu OPT. (**Q61**).

Touche **FOCUS -**

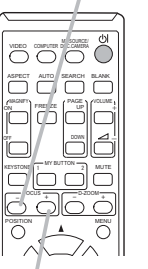

Touche **FOCUS +**

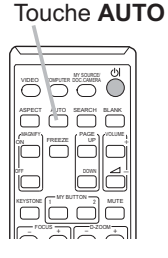

## Régler la position

- Pressez la touche **POSITION** de la télécommande quand
- aucun menu n'est affiché à l'écran pour afficher la fenêtre de dialogue DÉPLAC.-D (**Q45**).
- 2. Utilisez les touches ▲, ▼, ◄ et ► pour ajuster la position de l'image. Pressez la touche **POSITION** de nouveau pour achever l'opération.
	- Cette fonction sert à modifier la position d'une image réduite par la fonction ZOOM-D (**Q45**).
	- Lorsqu'un menu OSD (On Screen Display ou affichage à l'écran) est affiché, cette opération permet de déplacer la position du menu OSD, sans modifier la position de l'image (**Q31**).
	- Les valeurs de réglage DÉPLAC.-D sont invalides lorsque ZOOM-D est réglé sur 320 (plein écran).

**& KEYSTONE** AJUSTEMENT

## Corriger les distorsions trapézoïdales

- 
- 1. Appuyez sur la touche **KEYSTONE** de la télécommande. Une boîte de dialogue apparaîtra à l'écran pour vous aider à corriger la distorsion.
- 2. Utiliser les boutons du curseur ▲/▼ pour sélectionner<br>2. l'option MANUEL ou AJUSTEMENT, puis appuver sur l l'option MANUEL ou AJUSTEMENT, puis appuyer sur le bouton ► pour exécuter le suivant.
	- (1) MANUEL affiche un dialogue pour la correction de la distorsion trapézoïdale. Utiliser les boutons ▲/▼ pour sélectionner KEYSTONE / KEYSTONE, utiliser ensuite les boutons ◄/► pour le réglage.
	- (2) AJUSTEMENT affiche une boîte de dialogue permettant le réglage de la forme de l'image projetée dans chacun des coins et des côtés.

Pour fermer la boîte de dialogue et terminer cette opération, appuyez à nouveau sur la touche **KEYSTONE**. Même si vous ne faites rien, la boîte de dialogue disparaîtra automatiquement au bout de quelques secondes.

- La plage de réglage de cette fonction variera en fonction des entrées. Il arrive que cette fonction ne fonctionne pas de manière satisfaisante pour certaines entrées.
- Cette fonction n'est pas disponible quand le Détecteur de transition est activé  $($ **Q** $-77)$ .

# Touche **POSITION**

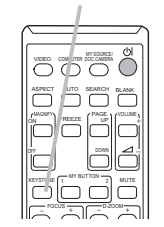

Touche **KEYSTONE**

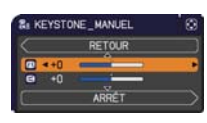

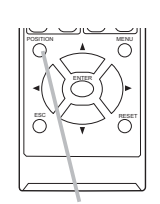
## Utiliser la fonction de grossissement

- 
- 1. Appuyez sur la touche **MAGNIFY ON** de la télécommande. L'image est agrandie et la boîte de dialogue MAGNIFIEZ s'affiche à l'écran. Lorsque vous appuyez sur la touche **MAGNIFY ON** pour la première fois après avoir mis le projecteur sous tension, l'image est agrandie 1,5 fois. Des repères triangulaires apparaissent dans la boîte de dialogue pour indiquer chaque direction.

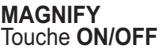

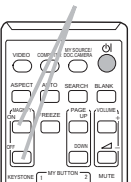

- 2. Le grossissement de l'affichage du projecteur change à chaque pression sur <br>2. Le bouton MAGNIFY ON le bouton **MAGNIFY ON**.
	- **Pour les signaux informatiques, les signaux HDMITM (RGB), les signaux d'entrée du port LAN ou USB TYPE B**

```
1.5 fois \rightarrow 2 fois \rightarrow 3 fois \rightarrow 4 fois \rightarrow 1 fois
  个
```
 **Pour les signaux vidéo, les signaux s-vidéo, les signaux composante ou les signaux HDMITM (Composante)**

```
1.5 fois \rightarrow 2 fois \rightarrow 1 fois
个
```
- 3. Pendant que les triangles sont affichés dans la boîte de dialogue, utilisez les <br>3. touches du curseur ▲/▼/◀/▶ pour déplacer la zone d'agrandissement. touches du curseur ▲/▼/◄/► pour déplacer la zone d'agrandissement.
- **4.** Appuyez sur la touche **MAGNIFY OFF** de la télécommande pour quitter <br>L'agrandissement. l'agrandissement.
	- La boîte de dialogue MAGNIFIEZ disparaît automatiquement au bout de plusieurs secondes d'inactivité. La boîte de dialogue réapparaît si vous appuyez sur la touche **MAGNIFY ON** après qu'elle a disparu.
	- L'agrandissement est automatiquement désactivé lorsque le signal d'affichage ou ses conditions d'affichage changent.
	- Lorsque l'agrandissement est actif, l'état de distorsion trapézoïdale peut varier. Il est rétabli une fois l'agrandissement désactivé.
	- Des bandes horizontales peuvent apparaître sur l'image lorsque l'agrandissement est actif.
	- Cette fonction n'est pas disponible dans les cas suivants :
		- Un signal de synchronisation dans la plage non prise en charge est reçu.
		- Il n'y a pas de signal d'entrée.

#### Effacement temporaire de l'écran

- 1. Appuyer sur la touche **FREEZE** de la télécommande. L'indication « REPOS » va apparaître sur l'écran (toutefois
	- l'indication n'apparaîtra pas quand l'option DESACTI. est sélectionnée pour la rubrique MESSAGE dans le menu ECRAN ( $\Box$ 52)), et le projecteur va entrer en mode REPOS durant lequel l'image se fige.

Pour quitter le mode REPOS et revenir à l'écran normal, appuyez à nouveau sur la touche **FREEZE**.

- Le projecteur quitte automatiquement le mode REPOS quand des touches sont pressées.
- L'image risque de demeurer en permamence sur le panneau LCD si le projecteur continue de projeter une image figée pendant trop longtemps. Ne laissez pas le projecteur en mode REPOS trop longtemps.
- La qualité des images risque d'être diminuée lorsque cette fonction est exécutée, mais il ne s'agit pas d'un dysfonctionnement.

# Effacer l'écran temporairement

- 
- 1. Appuyez sur la touche **BLANK** de la télécommande. L'écran SUPPR. apparaîtra au lieu de l'écran du signal d'entrée. Veuillez vous référer à l'option SUPPR. du menu ECRAN (**Q**50). Pour quitter l'écran SUPPR. et retourner à l'écran du signal d'entrée, appuyez à nouveau sur la touche **BLANK**.
	- Le projecteur quitte automatiquement le mode SUPPR. quand des touches sont pressées.

**ATTENTION** ► Si vous voulez afficher un écran blanc pendant que la lampe du projecteur est allumée, utilisez la fonction SUPPR. ci-dessus. Toute autre mesure risque d'endommager le projecteur.

REMARQUE • Le son n'est pas lié à la fonction de l'écran SUPPR. Le cas échéant, réglez le volume ou coupez tout d'abord le son. Pour afficher l'écran SUPPR. et couper le son simultanément, utilisez la fonction SOURDINE AV (**Q**60).

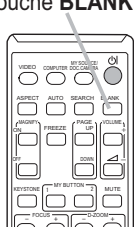

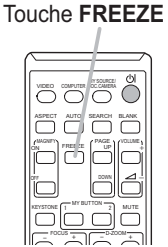

Touche **BLANK**

#### Utiliser la fonction de menu

Ce projecteur offre les menus suivants :

INTERACTIVE, IMAGE, AFFICHAGE, ENTR., INSTALLAT°, AUDIO IN, ECRAN, OPT., RÉSEAU, SECURITE. et MENU COURT.

Le MENU COURT est composé des fonctions fréquemment utilisées, et les autres menus sont classés selon leurs objectifs respectifs et présentés de manière commune dans le MENU AVANCÉ.

La méthode d'utilisation est la même pour tous les menus. Lorsque le projecteur affiche un menu quelconque, la touche **MENU** du projecteur fonctionne comme les touches du curseur. Les opérations de base de ces menus sont telles qu'indiquées ci-dessous.

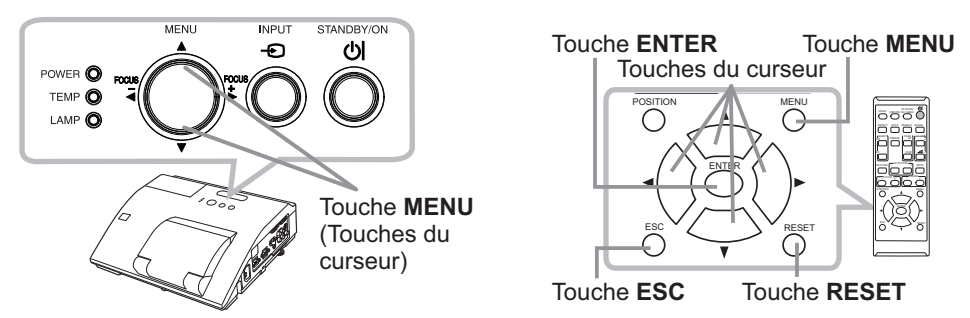

1. Pour afficher le menu, afficher sur la touche **MENU**. Le dernier MENU utilisé (COURT ou AVANCÉ) apparaît. L'affichage du MENU COURT est prioritaire après la mise sous tension.

# 2. **Dans le MENU COURT**

- (1) Utilisez les touches ▲/▼ du curseur pour sélectionner une option à paramétrer. Si vous souhaitez passer au MENU AVANCÉ, sélectionnez Vers MENU AVANCÉ.
- (2) Utilisez les touches ◄/► du curseur pour paramétrer l'option.

#### **Dans le MENU AVANCÉ**

(1) Utilisez les touches ▲/▼ du curseur pour sélectionner un menu. Pour passer au le MENU COURT, sélectionnez le MENU COURT. Les éléments du menu apparaissent sur le côté droit.

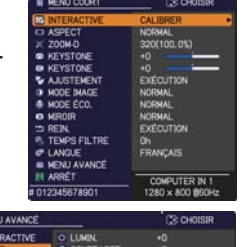

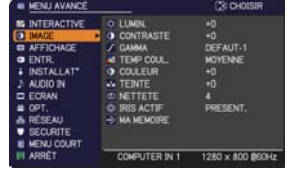

- (2) Appuyez sur la touche ► du curseur ou la touche **ENTER** pour déplacer le curseur vers le côté droit. Utilisez ensuite les touches ▲/▼ du curseur pour sélectionner une option à paramétrer et appuyer sur la touche ► du curseur ou la touche **ENTER** pour continuer. Le menu ou la boîte de dialogue de paramétrage de l'option sélectionnée apparaît.
- (3) Utilisez les touches conformément aux instructions à l'écran pour paramétrer l'option.
- 30 (suite à la page suivante)

#### *Utiliser la fonction de menu (suite)*

- Pour fermer le MENU, appuyez à nouveau sur la touche **MENU**. Ou **3** Pour fermer le MENU, appuyez à nouveau sur la touche **MENU**. Ou<br>• sélectionnez ARRÊT et appuyez sur la touche ◀ du curseur ou la touche **ENTER**. Même si vous ne faites rien, la boîte de dialogue disparaîtra automatiquement après environ 30 secondes.
- Si vous souhaitez déplacer la position du menu, utilisez les touches du curseur après avoir appuyé sur la touche **POSITION**.
- Certaines fonctions ne peuvent être exécutées lorsqu'un certain port d'entrée est sélectionné, ou lorsqu'un certain signal d'entrée est affiché.
- Si vous souhaitez réinitialiser le paramètre, appuyez sur la touche **RESET** de la télécommande pendant l'opération. Remarquez que certaines options (par ex. LANGUE, VOLUME) ne peuvent pas être réinitialisées.
- Dans le MENU AVANCÉ, lorsque vous souhaitez revenir à l'affichage précédent, appuyez sur la touche ◄ du curseur ou sur la touche **ESC** de la télécommande.

#### **Affichages à l'écran**

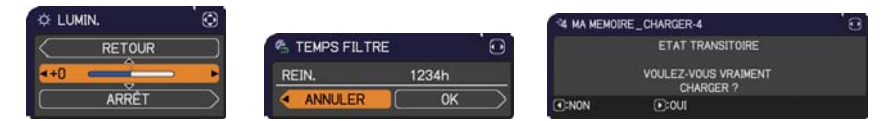

Les affichages à l'écran ont la fonction suivante

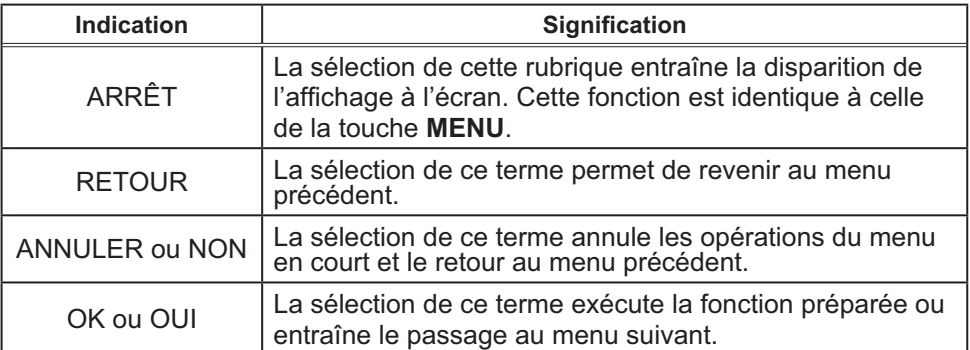

### MENU COURT

A partir du MENU COURT, vous pouvez accéder aux rubriques affichées dans le tableau ci-dessous. Sélectionnez une rubrique à l'aide des touches ▲/▼ du curseur. Effectuer ensuite l'opération souhaitée selon le tableau suivant.

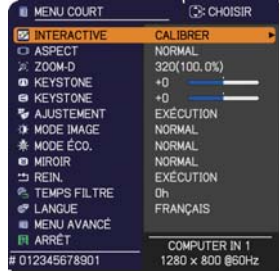

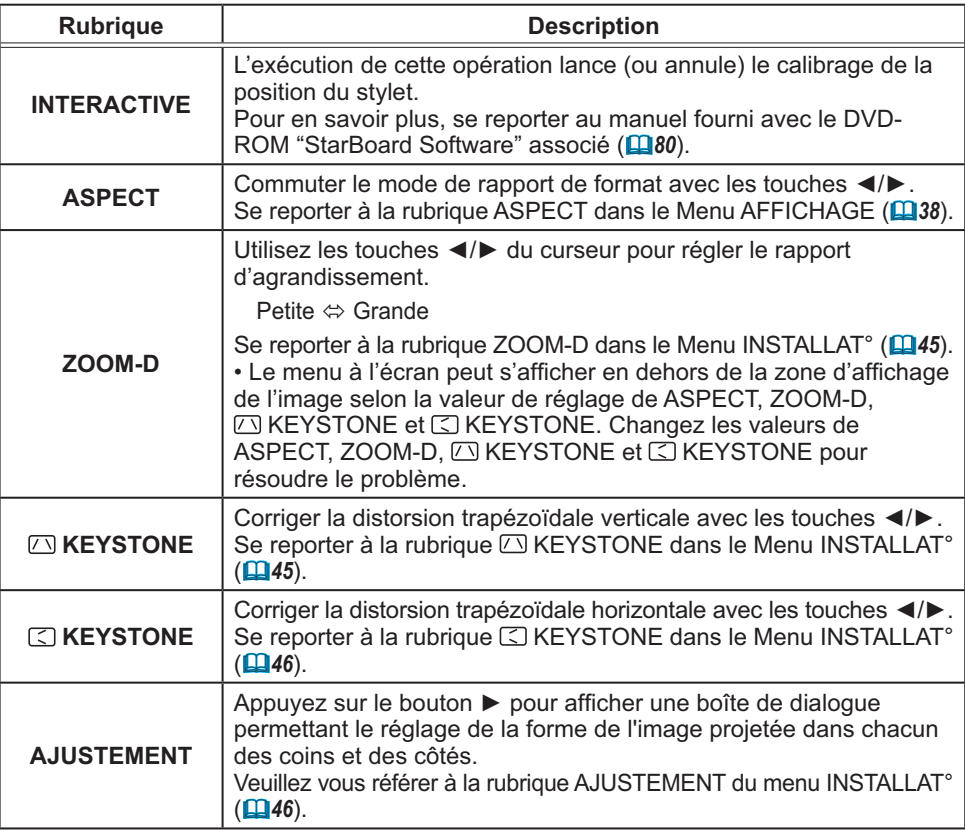

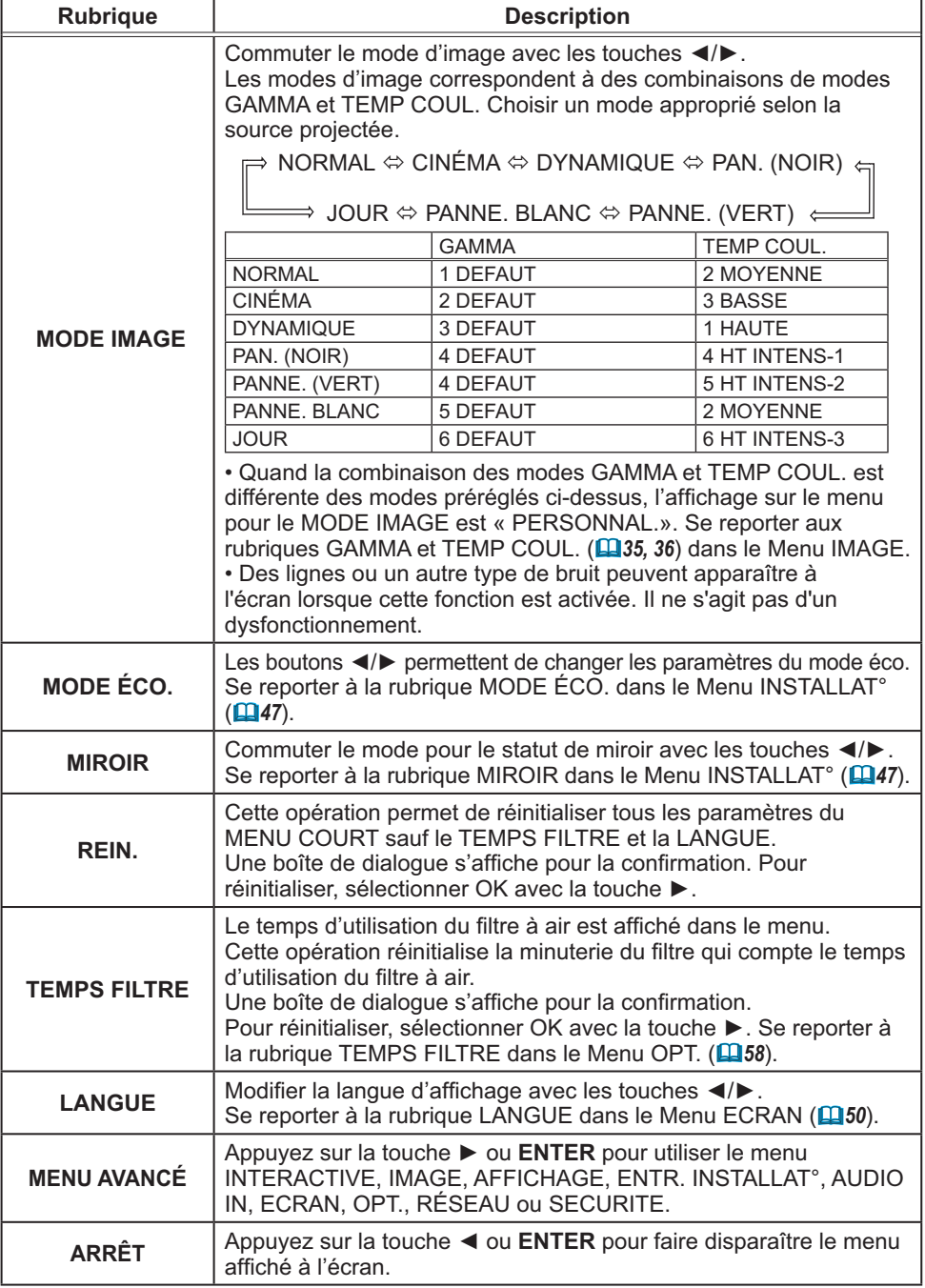

# Menu INTERACTIVE

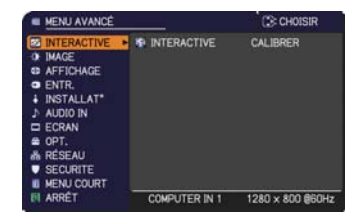

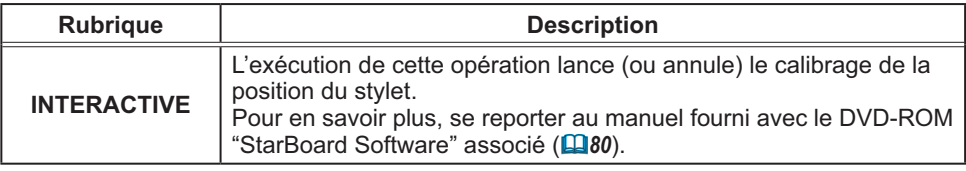

# Menu IMAGE

A partir du Menu IMAGE, vous pouvez accéder aux rubriques affichées dans le tableau ci-dessous. Sélectionnez une rubrique à l'aide des touches ▲/▼ du curseur, puis appuyez sur la touche ► du curseur ou sur la touche **ENTER** pour exécuter la rubrique. Effectuer ensuite l'opération souhaitée selon le tableau suivant.

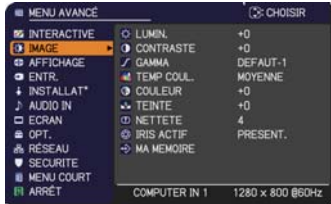

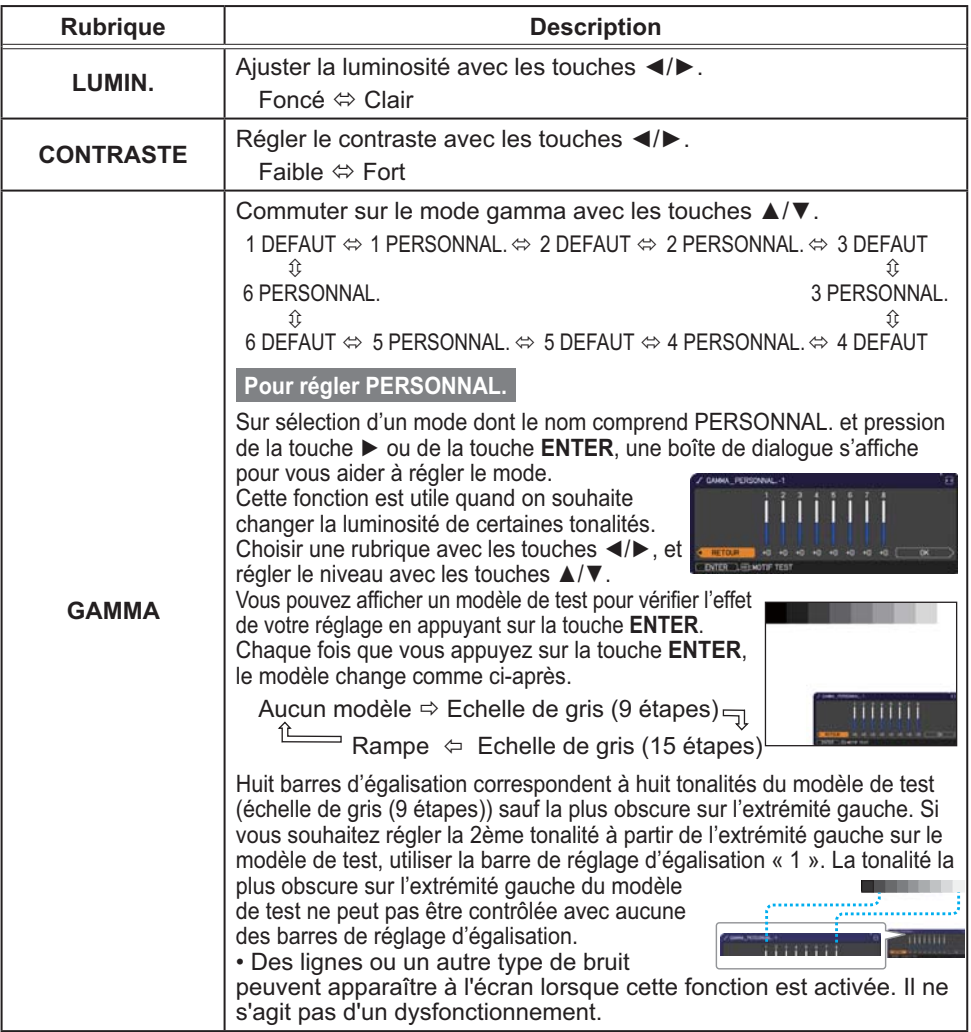

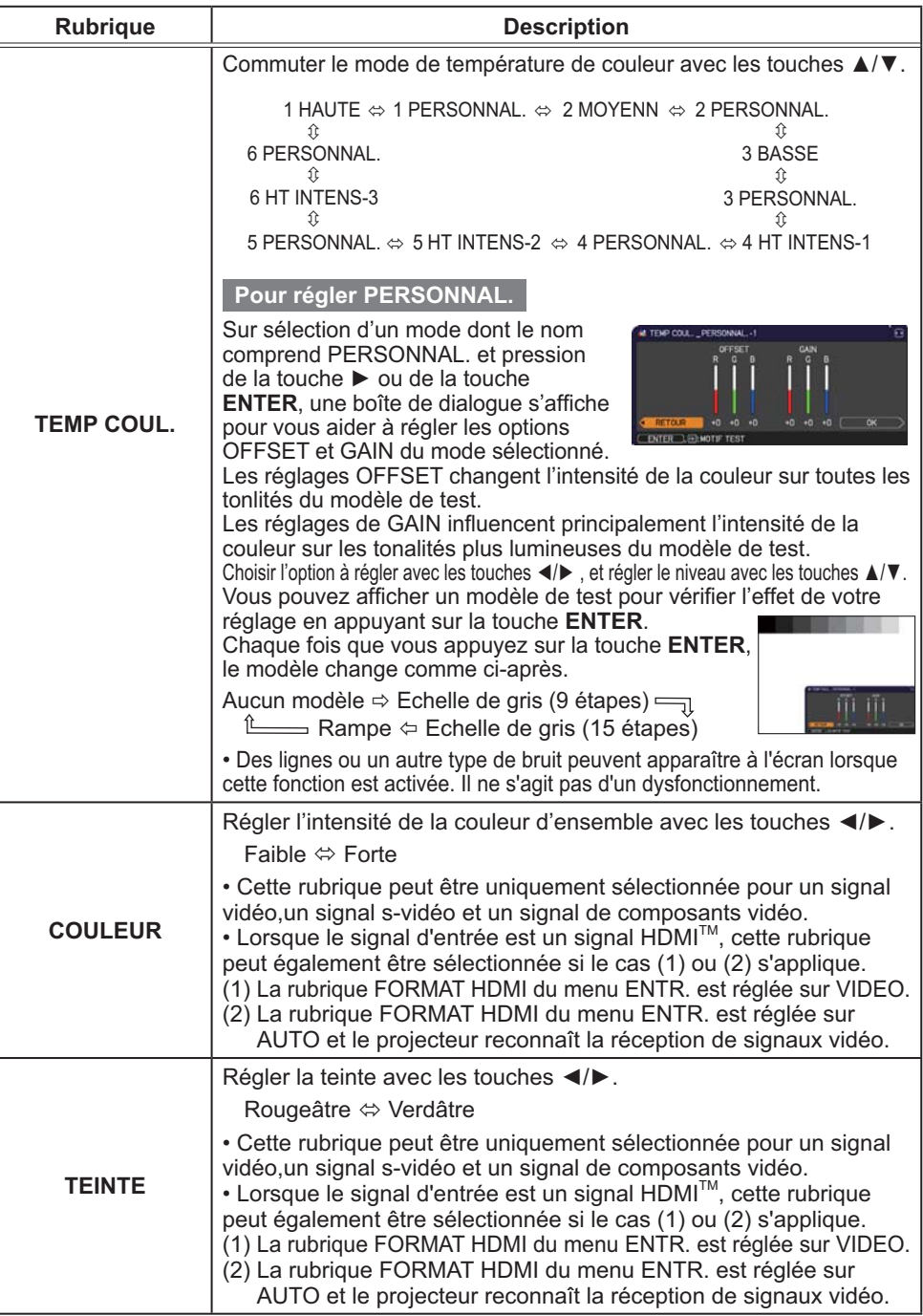

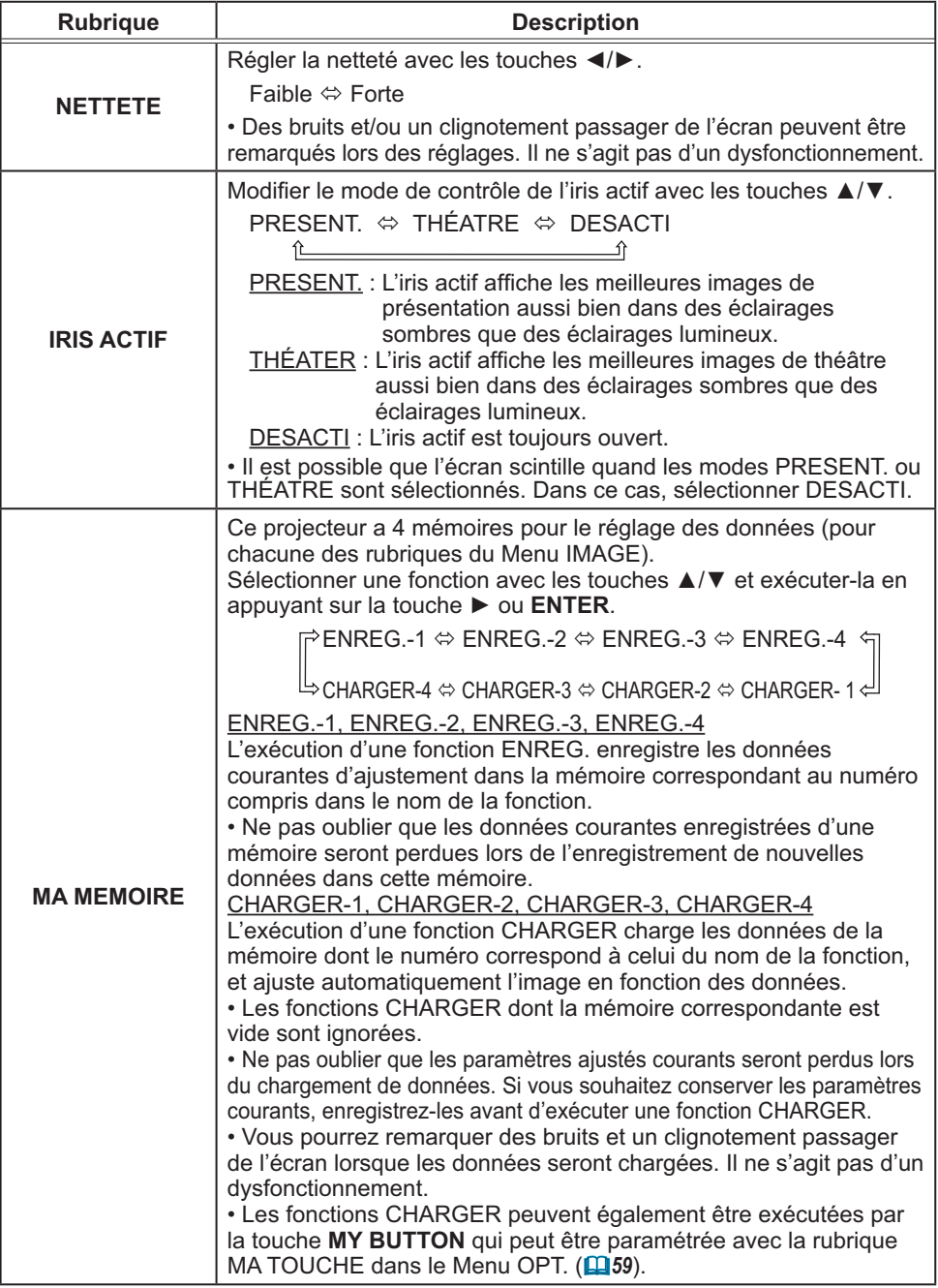

#### Menu AFFICHAGE

Avec le Menu AFFICHAGE, vous pouvez accéder aux rubriques affichées dans le tableau ci-dessous. Sélectionnez une rubrique à l'aide des touches ▲/▼ du curseur, puis appuyez sur la touche ► du curseur ou sur la touche **ENTER** pour exécuter la rubrique. Effectuer ensuite l'opération souhaitée selon le tableau suivant.

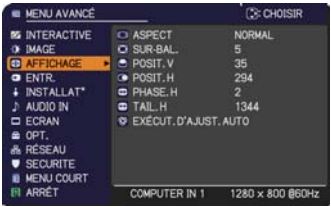

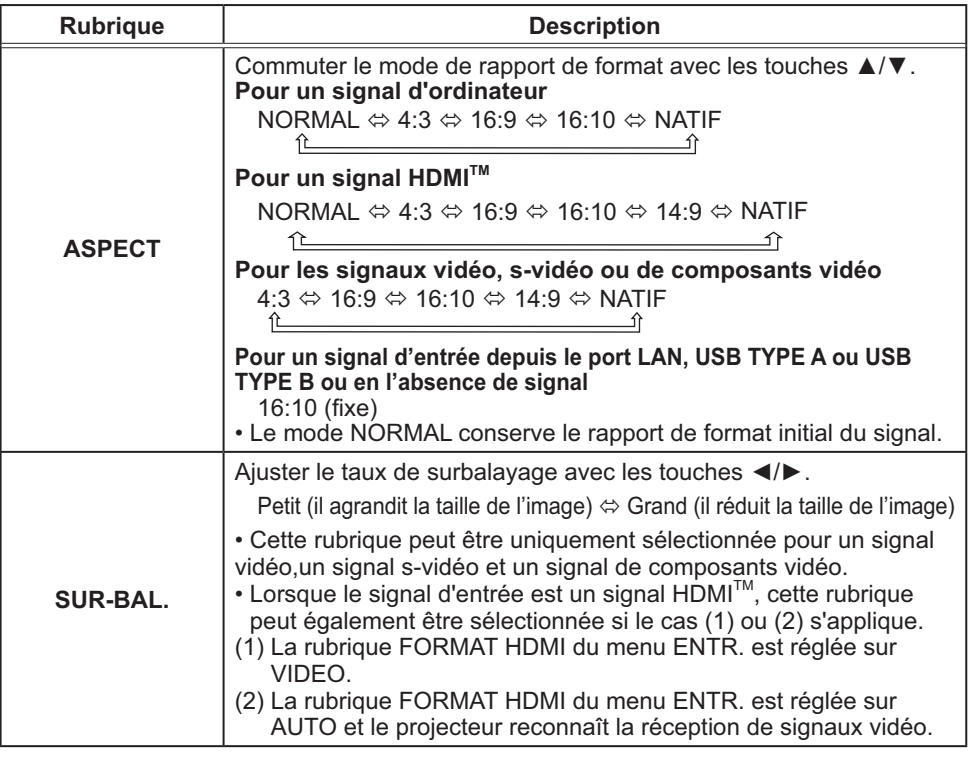

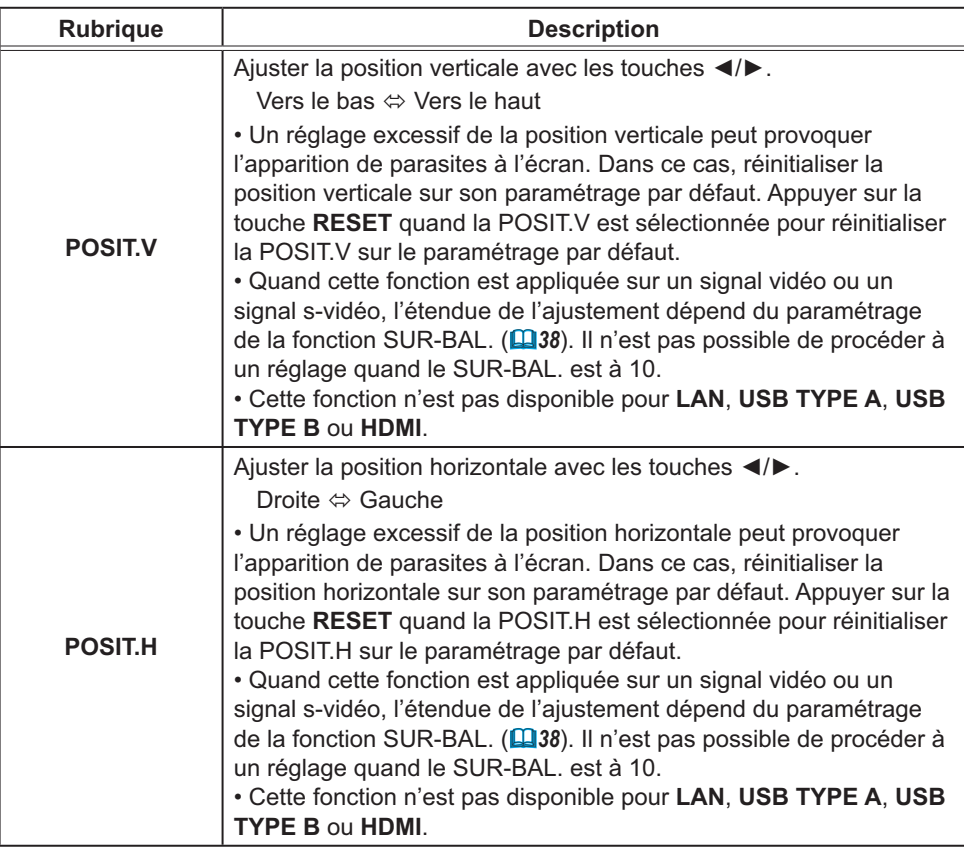

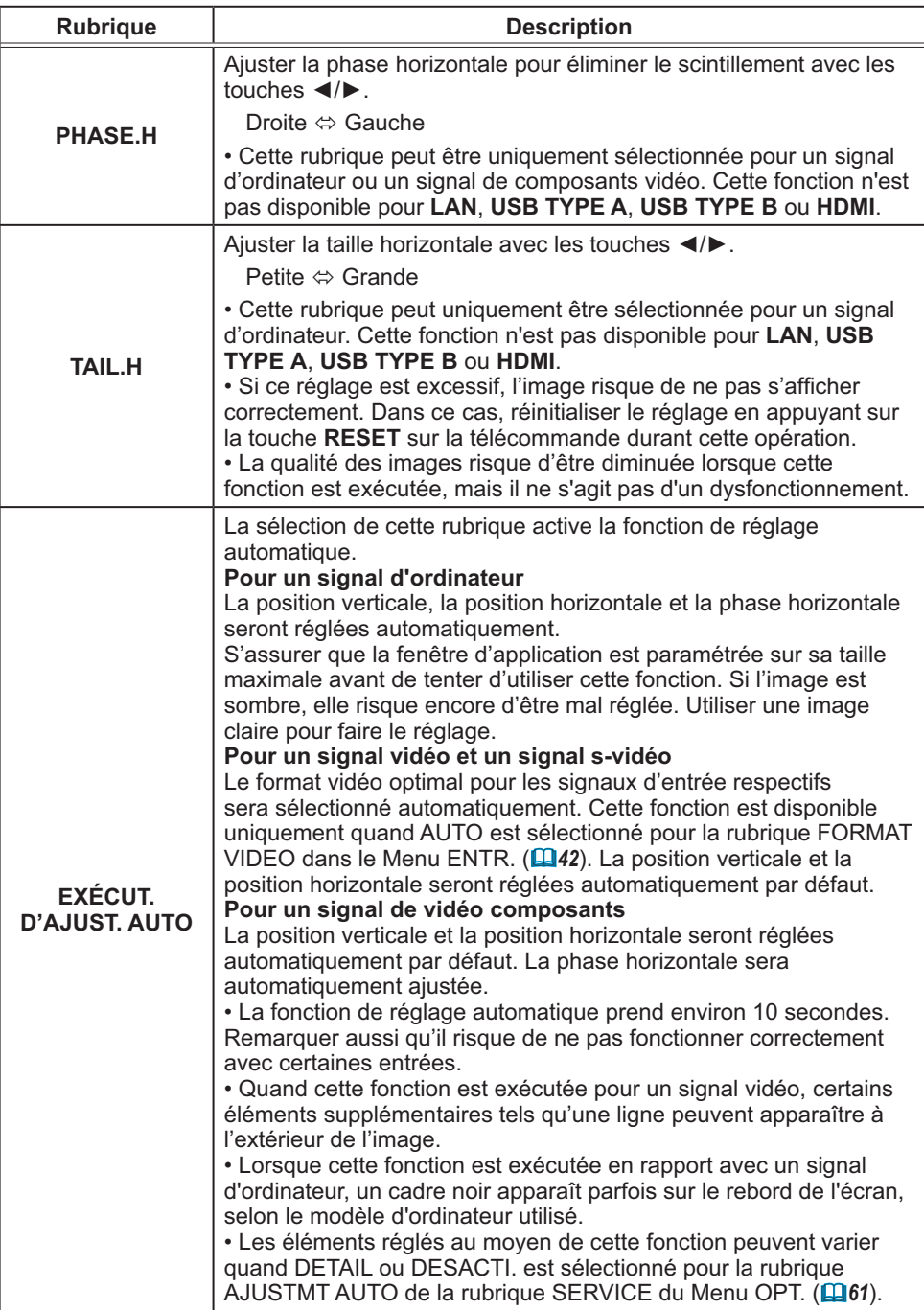

# Menu ENTR.

A partir du Menu ENTR. vous pouvez accéder aux rubriques affichées dans le tableau ci-dessous. Sélectionnez une rubrique à l'aide des touches ▲/▼ du curseur, puis appuyez sur la touche ► du curseur ou sur la touche **ENTER** pour exécuter la rubrique. Effectuer ensuite l'opération souhaitée selon le tableau suivant.

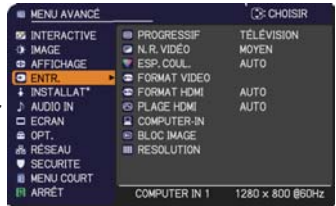

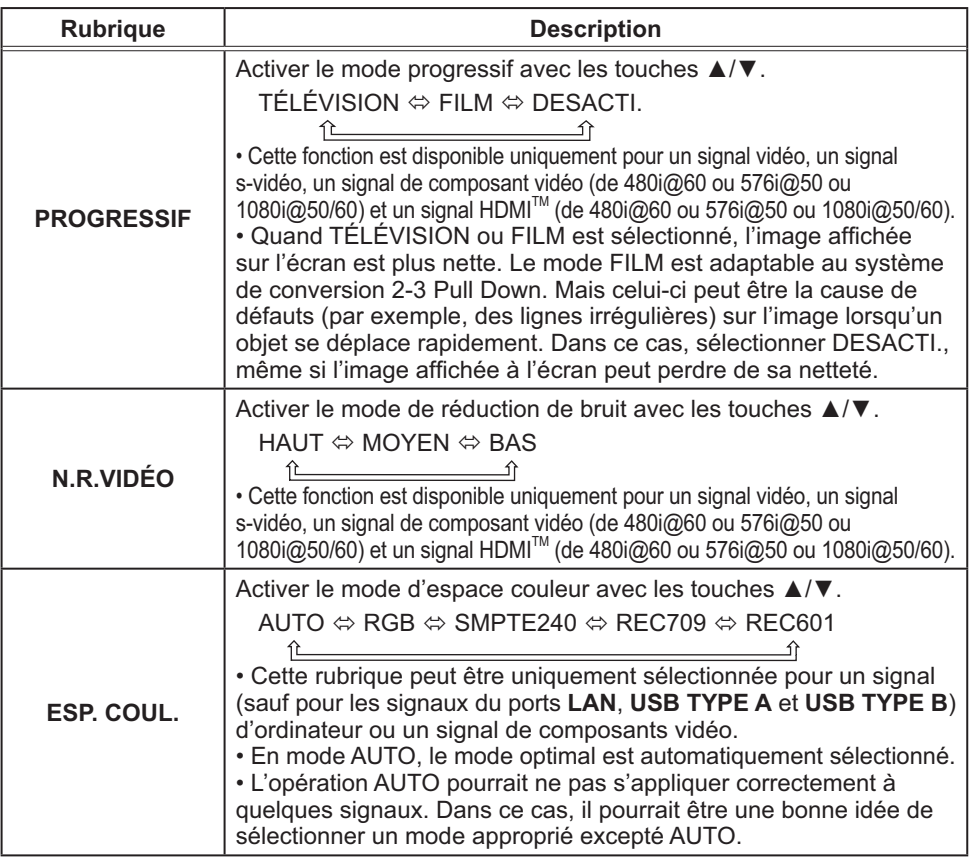

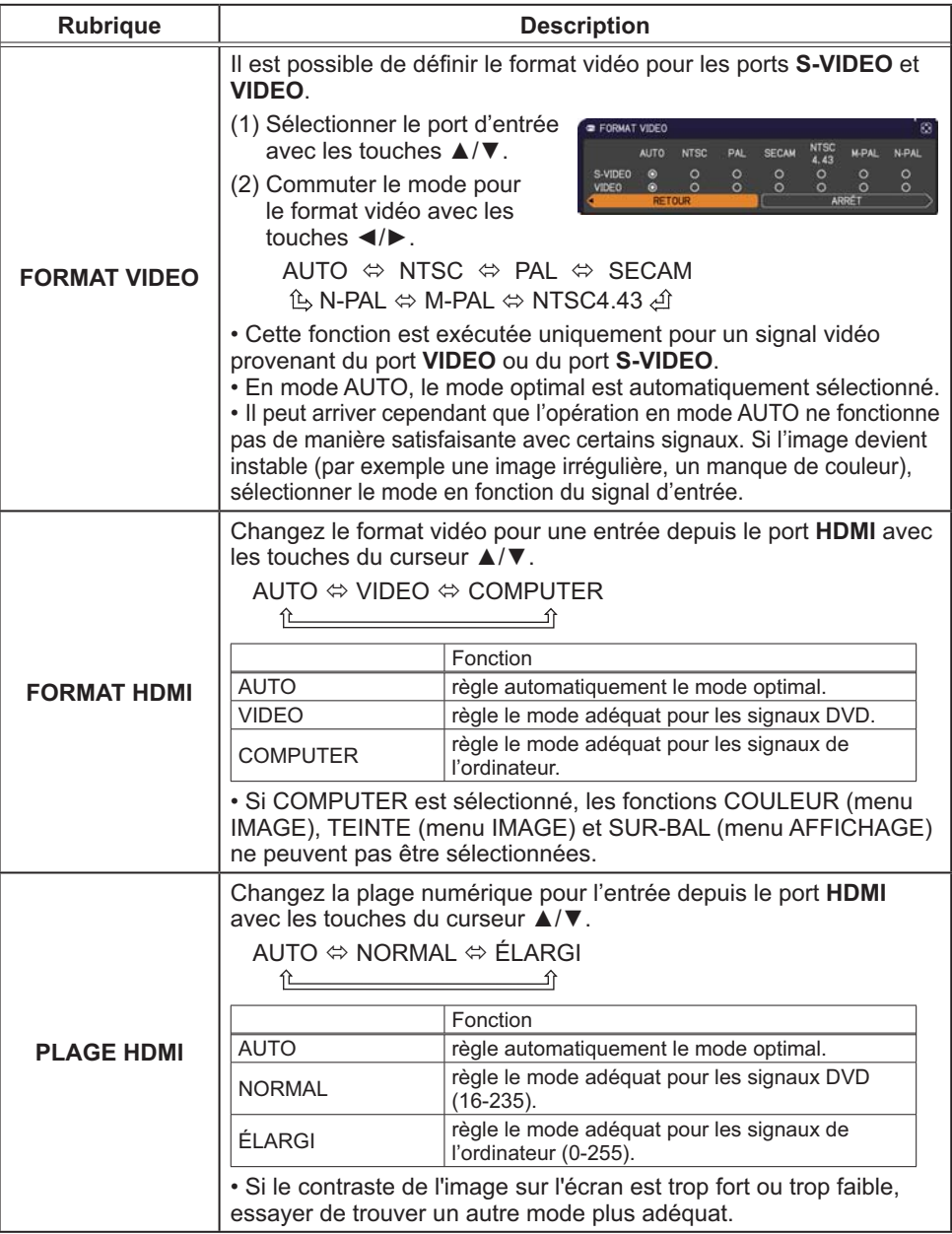

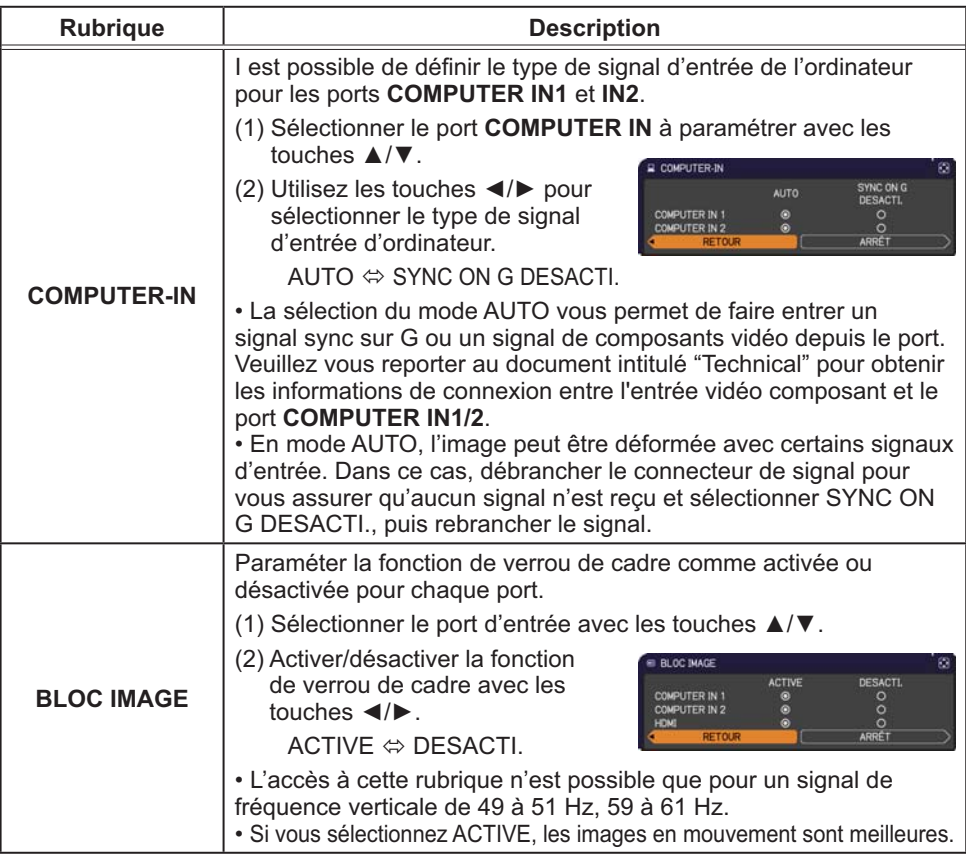

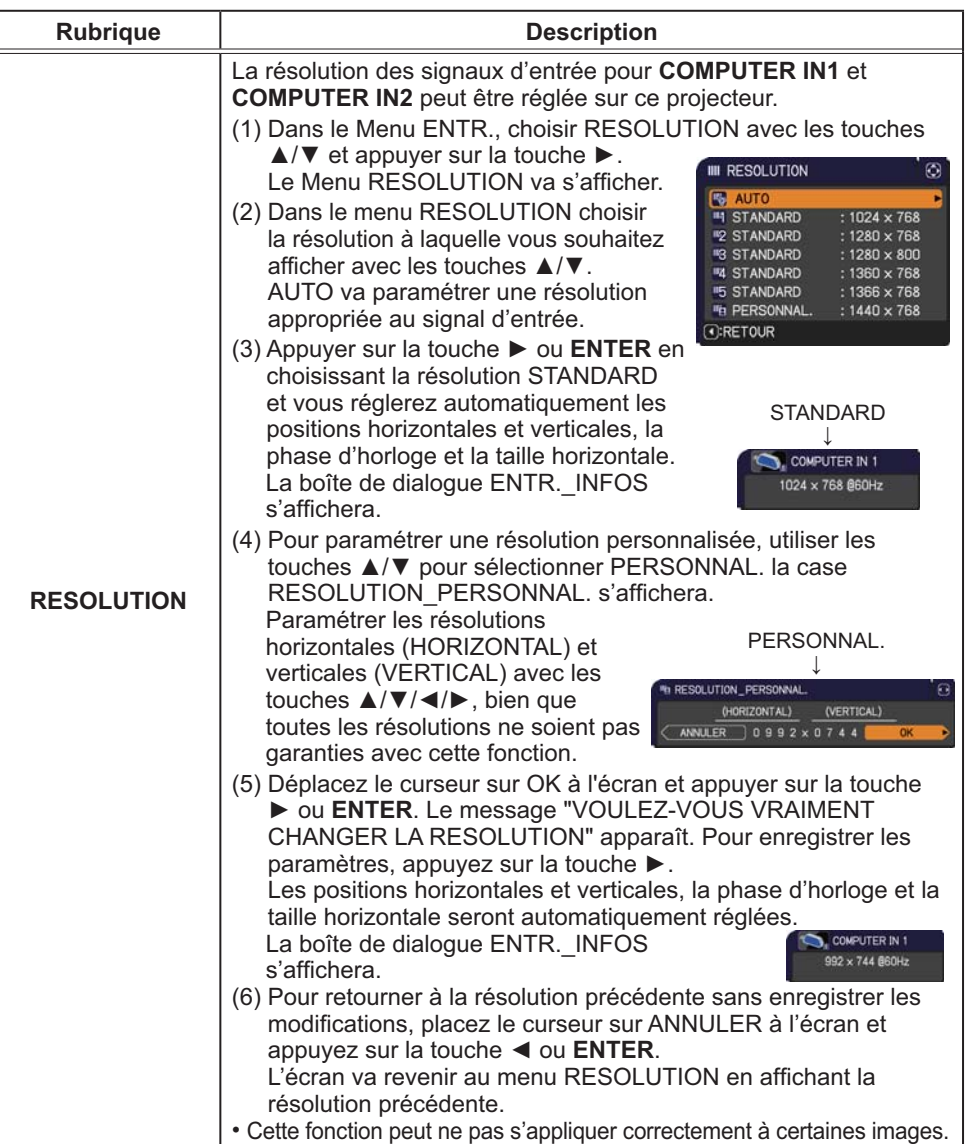

### Menu INSTALLAT°

A partir du Menu INSTALLAT°, vous pouvez accéder aux rubriques affichées dans le tableau ci-dessous. Sélectionnez une rubrique à l'aide des touches ▲/▼ du curseur, puis appuyez sur la touche ► du curseur ou sur la touche **ENTER** pour exécuter la rubrique. Effectuer ensuite l'opération souhaitée selon le tableau suivant.

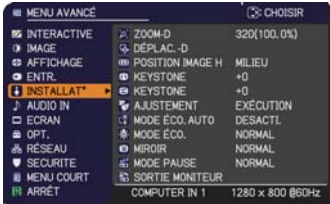

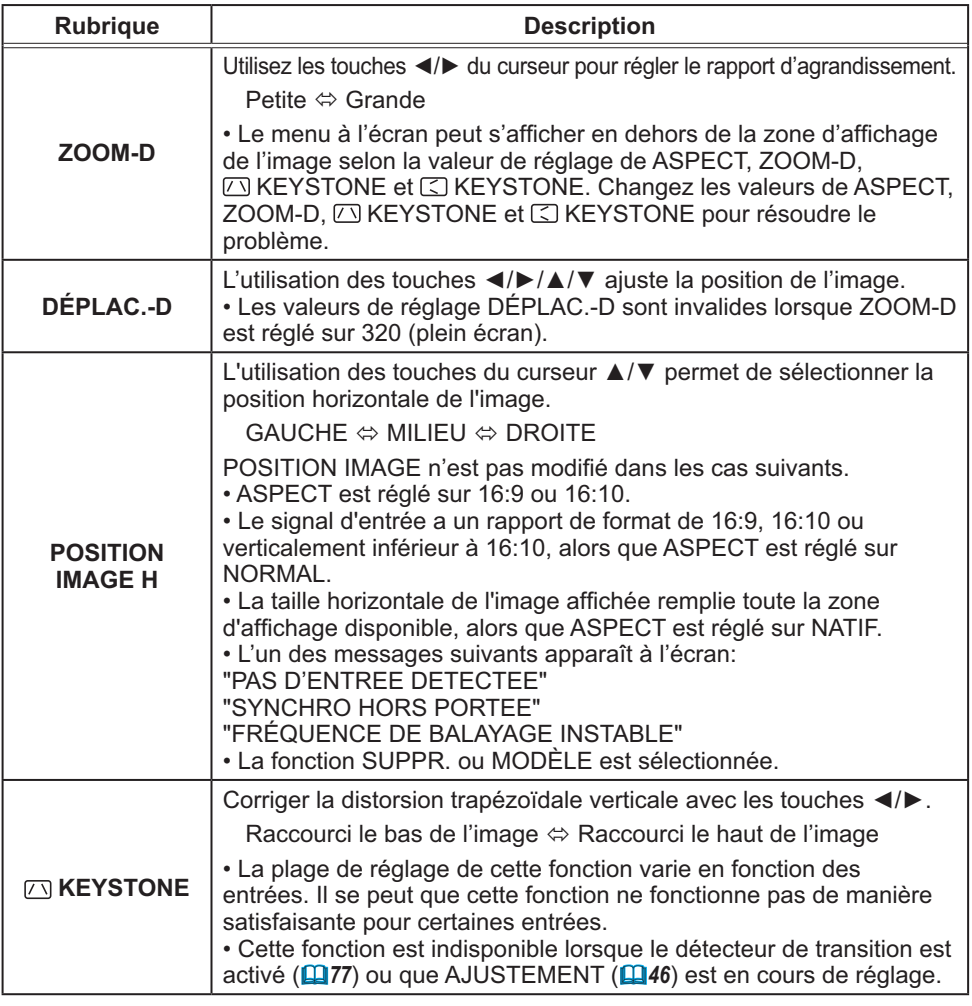

#### Menu INSTALLAT°

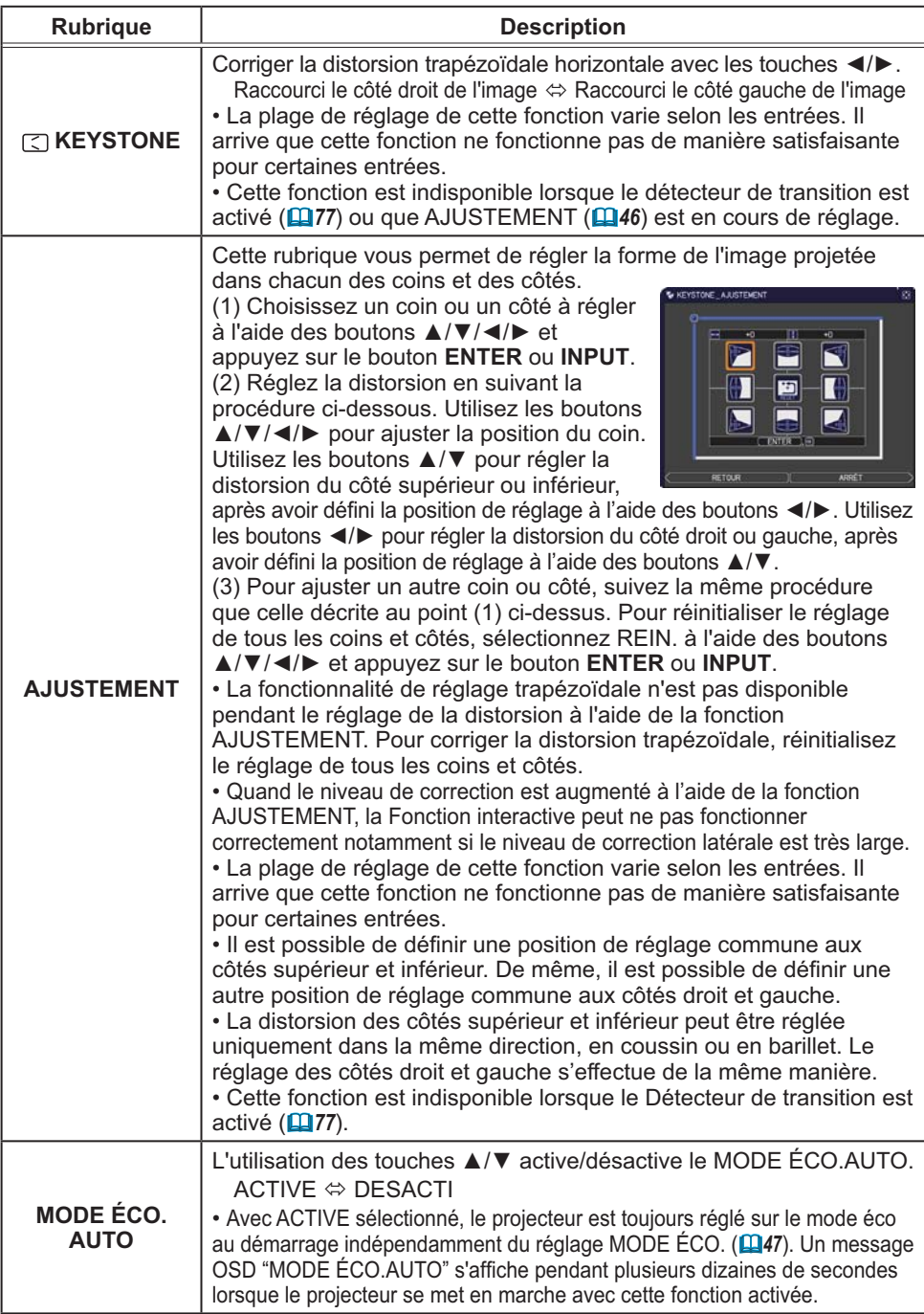

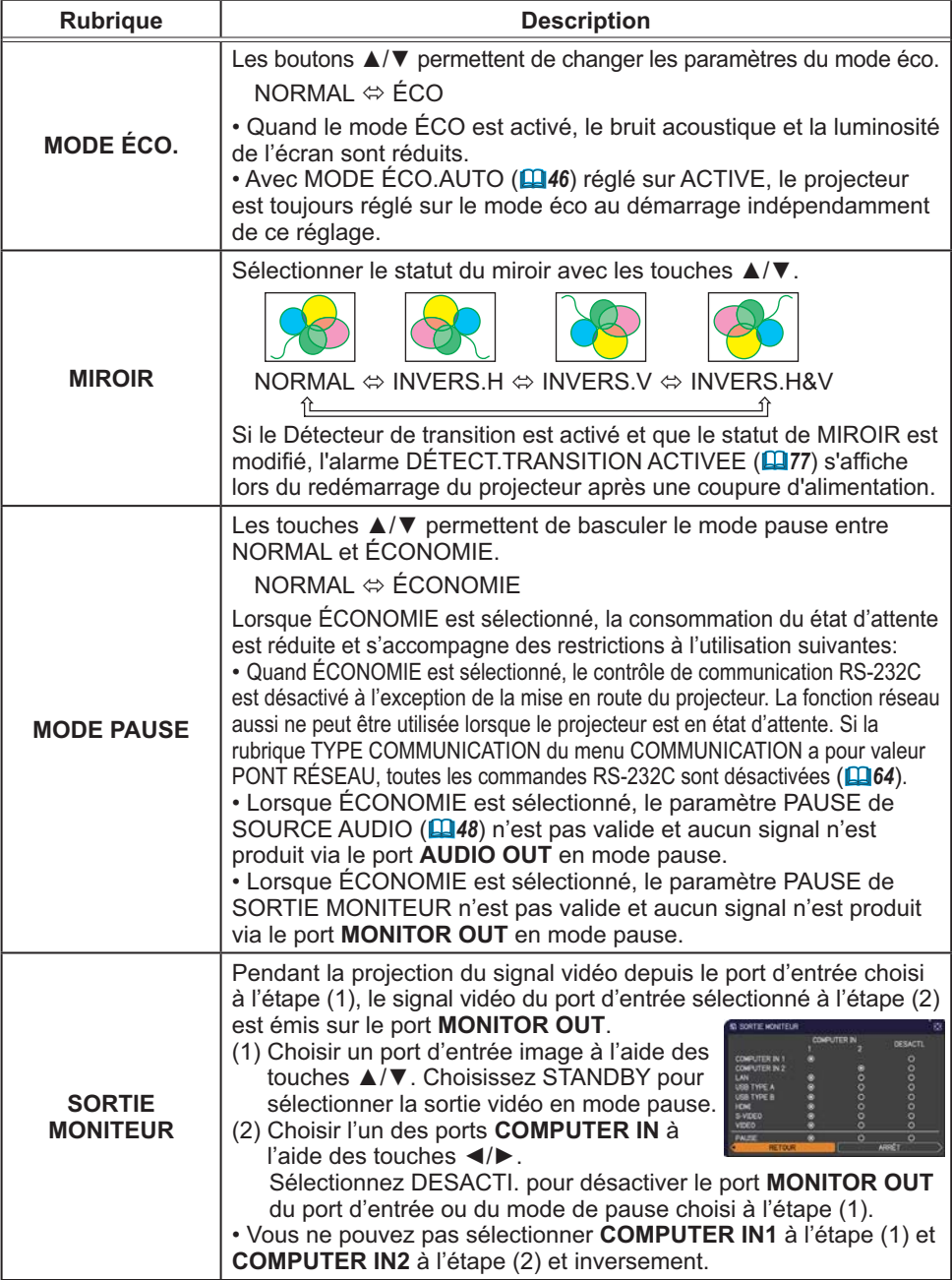

### Menu AUDIO IN

A partir du menu AUDIO IN, vous pouvez accéder aux rubriques affichées dans le tableau ci-dessous. Sélectionnez une rubrique à l'aide des touches ▲/▼ du curseur, puis appuyez sur la touche ► du curseur ou sur la touche **ENTER** pour exécuter la rubrique. Effectuez ensuite l'opération souhaitée selon le tableau suivant.

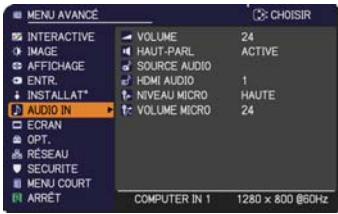

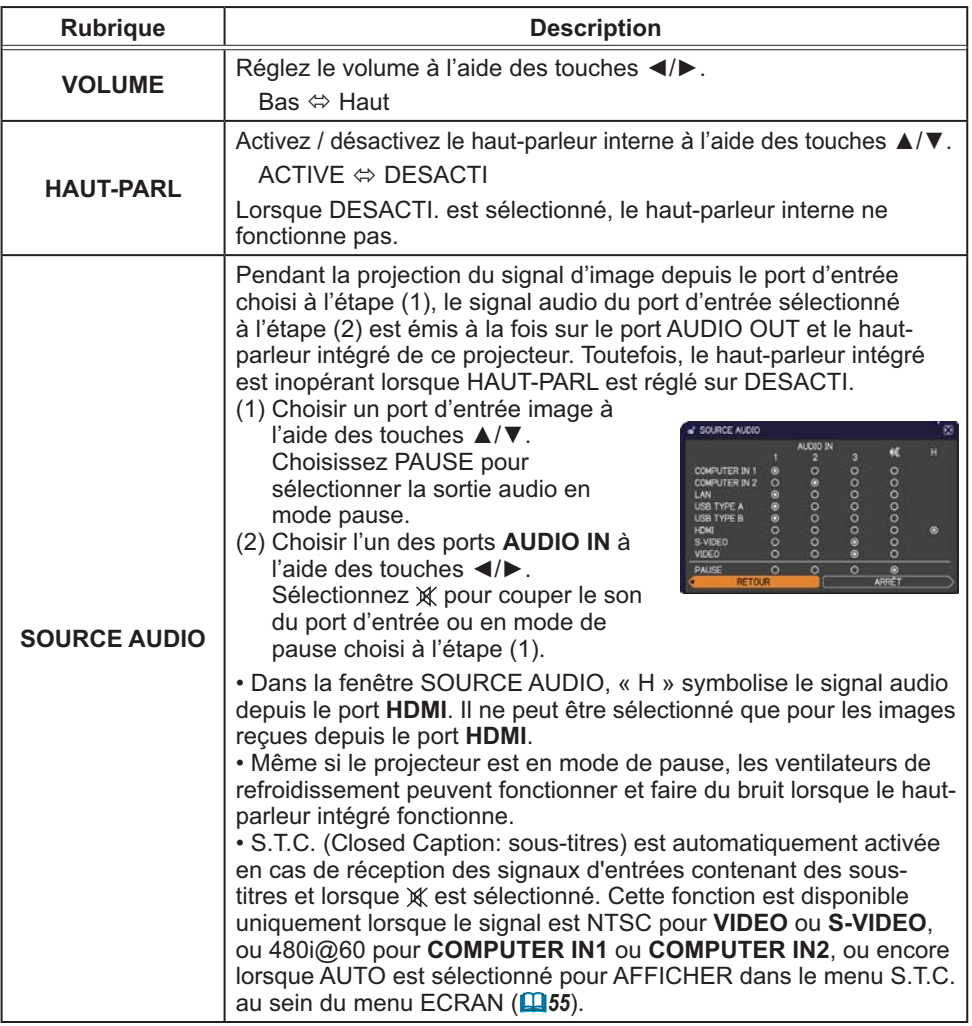

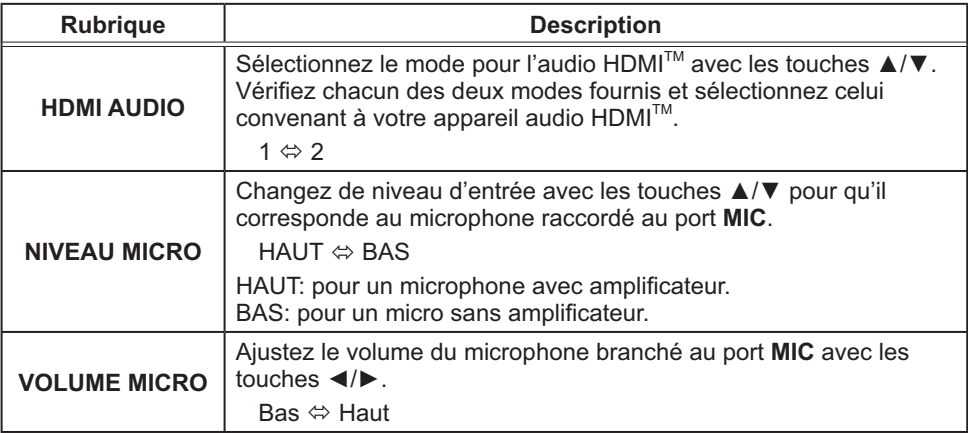

### Menu ECRAN

A partir du Menu ECRAN, vous pouvez accéder aux rubriques affichées dans le tableau ci-dessous. Sélectionnez une rubrique à l'aide des touches ▲/▼ du curseur, puis appuyez sur la touche ► du curseur ou sur la touche **ENTER** pour exécuter la rubrique. Effectuer ensuite l'opération souhaitée selon le tableau suivant.

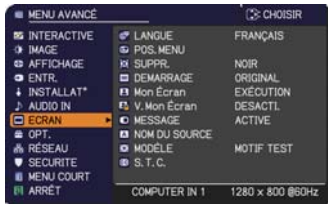

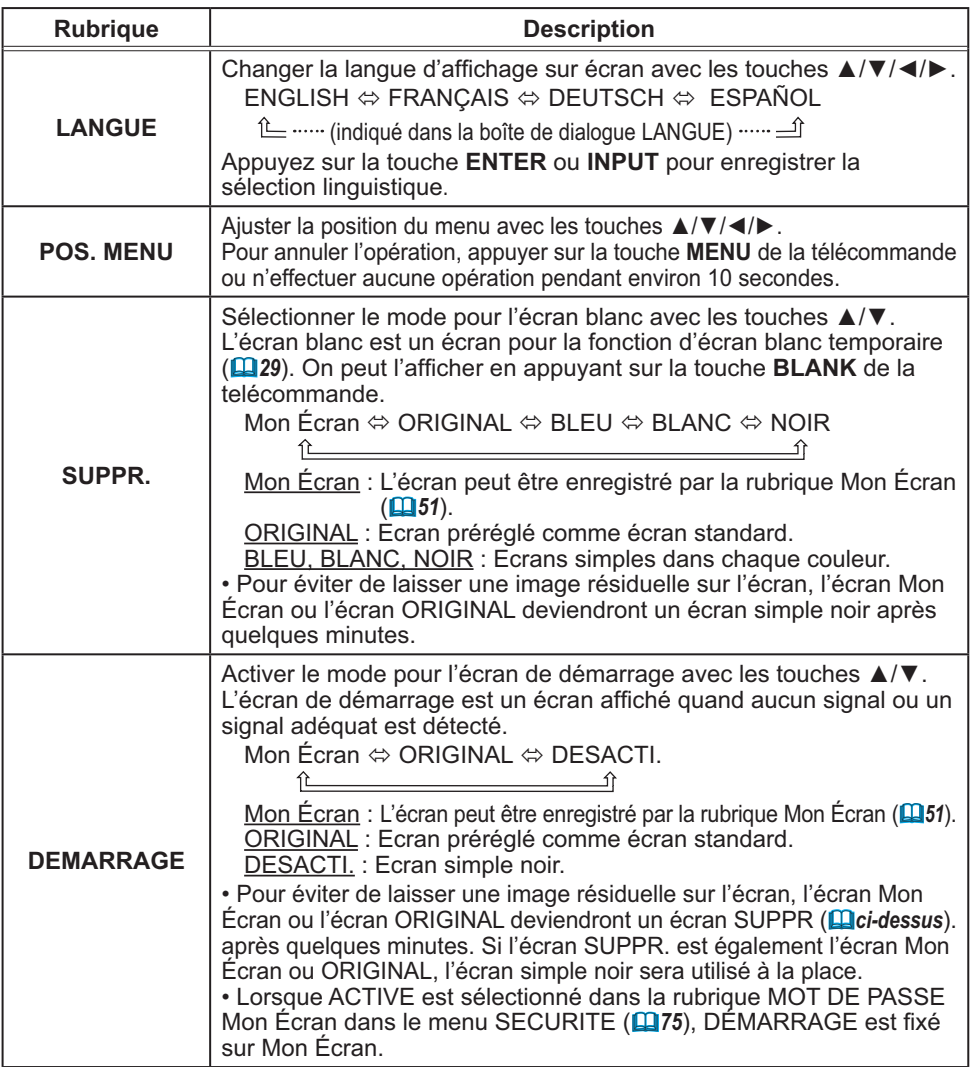

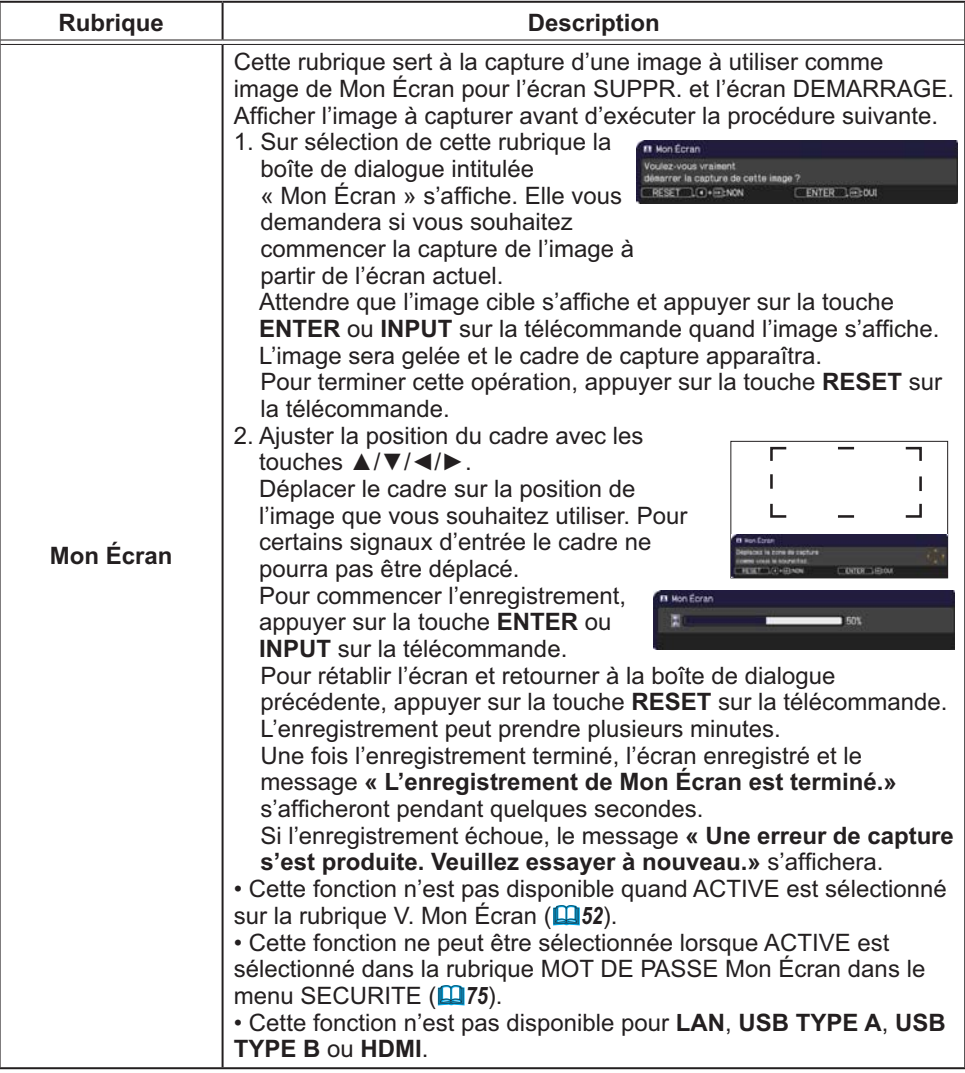

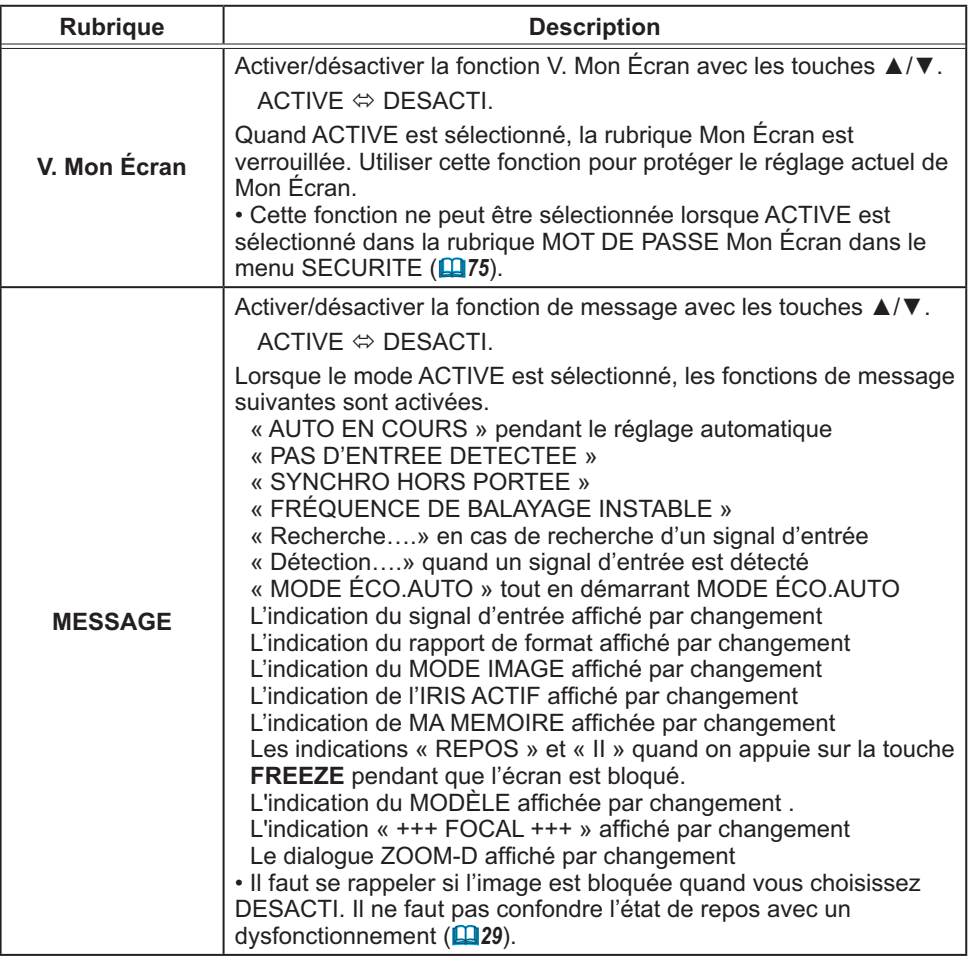

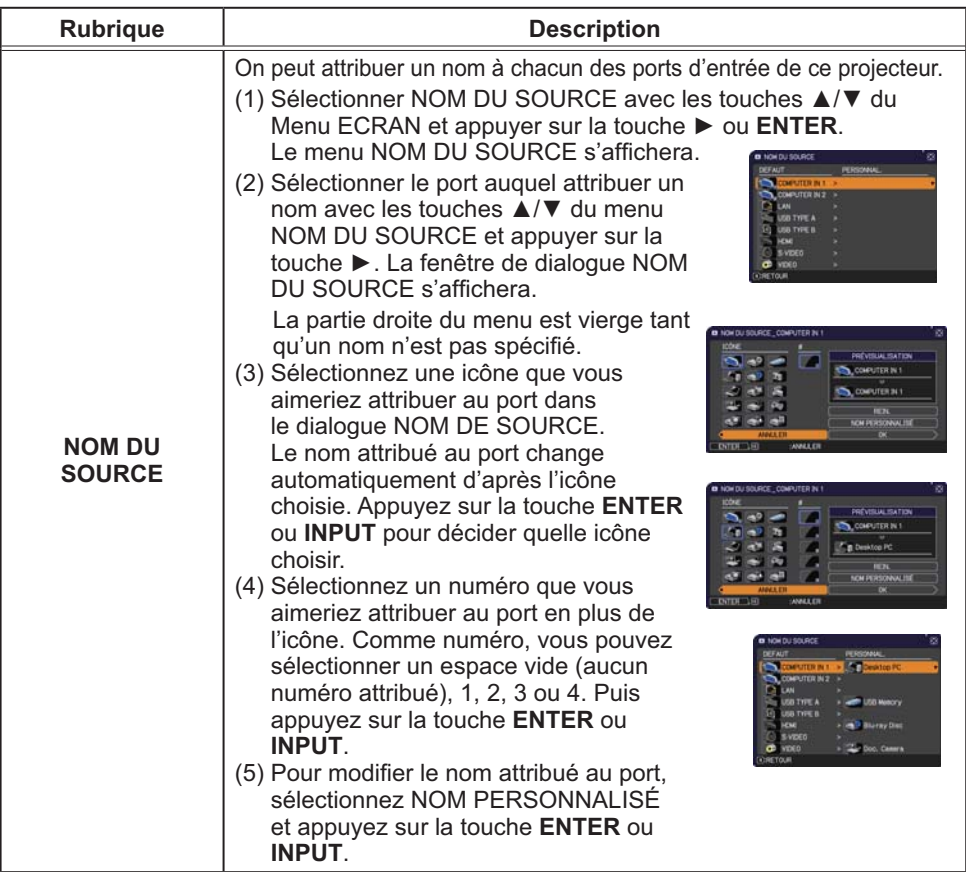

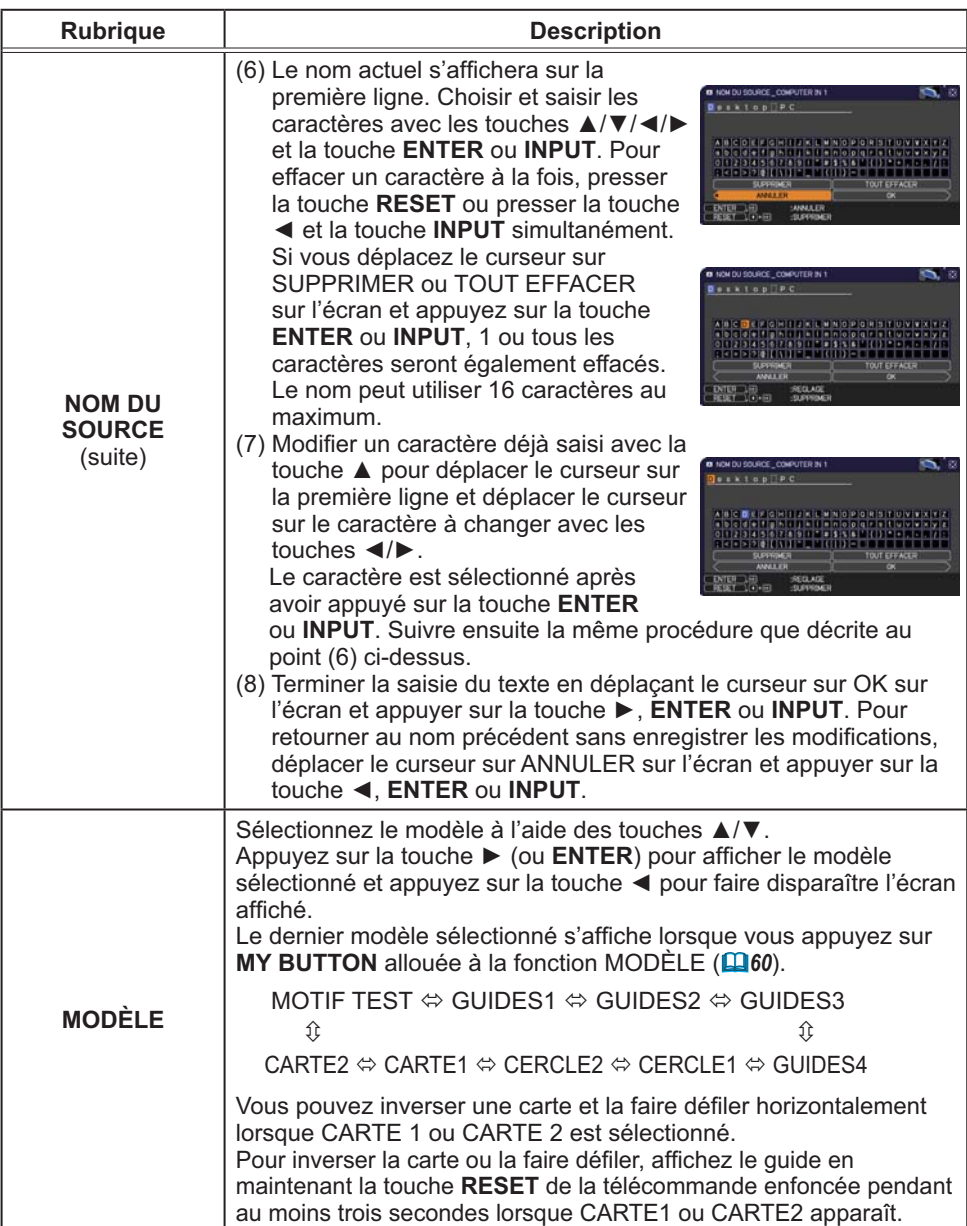

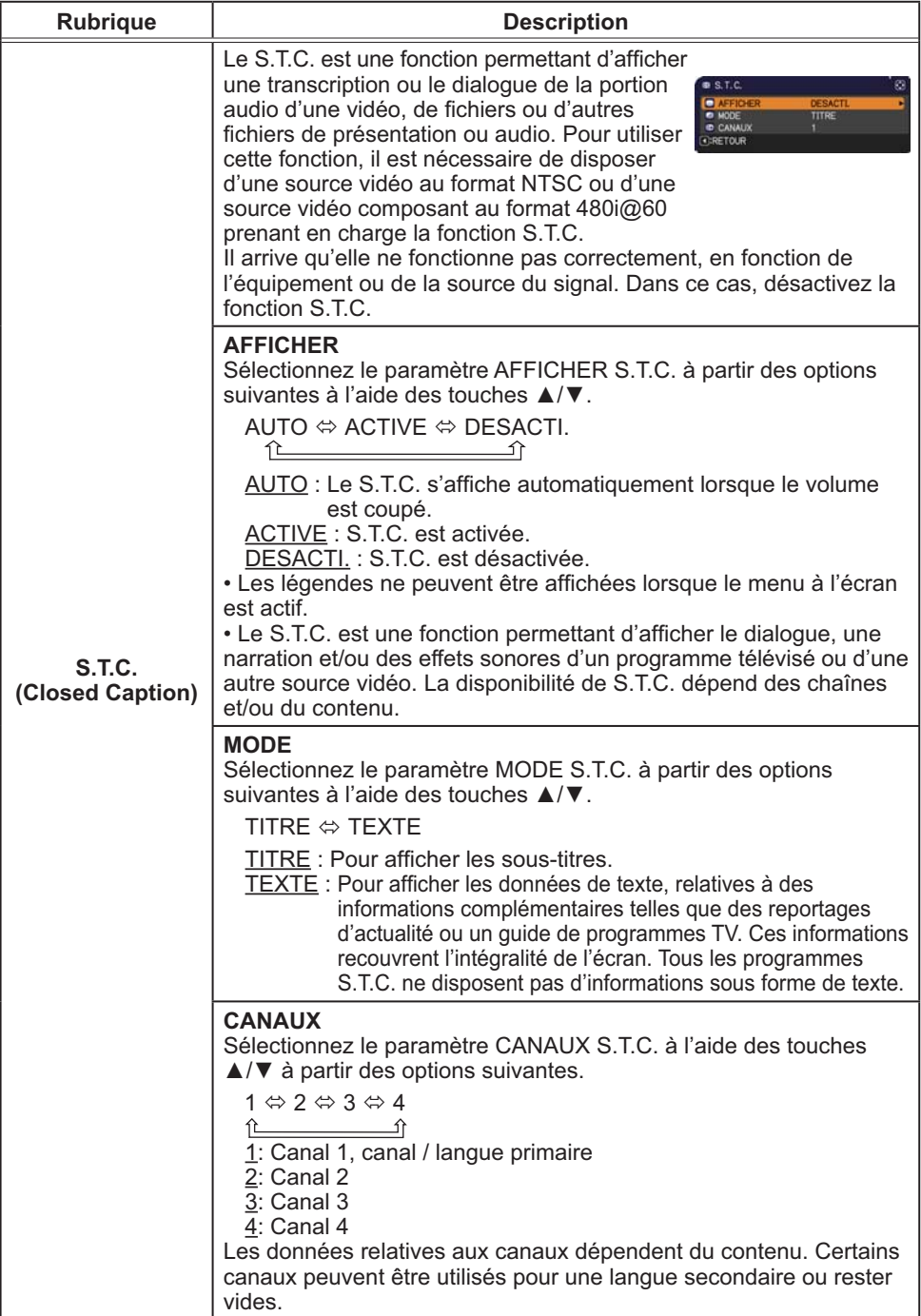

#### Menu OPT.

A partir du Menu OPT., vous pouvez accéder aux rubriques affichées dans le tableau ci-dessous. Sélectionnez une rubrique à l'aide des touches ▲/▼ du curseur, puis appuyez sur la touche ► du curseur ou sur la touche **ENTER** pour exécuter la rubrique, sauf pour les rubriques TEMPS LAMPE et TEMPS FILTRE. Effectuer ensuite l'opération souhaitée selon le tableau suivant.

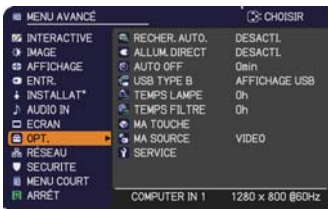

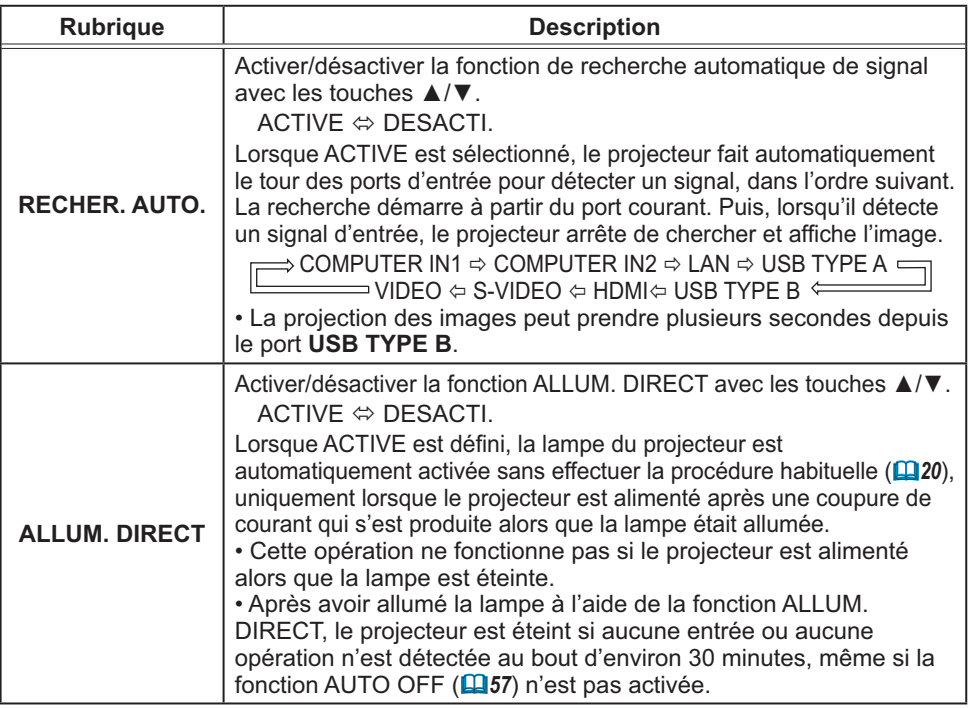

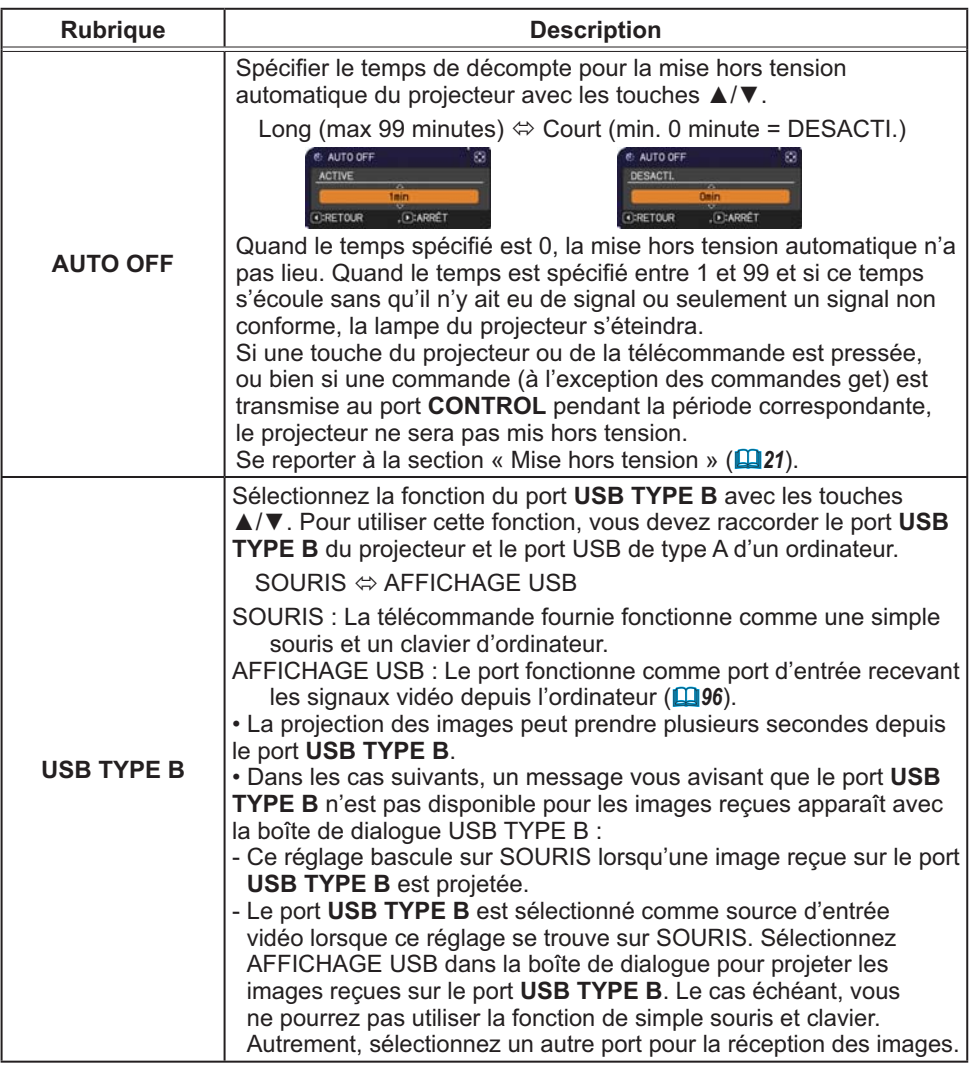

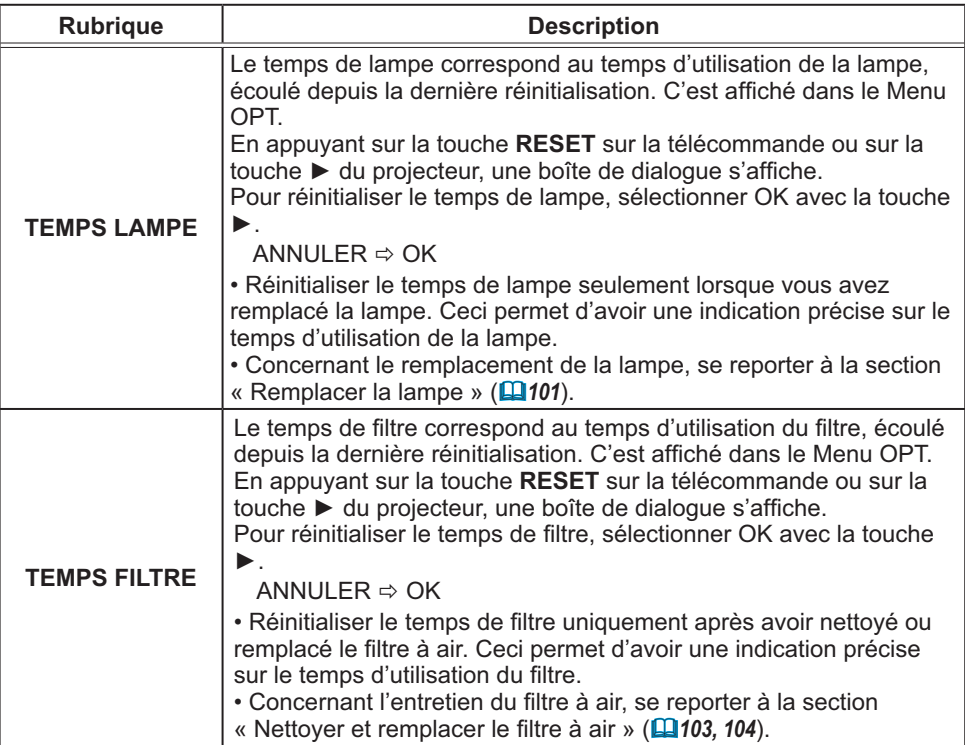

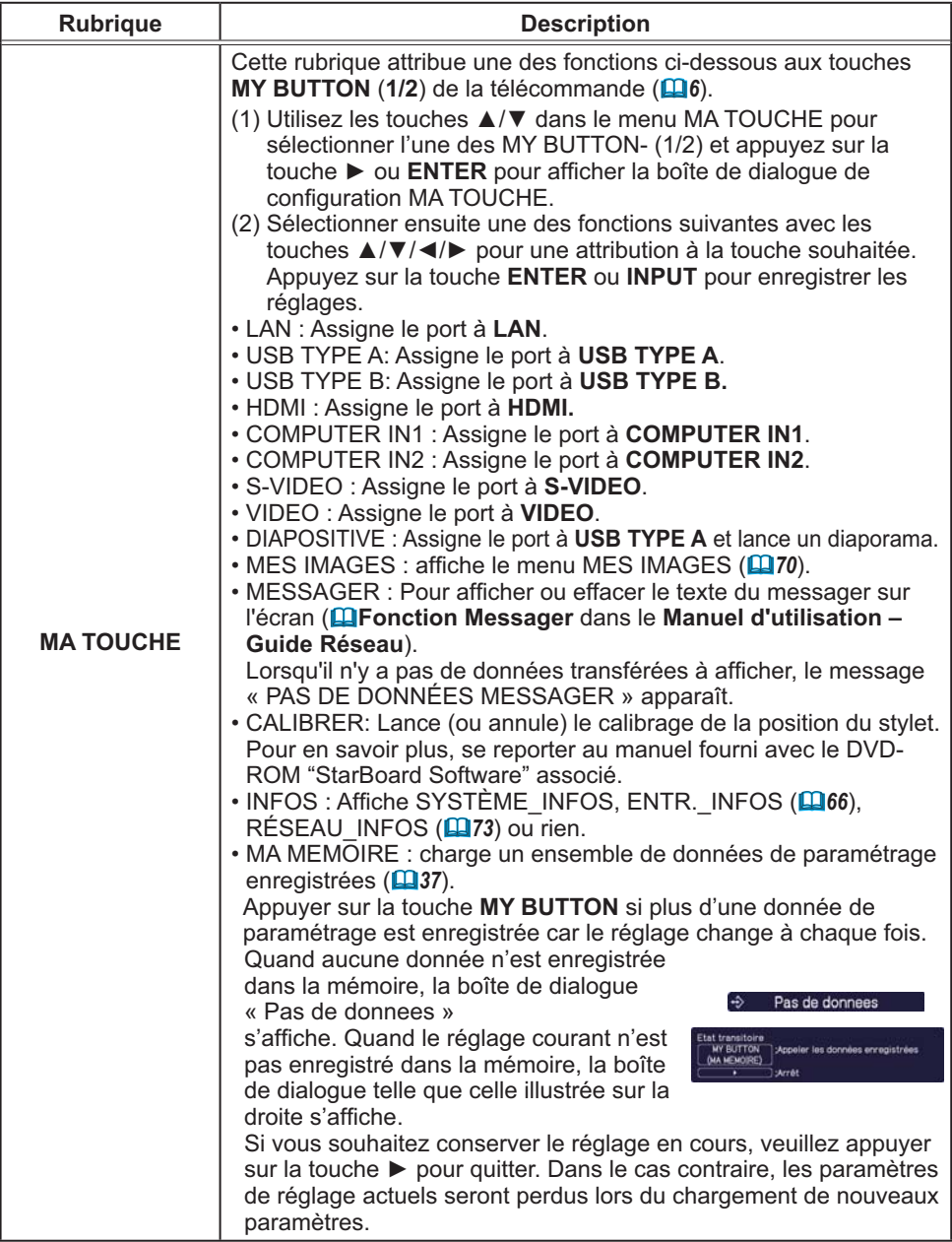

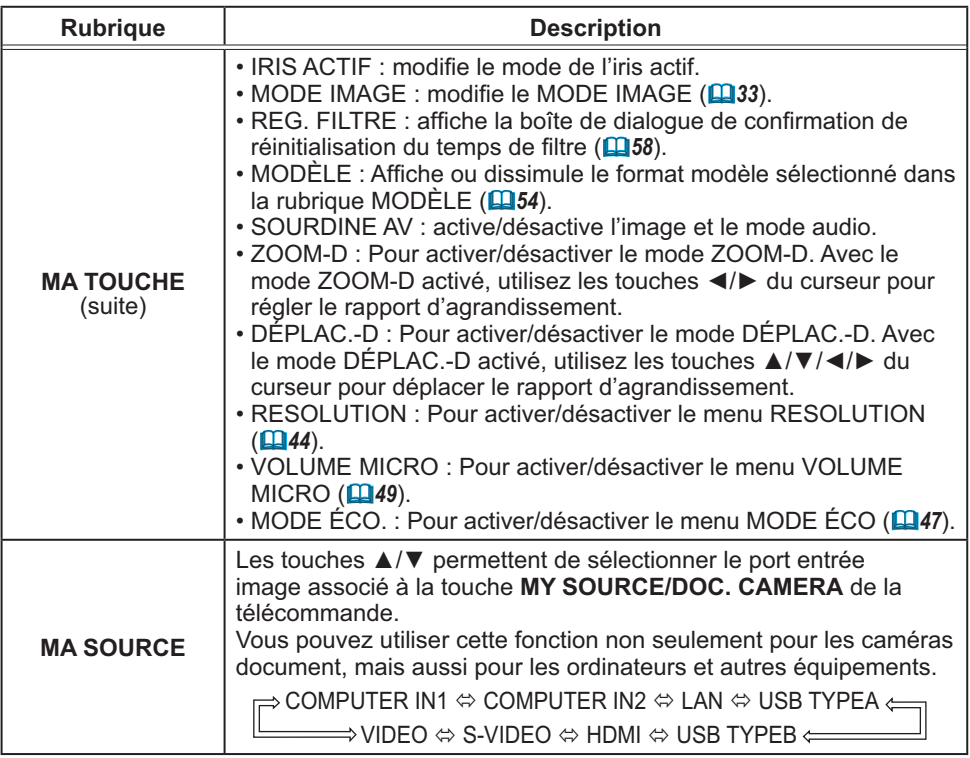

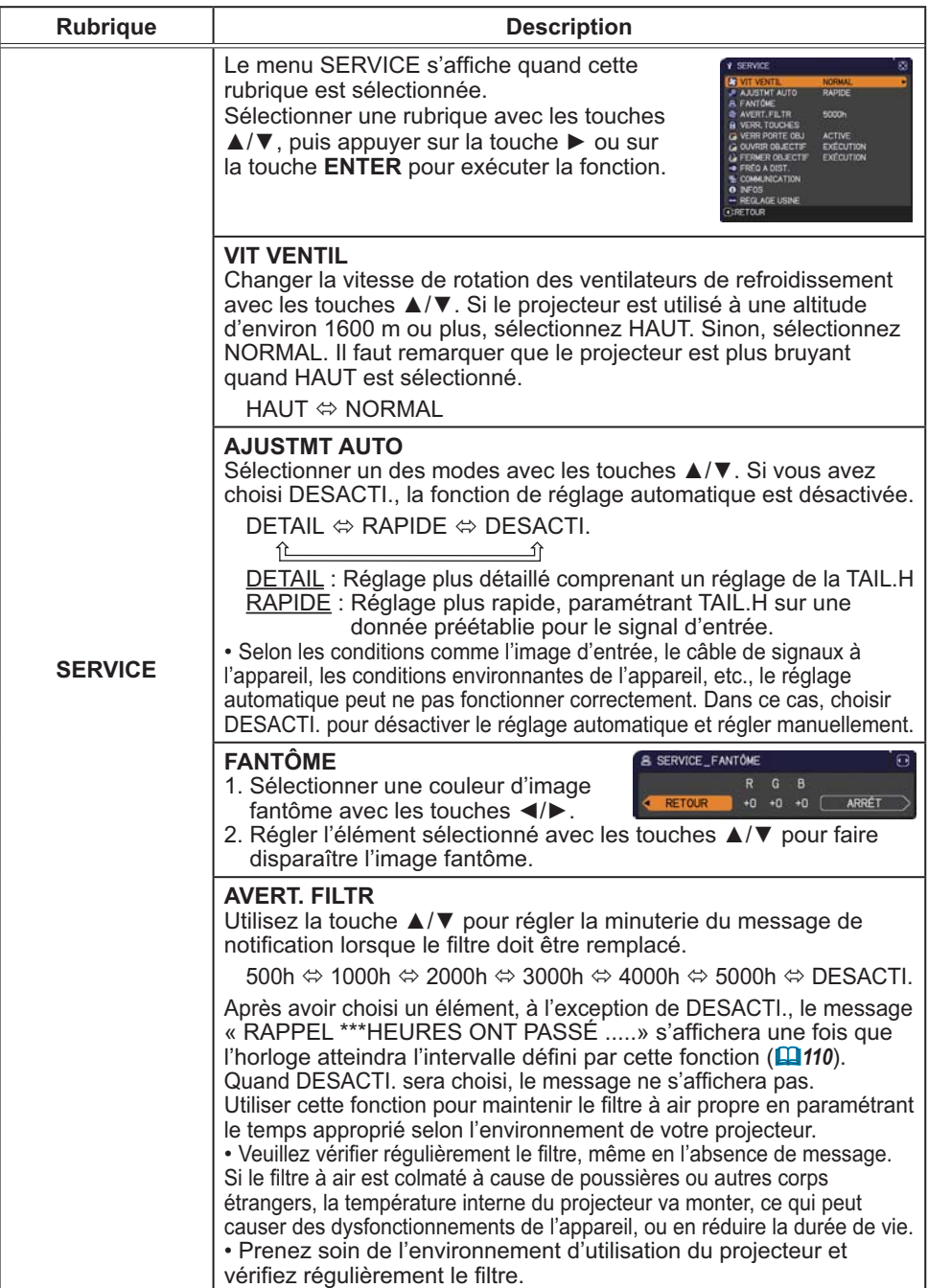

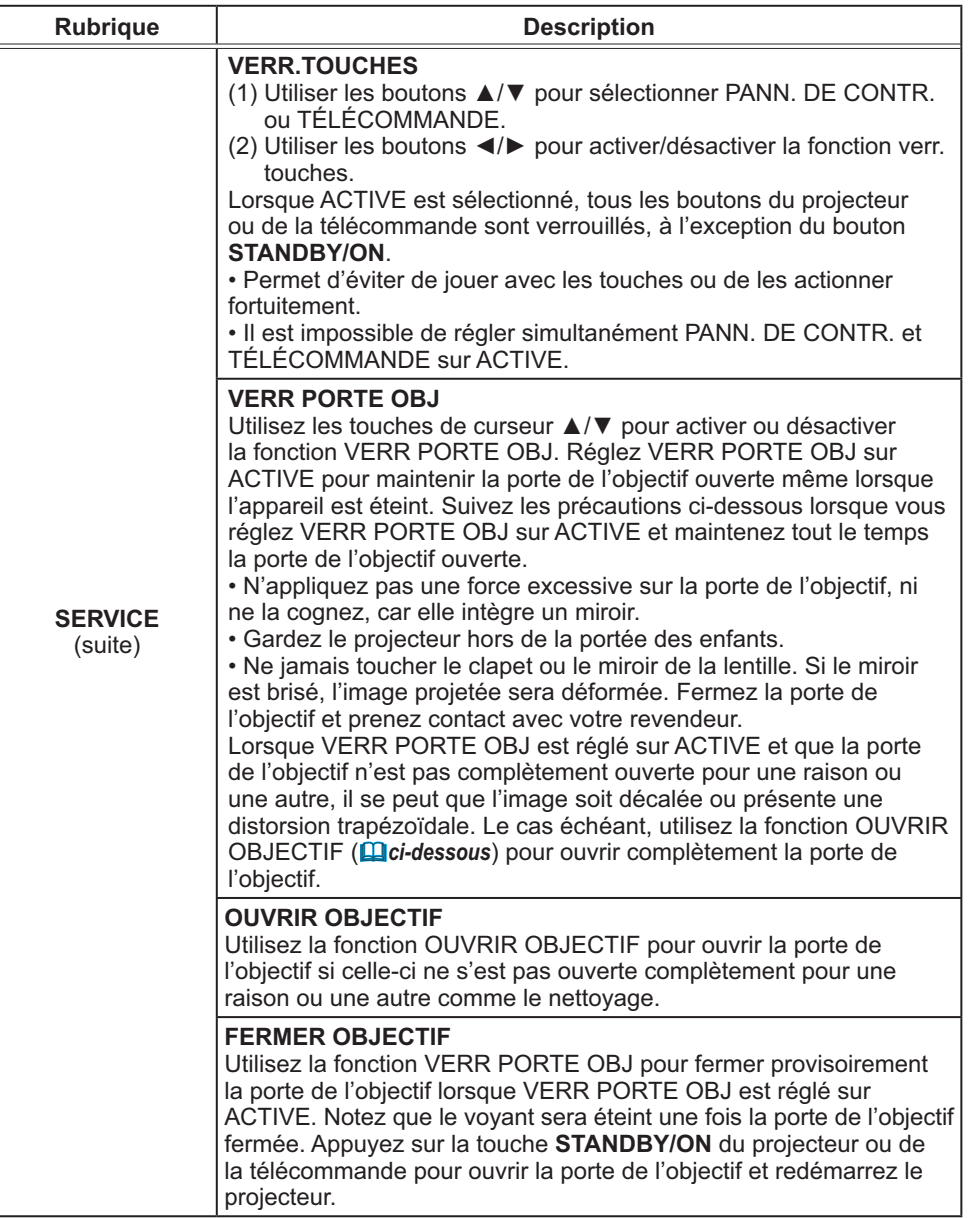

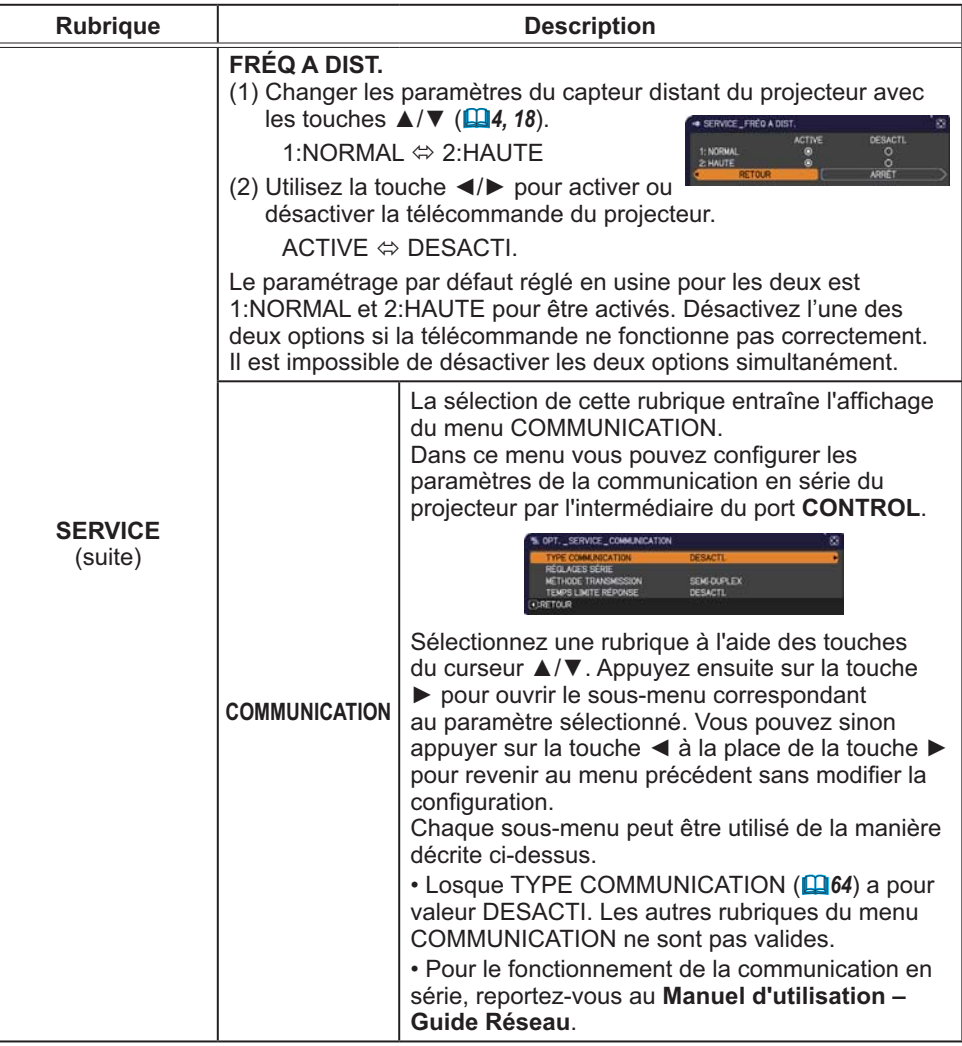
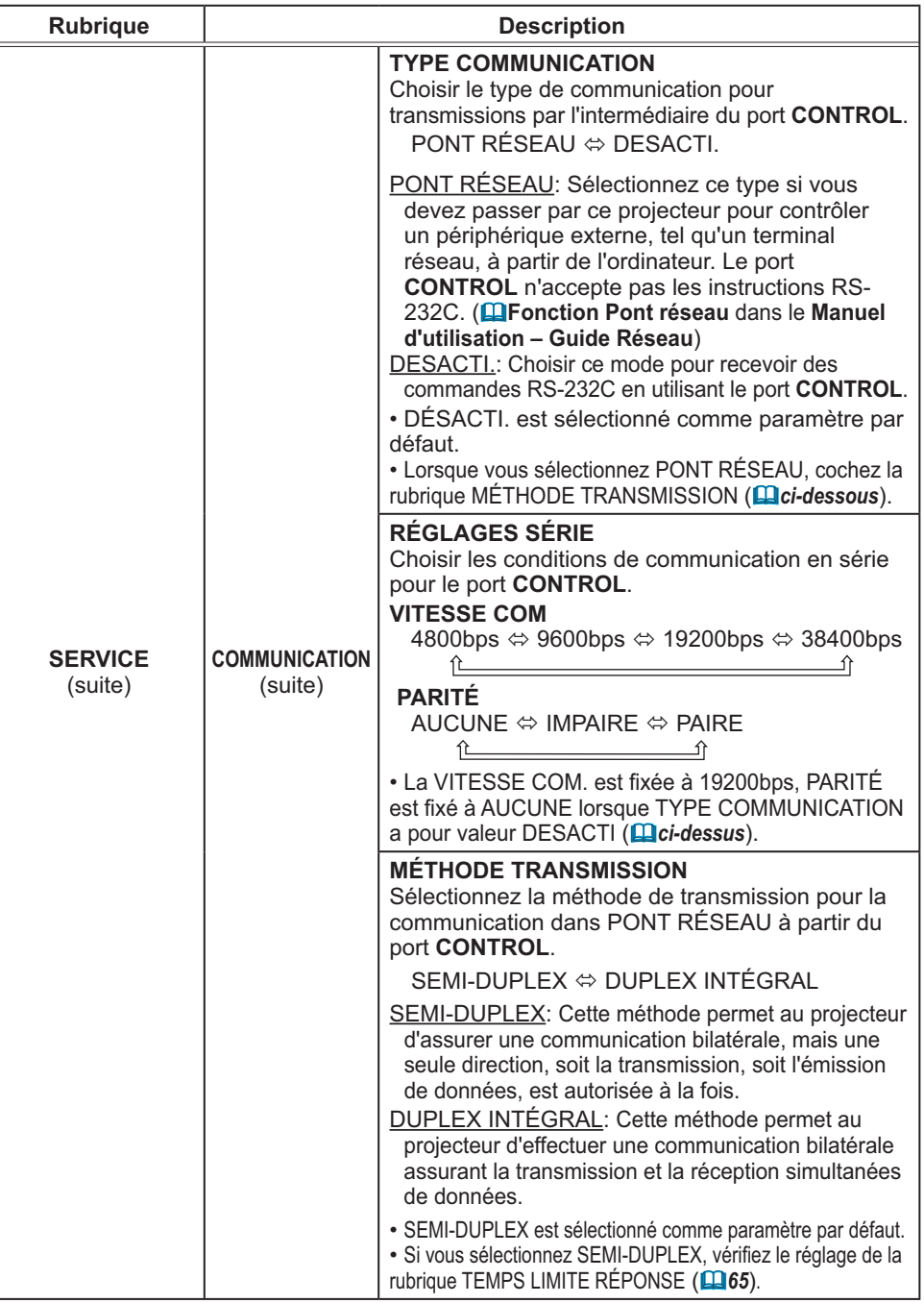

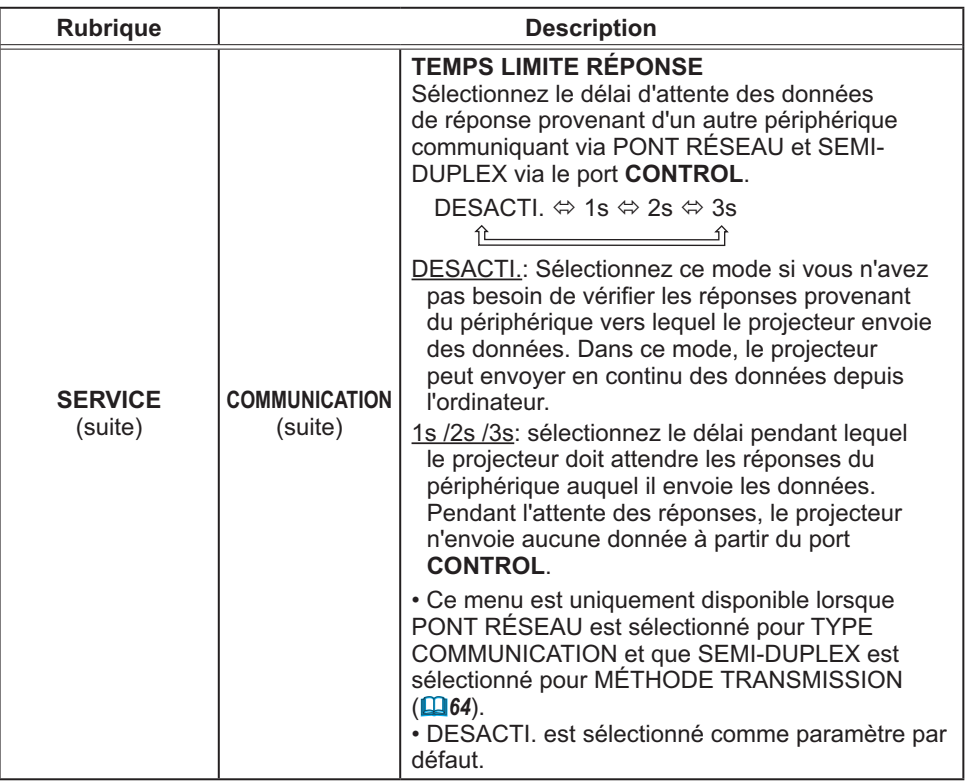

#### Menu OPT.

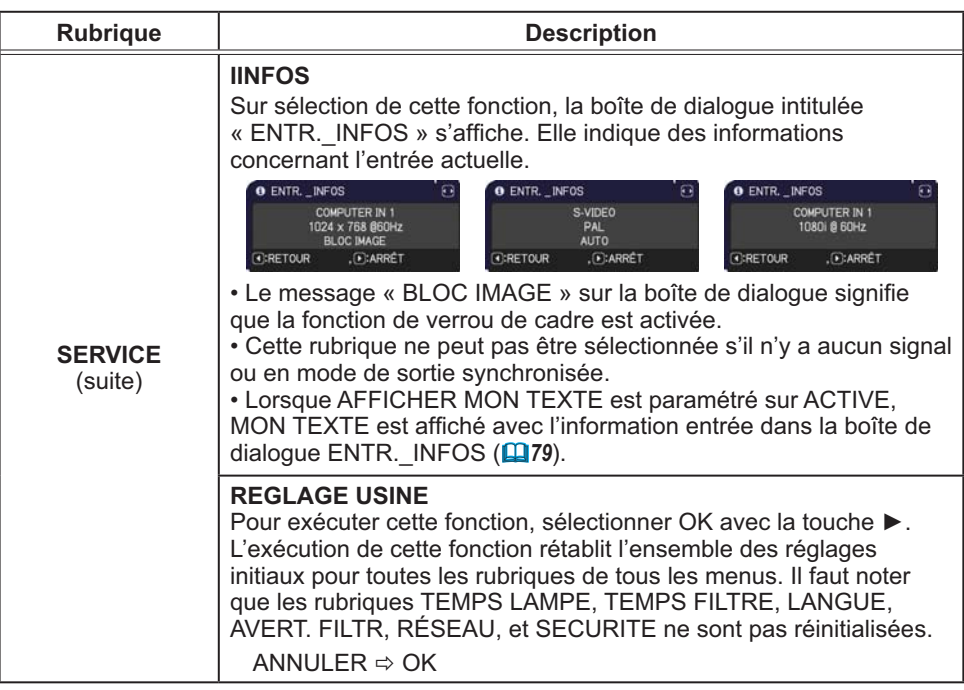

# Menu RÉSEAU

Gardez àl'esprit que des paramétrages réseau incorrects sur ce projecteur peuvent causer des problèmes sur le réseau. Veillez à consulter l'administrateur du réseau avant de vous connecter à un point d'accèsexistant sur votre réseau. Sélectionnez "RÉSEAU" dans le menu principal pour accéder aux fonctions suivantes.

Sélectionnez une rubrique à l'aide des touches ▲/▼

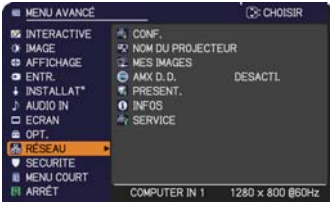

du curseur sur le projecteur ou la télécommande ; appuyez ensuite sur la touche ► du curseur sur le projecteur ou la télécommande ou sur la touche **ENTER** de la télécommande pour exécuter la rubrique. Effectuez ensuite l'opération souhaitée selon le tableau suivant. Reportez-vous au **Manuel d'utilisation – Guide Réseau** pour obtenir des détails sur l'opération RÉSEAU.

REMARQUE · Si vous n'utilisez pas SNTP (**QQRéglages Date/Heure** dans le **Manuel d'utilisation – Guide Réseau)**, alors vous devez régler HEURE ET DATE pendant l'installation initiale.

• Le contrôle de communication réseau est désactivé quand le projecteur est en mode Attente si la rubrique MODE PAUSE est à ÉCONOMIE. Établir la connexion entre le projecteur et le réseau après avoir réglé la rubrique MODE PAUSE à NORMAL (**147**).

• La performance peut se dégrader si l'image affichée depuis le port **LAN** est utilisée en même temps que la fonction interactive. Il est recommandé d'utiliser la connexion **COMPUTER IN** ou **HDMI**.

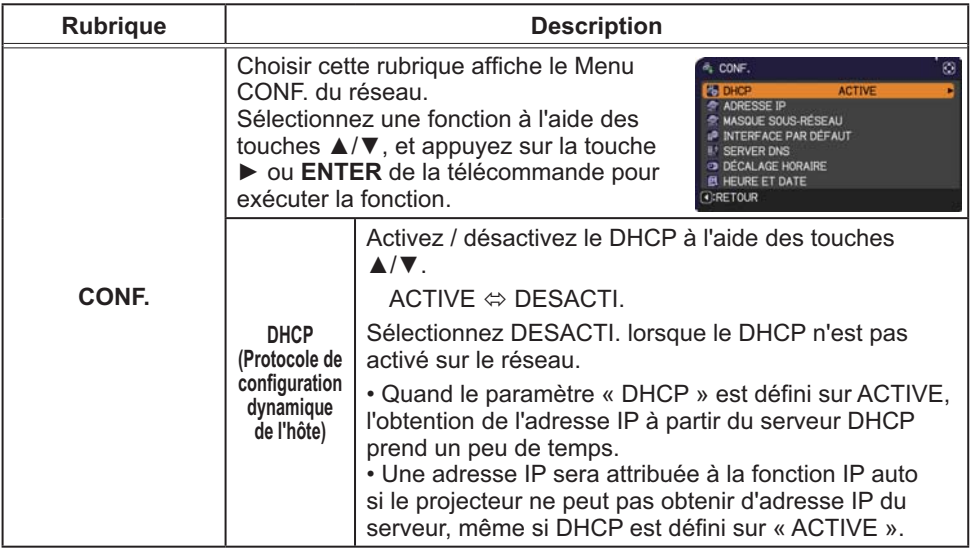

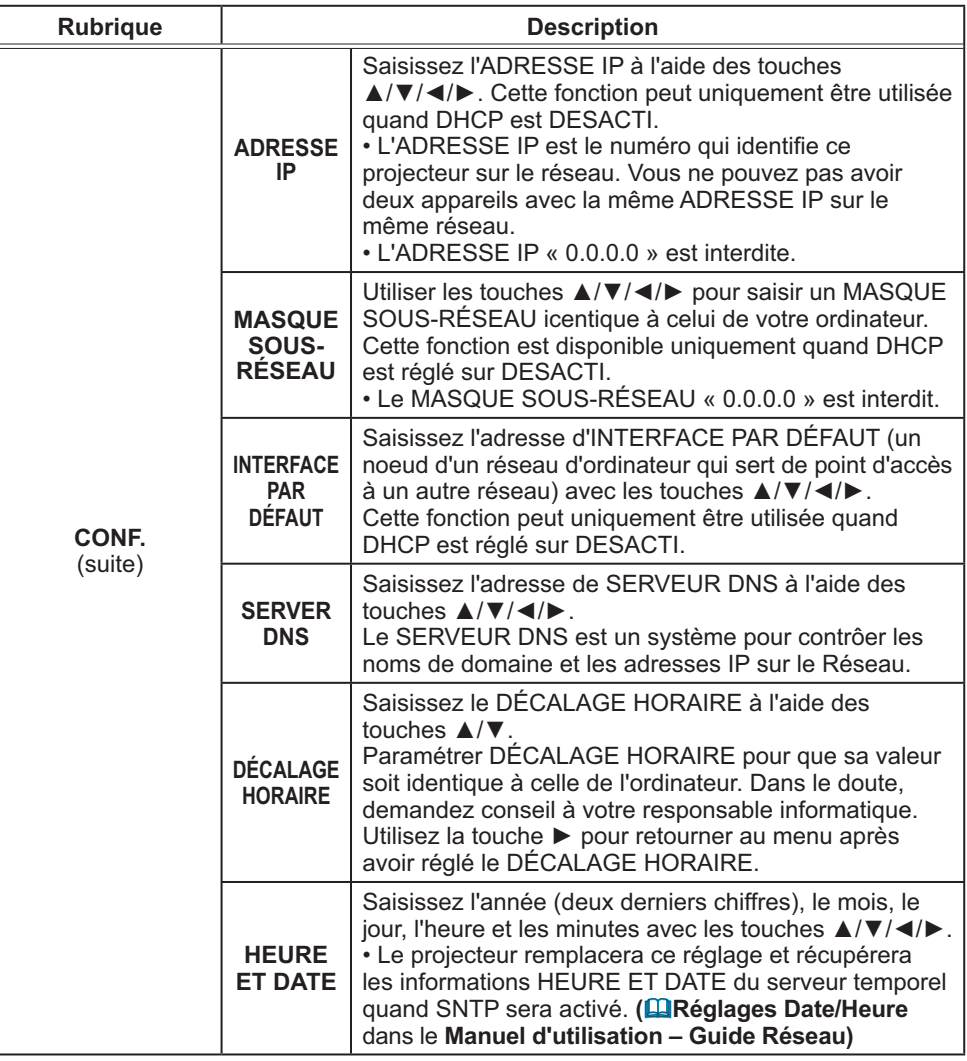

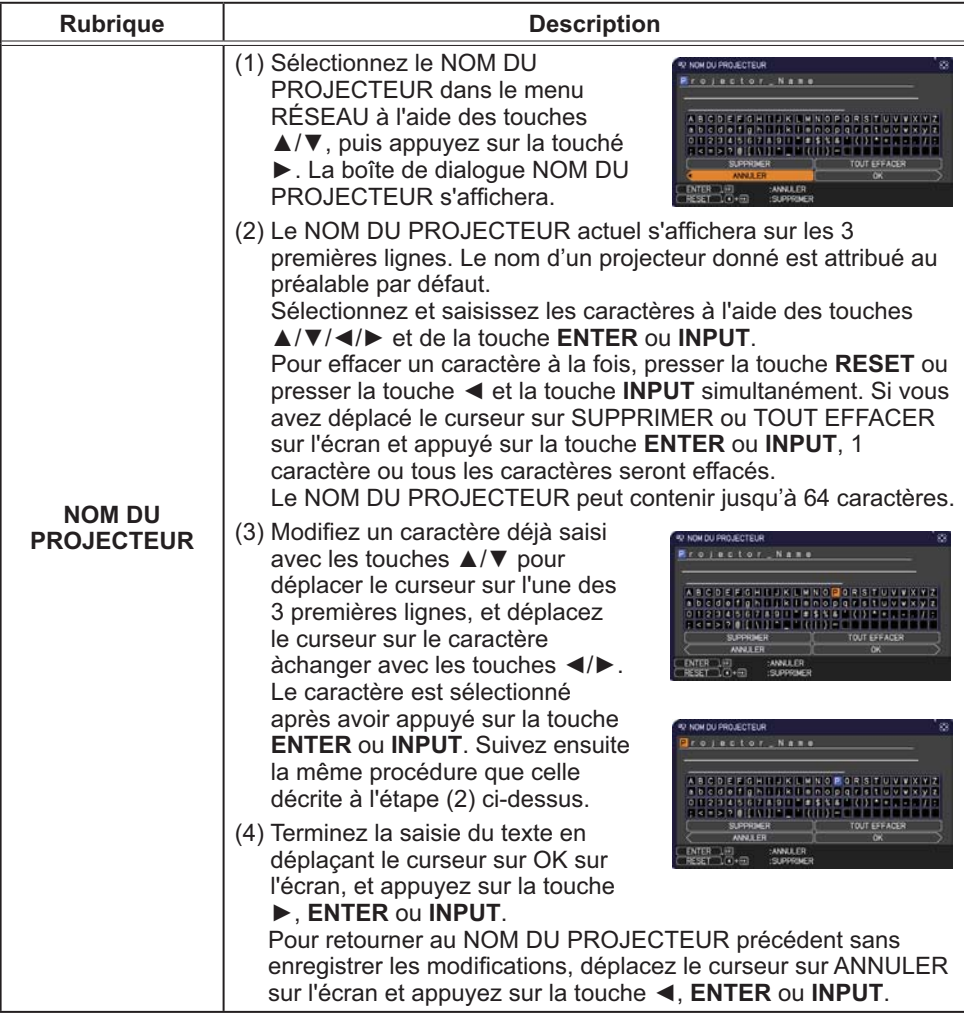

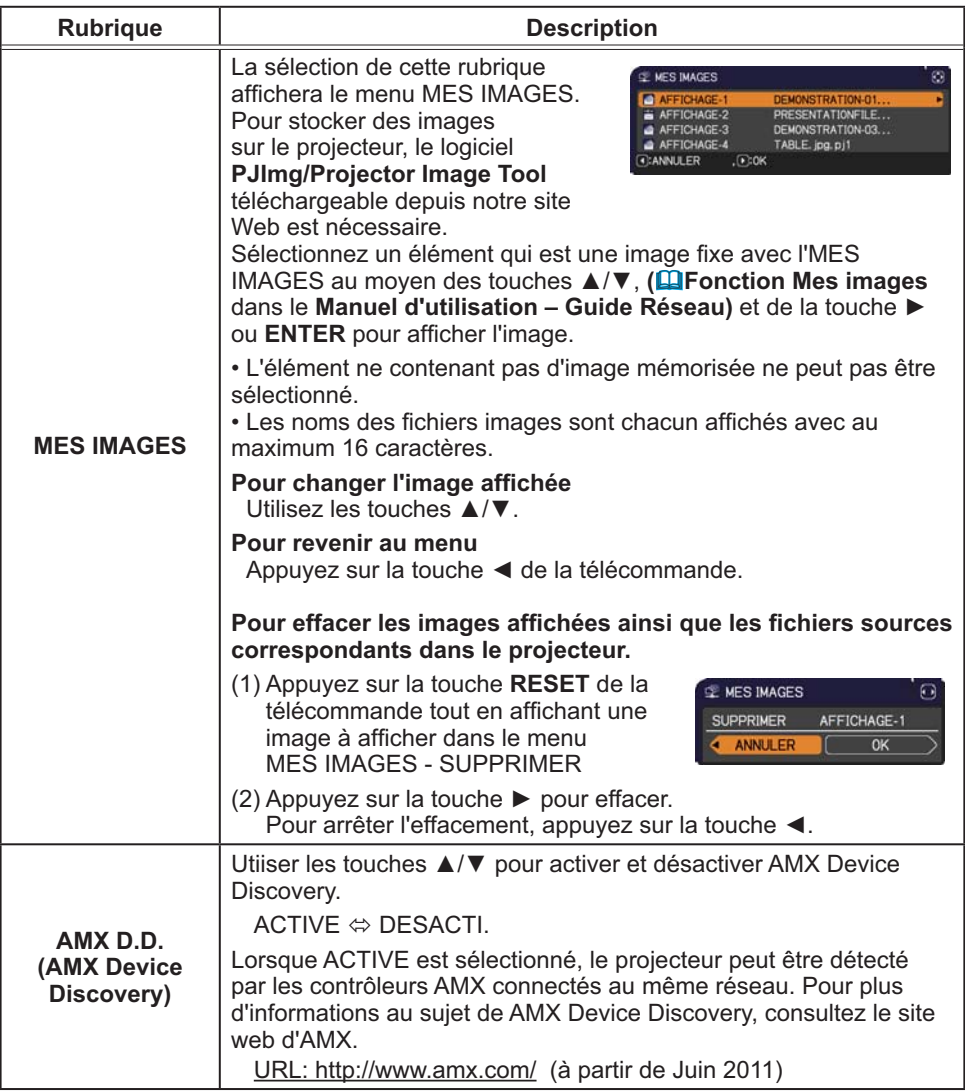

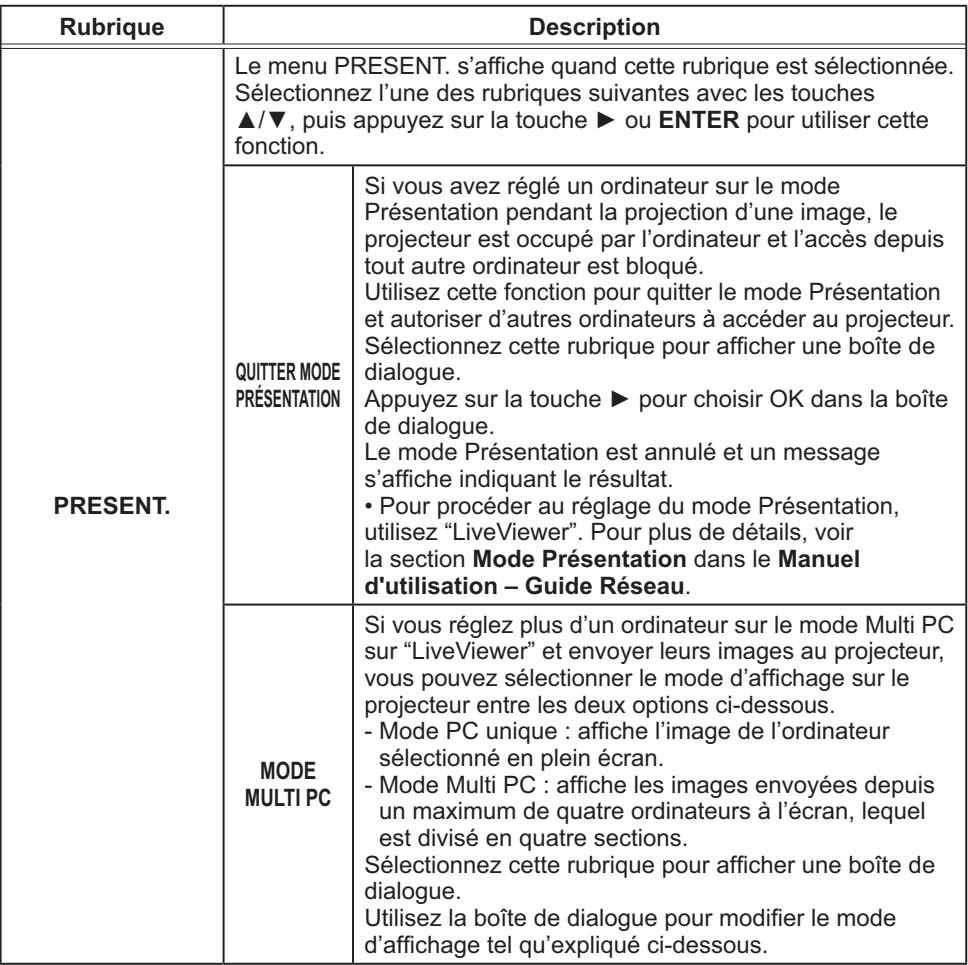

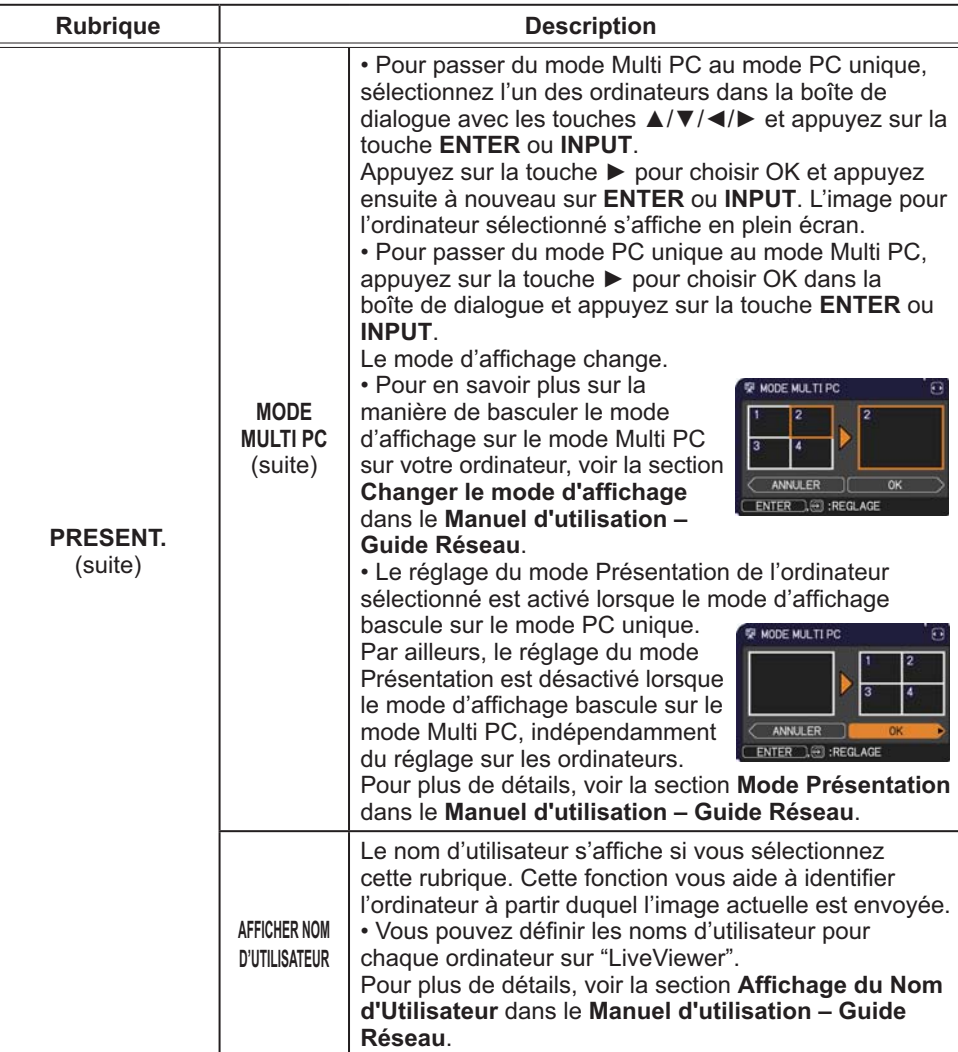

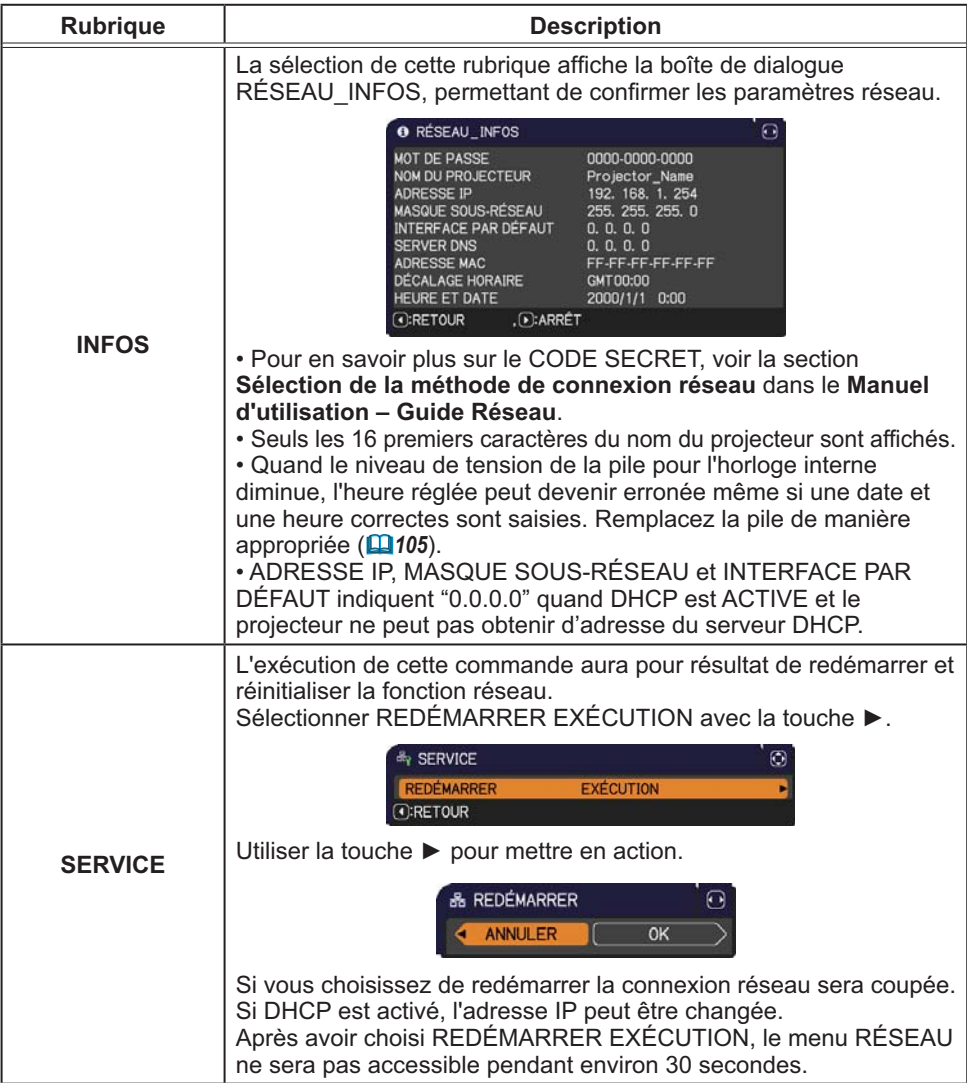

## Menu SECURITE

Ce projecteur est équipé de fonctions de sécurité.

Le menu SECURITE permet d'accéder aux rubriques indiquées dans le tableau ci-dessous.

Pour utiliser le menu SECURITE : L'utilisateur doit s'enregistrer avant d'utiliser les fonctions de sécurité.

#### **Accédez au menu SECURITE**

- 1. Appuyez sur la touche ►. La boîte de dialogue ENTRER MOT DE PASSE s'affiche.
- 2. Utilisez les touches ▲/▼/◄/► pour entrer le mot de passe enregistré. Le mot de passe par défaut est **4715**. Vous pouvez le modifier ( $\mathbf{\tilde{\mathbf{\Omega}}}$ **ci***dessous*). Déplacez le curseur vers le côté droit de la boîte ENTRER MOT DE PASSE et appuyez sur la touche ► pour afficher le menu SECURITE.

• Nous recommandons vivement de modifier au plus vite le mot de passe par défaut.

• En cas de saisie d'un mot de passe incorrect, la boîte de dialogue ENTRER MOT DE PASSE s'affiche à nouveau. Si vous saisissez un mot de passe incorrect 3 fois de suite, le projecteur s'éteint. Ensuite, le projecteur s'éteint chaque fois qu'un mot de passe incorrect est saisi.

3. Vous pouvez accéder aux rubriques indiquées dans le tableau ci-dessous.

#### **Si vous avez oublié votre mot de passe**

- (1) Pendant l'affichage de la boîte de dialogue ENTRER MOT DE PASSE, maintenez enfoncée la touche **RESET** de la télécommande pendant environ 3 secondes ou maintenez enfoncée la touche **INPUT** pendant 3 secondes tout en appuyant sur la touche ► du projecteur.
- (2) La demande de code à 10 chiffres s'affiche. Contactez votre revendeur pour obtenir ce code à 10 chiffres. Votre mot de passe sera envoyé une fois les informations d'enregistrement de l'utilisateur confirmées. • En l'absence de saisie pendant environ 55 secondes pendant l'affichage

de la demande de code, le menu se ferme. Si nécessaire, recommencez la procédure à partir de l'étape (1).

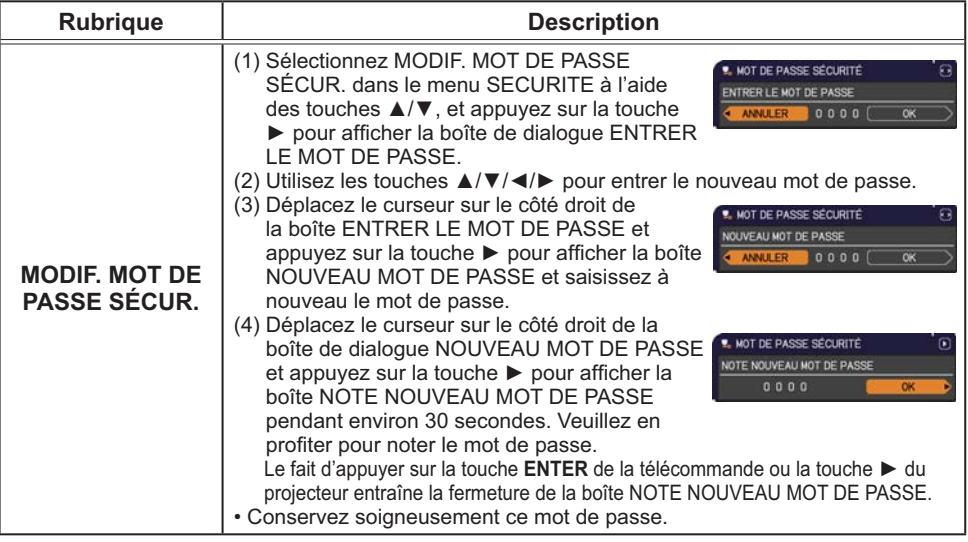

**INTERACTIVE** A ENTRER MOT DE PASS **AFFID-MGE** 1280 x 800 BECH COMPUTER IN

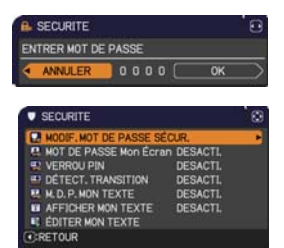

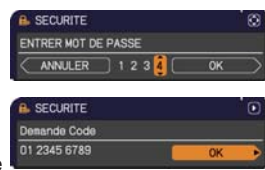

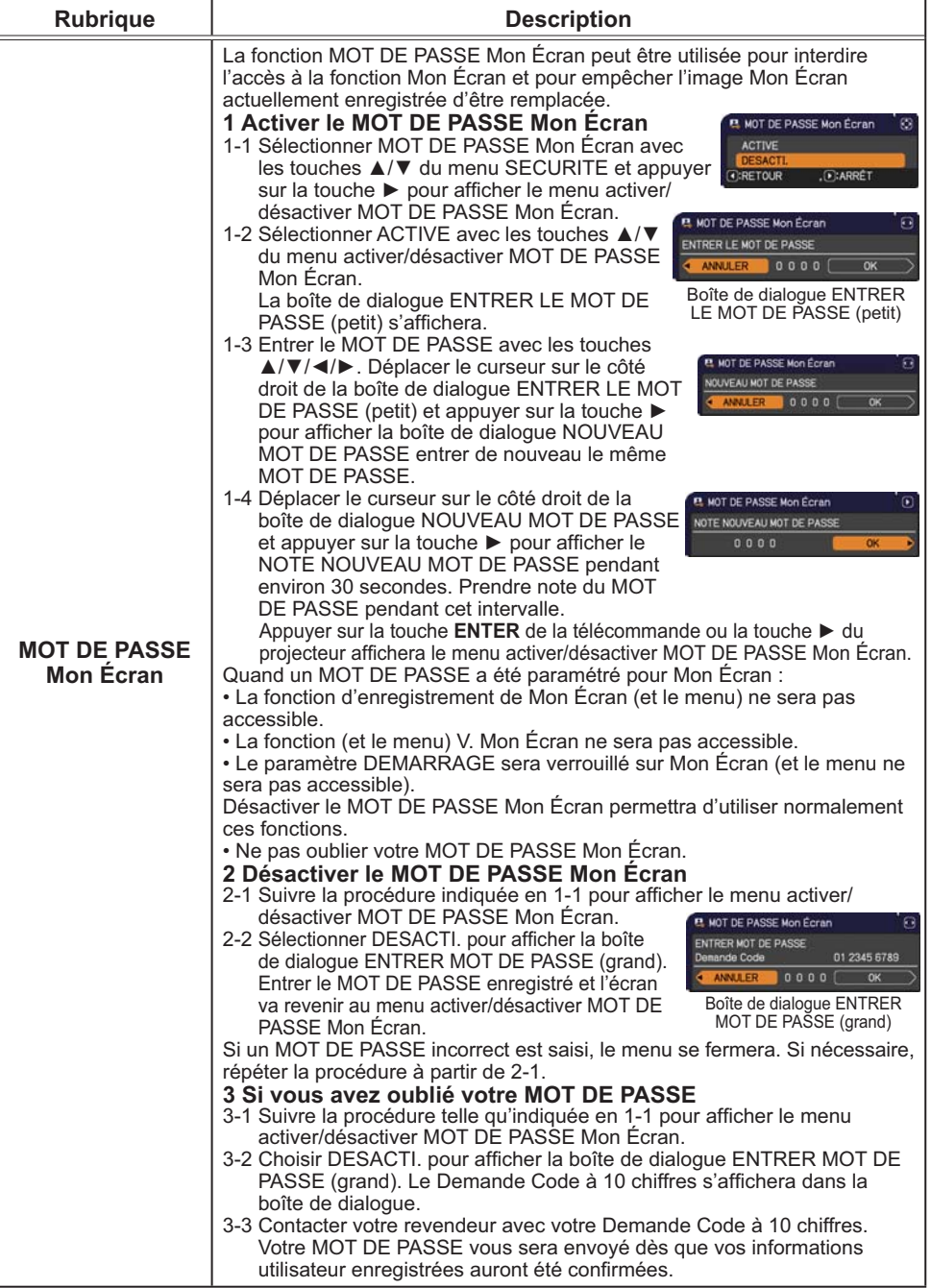

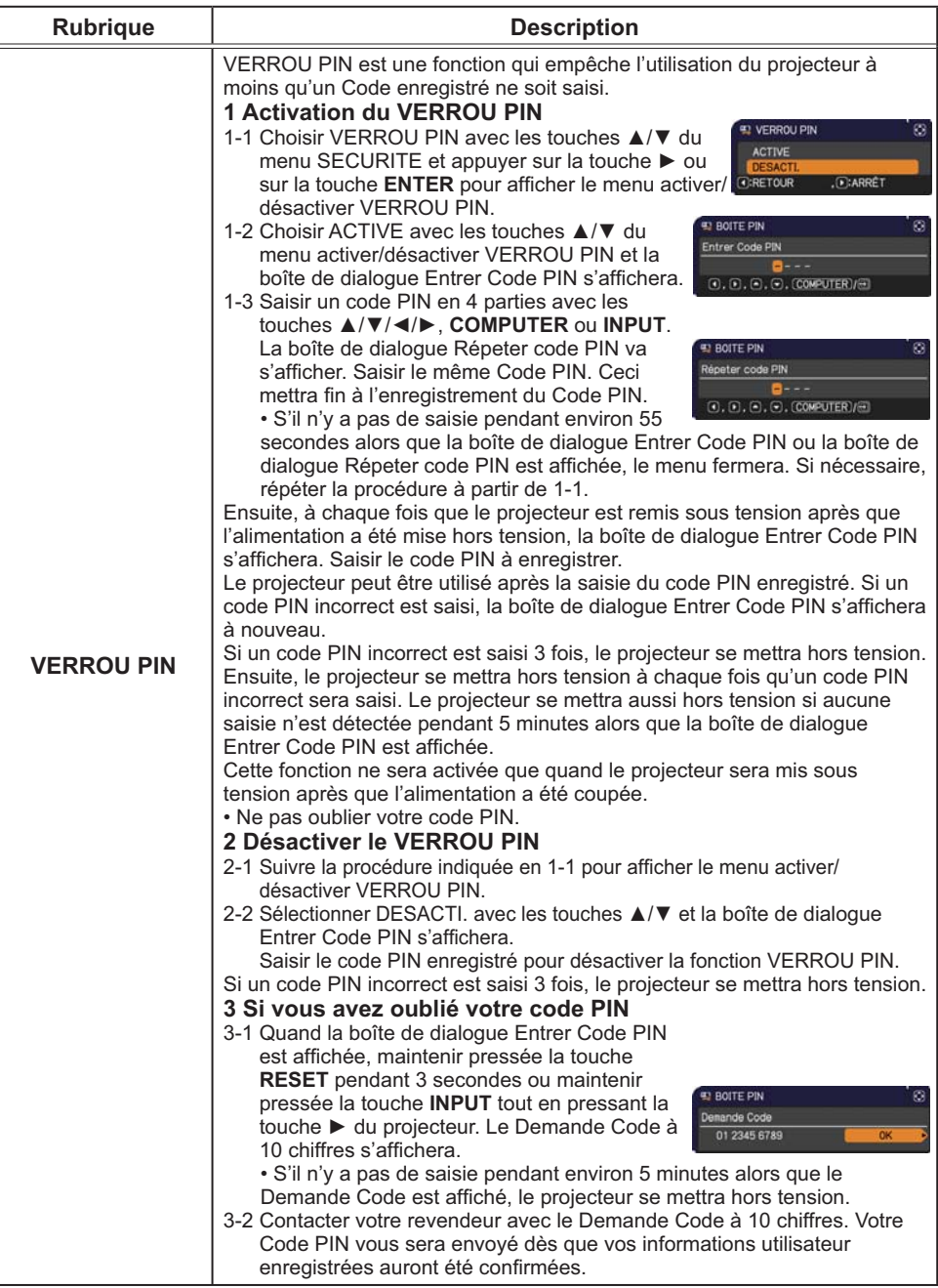

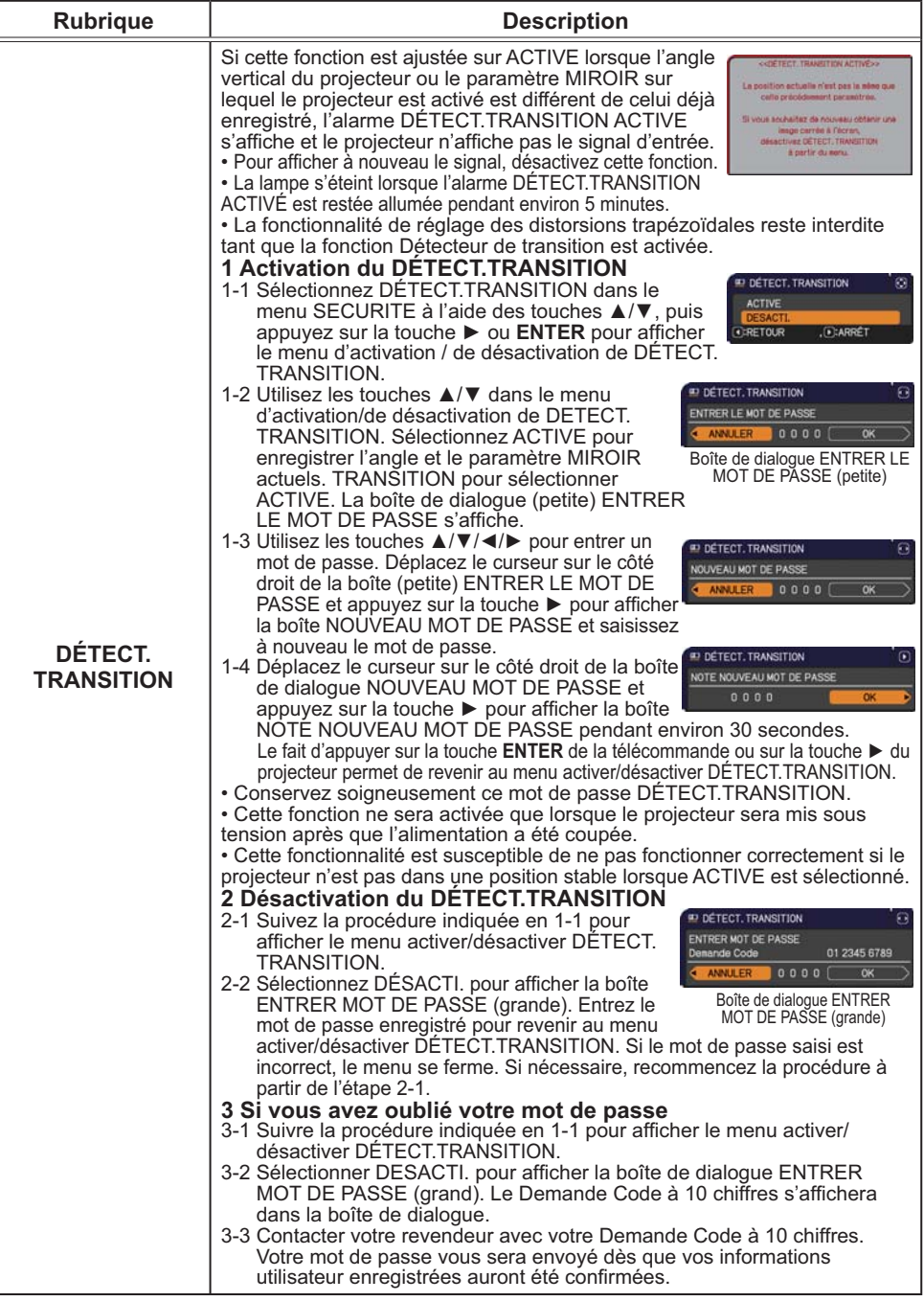

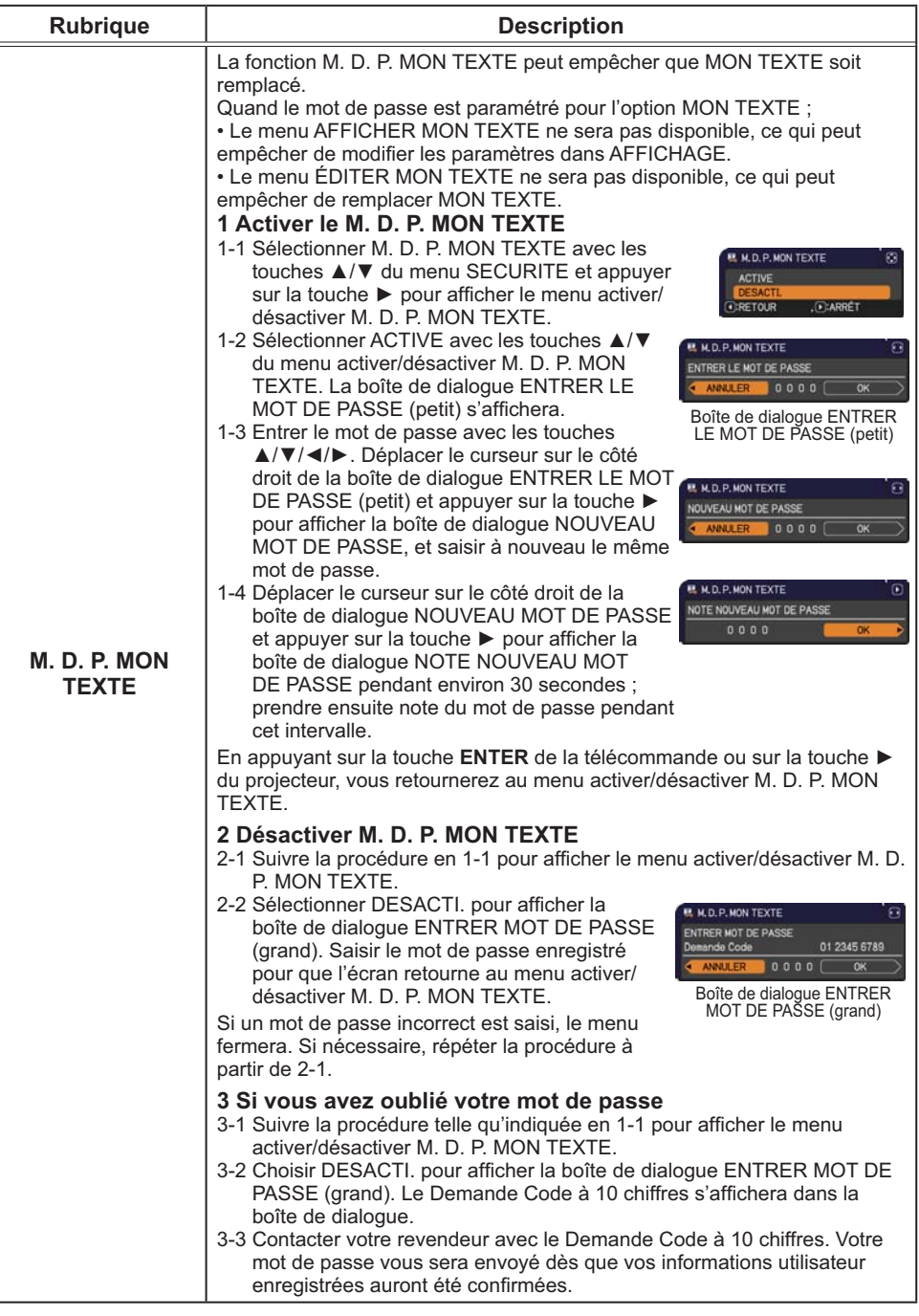

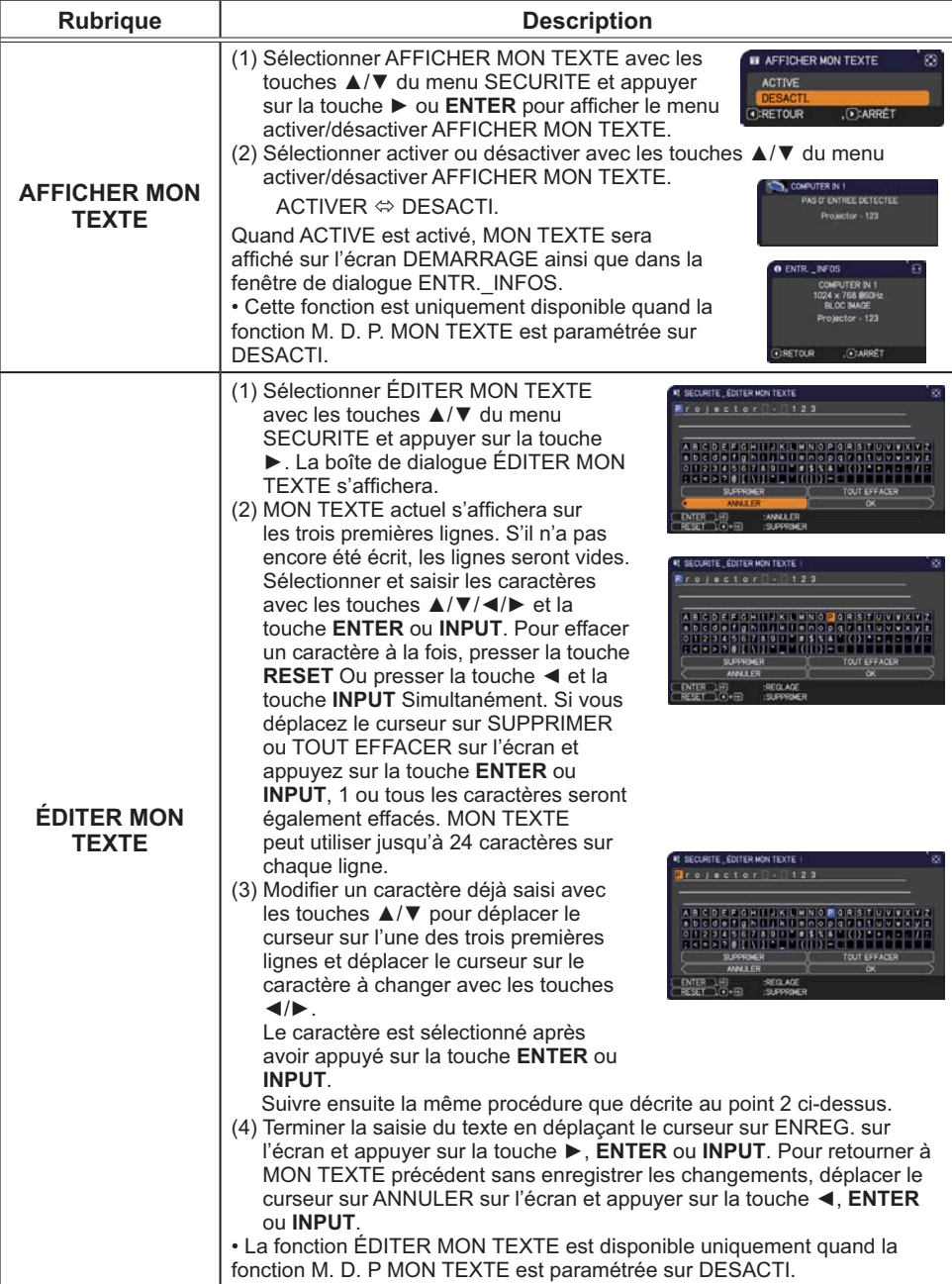

## Outils de présentation

Le projecteur est équipé des trois outils suivants, qui permettent des présentations sur écran faciles et rapides.

- **Fonction interactive (<del>□</del>ci-dessous)**
- Presentation PC-LESS (-*87*)
- Affichage USB (**Q96**)

# Fonction interactive

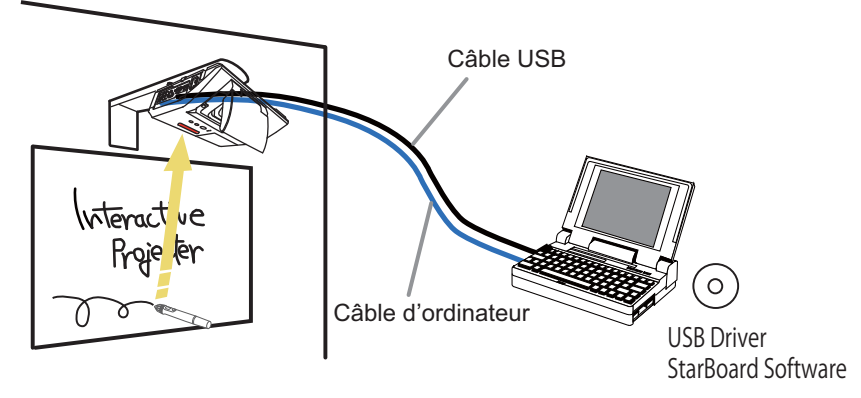

La Fonction interactive active des opérations interactives, telles que l'exploitation de l'ordinateur connecté, l'écriture sur écran avec le logiciel "StarBoard Software", en utilisant le capteur intégré du stylet et le stylet fourni, sans qu'une carte spéciale ne soit nécessaire.

### **Conditions requises au système**

Configuration matérielle et logicielle requise pour le PC

- **Processeur**: Pentium 4 (au moins 1,8 GHz)
- **Mémoire**: au moins 512 Mo
- **Système d'exploitation**: l'un de ceux cités ci-dessous. Windows® XP Home Edition /Professional Edition (version 32 bits uniquement) Windows Vista® Home Basic /Home Premium /Business /Ultimate /Enterprise (version 32 bits uniquement) Windows® 7 Home Basic /Home Premium /Business /Ultimate /Enterprise

(version 32 bits uniquement)

#### **Application**:

Internet Explorer® 6.0 / 7.0 / 8.0 Power Point 2002 / 2003 / 2007 / 2010

- **Autres**: DirectX 9.0C
- **Lecteur DVD-ROM**

Les spécifications de l'ordinateur recommandées lors de l'utilisation de la fonction interactive sont indiquées ci-dessous.

- **Processeur**: Intel Core2 Duo 2.0 GHz ou plus rapide
- **Mémoire**: 1 Go ou plus (Windows® XP)
	- 2 Go ou plus (Windows Vista® et Windows® 7)
- **Disque dur**: 600 Mo d'espace libre
- **Affichage**: High Color (16 bits) ou plus
- **Navigateur**: Internet Explorer® 6.0 / 7.0 / 8.0
- \* Le processeur graphique doit avoir des capacités de recouvrement pour la fonction de lecture vidéo.
- \* Un appareil de capture vidéo DV prenant en charge Direct Show avec un périphérique WDM est nécessaire pour la lecture et la capture sur une webcam.

REMARQUE  $\cdot$  Ne pas mettre le projecteur à proximité d'un équipement susceptible d'émettre des ondes électromagnétiques ou des ondes radio, comme un émetteur radio, une télévision, un photocopieur ou un climatiseur.

• Eviter de le mettre dans des endroits très poussiéreux ou dans des endroits soumis à des températures ou taux d'humidité très élevés ou très bas.

• Le stylet utilise la lumière infrarouge pour détecter les positions. Éviter de le mettre à un endroit où la surface de l'écran est directement exposée à la lumière du soleil. En outre, sachez que le stylet peut ne pas fonctionner correctement s'il est utilisé à proximité d'un équipement qui émet des longueurs d'ondes infrarouges (écran plasma, capteur de mouvement ou capteur d'éclairage automatique, etc.).

• Le stylet détecte des positions en utilisant des ondes ultrasons et peut, par conséquent, ne pas fonctionner correctement s'il est utilisé dans un environnement où il peut y avoir une résonance, comme dans le coin d'une salle ou sous une étagère métallique.

• Un dysfonctionnement peut survenir si deux projecteurs ou plus sont utilisés dans la même pièce.

• Le mouvement du stylet peut être perturbé si le projecteur est utilisé à proximité de la lampe fluorescente d'un ondulateur ou si la lumière fluorescente d'un ondulateur tombe directement sur l'écran.

• Le capteur du STYLET peut ne pas fonctionner correctement si une lumière forte (comme la lumière directe du soleil) ou une lumière très rapprochée (comme celle de la lampe fluorescente d'un ondulateur) tombe sur le capteur du STYLET du projecteur. Ajustez la position du projecteur pour éviter ces sources de lumière.

• Quand de la poussière s'accumule sur les deux sorties du capteur du stylet, le stylet peut mal fonctionner voire ne pas fonctionner du tout. Si c'est le cas, inspecter les sorties du capteur du stylet et retirer toute poussière accumulée dessus avec un aspirateur.

REMARQUE · Installer et utiliser dans une position où la taille de l'écran est entre 60"-100" lorsque le zoom numérique est à son maximum (100 %) et que les fonctions KEYSTONE et AJUSTEMENT ne sont pas utilisées. Si la fonction KEYSTONE ou AJUSTEMENT est utilisée, la position du stylo peut ne pas être reflété correctement à l'écran ou le fonctionnement du stylo peut ne pas obtenir de réponse même sur l'écran de 60"-100".

• Sachez que le stylet interactif peut ne pas fonctionner correctement s'il est utilisé à proximité d'un équipement qui émet des ultrasons (par exemple : dispositif antiparasitaire, capteur de mouvement, etc.) ou qui vibre.

• StarBoard Software peut ne pas se déclencher, si la fonction Direct  $X^{\circ}$  de l'ordinateur est désactivée. Le cas échéant, activez la fonction Direct X®. Veuillez contacter la ligne d'assistance de votre ordinateur ou système d'exploitation pour savoir comment confirmer l'activation ou la désactivation de la fonction Direct X®.

# Branchement pendant l'utilisation

Suivre la procédure décrite ci-après pour connecter l'ordinateur au projecteur.

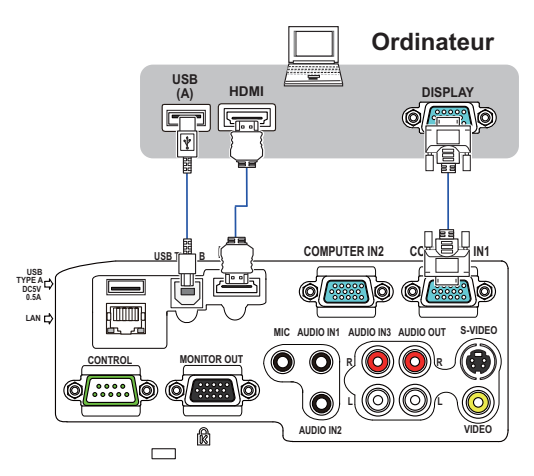

- (1) Connecter le câble de l'ordinateur au port **COMPUTER IN** du projecteur et visser.
- (2) Connecter l'extrémité opposée du câble de l'ordinateur décrit en (1) au port DISPLAY de l'ordinateur et visser.
- (3) Connecter le port **USB TYPE B** du projecteur au port USB Type A de l'ordinateur à l'aide d'un câble USB.
- (4) Brancher l'alimentation du projecteur et de l'ordinateur.

REMARQUE · Si la Fonction interactive est utilisée, il est recommandé de vérifier les signaux d'entrée des ports **COMPUTER IN1** et **COMPUTER IN2**. Un fonctionnement optimal ne peut être obtenu avec les signaux d'entrée des ports **USB TYPE B** et **LAN**.

• Selon l'ordinateur et le projecteur que vous utilisez, le bruit venant du câble USB risque de provoquer un dysfonctionnement. Si c'est le cas, vérifier que les câbles d'alimentation de l'ordinateur et du projecteur sont reliés à la terre. Si les câbles ne sont pas reliés à la terre, un dysfonctionnement peut survenir.

• Le capteur du stylet peut être bloqué si le projecteur est posé à même le sol. Il est recommandé que le projecteur soit monté au mur ou au plafond. La Fonction interactive ne fonctionne pas lors d'une projection arrière.

• Il est également recommandé d'utiliser un port **HDMI** comme alternative à un port **COMPUTER IN**.

ATTENTION ▶ Faire attention aux fils câblés. Emmêler les câbles risque d'endommager le projecteur ou l'ordinateur.

# Préparation initiale

Pour utiliser la Fonction interactive, il faut un stylet spécial (**Q**6). Insérer la pile dans le stylet avant de l'utiliser (**19)**.

# Utilisation du stylet

Pour écrire ou dessiner avec le stylet, appuyer la pointe du stylet sur la surface de l'écran et déplacer le styler en conséquence. L'écriture s'arrête dès que la pointe du stylet s'éloigne de la surface de l'écran.

Veiller à respecter les deux points suivants lorsque vous utilisez le stylet.

- (1) Lors d'un dessin au stylet, le tenir autant que possible perpendiculairement à l'écran et dessiner des objets en appuyant sur la surface de l'écran avec la pointe du stylet pour exercer une pression d'écriture. Quand les informations sont correctement délivrées par le stylet, un faible son de bon fonctionnement peut se faire entendre. Sachez qu'il ne s'agit pas d'une défaillance ou d'un dysfonctionnement.
- (2) La pointe du stylet est équipée d'un mini émetteur intégré. La transmission des données de dessin du stylet peut échouer si vous tenez le stylet sur l'unité de transmission en écrivant ou dessinant. Si les caractères ou objets que vous écrivez ou dessinez sur l'écran ne sont pas chargés correctement sur l'ordinateur, vérifier si le problème peut être résolu en changeant la façon dont vous tenez le stylet.

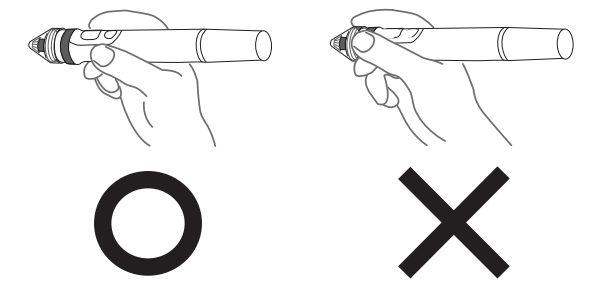

ATTENTION ▶Ne pas laisser tomber le stylet ni le manipuler sans précaution. • Tenir le stylet à l'écart de l'eau ou d'autres liquides. Si vous mouillez le stylet par accident, l'essuyer immédiatement.

- Si vous prévoyez de ne pas utiliser le stylet pendant une longue période, retirer la pile.
- Lorsque vous utilisez le stylet, ne pas le tenir au niveau de la ligne noire ou audelà. Sinon, le stylet risque de ne pas fonctionner correctement.

**REMARQUE ·** Le projecteur détecte le stylet en lisant les signaux infrarouges et ultrasons émis par le stylet. Par conséquent, la saisie peut échouer si la transmission entre le stylet et le projecteur est bloquée. Vérifier que la transmission de signal n'est pas bloquée.

## Fonctionnement de base du stylet

Dans les réglages par défaut, le bouton situé sur la pointe du stylet est affecté à la fonction du bouton gauche de la souris. Quand Windows® est exécuté, vous pouvez effectuer les actions de souris suivantes à l'aide du bouton situé sur la pointe du stylet.

• Cliquer

Appuyer modérément la pointe du stylet sur la surface de l'écran et la lever rapidement.

• Double-cliquer

Exécuter rapidement deux fois la fonction "cliquer" en appuyant modérément la pointe du stylet sur la surface de l'écran et en la levant.

• Glisser

Appuyer modérément la pointe du stylet sur la surface de l'écran et déplacer le stylet sans le lever.

# Personnalisation du stylet

Le stylet est équipé d'un bouton au niveau de la pointe et de deux boutons sur les côtés. Vous pouvez affecter des actions de souris à l'un de ces trois boutons. Les réglages par défaut des boutons sont les suivants :

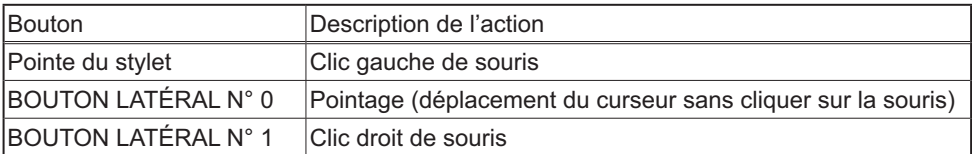

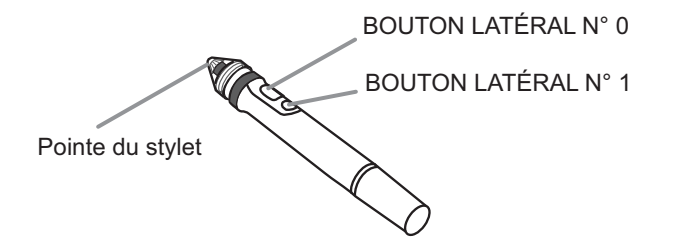

Vous pouvez utiliser la fonction "StarBoard Software" pour changer les réglages des boutons. Pour en savoir plus, se reporter au manuel fourni avec le DVD-ROM "StarBoard Software" associé.

# Utilisation de "StarBoard Software"

Si vous utilisez "StarBoard Software" pour la première fois, l'installer en suivant les instructions fournies dans le manuel qui se trouve à l'intérieur du DVD-ROM associé.

Pour en savoir plus sur comment utiliser "StarBoard Software" et ses fonctions, se reporter au manuel du DVD-ROM "StarBoard Software" associé. La méthode d'installation se trouve dans le menu du DVD qui s'exécute automatiquement lorsque vous l'insérez dans le lecteur de votre ordinateur comme suit : Browse Documents→Software, peut vous amener sur un dossier avec un nom dans une autre langue. Sélectionnez la langue désirée et reportez-vous au manuel dans le dossier. Avant d'utiliser ce produit, veuillez lire tous les manuels le concernant.

Nous ne serons pas tenus responsables des problèmes liés aux applications et manuels.

**ATTENTION** ► Ne lisez le DVD-ROM que sur le lecteur de DVD d'un ordinateur. Le DVD-ROM est conçu pour être utilisé uniquement sur un PC. N'INSEREZ JAMAIS LE DVD-ROM DANS UN LECTEUR DE DVD AUTRE QUE CELUI D'UN ORDINATEUR ! Insérer le DVD-ROM dans un lecteur de DVD incompatible peut produire un bruit strident qui, à son tour, PEUT ENDOMMAGER L'OUIE ET LES ENCEINTES !

• Veuillez ranger le DVD-ROM dans son étui après utilisation. Veuillez ne pas exposer le DVD à la lumière directe du soleil ni dans un environnement à la température et à l'humidité élevées.

REMARQUE · Les informations contenues sur ce DVD-ROM peuvent être modifiées sans préavis.

- Nous n'assumons aucune responsabilité en cas d'obstacles et de défauts matériels et logiciels de votre PC résultant de l'utilisation du DVD-ROM.
- Dans le logiciel "StarBoard Software", le stylet est dénommé "Stylet électronique".
- Les annotations du manuel du logiciel "StarBoard Software" peuvent être différentes de celles de ce manuel.

• Veuillez considérer le terme "StarBoard" trouvé dans le manuel StarBoard Software, l'aide en ligne, les messages du logiciel ou tout autre support connexe comme le système de tableau blanc interactif utilisant le projecteur interactif Hitachi ou le projecteur. ("StarBoard Software" n'est pas modifié).

• L'ensemble de fonctions disponibles pour la combinaison du projecteur interactif Hitachi et de StarBoard Software est en conformité avec StarBoard FX Portable Series.

• Touchez la partie rouge clignotante avec le stylet jusqu'à ce qu'elle clignote en vert pendant le calibrage. Pour en savoir plus sur le calibrage, voir le DVD de StarBoard Software.

# Presentation PC-LESS

La Présentation PC-LESS lit les données d'image à partir des dispositifs de stockage insérés dans le port **USB TYPE A** et affiche l'image dans les modes suivants. La Présentation PC-LESS peut être démarrée en sélectionnant le port **USB TYPE A** comme source du signal d'entrée.

Cette fonction vous permet de créer des présentations sans utiliser votre ordinateur.

- mode Thumbnail (**Q88**)
- mode Plein Écran (**Q92**)
- mode Diapositive (**⊞93**)

#### **[Appareils de stockage supportés]**

• Mémoire USB (Type de mémoire USB, disque dur USB et type de lecteur de carte USB)

**REMARQUE** • Cette fonction ne sera peut-être pas disponible sur les lecteurs USB (adaptateurs) possédant plus d'un port USB (si l'adaptateur reconnait que plusieurs appareils sont connectés).

• Cette fonction ne sera peut-être pas disponible avec les dispositifs USB équipés d'un logiciel de sécurité.

• L'insertion et le retrait d'un dispositif USB doivent être réalisées avec le plus grand soin. (**Q12, 90**)

## **[Formats Supportés]**

• FAT12, FAT16 et FAT32

REMARQUE • NTFS n'est pas pris en charge.

#### **[Formats de fichiers Supportés]**

- 
- JPEG (.jpeg, .jpg) \* Progressif n'est pas pris en charge.
- 
- Bitmap (.bmp) \* Le mode 16bit et les bitmaps compréssés ne sont pas pris en compte.<br>• PNG (.png) \* Les PNG imbriqués ne sont pas pris en compte.
- 
- \* Les PNG imbriqués ne sont pas pris en compte.
- GIF (.gif)

REMARQUE · Les fichiers dont la résolution est supérieure à XGA ne sont pas pris en charge.

• Les fichiers dont la résolution est inférieure à 36x36 ne sont pas pris en charge.

• Les fichiers dont la résolution est inférieure à 100x100 ne seront peut-être pas affichés.

• L'affichage de certains fichiers pris en charge est parfois impossible.

• Lorsque le contenu des données d'image ne s'affichage pas en mode

Thumbnail, seul un cadre apparaît à l'écran.

# Mode Thumbnail

Le mode Thumbnail affiche des images stockées dans un dispositif de stockage USB sur l'écran Thumbnail. Il y a au maximum 20 images par écran.

Si vous le désirez, vous pouvez passer au mode Plein Ecran ou Diapositive, après avoir sélectionné des images dans le mode Thumbnail.

Le mode Thumbnail sera démarré comme fonction principale de la Présentation PC-LESS une fois le port **USB TYPE A** sélectionné comme source du signal d'entrée.

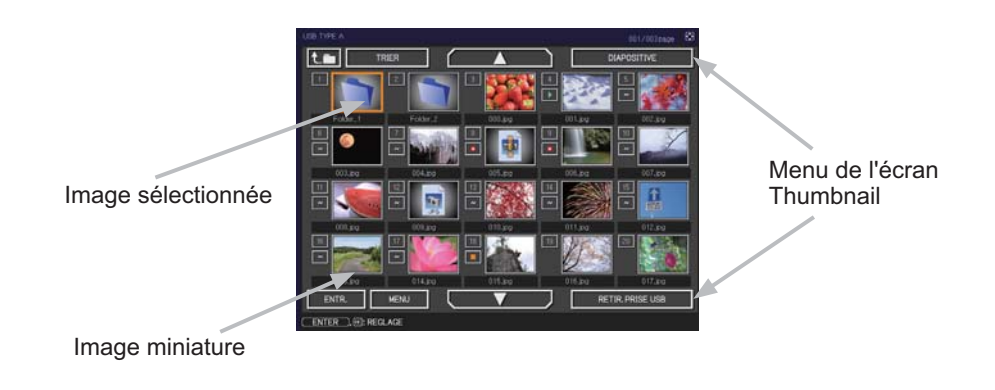

## **Utiliser avec les touches ou les touches**

Vous pouvez contrôler les images dans l'écran Thumbnail avec la télécommande, le clavier ou un navigateur Web. Les fonctions suivantes peuvent être pendant que "Thumbnail" est affichée.

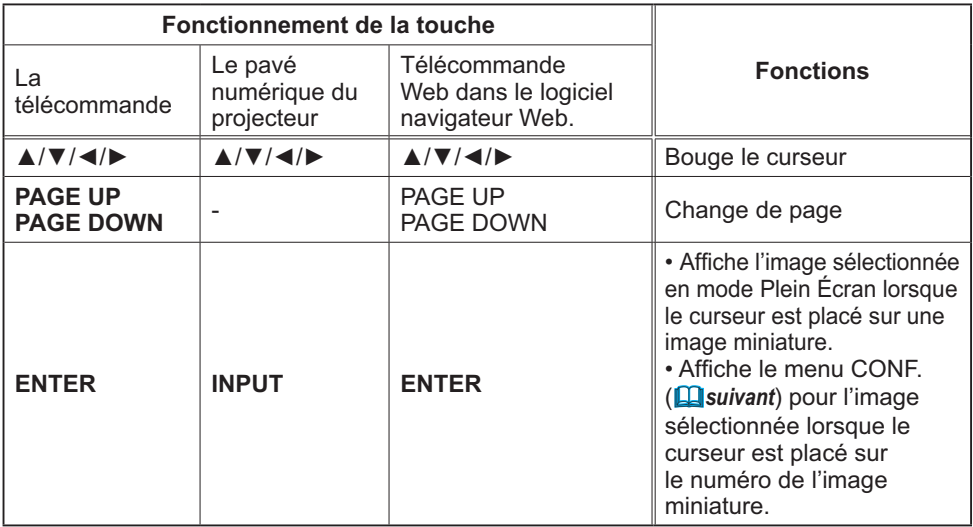

**Menu INSTALLAT° de l'image sélectionnée**

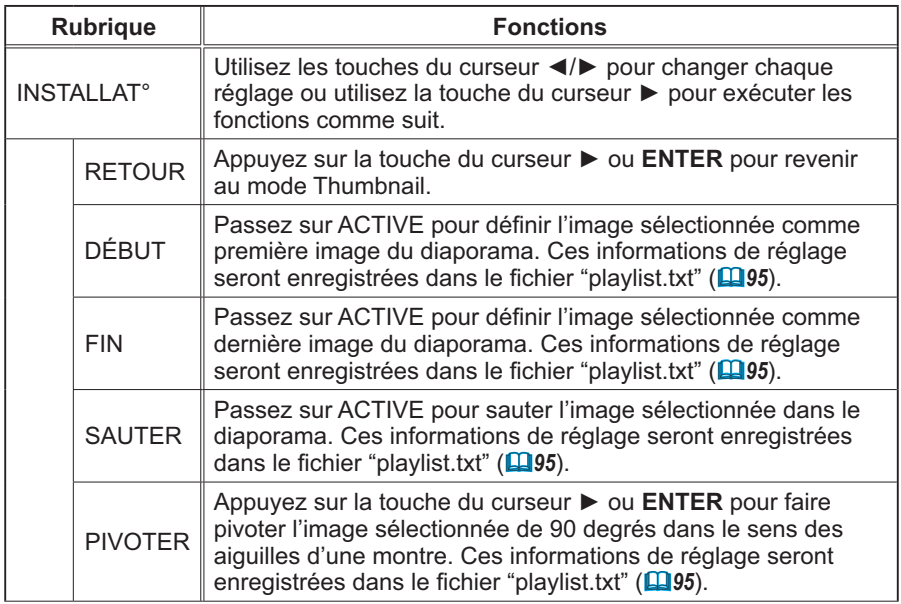

# **Utilisation du menu dans l'écran Thumbnail**

Vous pouvez également contrôler les images à l'aide du menu à l'écran Thumbnail.

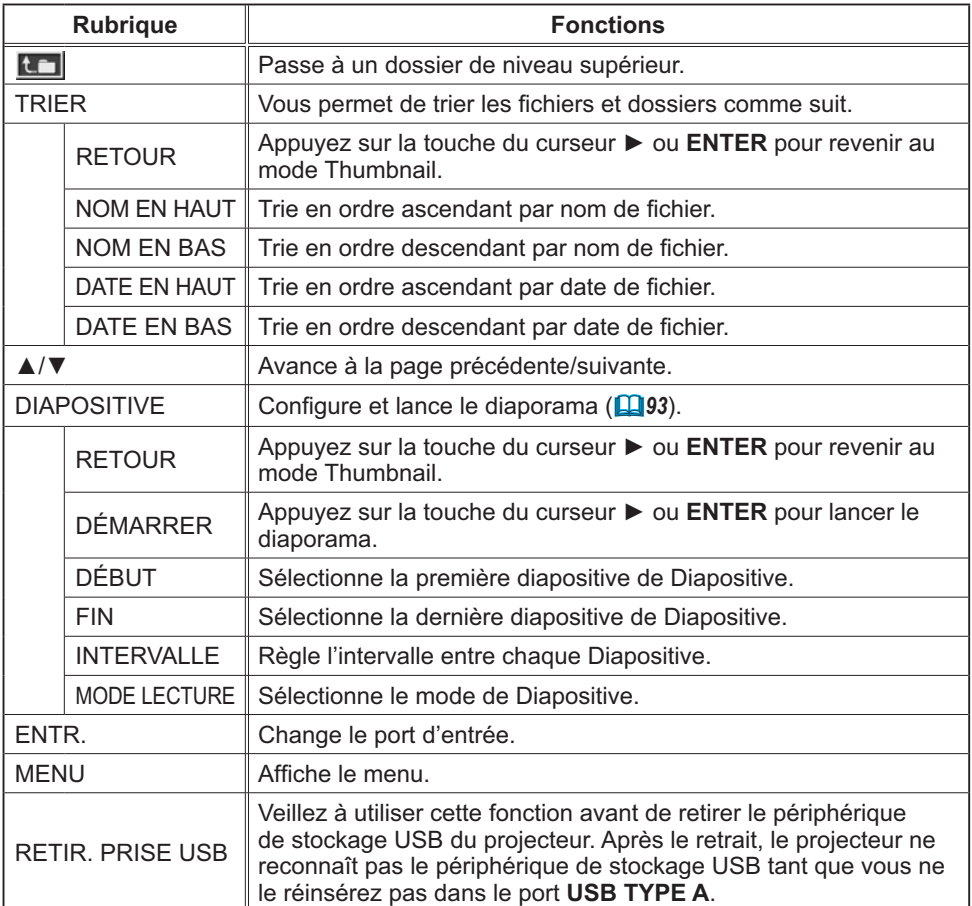

REMARQUE  $\cdot$  Ces opérations ne sont pas accessibles lorsque l'affichage à l'écran du projecteur est affiché.

• Le mode Thumbnail affiche au maximum 20 images par écran.

• Il n'est pas possible de changer le port d'entrée avec la touche **INPUT** lorsque les écrans Thumbnail, Diapositive ou Plein écran sont affichés.

• Des Icones d'erreurs seront affichées en THUMBNAIL.

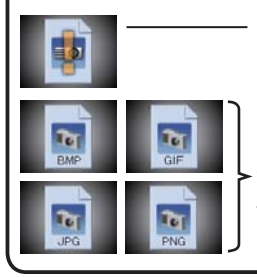

Ce fichier semble être endommagé ou au mauvais format.

Les fichiers ne pouvant être affichés dans l'écran Thumbnail sont indiqués par une icône représentant le format de fichier.

# Mode Plein Écran

Le Mode Plein Écran affiche une image sur tout l'écran. Pour l'affichage en mode Plein Écran, sélectionnez une image dans l'écran Thumbnail. Appuyez ensuite sur la touche **ENTER** de la télécommande ou la touche **INPUT** du clavier, ou cliquez sur **[ENTER]** sur la télécommande Web.

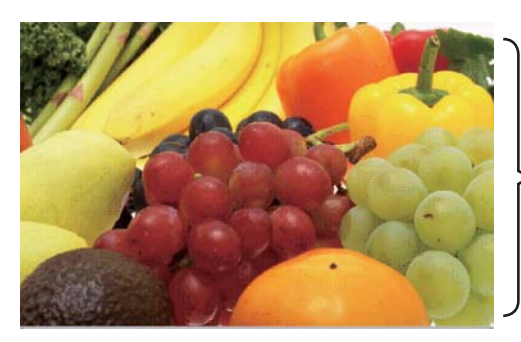

Affichage Plein Ecran

Les fonctions suivantes peuvent supporter un mode Plein Écran.

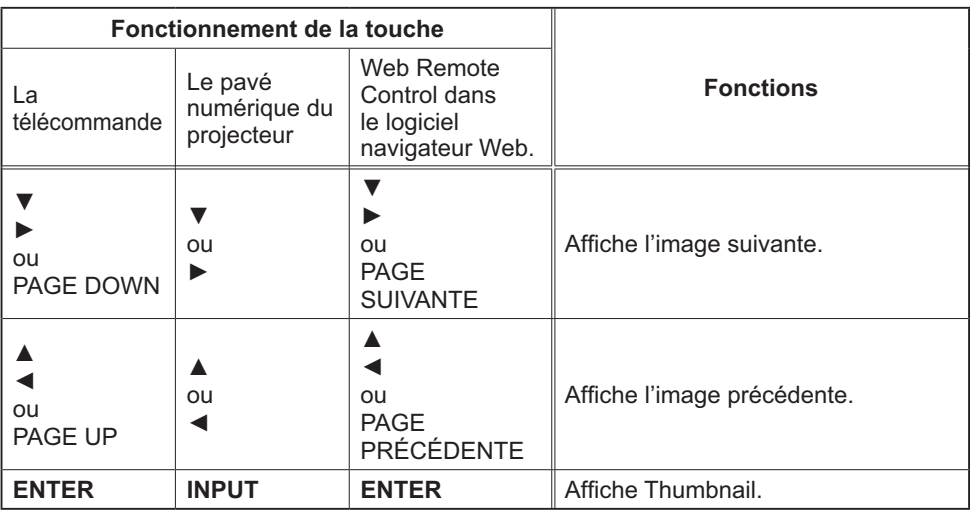

REMARQUE · Ces opérations ne sont pas accessibles lorsque le OSD (Affichage écran) du projecteur est affiché.

• Il n'est pas possible de changer le port d'entrée avec la touche **INPUT** lorsque les écrans Thumbnail, Diapositive ou Plein écran sont affichés.

# Mode Diapositive

Le mode Diapositive affiche les images en plein écran puis alterne les images à l'intervalle défini dans INTERVALLE dans le menu de l'écran Thumbnail (**LI**88).

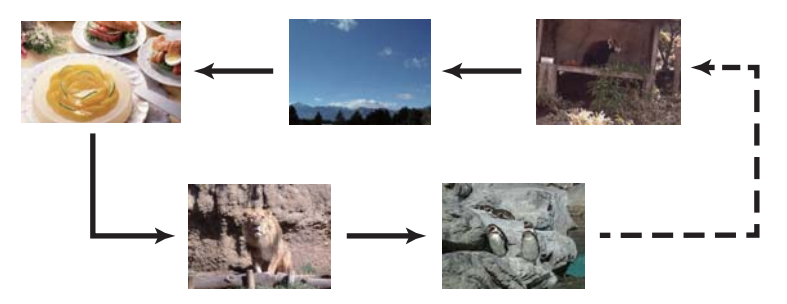

Vous pouvez démarrer cette fonction à partir du menu du diaporama. Pour afficher le menu du diaporama, sélectionnez le bouton DIAPOSITIVE en mode Thumbnail et appuyez sur la touche **ENTER** de la télécommande ou la touche **INPUT** du projecteur.

Les opérations suivantes peuvent être accessibles pendant que DIAPOSITIVE est affiché.

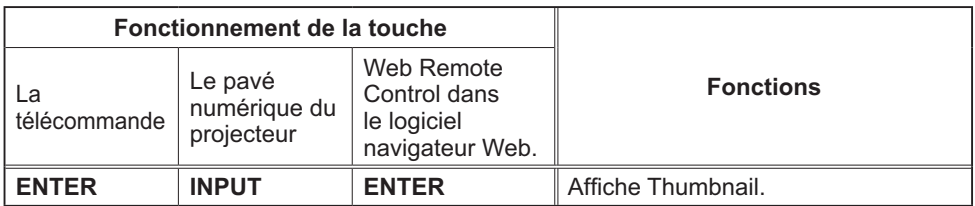

\* Ces opérations ne sont pas accessibles lorsque le OSD (Affichage écran) du projecteur est affiché.

REMARQUE  $\cdot$  Il n'est pas possible de changer le port d'entrée avec la touche **INPUT** lorsque les écrans Thumbnail, Diapositive ou Plein écran sont affichés. • Quand le Mode DIAPOSITIVE est réglé sur UNE FOIS, la dernière diapositive de la présentation restera à l'écran jusqu'à ce que vous appuyiez sur la touche **ENTER** de la télécommande ou le Web Remote Control, ou la touche **INPUT** du projecteur.

Vous pouvez passer une Diapositive selon la configuration désirée. Configurer les DIAPOSITIVE dans le menu THUMBNAIL.

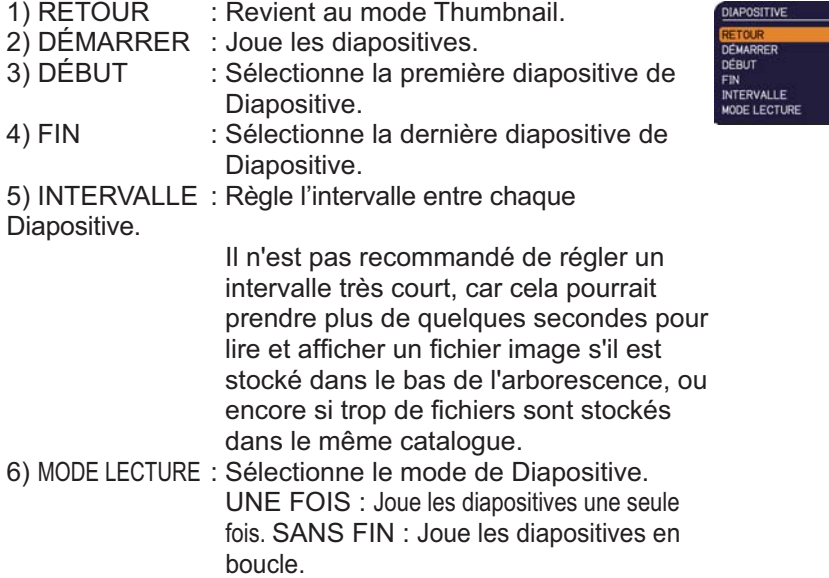

C CHOISIR EXÉCUTION #1  $\frac{1}{4}10$ 1s<br>UNE FOIS

REMARQUE · Les paramètres de Diapositive sont sauvegardés dans le fichier **"playlist.txt"** qui est stocké dans le dispositif de stockage. Si le fichier n'existe pas, il est créé automatiquement.

• Les paramètres relatifs à DÉBUT, FIN, INTERVALLE et MODE LECTURE sont sauvegardés sur la liste de diffusion "playlist".

• Si le dispositif de stockage est en protection d'écriture, ou le fichier **"playlist.txt"** est un fichier de type "lecture seule", il est impossible de changer les paramètres de Diapositive.

# Playlist

La liste de lecture "playlist" est un format fichier texte qui décide de l'ordre des fichiers de diapositives affichées en mode Thumbnail ou Diapositive.

Le nom du fichier de liste de diffusion est "playlist.txt" et peut être modifié sur un ordinateur.

Il est créé dans le dossier contenant les fichiers image sélectionnés lors du démarrage de la Présentation PC-LESS ou de la configuration du diaporama.

#### **[Exemple de fichiers "playlist.txt".]**

Réglage DÉBUT : Réglage FIN : Réglage INTERVALLE : Réglage MODE LECTURE : img001.jpg: : : : img002.jpg:600: : : img003.jpg:700:rot1: : img004.jpg: : :SKIP: img005.jpg:1000:rot2:SKIP:

Le fichier "playlist.txt" contient les informations suivantes.

Chaque élément d'information doit être séparé par ":", et ":" doit figurer à la fin de chaque ligne.

1ère ligne : réglages DÉBUT, FIN, INTERVALLE et MODE LECTURE (**Q94**). 2ème ligne et suivantes : nom du fichier, durée de l'intervalle, réglage de la rotation et réglage du saut.

Durée de l'intervalle: peut être réglé de 0 à 999900 (ms) par incréments de 100 (ms). Réglage de la rotation: "rot1" signifie une rotation de 90 degrés dans le sens des aiguilles d'une montre ; "rot2" et "rot3" donnent lieu à une signification de 90 degrés supplémentaires dans le même sens. Réglage du saut: "SKIP" signifie que l'image ne sera pas affichée dans le diaporama.

REMARQUE  $\cdot$  La longueur maximum d'une ligne sur le fichier "playlist.txt" est de 255 caractères, sauts de retour à la ligne inclus. Si une ligne dépasse cette limite, le fichier "playlist.txt" n'est pas valide.

• La liste de diffusion permet d'enregistrer jusqu'à 999 fichiers. Cependant, en présence de dossiers dans le même répertoire, ce nombre maximum est diminué du nombre de dossiers concernés.

Tous les fichiers au-delà de cette limite sont absents du diaporama.

• Si le dispositif de stockage est protégé ou ne dispose pas de suffisamment d'espace, le fichier "playlist.txt" ne peut être créé.

• Pour les réglages du diaporama, reportez-vous à la section "Mode Diapositive" (-*93*).

# Affichage USB

Le projecteur peut afficher les images transférées depuis l'ordinateur via un câble USB (1410).

La performance peut se dégrader si l'image affichée depuis le port **USB TYPE B** est utilisée en même temps que la fonction interactive. Il est recommandé d'utiliser la connexion **COMPUTER IN** ou **HDMI**.

#### **Configuration matérielle et logicielle requise pour le PC**

• **Système d'exploitation**: l'un de ceux cités ci-dessous.

Windows ® XP Home Edition /Professional Edition (version 32 bits uniquement) Windows Vista® Home Basic /Home Premium /Business /Ultimate /Enterprise (version 32 bits uniquement) Windows® 7 Starter /Home Basic /Home Premium /Business /Ultimate /Enterprise (version 32 bits uniquement)

- **Processeur**: Pentium 4 (au moins 2,8 GHz)
- **Carte graphique**: 16 bits, carte graphique étendue ou supérieure
- **Mémoire**: au moins 512 Mo
- **Espace disque dur disponible**: au moins 30 Mo
- **Port USB**
- **Cable USB**: 1 élément

ᠰ

Sélectionnez AFFICHAGE USB pour la rubrique USB TYPE B dans le menu OPT. Lorsque vous connectez votre ordinateur au port **USB TYPE B** du projecteur à l'aide d'un câble USB, le projecteur est reconnu comme lecteur de CD-ROM sur votre ordinateur. Ensuite, le logiciel dont le projecteur est équipé, "LiveViewerLiteUSB. exe", est exécuté automatiquement et l'application "LiveViewer Liste for USB" de l'ordinateur est prête pour l'affichage USB. L'application "LiveViewer Lite for USB" se ferme automatiquement lorsque le câble USB est débranché. Toutefois, il est possible qu'il reste affiché.

REMARQUE · Si le logiciel ne démarre pas automatiquement (généralement, parce que la fonction autorun des CD-ROM est désactivée sur votre SE), procédez comme suit.

(1) Cliquez sur la touche [démarrer] dans la barre d'outil et sélectionner "Exécuter".

(2) Tapez F:\LiveViewerLiteUSB.exe puis cliquez sur [OK] .

- Si votre lecteur CD-ROM ne correspond pas au lecteur F de votre ordinateur, vous devrez remplacer F par la lettre correspondant à votre lecteur CD-ROM.

• La lecture automatique du CD-ROM est désactivée lorsque l'écran de veille est actif.

• La transmission de l'image depuis l'ordinateur est suspendue lorsque l'écran de veille protégé par mot de passe est actif. Pour reprendre la transmission, quittez l'écran de veille.

• Si "En attente de connexion." reste affiché lorsque le câble USB est raccordé, retirer le câble USB puis le raccorder à nouveau après quelques minutes.

• Veuillez vérifier et récupérer la dernière version sur le site internet d'Hitachi. http://www.hitachi-america.us/digitalmedia ou http://www.hitachidigitalmedia.com Pour les mises à jour, suivez les instructions disponibles sur le site.

L'application apparaît dès lors qu'elle a démarré dans la zone de notification Windows. Vous pouvez quitter l'application à partir de votre ordinateur en sélectionnant Quit dans le menu.

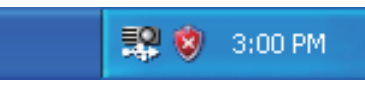

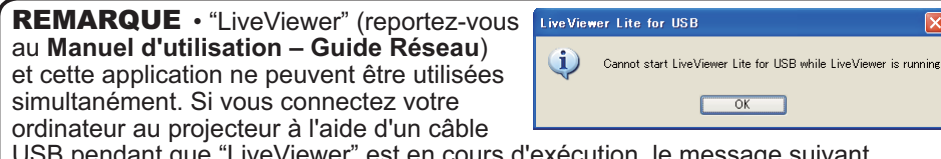

USB pendant que "LiveViewer" est en cours d'exécution, le message suivant s'affiche.

• Selon les logiciels installés sur votre ordinateur, les images sur ce dernier ne peuvent être transférées en utilisant le "LiveViewer Lite for USB".

• Si un logiciel d'application ayant une fonction Pare-feu est installé sur votre PC, désactivez la fonction pare-feu en suivant les indications du guide utilisateur.

• Un logiciel de sécurité bloque peut-être la transmission de l'image. Changez les paramètres du logiciel de sécurité pour autoriser l'utilisation de "LiveViewer Lite for USB".

• Si l'ordinateur utilisé est équipé du port **HDMI**, le paramétrage audio sera modifié, et des coupures sonores ou du bruit risquent de se produire lorsque le câble HDMI est raccordé ou débranché durant le Affichage USB. Dans ce cas, redémarrer Affichage USB.

• Une distorsion d'image ou coupure sonore risquent de se produire lorsque LiveViewer est raccordé à LAN durant Affichage USB. La baisse de performance ci-dessus est visible spécialement lorsque plusieurs ordinateurs sont raccordés à LiveViewer.

## *Affichage USB (suite)*

## Menu contextuel

Le menu à droite s'affiche lorsque vous cliquez sur l'icône de l'application avec le bouton droit de la souris dans la zone de notification Windows.

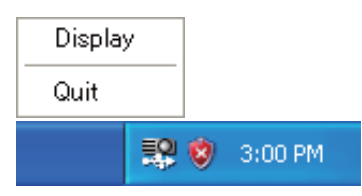

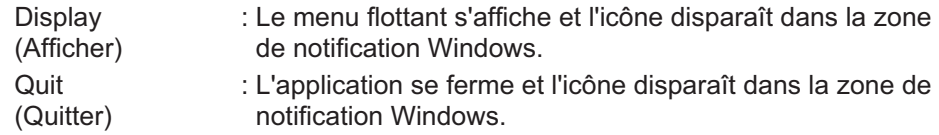

**REMARQUE •** Si vous souhaitez redémarrer l'application, vous devez débrancher le câble USB avant de le rebrancher.

# Menu flottant

Si vous sélectionnez "Display" dans le menu contextuel, le menu flottant tel qu'illustré à droite apparaîtra à l'écran.

**10 Démarrer la touche Capture** La transmission au projecteur a débuté et les images seront affichées.

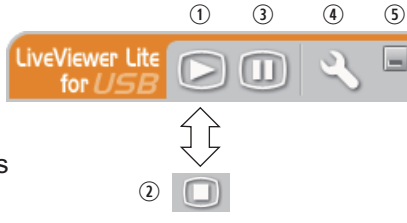

- $Q$  La touche Stop (arrêt) La transmission de l'image est stoppée.
- **3** Touche Hold (pause) L'image à l'écran du projecteur est temporairement figée. La dernière image qui est à l'écran avant de cliquer la touche reste affichée. Vous pouvez examiner les données image de votre ordinateur sans les afficher sur l'écran du projecteur.
- 4 Touche Option

La fenêtre Options s'affiche.

**5 Touche Minimize (réduire)** 

Le menu flottant se ferme et l'icône réapparaît dans la zone de notification Windows.

**REMARQUE •** Si vous cliquez plusieurs fois sur Démarrer la touche Capture et/ou la touche Stop (arrêt), les images ne seront peut-être pas affichées à l'écran.

### *Affichage USB (suite)*

# Fenêtre Options

La fenêtre Options s'affiche si vous sélectionnez la touche Option dans le menu flottant.

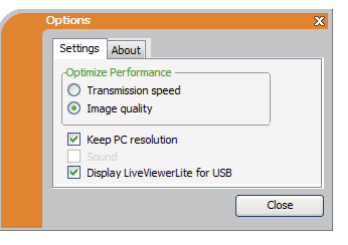

## Optimize Performance (Optimiser la Performance)

"LiveViewer Lite for USB" fait des captures d'écrans en format JPEG et envoie les données au projecteur. "LiveViewer Lite for USB" possède deux options avec différents taux de compression pour les fichiers JPEG.

### **Transmission speed (Vitesse de Transmission)**

La vitesse a la priorité sur la qualité d'image.

Cela rend le taux de compression pour fichiers JPEG plus élevé.

L'écran du projecteur est réécrit plus rapidement car les données transférées sont plus légères, cependant la qualité est pire.

## **Image quality (Qualité d'Image)**

La qualité d'image a priorité sur la vitesse.

Cela réduit le taux de compression pour les fichiers JPEG.

L'écran du projecteur est réécrit plus lentement car les données transférées sont plus lourdes, cependant la qualité est meilleure.

### Keep PC resolution (Conserver la résolution du PC)

Si vous décochez la case **[Keep PC resolution]**, la résolution d'écran de votre ordinateur sera modifiée comme suit et la vitesse d'affichage pourra être plus rapide. BZ-1, BZ-1M: 1280 x 800

Si votre ordinateur ne prend pas en charge la résolution d'affichage spécifiée ci-dessus, la plus grande résolution prise en charge par l'ordinateur parmi les résolutions plus petites que celle spécifiée sera sélectionnée.

REMARQUE • Quand la résolution est changée, la disposition des icônes sur le bureau de votre PC pourrait changer.
#### *Affichage USB (suite)*

#### Display LiveViewer Lite for USB

Pour afficher la fenêtre d'application LiveViewer sur l'écran, cochez la case.

REMARQUE • Veuillez cocher cette case lorsque vous utilisez le StarBoard Software avec BZ-1/BZ-1M. La couche d'annotations peut ne pas s'afficher sur l'image projetée si cette option est désactivée.

#### About (À propos de)

Informations relatives à la version de "LiveViewer Lite for USB".

#### **Entretien**

# Remplacer la lampe

La lampe a une durée de vie limitée dans le temps. L'utilisation prolongée de la lampe peut rendre l'image plus sombre ou appauvrir l'intensité des couleurs. Il faut noter que chaque lampe a une durée de vie différente et qu'il arrive que certaines lampes explosent ou grillent dès que vous les utilisez. Il est recommandé d'avoir une lampe de rechange sous la main et de ne pas tarder à remplacer la lampe si nécessaire. Pour vous munir d'une lampe de rechange, contactez votre revendeur et indiquez-lui le numéro-type de la lampe.

#### **Numéro type : DT01251**

#### Remplacer la lampe

- 1. Eteignez le projecteur et débranchez le cordon d'alimentation. Laissez le projecteur refroidir au moins 45 minutes.
- 
- 
- 2. Prévoyez une lampe de rechange. Si le projecteur est installé au plafond ou si la lampe est cassée, consultez votre revendeur pour le changement de la lampe.

#### **Si vous remplacez la lampe vous-même, réalisez la procédure suivante.**

- 
- 3. Desserrez la vis du couvercle de la lampe (indiquée par une flèche) puis faites glisser et soulevez le couvercle de la lampe pour le retirer.
- 4. Desserrez les 2 vis de la lampe (indiquées à l'aide d'une fl èche) et prendre la lampe avec précaution, par les poignée. Ne desserrez jamais les autres vis.
- 5. Introduisez la lampe neuve et resserrez fermement les 2 vis qui ont été desserrées à l'étape précédente pour verrouiller la lampe dans son emplacement.
- 6. Faites glisser le couvercle de la lampe dans sa position initiale en faisant correspondre les parties verrouillantes de celui-ci et du projecteur. Puis, resserrez fermement la vis du couvercle de la lampe.
- 7. Mettez le projecteur sous tension er réinitialisez le temps de lampe en utilisant la fonction TEMPS LAMPE du menu OPT..
	- (1) Appuyez sur la touche **MENU** pour afficher un menu.
		- (2) Pointez sur « MENU AVANCÉ » dans le menu à l'aide des touches ▼/▲, puis appuyez sur la touche ►.
		- (3) Pointez sur OPT. dans la colonne gauche du menu à l'aide des touches ▼/▲, puis appuyez sur la touche ►.
		- (4) Pointez sur TEMPS LAMPE à l'aide des touches ▼/▲, puis appuyez sur la touche ►. Une boîte de dialogue apparaîtra.
		- (5) Appuyez sur la touche ► pour sélectionner « OK » dans la boîte de dialogue. Cela aura pour effet de réinitialiser le temps lampe.

#### **ATTENTION ► Ne touchez pas l'intérieur du projecteur lors du retrait de la lampe.**

REMARQUE • Ne réinitialisez le temps lampe que lorsque vous avez remplacé la lampe. De cette façon, vous aurez une information correcte sur cette lampe.

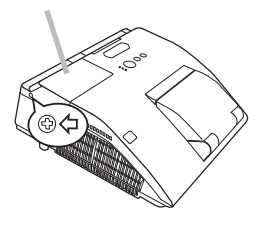

Couvercle de la lampe

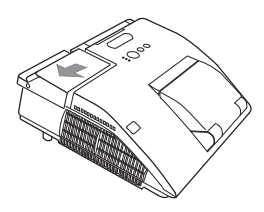

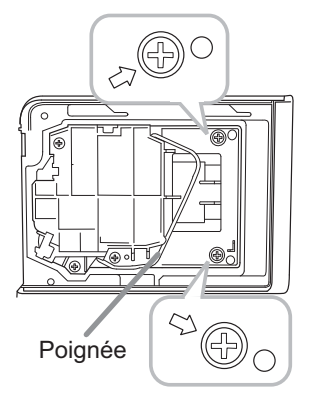

#### *Remplacer la lampe (suite)*

# Alerte lampe

# **HAUTE TENSION HAUTE TEMPERATURE HAUTE PRESSION**

AVERTISSEMENT ▶ Le projecteur utilise une lampe en verre au mercure à haute pression. Si vous secouez ou que vous éraflez la lampe ou que vous la touchez lorsqu'elle est chaude ou trop usée, elle risque de se briser en explosant bruyamment ou de griller. Il faut noter que chaque lampe a une durée de vie différente et qu'il arrive que certaines lampes explosent ou grillent dès que vous les utilisez. En outre, si la lampe explose, il peut arriver que des éclats de verre pénètrent dans le logement de la lampe et que des vapeurs de mercure et des poussières contenant de fines particules de verre s'échappent à travers les trous d'aération du projecteur.

►**Comment mettre la lampe au rebut :** Ce produit contient une lampe au mercure ; ne la jetez pas avec les déchets ordinaires. Il faut la mettre au rebut conformément à la réglementation locale s'appliquant à l'environnement.

- En ce qui concerne le recyclage des lampes, consultez le site www.lamprecycle.org (aux Etats-Unis).
- Pour mettre le produit au rebut, contactez l'administration locale compétente en la matière ou www.eiae.org (aux Etats-Unis), ou encore www.epsc.ca (au Canada). Pour de plus amples informations, contacter votre revendeur.

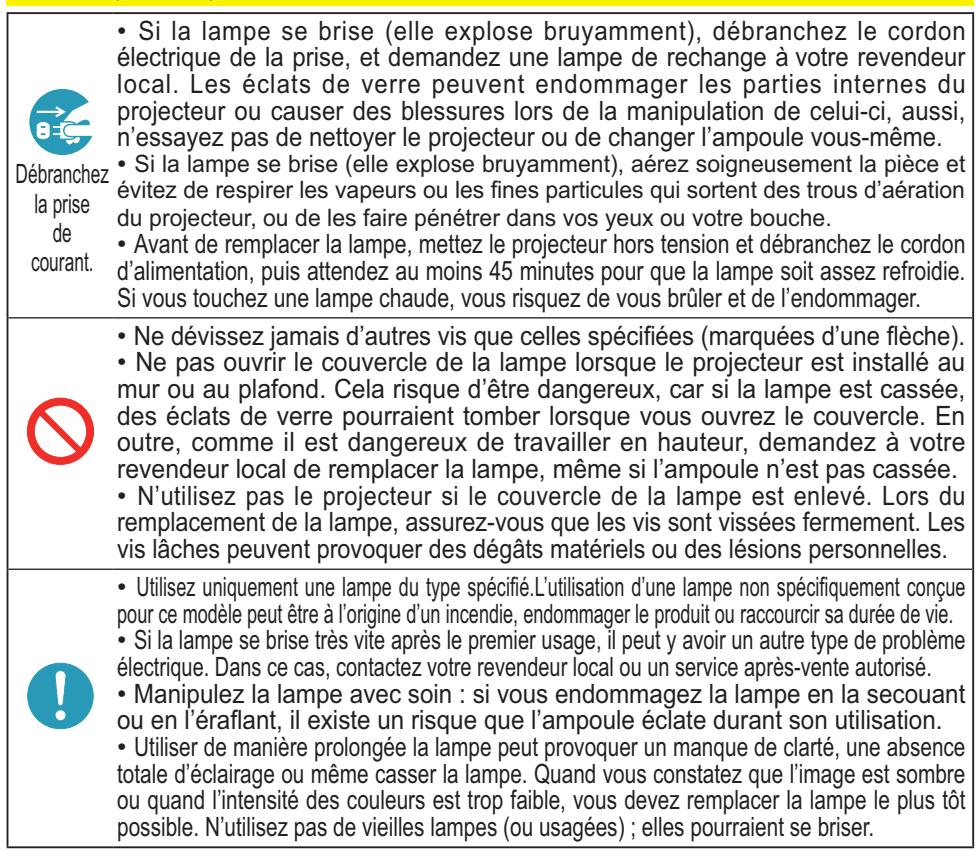

#### Nettoyer et remplacer le filtre à air

L'unité de filtre à air de ce projecteur consiste en une couverture, 2 types de filtres et un cadre à filtre. Le nouveau filtre à double épaisseur est prévu pour être utilisé pendant une plus longue durée. Cependant, pour un bon fonctionnement du projecteur, il est nécessaire de le vérifier et de le nettoyer régulièrement afin d'assurer une bonne ventilation.

Il est nécessaire de nettoyer le filtre aussi tôt que les indicateurs ou un message vous le recommandent. Remplacer les filtres quand ceux-ci sont endommagés ou trop sales. La préparation des nouveaux filtres demande que vous transmettiez le numéro produit suivant à votre revendeur.

#### **Numéro type : UX37191** (Ensemble du filtre)

Quand la lampe est remplacée, changez le filtre à air. Un filtre de remplacement du type requis est fourni avec les lampes de remplacement du projecteur.

- 
- 1. Eteignez le projecteur et débranchez le cordon d'alimentation. Laissez le projecteur refroidir suffisamment.
- $2<sub>1</sub>$ Utilisez un aspirateur sur et autour du couvre-filtre.
- **3.** Faîtes glisser l'élément<br>**3.** l'enlever du projecteur. Faîtes glisser l'élément filtrant vers le haut pour
- 4. Utilisez un aspirateur sur la bouche du filtre au niveau du projecteur.
- 5. Sortez le filtre à mailles fines tout en maintenant le couvre-filtre. Il est recommandé de laisser en place le filtre à mailles larges dans le couvre-filtre.
- 6. Utilisez un aspirateur sur les deux côtés du filtre à mailles fines tout en le tenant pour qu'il ne soit pas aspiré. Utilisez un aspirateur pour l'intérieur du couvre-filtre afin de nettoyer le filtre à mailles larges. Si les filtres sont détériorés ou très sales, remplacez-les par des filtres neufs.
- 7. Placez le filtre à mailles fines sur le filtre à mailles larges en tournant le côté cousu vers le haut.
- Replacez l'unité de filtre dans le projecteur. 8.

Couvre-filtre Unité de filtre Entrée d'air Côté cousu Couvre-filtre Filtre (à mailles larges) Filtre (à mailles fines) 7.

3.

#### *Nettoyer et remplacer le filtre à air (suite)*

- 9. Mettez le projecteur sous tension et réinitialisez le temps de filtre en utilisant la fonction TEMPS FILTRE dans le MENU COURT.
	- (1) Appuyez sur la touche **MENU** pour afficher un menu.
	- (2) Pointez sur TEMPS FILTRE à l'aide des touches ▼/▲, puis appuyez sur la touche ►. Une boîte de dialogue apparaîtra.
	- (3) Appuyez sur la touche ► pour sélectionner « OK » dans la boîte de dialogue. Cela aura pour effet de réinitialiser le temps de filtre.

AVERTISSEMENT ▶ Avant de manipuler le filtre air, s'assurer que le cordon d'alimentation n'est pas branché et que le projecteur a suffisement refroidi. Si l'entretien du filtre est effectué lorsque le projecteur est chaud, il y a un risque de choc électrique, de brûlure ou de dysfonctionnement du projecteur.

►Utilisez uniquement un filtre à air du type spécifié. N'utilisez pas le projecteur sans le filtre à air et le couvre-filtre. Ceci peut causer un incendie ou un mauvais fonctionnement de l'appareil.

►Nettoyez le filtre à air régulièrement. Si le filtre à air commence à être bouché sous l'effet des poussières ou autres, la température interne de l'appareil va augmenter. Ceci peut causer un incendie ou un mauvais fonctionnement de l'appareil.

REMARQUE • Ne pas manquer de remplacer le filtre à air quand il est endommagé ou trop sale.

• Quand la lampe est remplacée, changez le filtre à air. Un filtre de remplacement du type requis est fourni avec les lampes de remplacement du projecteur.

• Réinitialisez le temps filtre seulement après avoir nettoyé ou remplacé le filtre à air, afin d'avoir une indication du temps d'utilisation du filtre à air.

• Le projecteur peut afficher un message du type **«** VÉR. DÉBIT AIR » ou se mettre hors tension pour empêcher la chaleur interne d'augmenter.

# Remplacement de la pile d'horloge interne

Ce projecteur possède une horloge interne utilisant une pile. Lorsque l'horloge de la fonction réseau ne fonctionne pas correctement, veuillez changer la pile:

#### **HITACHI MAXELL ou HITACHI MAXELL ENERGY**, numéro de pièce **CR2032** ou **CR2032H**.

- 1 Éteindre le projecteur et débrancher le cordon
- d'alimentation. Laissez le projecteur refroidir suffisamment.
- 2. Une fois que vous vous êtes assuré que le projecteur a suffisamment refroidi, Tournez lentement le projecteur de sorte que sa face supérieure soit sur le haut.
- 3. Tourner à fond le couvercle du compartiment des piles dans la direction indiquée "OPEN" à l'aide d'une pièce de monnaie et ôter le couvercle.
- 4. Faire levier sur la pile à l'aide d'un tournevis à tête plate ou d'un outil similaire. Maintenir délicatement la pile du bout du doigt pour l'empêcher d'être éjectée brusquement du support.
- 5. Remplacer la pile usagée par une pile neuve modèle **HITACHI MAXELL ou HITACHI MAXELL ENERGY**, Référence **CR2032** ou **CR2032H**. Faire glisser la pile sous l'ergot en plastique et la pousser
- dans le support jusqu'à l'obtention du déclic. 6. Remettre le couvercle des piles en place, puis tourner le dans la direction indiquée "CLOSE", au moyen d'une pièce de monnaie par exemple pour bien fermer le couvercle.

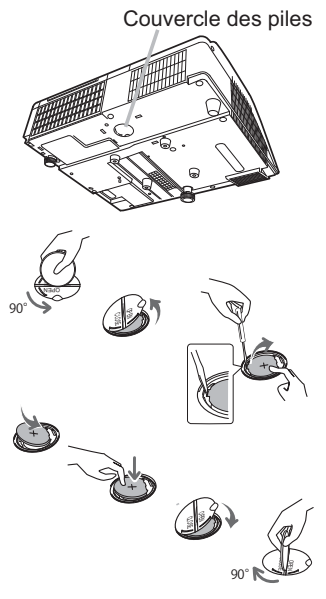

REMARQUE • L'horloge interne sera remise à zéro lorsque vous retirerez la pile. Pour régler l'horloge, veuillez consulter le **Manuel d'utilisation – Guide Réseau**.

**AVERTISSEMENT** ► Veuillez manipuler la pile avec soin, car une pile peut exploser, craquer et fuire, causer un incendie, blesser et polluer l'environnement.

- N'utilisez qu'une pile parfaite ou spécifiée. N'utilisez pas une pile endommagée, comme rayée, bosselée, rouillée ou qui fuit.
- Le remplacement de la pile doit toujours être effectué à l'aide d'une pile neuve.
- Lorsqu'une pile fuit, retirez le liquide avec un linge humide. Si vous recevez du liquide sur le corps, rincez immédiatement et abondamment à l'eau. Lorsque qu'une pile a fuit dans le compartiment, remplacez les piles après avoir nettoyé le liquide.
- Assurez-vous que les bornes positives et négatives sont correctement alignées pendant le chargement de la pile.
- Ne modifiez pas une pile; par exemple recharger ou souder.
- Conservez les piles dans un endroit sombre, frais et sec. Ne mettez jamais les piles dans du feu ou de l'eau.
- Conserver la pile dans un endroit hors de portée des enfants et animaux domestiques. Veillez à ce qu'ils n'avalent pas une pile. En cas d'ingestion, consulter immédiatement un médecin afin qu'il prescrive un traitement d'urgence.
- Respectez les réglementations en vigueur localement concernant la mise au rebut des piles.

# Entretenir le miroir et l'objectif

Si le miroir de projection ou l'objectif est défectueux, sale ou embué, la qualité d'affichage risque d'être affectée. Prenez bien soin du miroir et de l'objectif, en les manipulant avec précaution.

- 
- 1. Mettez le projecteur hors-tension et débranchez le cordon d'alimentation de la prise. Et laissez le projecteur refroidir pendant un moment.
- 
- 2. La porte de l'objectif peut être ouverte manuellement. Veuillez tenir les deux côtés de l'objectif et l'ouvrir doucement jusqu'à ce qu'il se verrouille, vous entendrez un clique.
- 3. Utilisez un souffleur pour retirer la poussière sur l'objectif et sur le miroir avant de les essuyer. Essuyez doucement le miroir et la lentille avec une lingette nettoyante humide pour lentille disponible sur le marché, en veillant à ne pas endommager le miroir ni la lentille.
- 4. Pour fermer la porte de l'objectif correctement, veuillez réaliser la procédure suivante. (1) Insérez le cordon d'alimentation avec la porte de l'objectif ouverte.
	- (2) Le voyant d'alimentation s'allume en orange et la porte de l'objectif se ferme automatiquement. Ne touchez pas la porte de l'objectif lorsqu'elle se ferme. Ne laissez rien bloquer la porte de l'objectif.

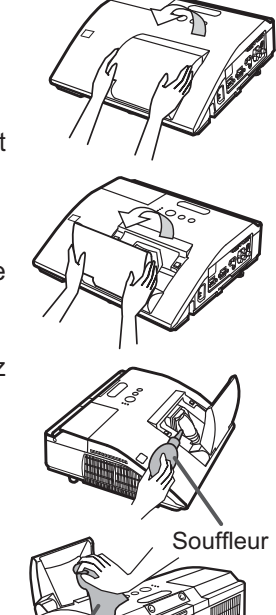

Tissu de nettoyage

REMARQUE • Lorsque la porte de l'objectif est fermée manuellement, elle peut ne pas se fermer correctement.

• La porte de l'objectif risque de ne pas fermer lorsque la fonction VERR PORTE OBJ de l'élément SERVICE du menu OPT. est réglée sur ACTIVE. Reportez-vous à la fonction VERR PORTE OBJ de l'élément SERVICE du menu OPT. (-*62*).

AVERTISSEMENT ▶ Avant d'utiliser le miroir de projection et l'objectif, mettez le projecteur hors tension et débranchez le cordon d'alimentation, laissez ensuite le projecteur refroidir suffisamment.

►N'utilisez pas d'aspirateur pour nettoyer le miroir de projection ou l'objectif, ils pourraient être endommagés.

►N'utilisez aucun nettoyant ou produit chimique autre que ceux spécifiés dans ce manuel. Portez une attention particulière au miroir et à l'objectif, car ces éléments pourraient mutuellement sérieusement s'endommager.

**ATTENTION** ▶ Veillez à ne pas coincer votre doigt dans la porte de l'objectif, car cela pourrait vous blesser.

# Autres procédures d'entretien

### **Intérieur du projecteur**

Pour vous assurer une utilisation sans danger de votre projecteur, faites-le nettoyer et inspecter par votre revendeur local environ une fois par an.

#### **Entretien du coffret et de la télécommande**

L'entretien inadéquat de l'appareil peut avoir des effets négatifs tels que la décoloration de l'appareil, le décollement de la peinture, etc.

- 1. Eteignez le projecteur et débranchez le cordon d'alimentation. Laissez le projecteur refroidir suffisamment.
- 2. Après vous être assuré que le projecteur a bien refroidi, essuyez légèrement avec une gaze de coton ou un chiffon doux. Si le projecteur est extrêmement sale, imbibez un chiffon d'eau ou de solution détergente et essuyez légèrement le projecteur avec après l'avoir bien

# essoré. Essuyez ensuite à l'aide d'un chiffon doux et sec.

#### **Entretien des sorties du capteur du stylet**

Si de la poussière s'accumule sur les deux sorties du capteur du stylet, le stylet peut mal fonctionner voire ne pas fonctionner du tout. Inspecter les sorties du capteur du stylet et retirer toute poussière accumulée dessus avec un aspirateur.

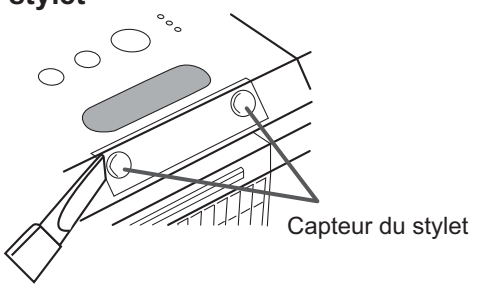

- 1. Eteignez le projecteur et débranchez le cordon d'alimentation. Laissez le projecteur refroidir suffisamment. Vérifier que la porte de l'objectif est fermée avant de procéder au nettoyage.
- 2. S'assurer que le projecteur a refroidi avant de retirer la poussière accumulée sur les sorties du capteur du stylet avec un aspirateur. Lors du nettoyage, ne pas cogner ni frotter le tuyau de l'aspirateur contre le projecteur ou les sorties du capteur du stylet. Le faire risquerait d'endommager le projecteur et le capteur du stylet ou de provoquer leur dysfonctionnement.

#### **Entretien du stylet**

Essuyer délicatement avec un chiffon doux sec.

#### *Autres procédures d'entretien (suite)*

AVERTISSEMENT ▶ Avant l'entretien, assurez-vous que le cordon d'alimentation est débranché, puis laissez le projecteur refroidir suffisamment. Il y a un risque de brûlure ou de dysfonctionnement du projecteur si l'entretien est effectué alors que le projecteur est très chaud.

►N'essayez jamais d'effectuer vous-même l'entretien des pièces internes du projecteur. Cela est dangereux.

►Evitez de mouiller le projecteur ou d'y verser du liquide. Ceci peut causer un incendie, un choc électrique et/ou un mauvais fonctionnement de l'appareil.

- Ne placez aucun objet contenant de l'eau, un nettoyant ou un produit chimique près du projecteur.
- N'utilisez pas d'aérosols ni de vaporisateurs.

**ATTENTION** ▶ Prenez soin du projecteur en respectant les points suivants. Non seulement un entretien inadéquat comporte un risque de blessure, mais il peut également entraîner la décoloration, le décollement de la peinture, etc.

►N'utilisez aucun nettoyant ou produit chimique autre que ceux spécifiés dans ce manuel.

►Ne pas polir ou essuyer avec des objets durs.

AVIS ► Ne touchez pas directement la surface de l'objectif.

#### Dépannage

En cas d'opération anormale, arrêtez immédiatement d'utiliser le projecteur.

AVERTISSEMENT ▶ N'utilisez jamais le projecteur si des conditions anormales surviennent, telles que de la fumée ou une odeur étrange produite par l'appareil, s'il est trop bruyant ou si le boîtier, ses éléments ou les câbles sont endommagés, ou encore si des liquides ou des corps étrangers ont pénétré à l'intérieur de l'appareil. Dans un tel cas, coupez immédiatement la source d'alimentation électrique de l'appareil et débranchez la prise de courant. Après vous être assuré que l'émission de fumée ou d'odeur a cessé, contactez votre revendeur ou le service après-vente.

Sinon, en cas de problème avec le projecteur, il est recommandé d'effectuer les vérifications et de prendre les mesures suivantes avant de demander à le faire réparer. Si le problème persiste, adressez-vous à votre revendeur ou à la société chargée du service après-vente. Ils vous indiqueront quelles conditions de garantie s'appliquent.

### Messages liés

Lorsqu'un message apparaît, vérifiez le tableau suivant et réalisez la procédure indiquée. Bien que ces messages disparaissent automatiquement après quelques minutes, ils réapparaitront à chaque fois que l'appareil sera mis sous tension.

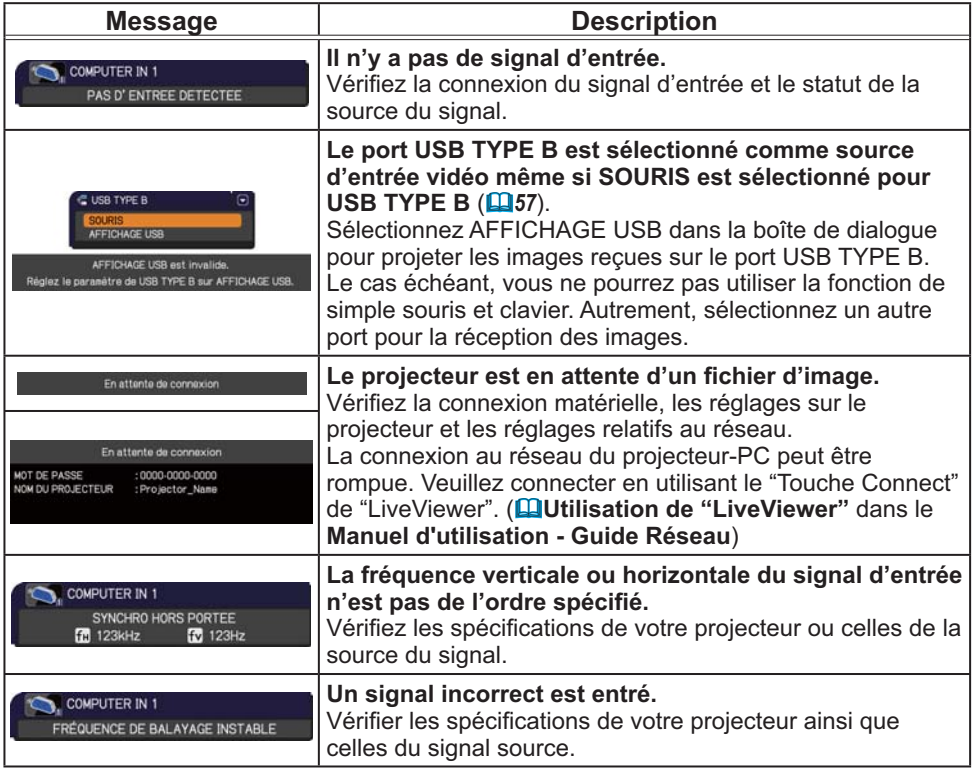

## *Messages liés (suite)*

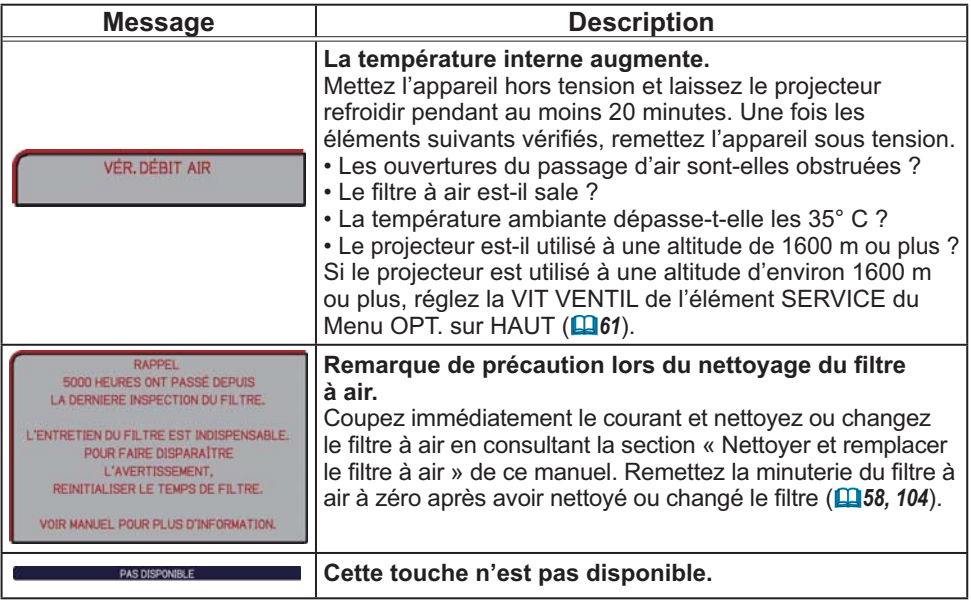

# A propos des voyants de lampes

Lorsque les voyants **LAMP**, **TEMP** et **POWER** fonctionnent de manière inhabituelle, vérifiez sur le tableau suivant et réalisez la procédure indiquée.

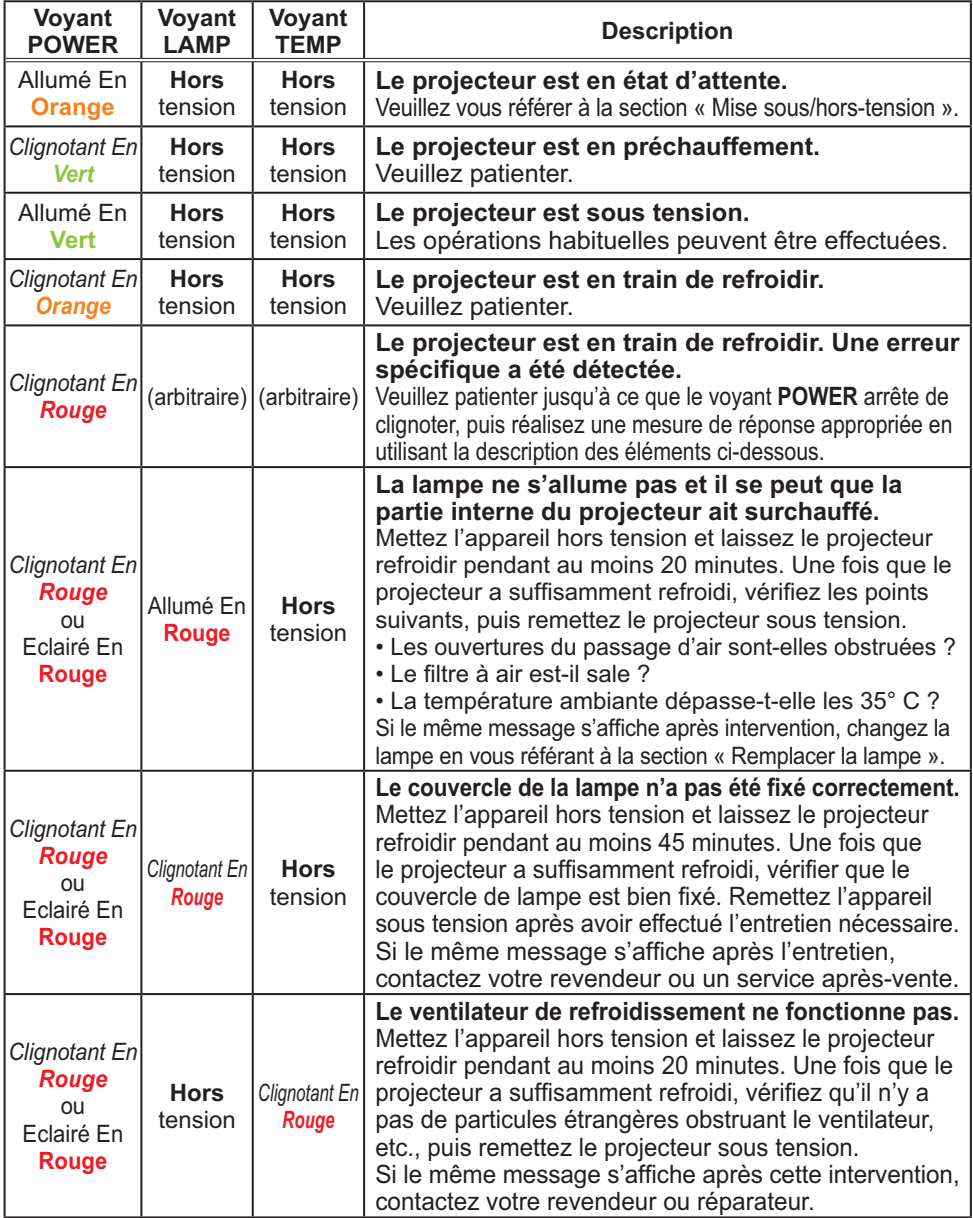

#### *A propos des voyants de lampes (suite)*

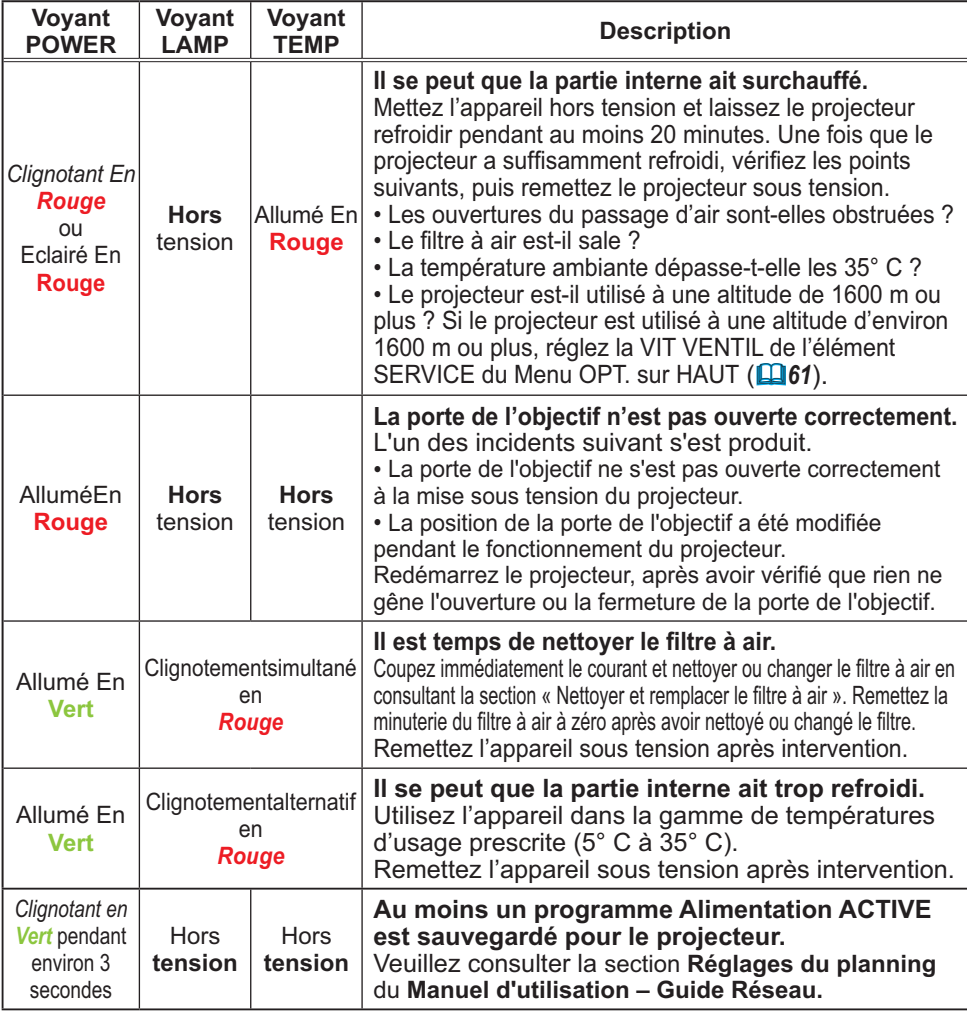

REMARQUE • Lorsque la partie interne de l'appareil a surchauffé, le projecteur est automatiquement mis hors tension pour des raisons de sécurité, et les voyants lumineux peuvent également être désactivés. Si tel est le cas, déconnectez le cordon d'alimentation, et attendez au moins 45 minutes. Une fois que le projecteur a suffisamment refroidi, vérifiez que la lampe et le couvercle de lampe sont correctement fixés et remettez le projecteur sous tension.

# Réinitialiser tous les réglages

Lorsqu'il est difficile de corriger de mauvais paramètres, la fonction REGLAGE USINE de la rubrique SERVICE du menu OPT. (**Q066**) vous permet de réinitialiser tous les paramètres (sauf les réglages comme LANGUE, TEMPS LAMPE, TEMPS FILTRE, AVERT.FILTR, SECURITE et RÉSEAU) à leurs réglages d'usine.

## Phénomènes qui peuvent facilement être confondus avec des défauts de l'appareil

En ce qui concerne les phénomènes assimilés à un défaut de l'appareil, vérifiez le tableau suivant et réalisez la procédure indiquée.

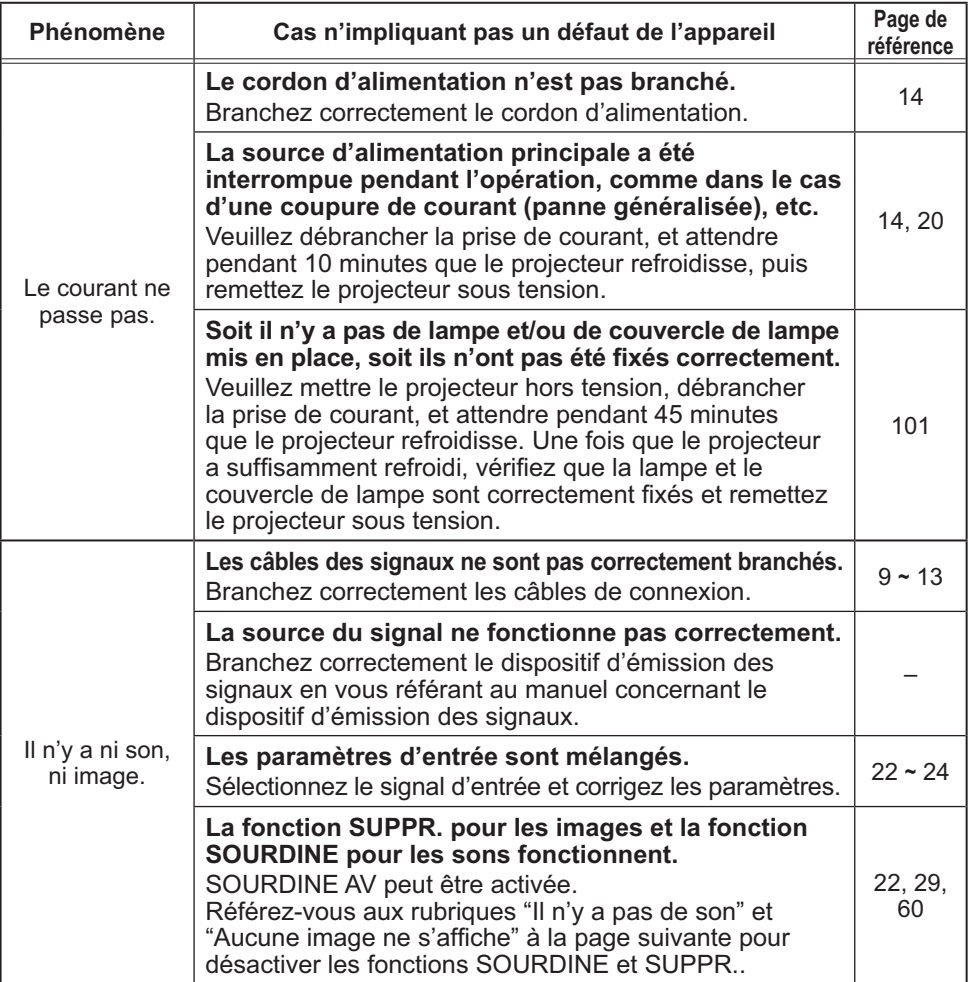

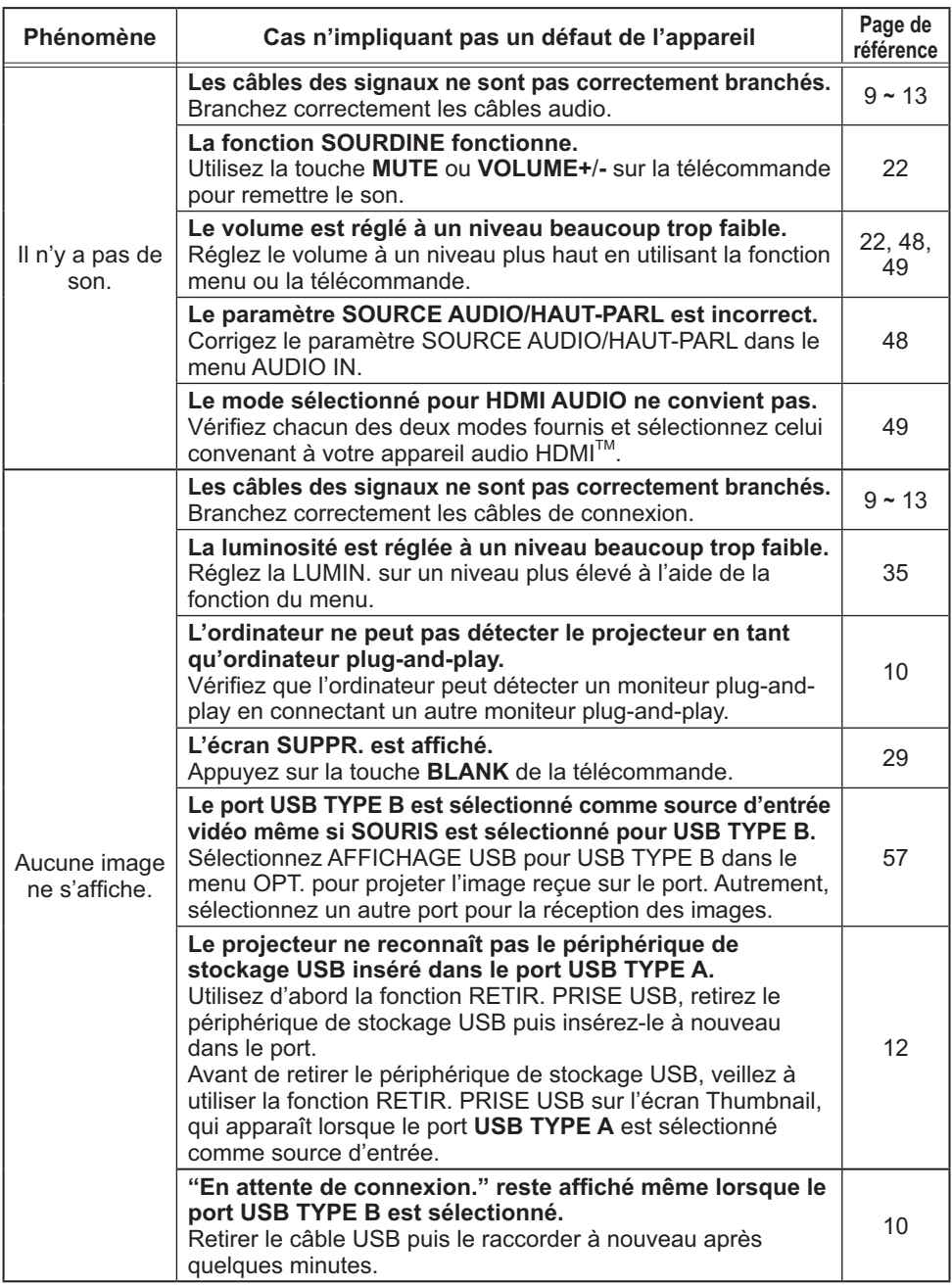

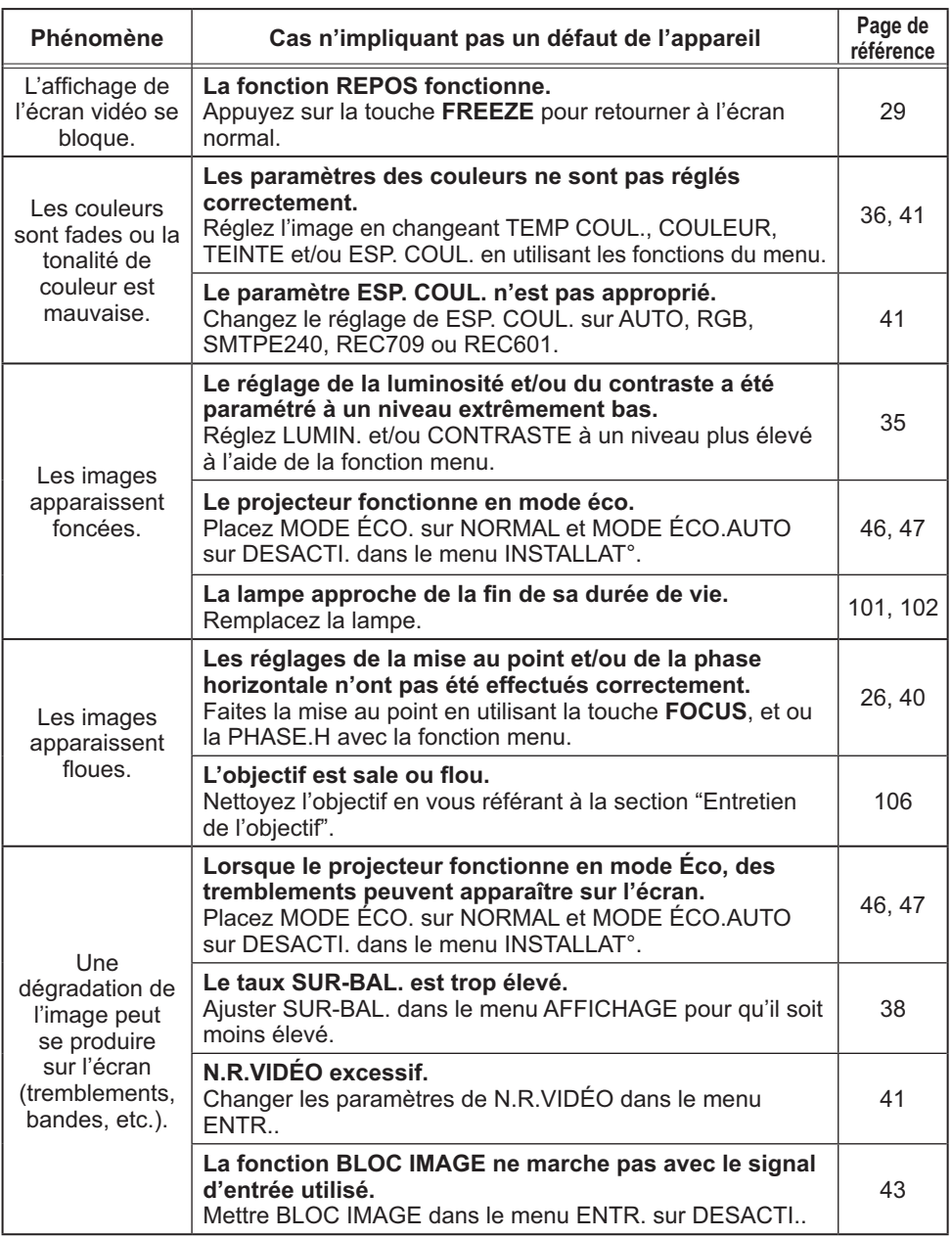

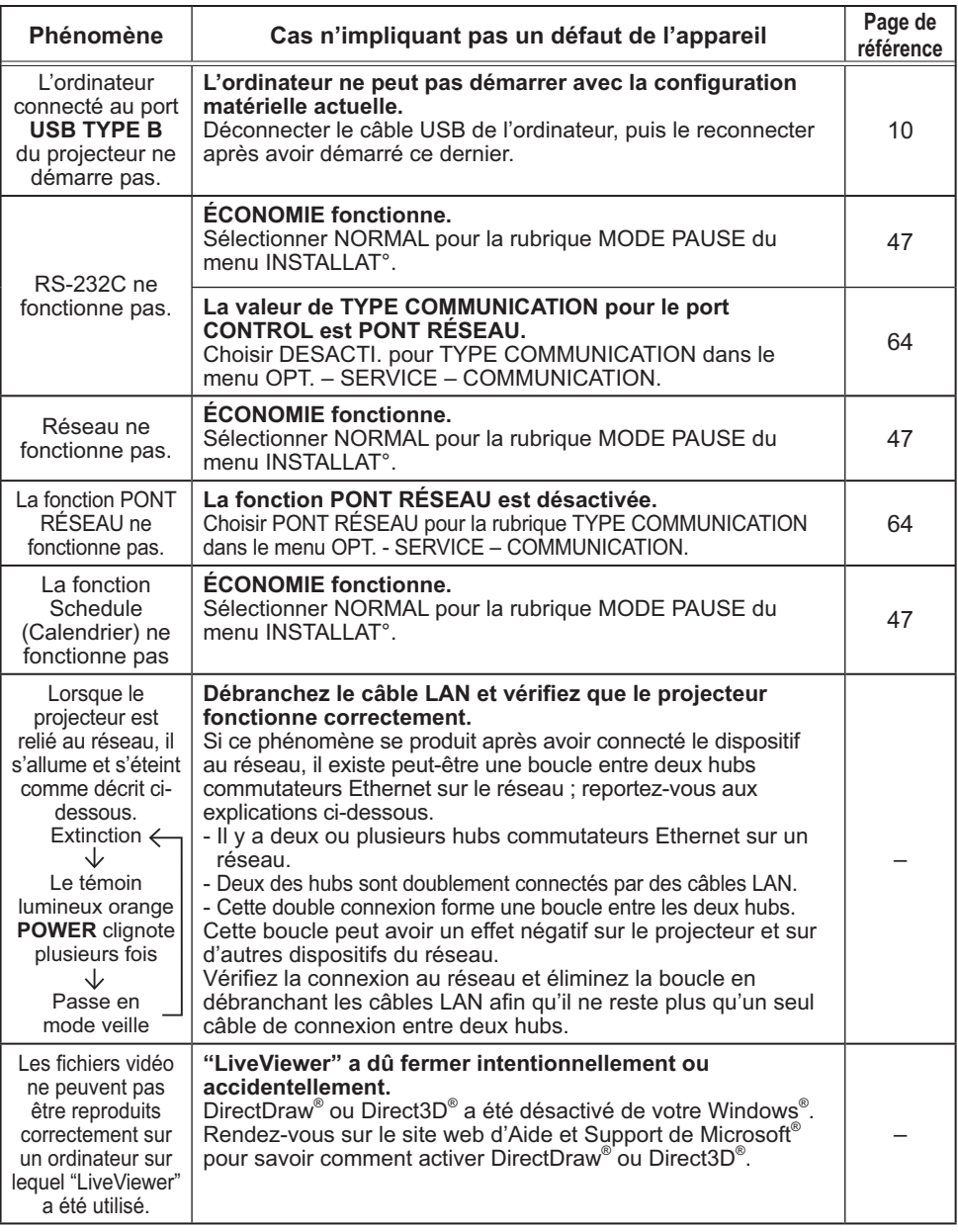

REMARQUE • Bien que des points lumineux ou foncés puissent apparaître sur l'écran, il s'agit d'une caractéristique particulière des affichages à cristaux liquides et en tant que tel ne constitue ni n'implique un défaut de l'appareil.

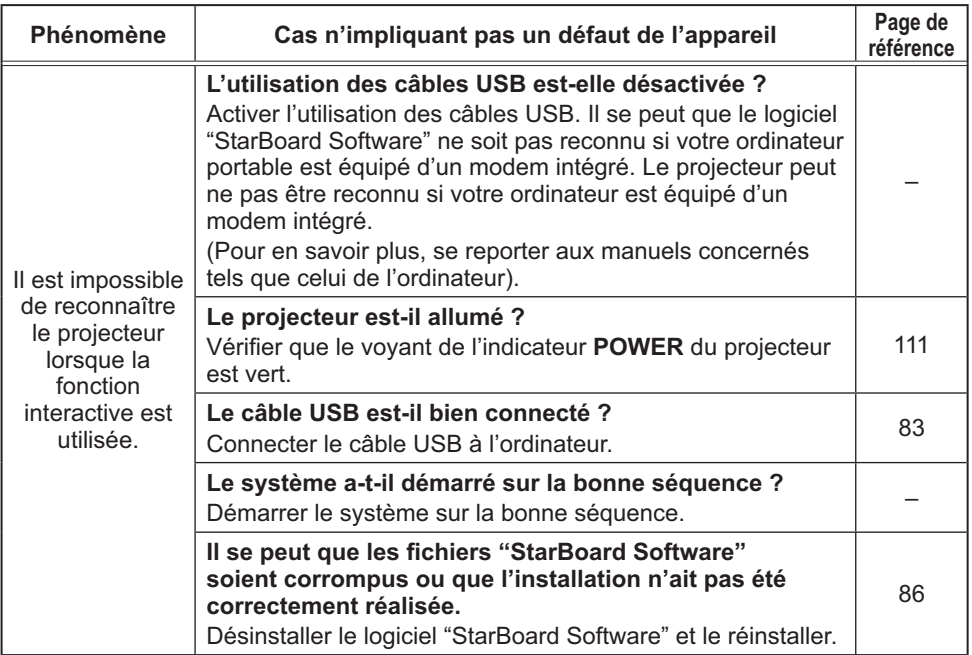

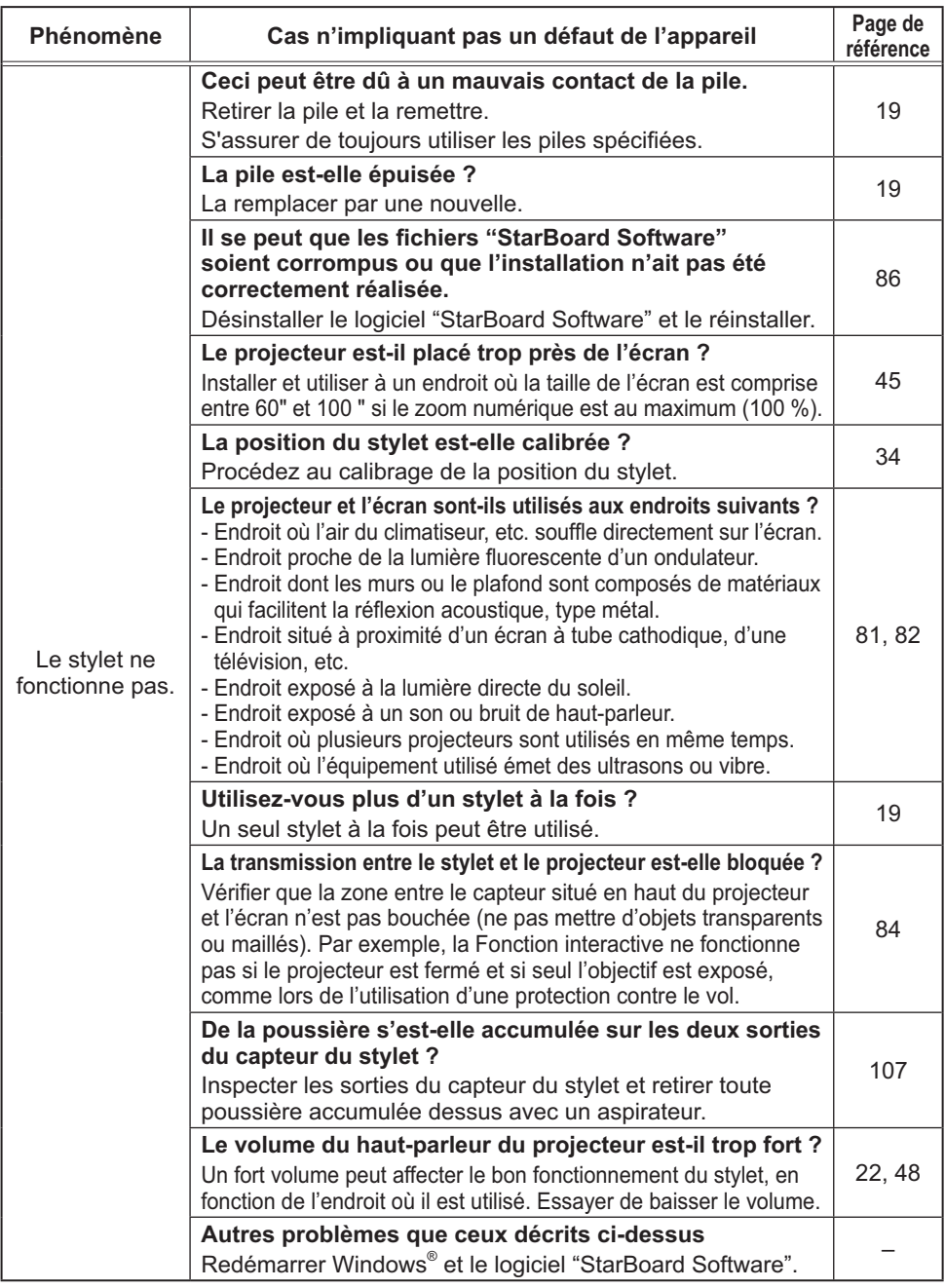

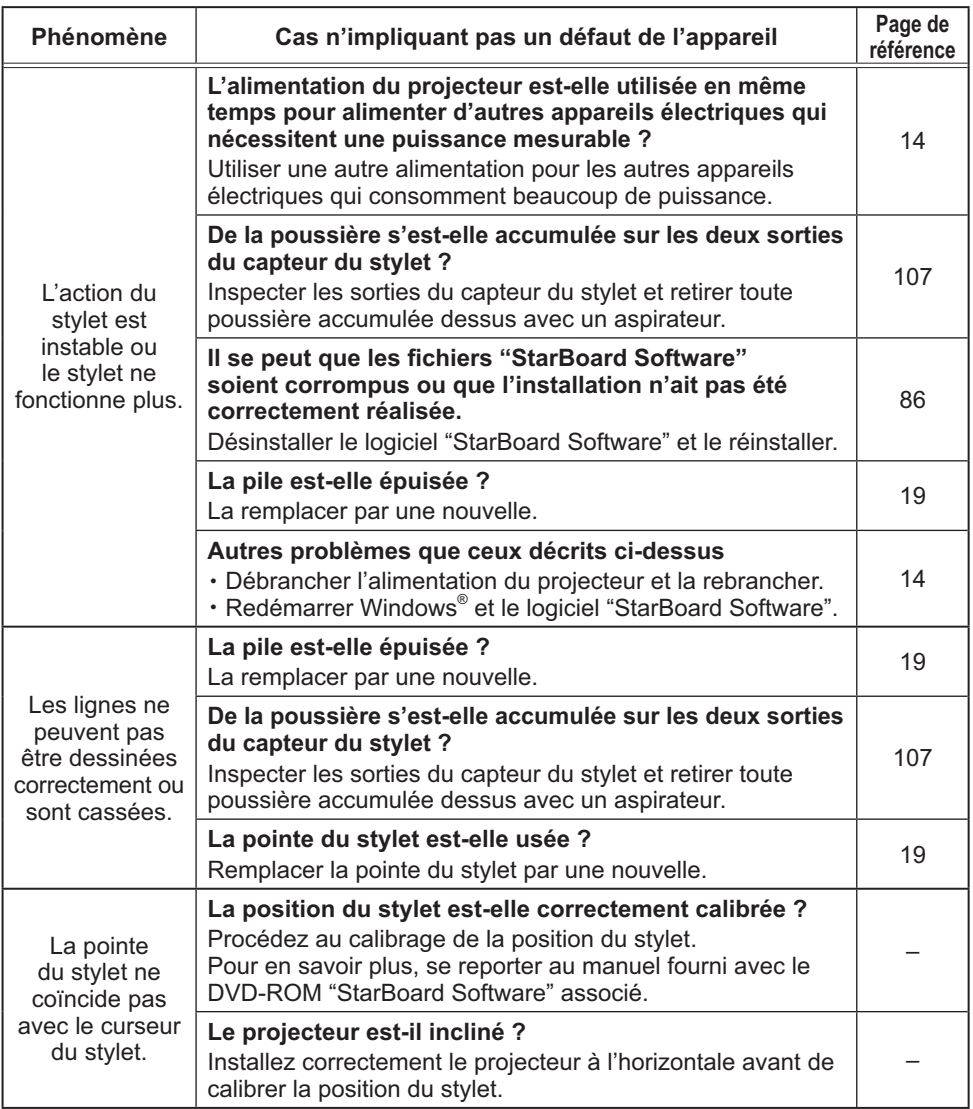

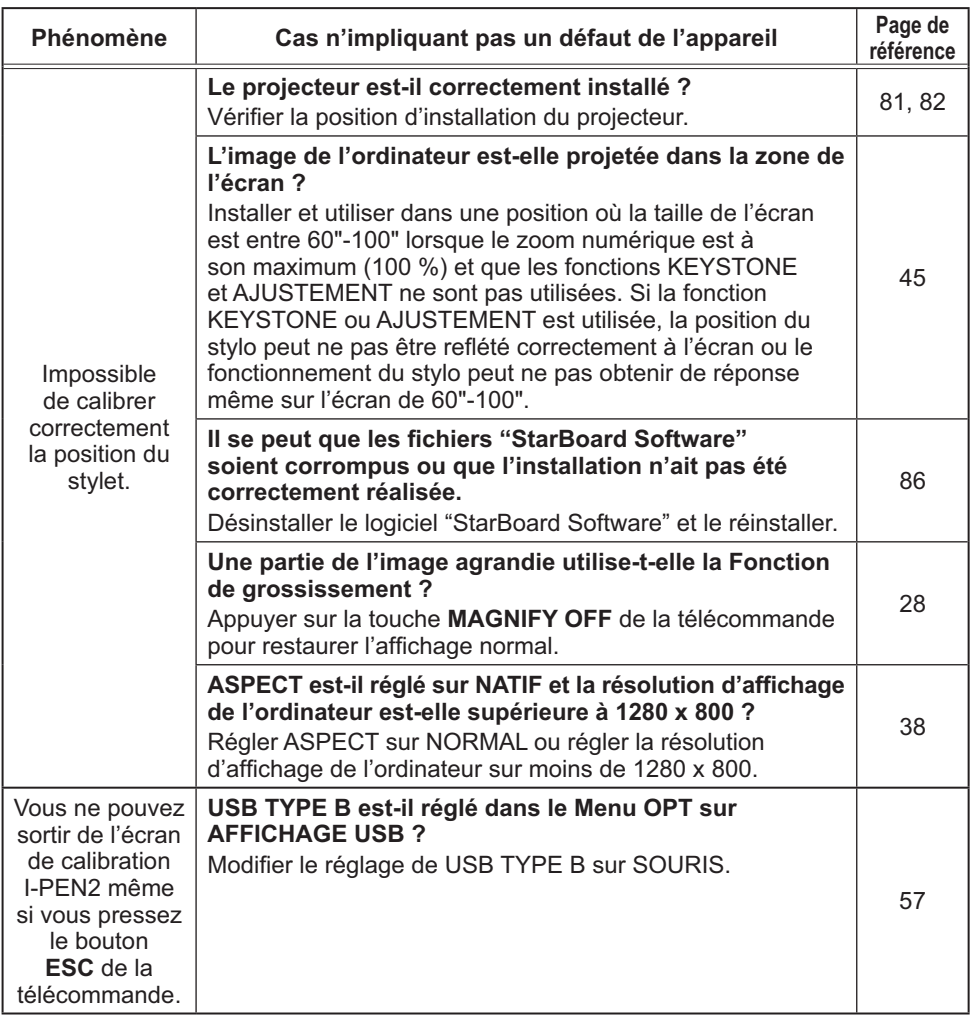

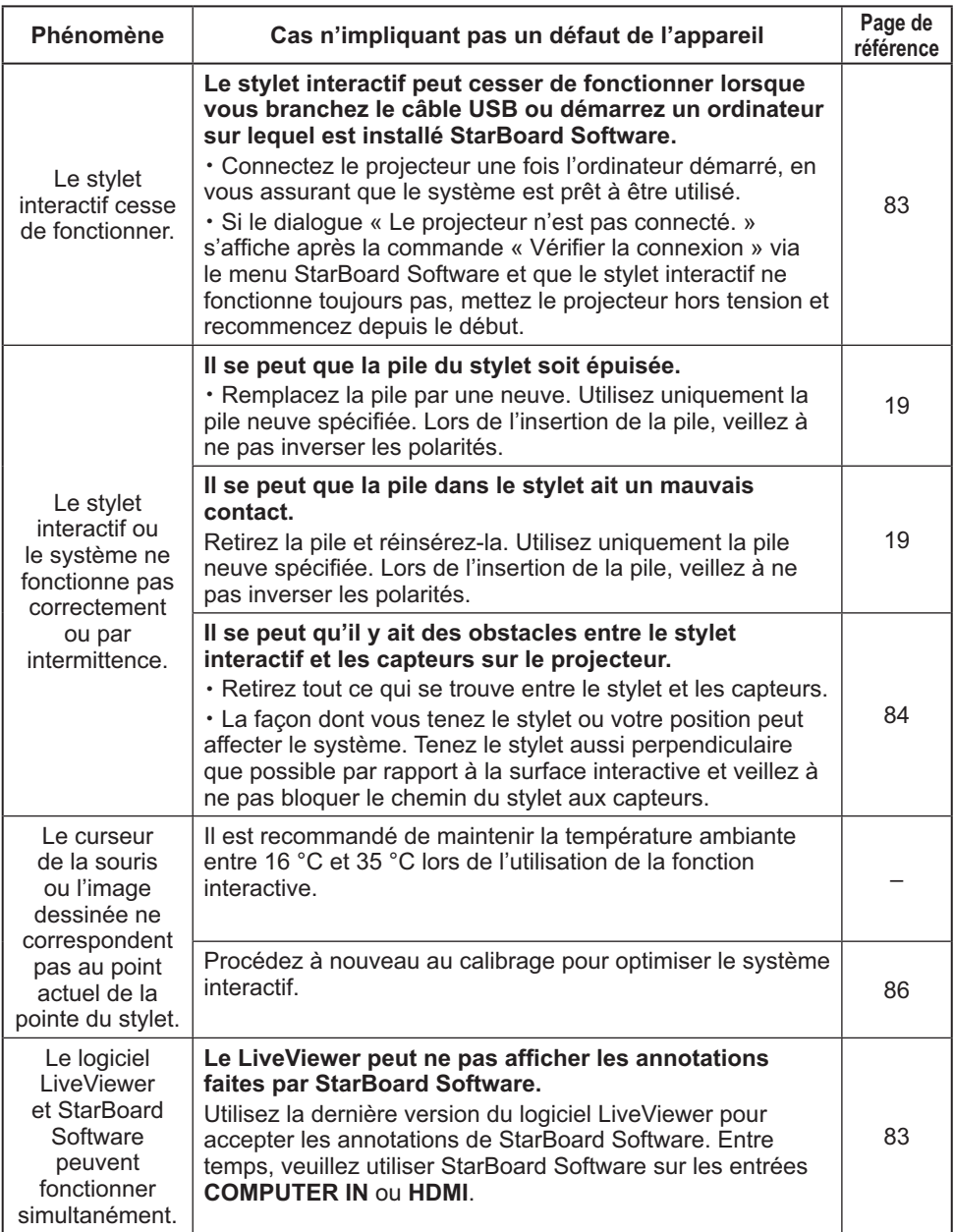

#### Caractéristiques techniques

Veuillez consulter la section **Caractéristiques techniques** dans le manuel papier **Manuel d'utilisation (résumé)**.

#### Accord de licence d'utilisateur final pour le logiciel du projecteur

• Le logiciel de ce projecteur est composé de plusieurs modules logiciels indépendants avec des droits d'auteurs nous appartenant et/ou appartenant à des tiers pour chacun desdits modules logiciels.

• Veillez à lire l'"Accord de licence d'utilisateur final pour le logiciel du projecteur", lequel est un document séparé. (du CD)

# Projecteur  $\text{CP-AW2519N}$  (N° de type CP-AW2519N, CP-AW2519NM)

# Manuel d'utilisation (détaillé) Guide Réseau

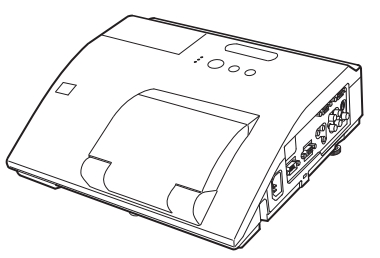

#### **Merci d'avoir acheté ce produit.**

Ce manuel couvre exclusivement la fonction Réseau. Veuillez vous reporter au présent manuel et aux autres manuels relatifs au produit pour garantir une utilisation correcte de ce produit.

AVERTISSEMENT ►Avant d'utiliser ce produit, assurez-vous d'avoir lu tous les manuels pour ce produit. Après les avoir lu, rangez-les dans un endroit sûre pour une consultation future.

## **Fonctions**

Ce projecteur possède la fonction réseau qui vous offre les caractéristiques principales suivantes.

- **Présentation en réseau** : permet au projecteur de projeter les images de votre PC transmises par le biais d'un réseau. (*38*)
- **Contrôle Web** : permet de surveiller et contrôler le projecteur en réseau à partir d'un PC connecté à ce dernier. (*46*)
- **Mes images** : permet au projecteur de stocker jusqu'à quatre images fixes à projeter.  $($  $\Box$ 71)
- **Messager** : permet au projecteur d'afficher le texte envoyé par un PC par le biais d'un réseau. (**Q**73)
- **Pont réseau** : permet de contrôler un périphérique externe via le projecteur à partir d'un ordinateur. (**Q**75)

REMARQUE · Les informations présentes dans ce manuel sont sujettes à changements sans pré-avis.

• Le constructeur n'est pas responsable des erreurs qui pourraient apparaître dans ce manuel.

• La reproduction, le transfert ou la copie de ce document, en partie ou dans son intégralité, n'est pas autorisé sans consentement exprès écrit.

#### **Information sur les marques déposées**

- Microsoft®, Internet Explorer®, Windows®, Windows Vista® et Aero® sont des marques déposée de Microsoft Corporation aux États-Unis et/ou dans les autres pays.
- Pentium® est une marque déposée de Intel Corporation.
- JavaScript® est une marque déposée de Sun Microsystems, Inc.
- HDMI, le logo HDMI et High Definition Multimedia Interface (Interface Multimédia Haute Définition) sont des marques de commerce ou des marques de commerce déposées de HDMI Licensing LLC. aux Etats-Unis et dans d'autres pays.
- PJLink est une marque commerciale dont les droits sont déposés au Japon, aux Etats-Unis d'Amérique et plusieurs autres pays.

Toutes les autres marques de commerce appartiennent à leurs propriétaires respectifs.

# Table des mattères

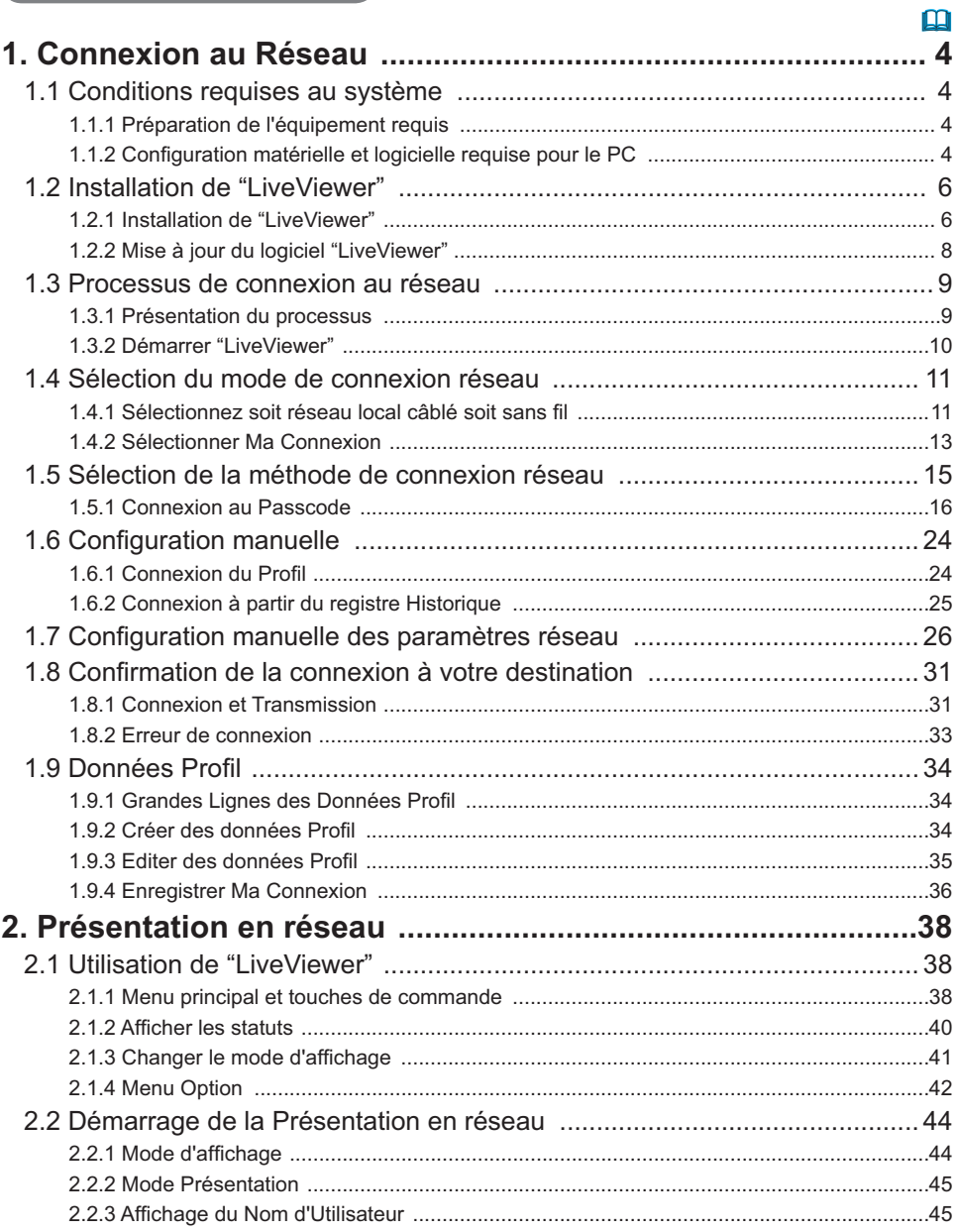

 $\sim$ 

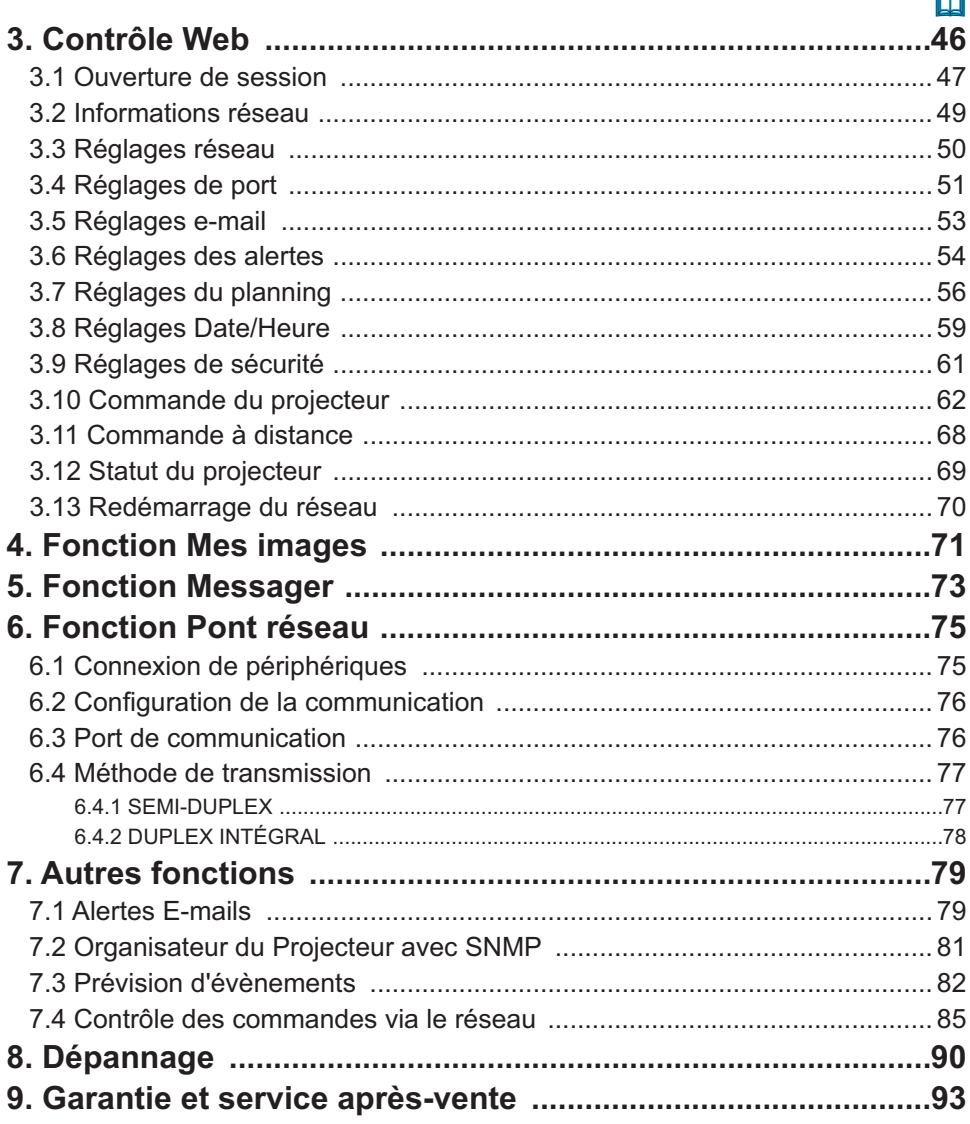

#### 1. Connexion au Réseau

# 1.1 Conditions requises au système

#### 1.1.1 Préparation de l'équipement requis

Le matériel suivant est requis pour connecter le projecteur à votre ordinateur via le réseau.

- **Projecteur**
- **Câble LAN** (pour connecter le projecteur à un réseau): CAT-5 ou plus
- **Ordinateur** (1 au minimum): équipé des fonctions réseau

(100Base-TX or 10Base-T)

#### 1.1.2 Configuration matérielle et logicielle requise pour le PC

Le logiciel "LiveViewer" doit être installé sur tous les PC pour que le projecteur puisse être connecté par le biais d'un réseau. Pour que "LiveViewer" fonctionne correctement, votre PC doit disposer de la configuration suivante :

- **Système d'exploitation**: l'un de ceux cités ci-dessous.

Windows <sup>®</sup> XP Home Edition /Professional Edition (version 32 bits uniquement) Windows Vista ® Home Basic /Home Premium /Business /Ultimate /Enterprise (version 32 bits uniquement)

Windows® 7 Starter /Home Basic /Home Premium /Business /Ultimate /Enterprise (version 32 bits uniquement)

- **Processeur**: Pentium 4 (au moins 2,8 GHz)
- **Carte graphique**: 16 bits, carte graphique étendue ou supérieure

\* Lors de l'utilisation de "LiveViewer", il est préférable de choisir une résolution de 1024 x 768 pour l'écran de votre PC.

- **Mémoire**: au moins 512 Mo
- **Espace disque dur disponible**: au moins 100 Mo
- **Navigateur**: Internet Explorer ® 6.0 ou supérieur
- **Lecteur CD-ROM**

REMARQUE  $\cdot$  Le contrôle de communication réseau est désactivé quand le projecteur est en mode Attente si la rubrique MODE PAUSE est à ÉCONOMIE. Établir la connexion entre le projecteur et le réseau après avoir réglé la rubrique MODE PAUSE à NORMAL. (*Menu INSTALLAT° dans le Manuel d'utilisation – Guide d'utilisation*)

• La version la plus récente de "LiveViewer" et toutes les informations relatives à ce produit sont disponibles sur notre site Web. (*8*)

• Selon ses spécifications, votre ordinateur peut ralentir en raison de l'utilisation extensive du processeur lorsque "LiveViewer" est utilisé.

• "LiveViewer" ne fonctionne pas sous Windows Vista® qui n'a pas été mis à jour avec le Service Pack 1 ou supérieur. Installez le dernier Service Pack sur votre Windows Vista®.

#### *1.1 Conditions requises au système (suite)*

REMARQUE • En consultant le manuel de votre ordinateur ou Windows, sélectionnez la résolution d'écran suivante ou une plus petite pour l'ordinateur. CP-AW2519N, CP-AW2519NM: 1280 x 800

Lorsqu'une résolution plus grande que la résolution spécifiée est sélectionnée, le projecteur la convertira pour afficher dans la résolution spécifiée, ce qui risque d'accélérer la vitesse d'affichage. Si votre ordinateur ne prend pas en charge la résolution d'affichage spécifiée ci-dessus, la plus grande résolution prise en charge par l'ordinateur parmi les résolutions plus petites que celle spécifiée sera sélectionnée.

• Il se peut que les images ne soient pas transmises, ce qui est causé par le système d'exploitation ou le logiciel de commande de l'adaptateur réseau installé sur votre PC. Il est fortement recommandé de les mettre à jour.

• Si un logiciel d'application ayant une fonction Pare-feu est installé sur votre PC, désactivez la fonction pare-feu en suivant les indications du guide utilisateur.

• La performance peut se dégrader si l'image affichée depuis le port **LAN** est utilisée en même temps que la fonction interactive. Il est recommandé d'utiliser la connexion **COMPUTER IN** ou **HDMI**.

# 1.2 Installation de "LiveViewer"

#### 1.2.1 Installation de "LiveViewer"

Le logiciel "LiveViewer" doit être installé sur tous les PC pour que le projecteur puisse être connecté par le biais d'un réseau.

Vous devez vous connecter en tant qu'administrateur pour installer le logiciel.

- 1) Allumer votre PC.
- 2) Fermer toutes les applications.
- 3) Insérer le CD-ROM "Wireless and Network Software" associé dans le lecteur CD-ROM de l'ordinateur.

REMARQUE • Après la séquence 3), la boîte de dialogue du Contrôle de compte d'utilisateur va apparaître (si vous utilisez Windows Vista® ou Windows® 7). Pressez le bouton **[Autoriser]** pour continuer l'installation.

4) Après un certain temps, la boîte de dialogue Choose Setup Language apparaîtra comme indiqué à droite. Sélectionnez ce que vous voulez utiliser dans la liste et cliquez sur **[OK]**.

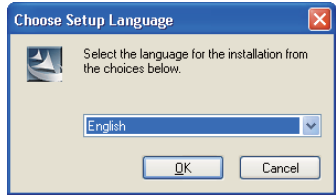

REMARQUE • Si la boîte de dialogue "Choose Setup Language" n'apparaît pas, veuillez procéder comme suit :

(1) Cliquez sur la touche **[démarrer]** dans la barre d'outil et sélectionner "Exécuter". (2) Tapez E:\setup.exe puis cliquez sur **[OK]**.

> Si votre lecteur CD-ROM n'est pas E sur votre PC, vous devrez remplacer E par la lettre correspondante à votre lecteur CD-ROM.

Si le logiciel a déjà installé, une désinstallation s'effectuera. Cliquez sur **[Cancel]**  La désinstallation sera anullée. Si vous avez désinstallé le logiciel par mégarde, veuillez le réinstaller depuis la première étape.

5) Après un certain temps, la boîte de dialogue Welcome apparaîtra comme indiqué à droite. Cliquez sur **[Next]**.

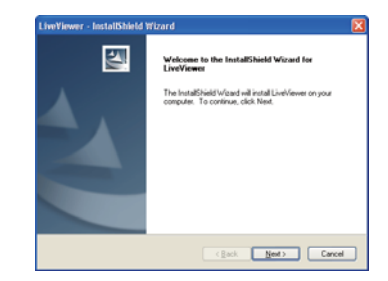

#### *1.2 Installation de "LiveViewer" (suite)*

- 6) La convention des droits d'utilisation apparaît. Si vous acceptez les termes de la licence, choisissez "I accept the terms of the license agreement" et pressez la touche **[Next]**.
- 7) La boîte de dialogue de choix de destination apparaît. Cliquez sur **[Next]**.

REMARQUE · Le dossier C:\Program Files\ Projector Tools\LiveViewer sera créé et le programme sera installé dans ce dossier. Si vous souhaitez l'installer dans un dossier différent, cliquez sur [**Browse]** et sélectionnez un autre dossier.

8) Confirmez le nom du dossier programme. Si "Projector Tools" est d'accord, cliquez sur **[Next]**  pour continuer. Dans le cas contraire, entrez le nom de dossier désiré puis cliquez sur **[Next]**.

9) [Windows® XP]

Si vous utilisez Windows® XP, la boîte de dialogue d'installation de matériel apparaît. Cliquez sur "Continuer quoiqu'il arrive".

[ Windows Vista® ou Windows® 7] Si vous utilisez Windows Vista® ou Windows® 7, la boîte de dialogue Sécurité de Windows apparaîtra. Cliquez sur **[Installer ce pilote quand même]** et continuez l'installation.

- 10) Après un instant, l'installation se finiera et la boîte de dialogue "Installation Terminée" apparaîtra comme à droite. Cliquez sur **[Finish]**. Ceci termine l'installation du logiciel. Votre PC redémarrera automatiquement après cela.
	- (1) Pour confirmer que le logiciel a correctement été installé, cliquez sur **[démarrer]** dans la barre d'outil, sélectionnez "Programmes" puis sélectionnez le dossier "Projector Tools".
	- (2) "LiveViewer" apparaîtra dans le dossier si l'installation a été réussie.

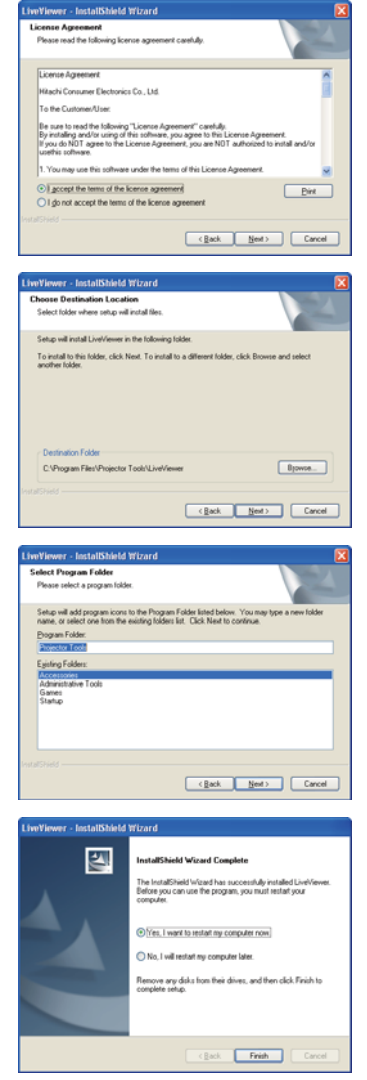

#### *1.2 Installation de "LiveViewer" (suite)*

#### 1.2.2 Mise à jour du logiciel "LiveViewer"

Veuillez vérifier et récupérer la dernière version sur le site internet d'Hitachi. http://www.hitachi-america.us/digitalmedia ou http://www.hitachidigitalmedia.com Certaines fonctions expliquées dans ce manuel nécessitent la version 4.xx de "LiveViewer". (Dans les informations de version, les xx sont remplacés par un chiffre compris entre 00 et 99).

L'utilisation de la fonction LiveViewer dépend du modèle utilisé. Pour utiliser le dernier LiveViewer téléchargé, veuillez vous reporter à l'élément de groupe approprié dans le manuel d'utilisation de LiveViewer. Ce modèle sera dans le groupe de D.

#### 1.3 Processus de connexion au réseau

Avant de connecter votre PC et le projecteur par le biais d'un réseau, veillez à bien sélectionner le port **LAN** comme source d'entrée sur le projecteur (voir *Opération dans le Manuel d'utilisation – Guide d'utilisation*). Aucune connexion ne pourra sinon être établie.

#### 1.3.1 Présentation du processus

Vous trouverez ci-dessous une description du processus de connexion du PC au projecteur via un réseau.

"LiveViewer" permet d'omettre certaines étapes ci-dessous, ce qui facilite et accélère la connexion au réseau.

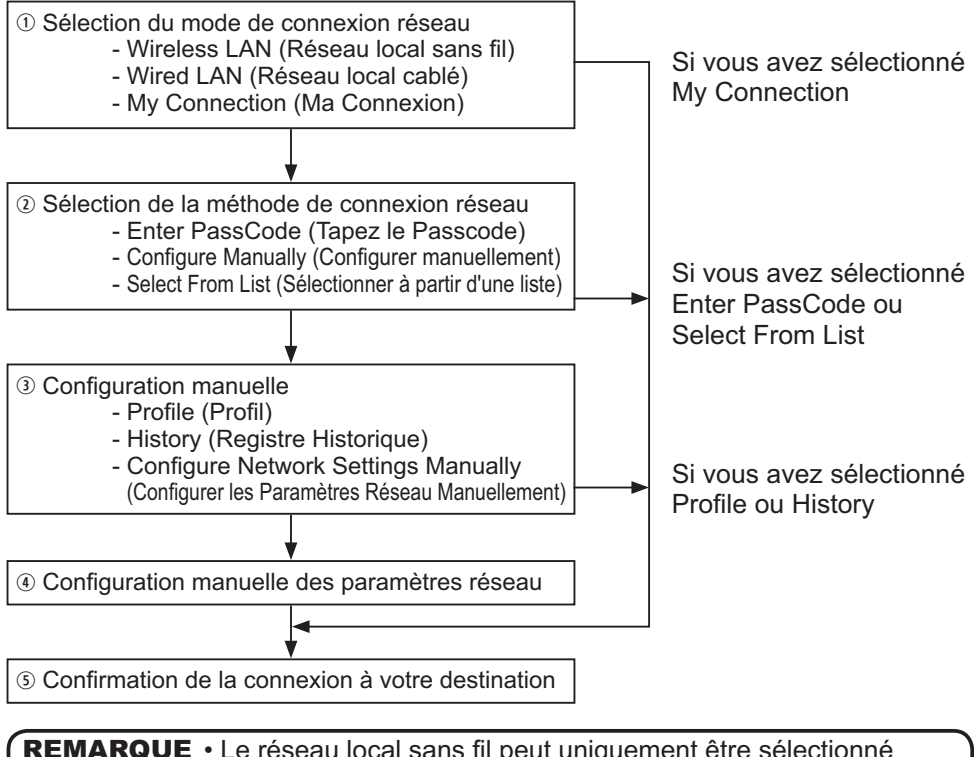

REMARQUE · Le réseau local sans fil peut uniquement être sélectionné en présence d'un point d'accès entre votre PC et le projecteur permettant la conversion du réseau local sans fil en réseau local câblé.

• Jusqu'à 30 ordinateurs peuvent être branchés simultanément au projecteur via un réseau.

#### *1.3 Processus de connexion au réseau (suite)*

#### 1.3.2 Démarrer "LiveViewer"

Démarrer "LiveViewer" depuis votre PC en choisissant l'une des options suivantes.

- Double-cliquez sur l'icône "LiveViewer" située sur le bureau de votre PC.
- Sélectionnez "démarrer" → "Programmes" → "Projector Tools" → "LiveViewer" dans le menu Windows.

REMARQUE · Après la séquence, la boîte de dialogue du Contrôle de compte d'utilisateur va apparaître (si vous utilisez Windows Vista® ou Windows® 7). Cliquez sur **[Autoriser]** pour lancer "LiveViewer".

Puis, rendez-vous à la section **1.4 Sélection du mode de connexion réseau**.  $($ **Q** $11)$ 

# 1.4 Sélection du mode de connexion réseau

Après avoir démarré "LiveViewer", l'écran "Select the Network Connection ..." (Sélectionnez la connexion réseau...) apparaît. Sélectionnez la connexion réseau que vous souhaitez utiliser. Il y a 3 options dans le menu.

- Wireless LAN (Réseau local sans fil)
- Wired LAN (Réseau local cablé)
- My Connection (Ma Connexion)

Si vous avez sélectionné le réseau local câblé ou sans fil, passez à la rubrique **1.4.1 Sélectionnez soit réseau local câblé soit sans fil**. (*ci-dessous*) Si vous avez sélectionné Ma Connexion, passez à la rubrique **1.4.2 Sélectionner Ma Connexion**. (*13*)

REMARQUE · Sélectionnez le réseau local sans fil uniquement lorsque vous raccordez le PC et le point d'accès via un réseau sans fil et raccordez le point d'accès et le projecteur via un réseau câblé car ce projecteur ne dispose d'aucune fonction de réseau local sans fil.

# **1.4.1 Sélectionnez soit réseau local câblé soit sans fil**

Si vous sélectionnez le réseau local sans fil ou cablé, une liste d'adaptateurs réseau présent dans votre PC s'affichera dans le menu.

Sélectionnez ce que vous voulez utiliser dans la liste et cliquez sur **[Next]**. Puis, rendez-vous à la section **1.5 Sélection de la méthode de connexion réseau**. (*15*)

REMARQUE · Si vous sélectionnez le réseau local sans fil (LAN), les adaptateurs de réseau local sans fil (LAN) sont affichés dans la liste. • Si le réseau local cablé (LAN) est sélection, les adaptateurs de réseau local cablé (LAN) sont affichés.

# **[Dépannage]**

 Are you sure that you want to turn on the network adaptor? (Êtes-vous sûr de vouloir allumer l'adapteur réseau?)

L'écran s'affiche alors que le l'adaptateur réseau sélectionné est invalide.

- Pour l'activer, cliquez sur **[Yes]** et rendez-vous à la section **1.5**. (**145**)
- Pour ne pas l'activer, cliquez sur **[No]**, vous retournerez alors à l'écran précédent, où vous devez chosir un autre adaptateur réseau.

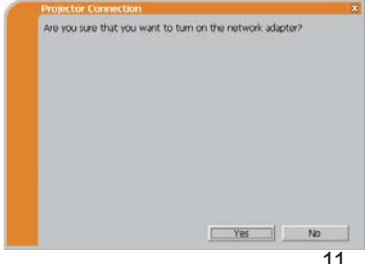

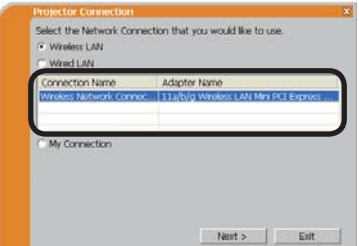

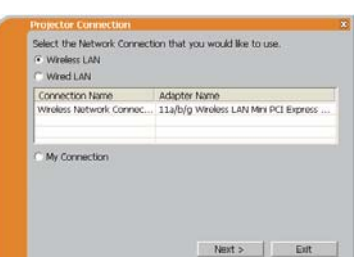

#### *1.4 Sélection du mode de connexion réseau (suite)*

■ A network connection was not established (La connexion réseau n'a pas été établie).

L'écran s'affiche alors que le projecteur n'est pas connecté à votre PC par un cable réseau local (LAN) quand le réseau local cablé (LAN) est sélectionné.

Assurez vous que le projecteur est connecté par un cable réseau local à votre PC.

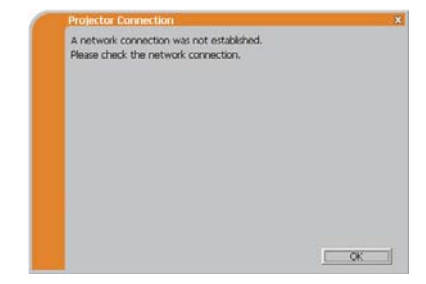

Cliquez sur **[OK]**, vous retournerez alors à l'écran précédent, où vous devez chosir un mode de connection au réseau.

#### *1.4 Sélection du mode de connexion réseau (suite)*

#### **1.4.2 Sélectionner Ma Connexion**

Sélectionnez **[My Connection]** (Ma Connexion) et cliquez sur **[Connect]**.

Si vous sélectionnez Ma Connexion, le PC sera connecté au projecteur via le réseau, et utilisera les données profil qui sont affectées par défaut à Ma Connexion. (*36*) Quand vous sélectionnez Ma Connexion, le PC établie immédiatement la connexion avec le projecteur.

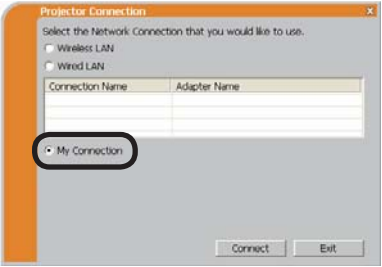

#### Rendez-vous à la rubrique **1.8 Confirmation de la connexion à votre destination.** (**131**)

REMARQUE • Si le DHCP est activé sur le projecteur, la connexion réseau entre ce dernier et le PC risque de ne pas s'établir, étant donné que l'adresse IP pourrait changer. Si vous souhaitez utiliser Ma Connexion, désactivez le DHCP sur le projecteur.

• Si aucune donnée profil n'a été assignée à Ma Connexion, il est alors impossible d'utiliser cette dernière.

#### **[Dépannage]**

 A network connection could not be established (La connexion réseau n'a pas pu être établie).

Windows a empêché les changements de configuration réseau.

Vous pouvez ouvrir une session Windows en tant qu'utilisateur.

Cliquez sur **[OK]** pour retourner à l'écran où vous pouvez sélectionner un mode de connexion réseau. (*11*)

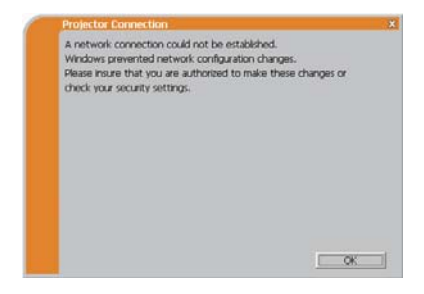

Consultez votre administrateur réseau et rouvrez une session en tant qu'administrateur. Après cela, veuillez reprendre à la rubrique **1.3.2 Démarrer "LiveViewer"**. (*10*)
■ Are you sure you want to connect the selected projector? (Etes-vous sûr de vouloir connecter le projecteur sélectionné?)

Ce message s'affiche quand l'adaptateur sans fil que vous avez sélectionné est déja utilisé pour une autre connexion réseau.

- Pour vous connecter, cliquez sur **[Yes]**. Rendez-vous à la rubrique **1.8 Confirmation de la connexion à votre destination.** (**431**)
- Pour ne pas se connecter, cliquez sur **[No]**  pour retourner à l'écran où vous pouvez sélectionner un mode de connexion réseau. (*11*)

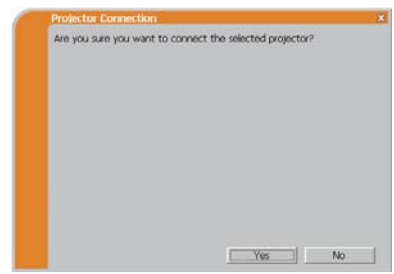

Il y a quelques options pour se connecter au réseau.

- Enter PassCode (Tapez le Passcode)
- Configure Manually (Configurer manuellement)
- Select From List (Sélectionner à partir d'une liste)

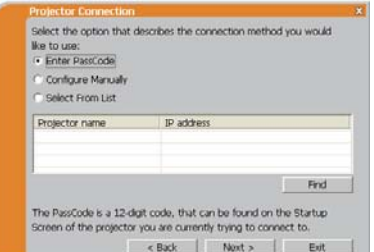

Sélectionnez l'une d'entre elles qui satisfait vos exigences.

#### **Enter PassCode (Tapez le Passcode)**

Si vous souhaitez utiliser le Passcode pour la connexion réseau, sélectionnez **[Enter PassCode]** et cliquez sur **[Next]**.

Le Passcode est donné par le projecteur sur l'écran. Vous n'avez qu'à rentrer le Passcode dans "LiveViewer" pour vous connecter au réseau. Rendez-vous à la rubrique **1.5.1 Connexion au Passcode**. (*16*)

#### **Configure Manually (Configuration Manuelle)**

Sélectionnez **[Configure Manually]** et cliquez sur **[Next]**.

Puis, rendez-vous à la section **1.6 Configuration manuelle**. (*24*)

#### **Select From List (Sélectionner à partir d'une liste)**

Avant de choisir cet élément, votre PC et les projecteurs doivent être connectés au même réseau.

Si la connexion est déja établie, sélectionnez **[Select From List]**.

A partir de la liste de projecteurs connectés au réseau, sélectionnez vers quel projecteur vous voulez envoyer vos images. Rendez-vous à la rubrique

**1.8 Confirmation de la connexion à votre destination**. (*31*)

### 1.5.1 Connexion au Passcode

Le système de Passcode unique permet de vous connecter simplement et rapidement au réseau.

Le Passcode est un code qui transcrit les paramètres réseau au projecteur. Si vous rentrer le code dans "LiveViewer", les Réglages réseau du projecteur et du PC peuvent concorder et la connexion sera établie immédiatement.

Cette section a pour but d'expliquer comment utiliser Passcode.

### (1) Obtenir le Passcode

Le Passcode est un code de 12 chiffres composé de caractères alphanumériques ("1-9" et "A-Z").

Exemple: PASSCODE 1234-5678-9ABC

Le Passcode est donné sur le projecteur lorsque le port **LAN** est sélectionné comme source d'entrée.

REMARQUE  $\cdot$  Le système de Passcode ne fonctionne pas dans les conditions mentionnées ci-dessous. Si c'est le cas, établissez la connexion manuellement.

1) Un masque sous-réseau n'est pas de classe A, B ou C.

Le système de Passcode n'accepte que les classes A, B et C. Class A:(255.0.0.0), ClassB:(255.255.0.0), Class C:(255.255.255.0)

Il existe deux méthodes pour obtenir le Passcode par le projecteur.

#### **Méthode 1**

- 1) Allumez le projecteur, et assurez-vous que l'image s'affiche à l'écran.
- 2) Appuyer sur la touche **COMPUTER** de la télécommande ou sur la touche **INPUT** du projecteur, pour sélectionner le LAN comme port d'entrée. En l'absence de signal sur le port **LAN**, vous trouverez le Passcode à l'écran.

## **Méthode 2**

- 1) Allumez le projecteur, et assurez-vous que l'image s'affiche à l'écran.
- 2) Appuyer sur la touche **MENU** de la télécommande ou bien les touches ▲/▼ du projecteur pour afficher le menu à l'écran.
- 3) Utiliser le curseur ▲/▼ pour sélectionner MENU AVANCÉ, et utiliser le curseur ► pour sélectionner une rubrique.
- 4) Utiliser le curseur ▲/▼ pour sélectionner RÉSEAU et utiliser le curseur ► pour sélectionner une rubrique.
- 5) Utiliser le curseur ▲/▼ pour sélectionner le menu INFOS et utiliser le curseur ► pour afficher INFOS.
- 6) Le Passcode apparaît dans la fenêtre INFOS.

REMARQUE • Optez pour la méthode 2 lorsque vous projetez l'image de votre ordinateur en utilisant le logiciel "LiveViewer" ou lorsque le port **LAN** n'est pas sélectionné comme source d'entrée.

• S'il n'y a pas de communication entre le projecteur et le PC dans les 5 minutes, le Passcode sera changé.

## (2) Tapez le Passcode

Si vous sélectionnez **[Enter PassCode]** à la rubrique **1.5**, l'écran "Please enter the PassCode" s'affiche. Veuillez entrer le Passcode par groupe de 4 charactères dans les 3 cases (12 charactères au total).

Exemple de Passcode: 1234 - 5678 - 9ABC

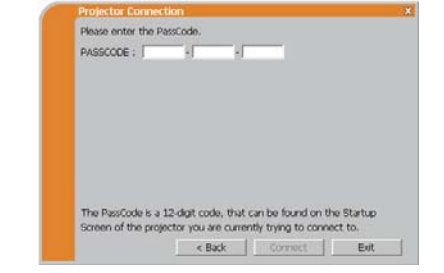

Après avoir rentré le Passcode, cliquez sur **[Connect]** pour débuter la connexion avec le projecteur.

Rendez-vous à la rubrique **1.8 Confirmation de la connexion à votre destination.** (**131**)

Si vous cliquez sur **[Back]**, vous retournez à l'écran de la rubrique **1.5 Sélection de la méthode de connexion réseau**. (*15*)

REMARQUE · Lorsque vous utilisez le Passcode, la casse des lettres n'est pas prise en compte.

• Si vous utilisez un masque de sous-réseau autre que de classe A, B ou C, vous devrez établir manuellement la connexion.

Si l'écran de configuration manuelle s'affiche, veuillez vous rendre à la rubrique **1.5.1 (3)**. (*22*)

## **[Dépannage]**

■ Incorrect PassCode (Passcode non valable)

Un Passcode non valable a été entré.

Cliquez sur **[Back]** pour retourner à l'écran "Please enter the PassCode".

Vérifiez le Passcode sur l'écran du projecteur (*16*) et rentrez de nouveau le code.

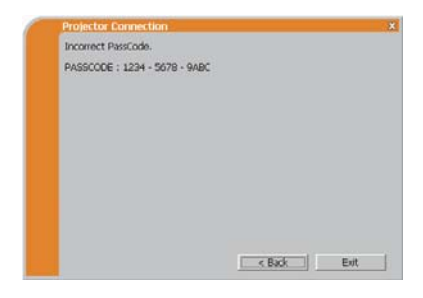

 A network connection could not be established (La connexion réseau n'a pas pu être établie).

Windows a empêché les changements de configuration réseau.

Vous pouvez ouvrir une session Windows en tant qu'utilisateur.

Cliquez sur **[OK]**, le menu principal de "LiveViewer" s'affichera alors, même si le réseau n'est pas établi. Cliquez sur dans le menu principal et rendez-vous à la rubrique **1.5 Sélection de la méthode de connexion réseau**. (*15*)

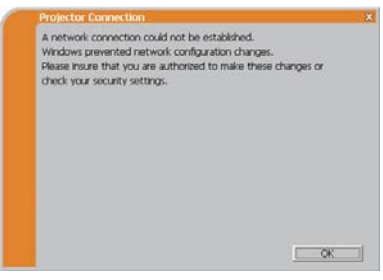

Consultez l'administrateur réseau. Ouvrez une session Windows en tant qu'administrateur. Après cela, veuillez reprendre à la rubrique **1.3.2 Démarrer "LiveViewer"**. (*10*)

Si vous devez ajouter une configuration réseau sur votre ordinateur pour vous connecter au projecteur.

Cette boîte de dialogue s'affiche lorsque vous devez ajouter une configuration réseau sur votre ordinateur pour vous connecter au projecteur.

Confirmez auprès de votre administrateur réseau si la configuration réseau affichée sur la boîte de dialogue est correcte, puis cliquez sur **[Yes]**.

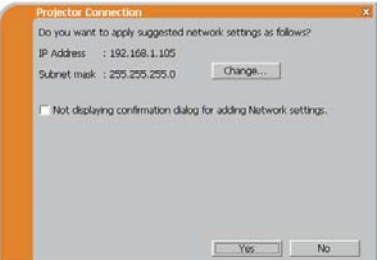

Cliquez sur **[No**] , le menu principal de "LiveViewer" s'affichera alors, même si le réseau n'est pas établi. Cliquez sur et dans le menu principal et rendez-vous à la rubrique **1.5 Sélection de la méthode de connexion réseau**. (*15*)

Si vous cochez la case « Not displaying confirmation dialog for adding Network settings », le projecteur mémorise la configuration actuelle et cette boîte de dialogue ne s'affiche plus.

Pour afficher à nouveau cette boîte de dialogue, cliquez sur l'icône Option dans le menu principal de "LiveViewer" et décochez la case « Not displaying confirmation dialog for adding Network settings ».

Si vous souhaitez changer de configuration réseau à ajouter, cliquez sur **[Change]**. Une boîte de dialogue pour changer de configuration réseau telle qu'illustrée à droite apparaît.

Tapez l'adresse IP et le masque de sousréseau, puis cliquez sur **[OK]**. La procédure pour se connecter au projecteur démarre. Rendez-vous à la section **1.8 Confirmation de la connexion à votre destination**. (*31*)

Si vous cliquez sur **[Cancel]**, vous reviendrez à la boîte de dialogue pour ajouter une configuration réseau.

Si l'adresse IP saisie et l'adresse IP du projecteur sont les mêmes, une boîte de dialogue d'avertissement telle qu'illustrée à droite apparaît.

Cliquez sur **[OK]**, puis tapez une adresse IP différente de celle du projecteur dans la boîte de dialogue pour changer de configuration réseau.

Si la connexion n'est pas disponible avec la configuration réseau saisie, une boîte de dialogue d'avertissement telle qu'illustrée à droite apparaît.

Cliquez sur **[OK]** pour revenir à la boîte de dialogue pour changer de configuration réseau, puis saisissez une configuration adéquate.

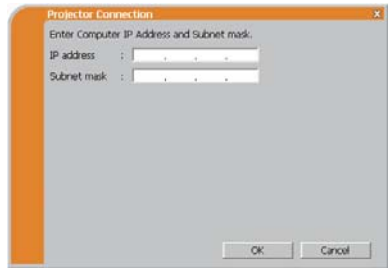

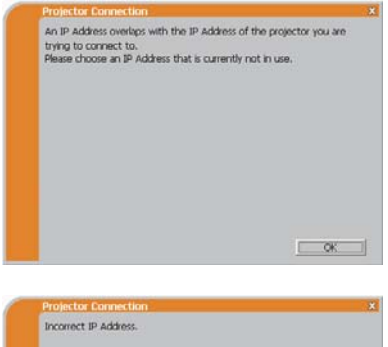

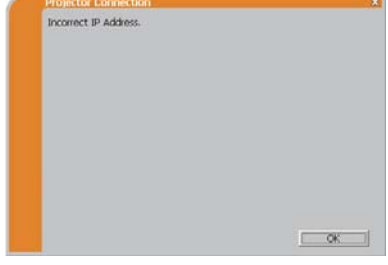

REMARQUE • Si une configuration réseau pour se connecter au projecteur a été ajoutée sur l'ordinateur, la configuration réseau ajoutée est effacée une fois que l'application logicielle est fermée.

 Are you sure you want to connect the selected projector? (Etes-vous sûr de vouloir connecter le projecteur sélectionné?)

Ce message s'affiche quand l'adaptateur sans fil que vous avez sélectionné est déja utilisé pour une autre connexion réseau.

- Pour vous connecter, cliquez sur **[Yes]**. Rendez-vous à la rubrique **1.8 Confirmation de la connexion à votre destination**. (*31*)
- Pour ne pas se connecter, cliquez sur **[No]**, le menu principal de "LiveViewer" s'affichera alors, même si le réseau n'est pas établi.

Cliquez sur **dans** le menu principal pour revenir à la rubrique précédente **1.5 Sélection de la méthode de connexion réseau**. (*15*)

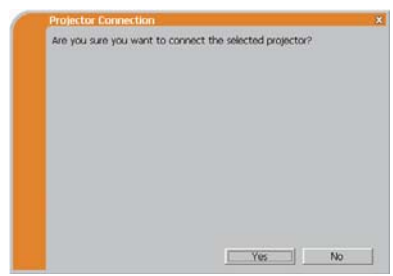

## (3) Configurer manuellement

Une fois le Passcode saisi (**1818**), vous devez rentrer manuellement la configuration réseau manuellement si vous utilisez un masque de sous-réseau autre que de classe A, B ou C. (**146**)

Si vous utilisez un réseau local cablé (LAN), allez à (*23*).

## **Réseau local sans fil (LAN)**

Le projecteur doit être connecté à un point d'accès par un câble LAN.

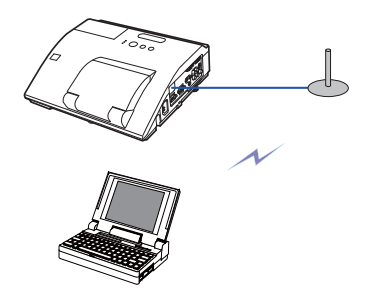

1) Paramétrer le point d'accès. *\*1* Entrez l'information suivante.

SSID : WirelessAccessPoint (exemple) Encryption (Cryptage): WEP64bit (exemple) Encryption key (Clé de cryptage) *\*2*: \*\*\*\*\*\*\*\*\*\* (exemple)

2) Les réglages sur le projecteur. *\*3* Entrez l'information suivante.

> Subnet mask (Masque sous-réseau) *\*4*: 255.255.255.128 (exemple)

- 3) Cliquez sur **[Connect]**.
- 4) La connexion sans fil va être établie. Rendez-vous à la rubrique **1.8 Confi rmation de la connexion à votre destination**.  $($  $\Box$ 31)
- *\*1* Contactez l'administrateur réseau pour connaître les paramètres du point d'accès.
- *\*2* Si vous utilisez un cryptage, vous devez le paramétrer. Contactez l'administrateur réseau pour vérifier la clé de cryptage entrée dans le projecteur. La clé de cryptage est toujours affichée comme ceci "\*\*\*\*\*\*\*\*\*\*".
- *\*3* Pour trouver les paramètres réseau dans le projecteur, référez-vous à la REMARQUE. (**23**)
- 22 *\*4* Si vous utilisez un masque sous-réseau qui exclue les classes A/AB/C, veuillez le paramétrer.

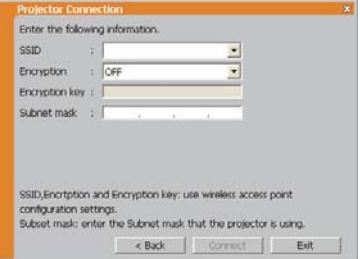

#### **Réseau local cablé**

Subnet mask (Masque sous-réseau) *\*1*: 1) Entrez l'information suivante dans le projecteur.

255.255.255.128 (exemple)

- 2) Cliquez sur **[Connect]**.
- 3) La connexion réseau va être établie Rendez-vous à la rubrique **1.8 Confirmation de la connexion à votre destination**. (*31*)

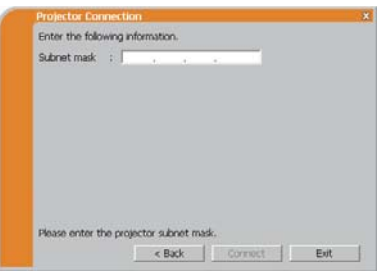

*\*1* Si vous utilisez un masque de sous-réseau autre que de classe A, B ou C, cet écran apparaît.

REMARQUE • Si vous avez besoin de connaître les informations sur les paramètres réseau sur le projecteur, suivez la procédure suivante:

- 1) Allumez le projecteur, et assurez-vous que l'image s'affiche à l'écran.
- 2) Appuyer sur la touche **MENU** de la télécommande ou bien les touches ▲/▼ du projecteur pour afficher le menu à l'écran.
- 3) Utiliser le curseur ▲/▼ pour sélectionner MENU AVANCÉ, et utiliser le curseur ► pour sélectionner une rubrique.
- 4) Utiliser le curseur ▲/▼ pour sélectionner le RÉSEAU et utiliser le curseur ▶ pour sélectionner une rubrique.
- 5) Utiliser le curseur ▲/▼ pour sélectionner INFOS et appuyer sur la touche ►.
- 6) Les paramètres seront affichés dans la fenêtre RÉSEAU\_INFOS.

## 1.6 Configuration manuelle

Il y a trois options pour la configuration manuelle.

- Profile (Profil) (**Qui-dessous**)
- History (Registre Historique) (*25*)
- Configure Network Settings Manually (Configurer les Paramètres Réseau Manuellement) (**Q26**)

Si vous avez sélectionné « Configure Network Settings Manually », passez à la rubrique **1.7 Configuration manuelle des paramètres réseau**. (*26*)

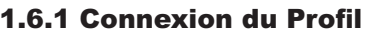

Sélectionner des données profil connecte le réseau au projecteur.

Auparavant, il est nécessaire de stocker les données profil. (*34*)

- 1) Sélectionnez **[Profile]**.
- 2) Choisissez des données profil dans la fenêtre.
- 3) Cliquez sur **[Connect]**.
- 4) La connexion réseau va être établie. Rendez-vous à la rubrique **1.8 Confirmation de la connexion à votre destination**. (*31*)

REMARQUE · Pour vérifier les paramètres dans des données profil, veuillez suivre les étapes suivantes.

- 1) Choisissez les données profil que vous souhaitez vérifier.
- 2) Placez le curseur de la souris sur les données profil et faites un clic droit pour afficher un menu instantané.
- 3) Sélectionnez "Propriétés" dans le menu instantané et faites un clic gauche.
- 4) Les informations sur les paramètres de données profil s'affichent.

• Si le DHCP est activé sur le projecteur, la connexion réseau entre ce dernier et le PC risque de ne pas s'établir, étant donné que l'adresse IP pourrait changer. Si vous souhaitez utiliser la connexion Profil, désactivez le DHCP sur le projecteur.

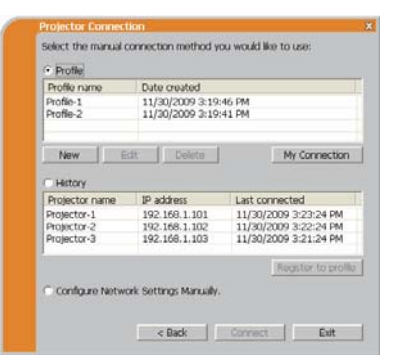

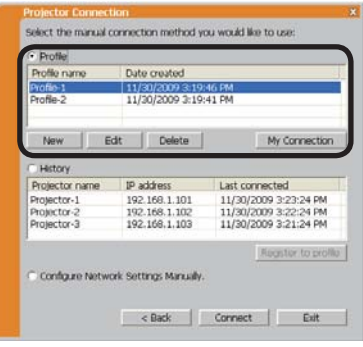

#### *1.6 Configuration manuelle (suite)*

## 1.6.2 Connexion à partir du registre Historique

"LiveViewer" peut mémoriser les paramètres réseau lorsqu'il se connecte au projecteur en utilisant le registre historique. Après cela, la sélection d'une donnée historique pourra vous permettre de connecter rapidement le projecteur au réseau.

- 1) Sélectionnez **[History]**.
- 2) Choisissez une donnée historique répertorié dans la fenêtre.
- 3) Cliquez sur **[Connect]**.
- 4) La connexion réseau va être établie
- Rendez-vous à la rubrique **1.8 Confirmation de la connexion à votre destination.** ( $\Box$ 31)

Si vous souhaitez copier un historique vers une donnée profil, sélectionnez un des historiques et cliquez sur **[Register to profile]** (Enregistrer dans le profil). Les données profil ne peuvent pas être effacées automatiquement.

REMARQUE · Le nombre de données historiques gardé en mémoire est de 10 pour chaque adaptateur réseau. Lorsque le 11e est stocké, le plus ancien des 10 historiques sera écrasé.

• Les information de date et l'heure dans chaque historique sont renouvellées lorsque le réseau se connecte en utilisant le registre historique.

• Si le DHCP est activé sur le projecteur, la connexion réseau entre ce dernier et le PC risque de ne pas s'établir, étant donné que l'adresse IP pourrait changer.

• Même si vous utilisez la connexion Profil, elle sera mémorisée en tant que donnée historique.

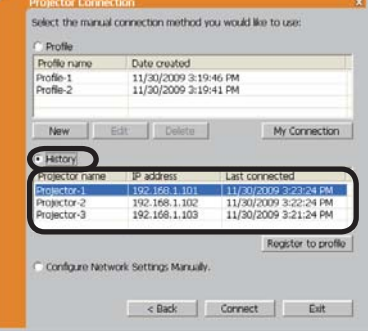

## 1.7 Configuration manuelle des paramètres réseau

Tous les paramètres pour la connexion au réseau entre le projecteur et le PC sont entrés manuellement.

Sélectionnez **[Configure Network Settings Manually]** (Configurer les Paramètres du Réseau Manuellement).

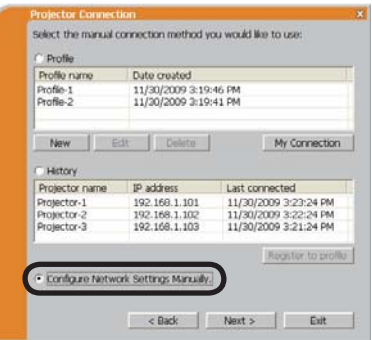

Les informations à entrer manuellement sont différentes, en fonction de la façon dont vous voulez connecter le projecteur et le PC.

#### **Réseau local sans fil (LAN)**

Le projecteur doit être connecté à un point d'accès par un câble LAN. Passez à  $(427)$ .

#### **Réseau local cablé**

Si vous utilisez un réseau local cablé (LAN), allez à (*28*).

*1.7 Confi guration manuelle des paramètres réseau (suite)*

### **Réseau local sans fil (LAN)**

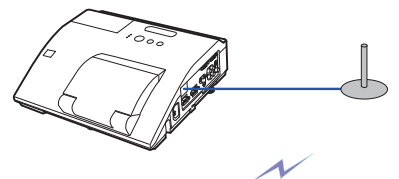

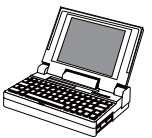

SSID : WirelessAccessPoint (exemple) Encryption (Cryptage): WEP64bit (exemple) Encryption key (Clé de cryptage) *\*2*: \*\*\*\*\*\*\*\*\*\* (exemple) Mode: INFRASTRUCTURE 1) Paramétrer le point d'accès *\*1* Entrez l'information suivante.

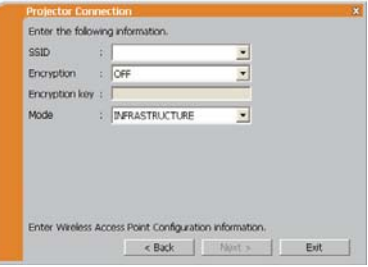

- 2) Cliquez sur **[Next]**.
- 3) Entrez l'information suivante qui est paramétrée dans le projecteur. *\*3* IP address (Adresse IP) : 192.168.1.10 (exemple) Subnet mask (Masque sous-réseau) : 255.255.255.0 (exemple)

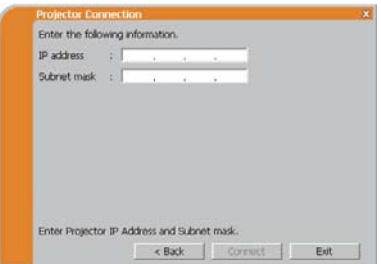

- 4) Cliquez sur **[Connect]**.
- 5) La connexion sans fil va être établie. Rendez-vous à la rubrique 1.8 Confirmation de la connexion à votre destination.  $(\blacksquare$ 31)
- *\*1* Contactez l'administrateur réseau pour connaître les paramètres du point d'accès.
- *\*2* Si vous utilisez un cryptage, vous devez le paramétrer. Contactez l'administrateur réseau pour vérifier la clé de cryptage entrée dans le projecteur. La clé de cryptage est toujours affichée comme ceci "\*\*\*\*\*\*\*\*\*\*\*".
- *\*3* Pour trouver les paramètres réseau dans le projecteur, référez-vous à la REMARQUE. (*23*)

## *1.7 Configuration manuelle des paramètres réseau (suite)*

#### **Réseau local cablé**

1) Entrez l'information suivante dans le projecteur. *\*1*

IP address (Adresse IP) : 192.168.1.10 (exemple) Subnet mask (Masque sous-réseau) : 255.255.255.0 (exemple)

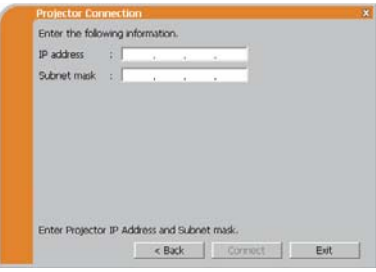

- 2) Cliquez sur **[Connect]**.
- 3) La connexion réseau va être établie Rendez-vous à la rubrique **1.8 Confirmation de la connexion à votre destination**. (*31*)
- *\*1* Pour trouver les paramètres réseau dans le projecteur, référez-vous à la REMARQUE. (**23**)

## **[Dépannage]**

 A network connection could not be established (La connexion réseau n'a pas pu être établie).

Windows a empêché les changements de configuration réseau.

Vous pouvez ouvrir une session Windows en tant qu'utilisateur.

Cliquez sur **[OK]**, le menu principal de "LiveViewer" s'affichera alors, même si le réseau n'est pas établi. Cliquez sur el dans le menu principal et rendez-vous à la rubrique **1.5 Sélection de la méthode de connexion réseau**. (*15*)

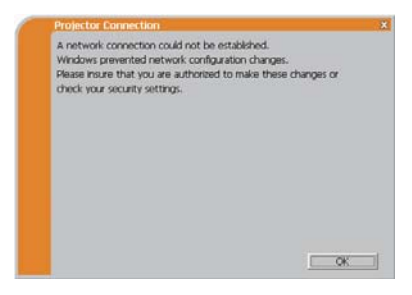

Consultez l'administrateur réseau. Ouvrez une session Windows en tant qu'administrateur. Après cela, veuillez reprendre à la rubrique **1.3.2 Démarrer "LiveViewer"**. (*10*)

#### *1.7 Configuration manuelle des paramètres réseau (suite)*

 Si vous devez ajouter une configuration réseau sur votre ordinateur pour vous connecter au projecteur.

Cette boîte de dialogue s'affiche lorsque vous devez ajouter une configuration réseau sur votre ordinateur pour vous connecter au projecteur.

Confirmez auprès de votre administrateur réseau si la configuration réseau affichée sur la boîte de dialogue est correcte, puis cliquez sur **[Yes]**.

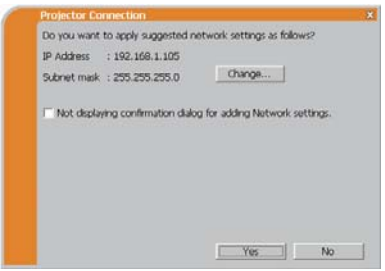

Cliquez sur **[No**] , le menu principal de "LiveViewer" s'affichera alors, même si le réseau n'est pas établi. Cliquez sur el dans le menu principal et rendez-vous à la rubrique **1.5 Sélection de la méthode de connexion réseau**. (*15*)

Si vous cochez la case « Not displaying confirmation dialog for adding Network settings », le projecteur mémorise la configuration actuelle et cette boîte de dialogue ne s'affiche plus.

Pour afficher à nouveau cette boîte de dialogue, cliquez sur l'icône Option dans le menu principal de LiveViewer et décochez la case « Not displaying confirmation dialog for adding Network settings ».

Si vous souhaitez changer de configuration réseau à ajouter, cliquez sur **[Change]**. Une boîte de dialogue pour changer de configuration réseau telle qu'illustrée à droite apparaît.

Tapez l'adresse IP et le masque de sousréseau, puis cliquez sur **[OK]**. La procédure pour se connecter au projecteur démarre. Rendez-vous à la section **1.8 Confirmation de la connexion à votre destination**. (*31*) Si vous cliquez sur **[Cancel]**, vous

reviendrez à la boîte de dialogue pour ajouter une configuration réseau.

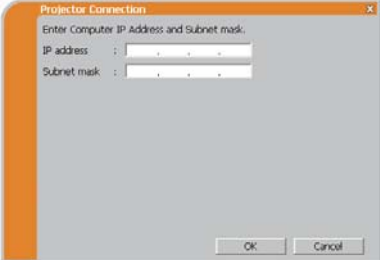

## *1.7 Configuration manuelle des paramètres réseau (suite)*

Si l'adresse IP saisie et l'adresse IP du projecteur sont les mêmes, une boîte de dialogue d'avertissement telle qu'illustrée à droite apparaît.

Cliquez sur **[OK]**, puis tapez une adresse IP différente de celle du projecteur dans la boîte de dialogue pour changer de configuration réseau.

Si la connexion n'est pas disponible avec la configuration réseau saisie, une boîte de dialogue d'avertissement telle qu'illustrée à droite apparaît.

Cliquez sur **[OK]** pour revenir à la boîte de dialogue pour changer de configuration réseau, puis saisissez une configuration adéquate.

REMARQUE · Si une configuration réseau pour se connecter au projecteur a été ajoutée sur l'ordinateur, la configuration réseau ajoutée est effacée une fois que l'application logicielle est fermée.

■ Are you sure you want to connect the selected projector? (Etes-vous sûr de vouloir connecter le projecteur sélectionné?)

Ce message s'affiche quand l'adaptateur sans fil que vous avez sélectionné est déja utilisé pour une autre connexion réseau.

- Pour vous connecter, cliquez sur **[Yes]**. Rendez-vous à la rubrique **1.8 Confirmation de la connexion à votre destination**. (*31*)
- Pour ne pas se connecter, cliquez sur **[No]**, le menu principal de "LiveViewer" s'affichera alors, même si le réseau n'est pas établi.

Cliquez sur **e** dans le menu principal pour revenir à la rubrique précédente **1.5 Sélection de la méthode de connexion réseau**. (*15*)

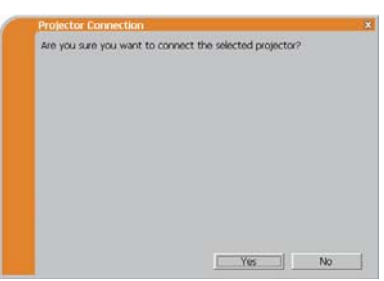

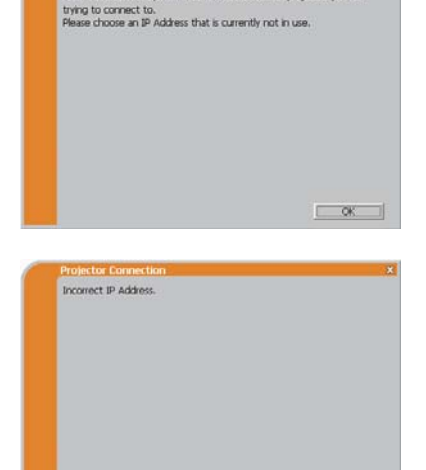

 $\alpha$ 

An IP Address overlaps with the IP Address of the projector you are

## 1.8 Confirmation de la connexion à votre destination

## 1.8.1 Connexion et Transmission

Lorsque la connexion réseau est établie, l'écran "Connection to Projector successful" (Connexion au projecteur réussie) s'affichera.

Assurez-vous que le projecteur vers lequel vous voulez envoyer vos images est sélectionné. Pour cela, vérifiez le nom du projecteur et l'adresse IP affichés sur l'écran.

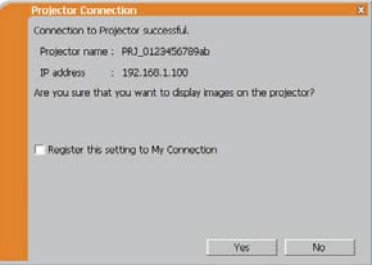

• Pour envoyer des images au projecteur, cliquez sur **[Yes]**. La transmission débutera.

Pour afficher les images transmises, sélectionnez le port LAN comme source d'entrée sur le projecteur.

• Pour ne pas envoyer, cliquez sur **[No]**, le menu principal de "LiveViewer" est alors affiché en mode "Stand-by" (en attente). (Le mode veille correspond à un état pour lequel il n'y a pas de transmission d'image, bien que la connexion au réseau soit établie.)

La transmission peut débuter si vous cliquez sur  $\Box$  ou sur la touche  $\Box$  dans le menu principal de "LiveViewer".

Si vous souhaitez utiliser les paramètres de connexion actuels comme données de profil pour Ma Connexion, cochez la case **[Register this setting to My Connection]** (Enregistrer ce paramètre à Ma Connexion).

## **[Dépannage]**

■ This projector is currently in use (Presenting) by another user (Le projecteur est actuellement utilisé (Présentation) par un autre utilisateur).

Le projecteur vers lequel vous voulez envoyer vos images est occupé par un autre ordinateur dans le mode Présentation.

Cliquez sur **[OK]**, le menu principal de "LiveViewer" est alors affiché en mode "Stand-by" (en attente). Réessayez de renvoyer vos images, après avoir éteint le mode Présentation.

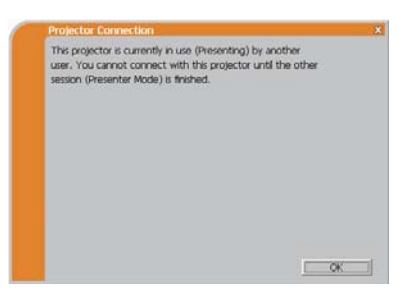

#### *1.8 Confirmation de la connexion à votre destination (suite)*

 A Slideshow is currently running on the projector that you are trying to display to (Une Diapositive est en train d'être projeté par le projecteur que vous voulez utiliser).

Le projecteur auquel vous voulez envoyer vos images est en mode Diapositive dans la Presentation PC-LESS

- Cliquez sur **[Yes]** puis le projecteur met fin au diaporama et bascule la source d'entrée sur le port LAN.
- Cliquez sur la touche **[No]**, le projecteur reste alors en Mode Diapositive, et le menu principal de "LiveViewer" s'affiche en "Attente" sur votre PC.

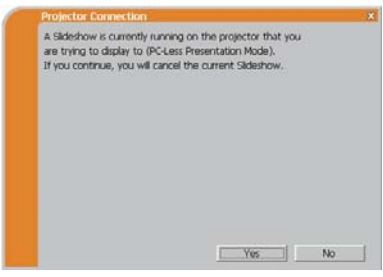

Are you sure you want to change the input channel of the Projector to LAN? (Etes-vous sûr de vouloir changer le canal d'entrée du projecteur en LAN?)

Le projecteur n'est pas réglé sur le LAN comme signal d'entrée.

- Cliquez sur la touche **[Yes]**, le projecteur passe alors en LAN.
- Cliquez sur la touche **[No]**, le projecteur reste comme il est, et le menu principal de "LiveViewer" s'affiche en "Attente" sur votre PC.

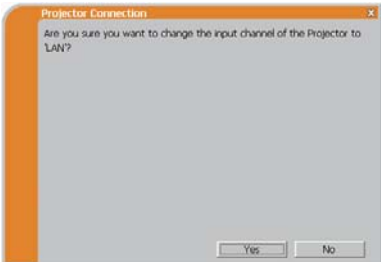

## *1.8 Confirmation de la connexion à votre destination (suite)*

## 1.8.2 Erreur de connexion

Lorsque la connexion au projecteur n'a pas pu être établie, un message d'erreur "Network Connection not established" (Connexion réseau non établie) s'affichera.

Cliquez sur **[OK]**, le menu principal de "LiveViewer" s'affichera alors, même si le réseau n'est pas établi. Cliquez sur el dans le menu principal pour revenir à la rubrique précédente. **1.5 Sélection de la méthode de connexion réseau**. (*15*)

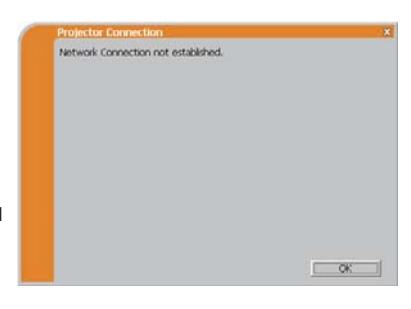

REMARQUE • Verifiez les Réglages réseau du projecteur et réessayez de vous connecter depuis la rubrique **1.3.2 Démarrer "LiveViewer"**. (*10*)

## 1.9 Données Profil

## 1.9.1 Grandes Lignes des Données Profil

Les Réglages réseau pour connecter le projecteur au PC peuvent être stockés comme données profil. Une fois les données stockées; tout ce que vous avez à faire est de sélectionner les données pour vous connecter au réseau. Ceci est fortement recommandé lorsque la même connexion réseau est souvent utilisée.

## 1.9.2 Créer des données Profil

Les données profil sont générées dans l'écran de configuration manuelle. (*24*) Vous pouvez stocker jusqu'à 10 données profil par adaptateur réseau.

1) Sélectionnez **[Profile]** et cliquez sur **[New]**.

2) Le menu "Create new Profile" (Créer un nouveau profil) apparaîtra. Si vous avez déja créé 10 données profil, vous ne pourrez pas en créer de nouvelle, jusqu'à ce que vous en supprimiez une.

Rentrez toutes les informations nécessaires pour votre connexion réseau. Si vous souhaitez nettoyer les informations que vous avez rentré, cliquez sur **[Clear]**.

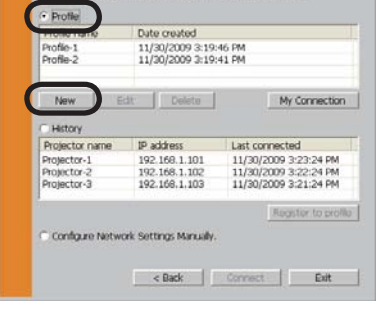

Select the manual connection method you would like to use

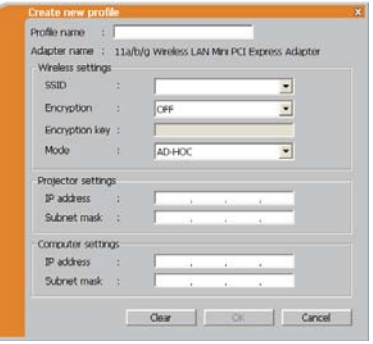

- 3) Cliquez sur **[OK]** après que toute les informations soient rentrées. Si vous ne voulez pas les stocker, cliquez sur **[Cancel]**.
- 4) Les données de nouveau profil sont affichées dans la liste de profils. Si vous cliquez sur **[OK]**.

REMARQUE · Lorsque vous créer de nouvelles données profil, il est fortement recommandé de s'assurer que les nouvelles données peuvent fonctionner correctement en les sélectionnant lors de la connexion Profil. (*24*) • Si vous changez une carte réseau sur votre ordinateur, veillez à créer de nouvelles données de profils pour l'adaptateur.

#### *1.9 Données Profil (suite)*

### 1.9.3 Editer des données Profil

Au besoin, les données de profil peuvent être éditées sur l'écran de Configuration Manuelle.  $(\Box 24)$ 

- 1) Sélectionnez **[Profile]**, et sélectionnez l'une des données listées dans la fenêtre.
- 2) Cliquez sur **[Edit]**.
- 3) Le menu "Edit profile" (Editer profil) apparaîtra.
- 4) Editez les informations qui doivent être révisées. Si vous souhaitez nettoyer les informations que vous avez rentré, cliquez sur **[Clear]**.
- 5) Cliquez sur **[OK]**, après avoir terminé l'édition. Si vous ne voulez pas les stocker, cliquez sur **[Cancel]**.

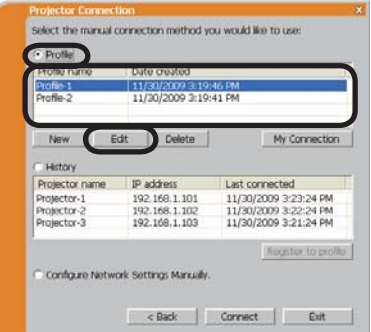

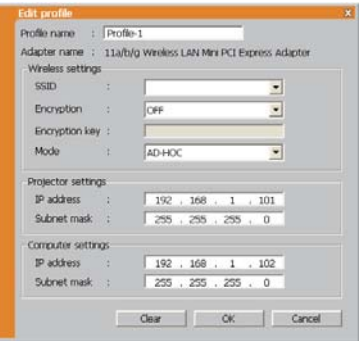

6) Les données de profil éditées sont stockées et proposées dans la liste de profil, avec les inforamtions créées récemment **[OK]**.

REMARQUE · Lorsque vous éditer de nouvelles données profil, il est fortement recommandé de s'assurer que les données éditées peuvent fonctionner correctement en les sélectionnant lors de la connexion Profil. (*24*)

## *1.9 Données Profil (suite)*

## 1.9.4 Enregistrer Ma Connexion

L'une des données profil fréquemment utilisée, peut être enregistrée comme données de profil Ma Connexion. Une fois les données enregistrées, tout ce que vous avez à faire est de sélectionner Ma Connexion pour vous connecter au réseau. (*13*)

- 1) Cliquez sur **[My Connection]**.
- 2) L'écran "Add My Connection" (Ajouter Ma Connexion) s'affichera. Les données profil actuellement utilisées pour Ma Connexion sont cochées dans la liste.
- 3) Sélectionnez l'une des données profil dans la fenêtre et cochez la case voule. Les données sélectionnées auparavant sont décochées.
- 4) Cliquez sur **[OK]**, la fenêtre se fermera. Si vous ne voulez pas en sélectionner, cliquez sur **[Cancel]**.

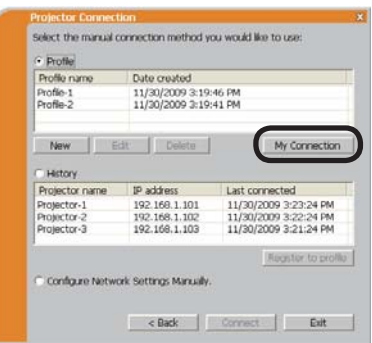

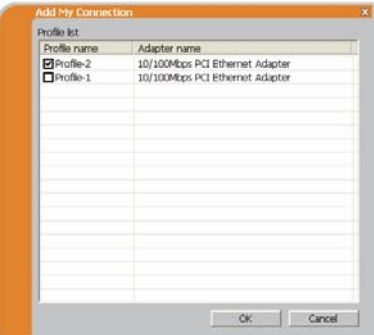

REMARQUE • Si vous ne voulez pas utiliser Ma Connexion, ne cochez aucune case dans la fenêtre et cliquez sur **[OK]**.

• Dans la liste, toutes les données profil sont présentées, peu importe l'adaptateur réseau que vous utilisez. Vous pouvez enregistrer des données profil qui ne sont pas pour le réseau actuellement sélectionné en tant que données de profil Ma Connexion.

#### *1.9 Données Profil (suite)*

Vous pouvez également enregistrer une donnée profil dans Ma Connexion, lorsque la connexion réseau est établie. Lorsque la connexion réseau est établie. l'écran "Connection to Projector successful" (Connexion au Projecteur réussie) s'affichera.  $(\Box$ 31)

Si vous souhaitez utiliser les paramètres de connexion actuels pour Ma Connexion, cochez la case **[Register this setting to My Connection]** (Enregistrer ce paramètre dans Ma Connexion).

Si vous voulez alors écraser la donnée actuelle pour Ma Connexion, cliquez sur **[OK]**.

Une nouvelle donnée profil va être créée et sera enregistrée sous donnée profil Ma Connexion.

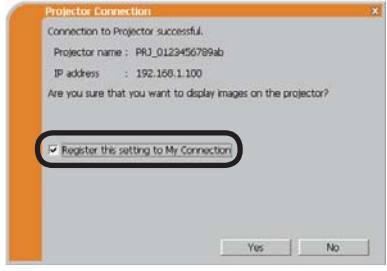

REMARQUE • S'il y a déjà 10 données profil, la case ne peut pas être cochée. Veuillez supprimer l'une des données profil existante.

• Le nom de profil de la donnée stockée est donné automatiquement par

"LiveViewer". Le nom sera affiché à droite de la case.

## 2. Présentation en réseau

## 2.1 Utilisation de "LiveViewer"

Quand il y aura une connexion entre le projecteur et votre PC, le menu principal de "LiveViewer" sera affiché sur l'écran du PC.

Dans le menu principal, vous pouvez configurer les paramètres et utiliser les fonctions pour envoyer vos images vers le projecteur.

## 2.1.1 Menu principal et touches de commande

#### **1) Type de Menu**

Il y a deux types de Menu principal: le type Simple et le type Avancé. Ils peuvent être changés à l'écran.

• Lorsque la connexion réseau n'est pas établie, le type Avancé s'affichera à l'écran.

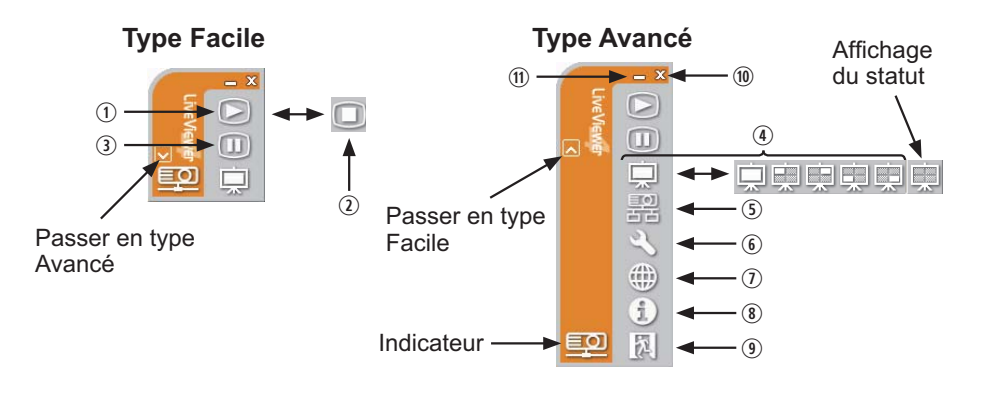

#### **2) Touches de commande**

#### q **Démarrer la touche Capture**

La transmission au projecteur a débuté et les images seront affichées. Le mode d'affichage sera tout d'abord en mode PC Unique.

w **La touche Stop (arrêt)** 

La transmission de l'image est stoppée.

**REMARQUE ·** Les images pourraient ne pas s'afficher à l'écran si les touches Start/Stop sont cliqués avec insistance.

• L'image principale est affichée dans un environnement multi-affichage.

#### e **Touche Hold (pause)**

L'image à l'écran en temporairement figée.

La dernière image qui est à l'écran avant de cliquer la touche reste affichée. Vous pouvez examiner les données image de votre PC sans les afficher sur l'écran du projecteur.

r **Touche Display mode (mode d'affichage)** (*41*) La touche change le mode PC Unique et le mode Multi PC.

#### **(5) Touche Connect (connecter)** L'écran de sélection de mode de connexion est affiché. Rendez-vous à la rubrique **1.5**. (**15**)

- y **Touche Option**  L'écran d'option s'affiche.
- u **Bouton de contrôle Web**

Lance le navigateur Web sur votre ordinateur et affiche l'écran de contrôle Web pour commander le projecteur et modifier différents réglages pour le projecteur. (*46*)

i **Touche Information** 

La version "LiveViewer" est affichée.

o, a **Touche Close (fermer)** 

Le réseau est déconnecté et "LiveViewer" se ferme.

#### **10 Touche Minimize (réduire)**

L'icône affichée est modifiée comme suit en fonction du statut de "LiveViewer". Si vous double-cliquez sur l'icône, le dernier type de menu principal utilisé s'affichera à l'écran.

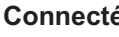

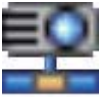

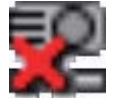

**Connecté Déconnecté Pas connecté En attente**

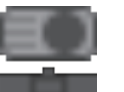

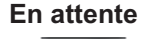

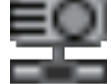

## 2.1.2 Afficher les statuts

1) Indicateur

L'indicateur montre les statut suivants:

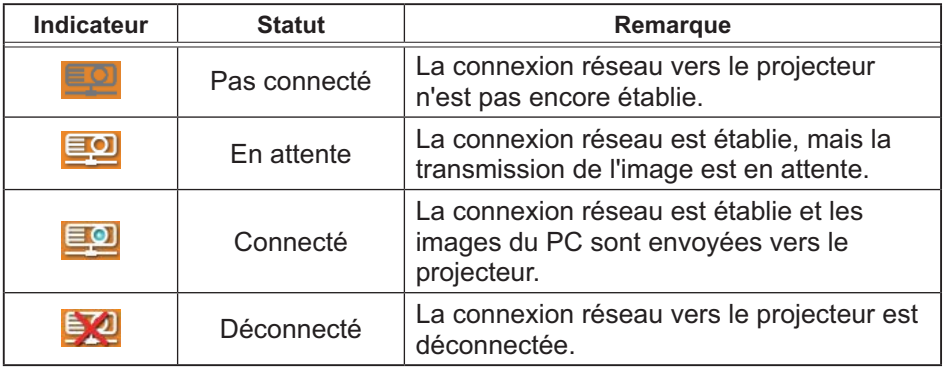

2) Affichage des statuts dans le mode Multi PC.

L'icône s'affiche tout à droite des touches Display mode (mode d'affichage) lorsque le mode Multi PC est sélectionné.

L'une des icônes suivantes s'affichera pour vous informer sur quels quarts d'écrans sont utilisés.

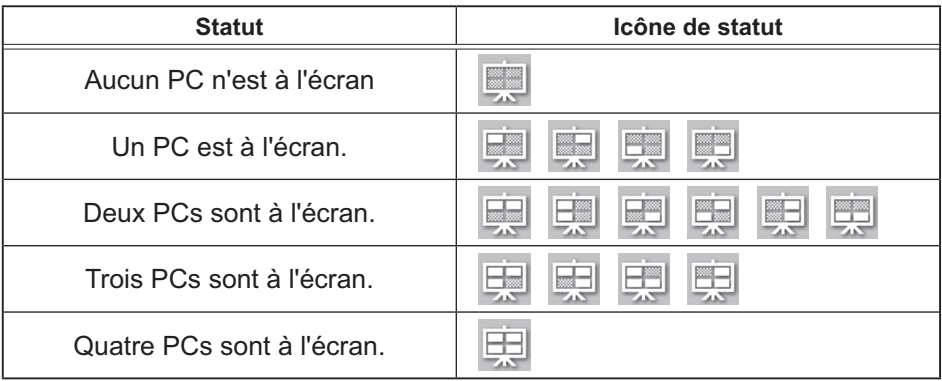

REMARQUE · Le statut affiché est actualisé toutes les 3 secondes. • Si le statut ne peut pas être obtenu, il ne pourra pas être actualisé.

## 2.1.3 Changer le mode d'affichage

"LiveViewer" possède un mode PC Unique et un mode Multi PC. Les modes peuvent être changé dans le menu principal.

1) Cliquez sur la touche  $\Box$  du menu principal.

Les touches ci-dessous s'afficheront:

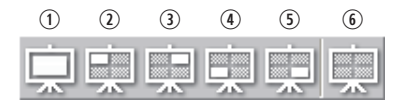

y:Affichage du statut

2) Sélectionnez entre  $\odot$  et  $\odot$  et cliquez.

q Passer en mode PC Unique: Votre image s'affiche en plein écran.

(0-<sub>0</sub>) Passer en mode Multi PC: Votre image s'affiche dans un quart d'écran, identifié par la touche.

- 3) L'écran du projecteur passe au mode sélectionné ci-dessus, et la transmission de l'image de votre PC commencera à s'afficher sur l'écran.
- 4) Dans le menu princiapl, l'icône  $\Box$  est remplacée pqr l'icône que vous avez sélectionné.

REMARQUE  $\cdot$  La transmission de l'image sera stoppée si vous cliquez sur la touche Mode Unique alors que le projecteur est en mode PC Unique, ou encore si vous cliquez sur l'un des touches Mode Multi qui montre quel quart d'écran les images de votre PC sont affichées dans le Mode Multi PC. • Si le Mode Multi PC est sélectionné, l'écran du projecteur est

automatiquement divisé en 4 zones.

• Si le Mode Présentation est activé et que le projecteur est utilisé par un ordinateur en Mode PC unique, les images des autres ordinateurs ne peuvent pas être envoyées sur le projecteur même si vous appuyez sur la touche ... • Si un quart d'écran occupé par un autre ordinateur est sélectionné, la transmission de l'image de cet ordinateur sera mise en attente et l'image de l'ordinateur actuellement spécifié s'affichera.

Ce mode d'affichage peut également être réglé en utilisant la fonction MODE MULTI PC sous PRESENT. du menu RÉSEAU. Le dernier réglage effectué prendra effet, quelle que soit la méthode de réglage utilisée. (Référez-vous à *Menu RÉSEAU dans le Manuel d'utilisation – Guide d'utilisation* pour la fonction sur le projecteur)

## 2.1.4 Menu Option

Si vous cliquez sur la touche Option, cela affichera le menu option à l'écran.

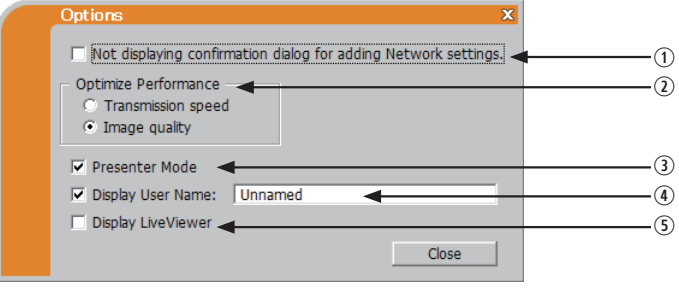

q **"Not displaying confirmation dialog for adding Network settings"**  Ce réglage vous permet de choisir d'afficher ou non la boîte de dialogue de confirmation pour ajouter une configuration réseau (*20, 29*) lorsque vous raccordez votre ordinateur au projecteur. Il est désactivé par défaut.

#### w **Optimiser la Performance**

"LiveViewer" fait des captures d'écrans en format JPEG et envoit les données JPEG au projecteur. "LiveViewer" possède deux options avec différents taux de compression pour les fichiers JPEG.

#### **Vitesse de Transmission**

La vitesse a la priorité sur la qualité d'image. Cela rend le taux de compression pour fichiers JPEG plus élevé. L'écran du projecteur est réécrit plus rapidement car les données transférées sont plus légères, cependant la qualité est pire.

### **Qualité d'Image**

La qualité d'image a priorité sur la vitesse. Cela réduit le taux de compression pour les fichiers JPEG. L'écran du projecteur est réécrit plus lentement car les données transférées sont plus lourdes, cependant la qualité est meilleure.

#### e **Mode Présentation**

Dans le mode PC Unique, le projecteur peut être utilisé par un PC et bloquer l'accès à tout autre PC, si le le mode Présentation est activé dans "LiveViewer".

Pendant votre présentation, vous n'avez pas besoin de vous inquiéter si l'image à l'écran est remplacé inopinément par une image envoyée par un autre PC.

Si vous voulez l'activer, cochez la case.

REMARQUE • Si le mode Multi PC est sélectionné, les paramètres pour le mode Intervenant sont invalides.

• Quand vous passez du mode Multi PC au mode PC Unique, les paramètres du mode Présentation sont valides.

• Dans les paramètres d'usine par défaut, le mode Présentation est actif.

• Outre l'utilisation du menu du logiciel sur l'ordinateur sur lequel le mode Présentation est activé, vous pouvez annuler cette fonction en utilisant le menu OSD du projecteur QUITTER MODE PRÉSENTATION de la rubrique PRESENT. sur le menu RÉSEAU.

### r **Affichage du nom d'utilisateur**

Le nom d'utilisateur (jusqu'à 20 lettres) peut être rentré en utilisant des caractères alphanumériques.

Le nom d'utilisateur peut être affiché sur l'écran du projecteur pour que vous puissiez savoir à qui sont les images affichées.

#### (Référez-vous à *Menu RÉSEAU dans le Manuel d'utilisation – Guide d'utilisation*)

Si la case n'est pas cochée, l'information n'est pas envoyée au projecteur.

### **5 Display LiveViewer**

Pour afficher la fenêtre d'application LiveViewer sur l'écran, cochez la case.

REMARQUE • Veuillez cocher cette case lorsque vous utilisez le StarBoard Software avec CP-AW2519N/CP-AW2519NM. La couche d'annotations peut ne pas s'afficher sur l'image projetée si cette option est désactivée. • Cette fonction est disponible pour la Ver.4.3 ou ultérieure.

## 2.2 Démarrage de la Présentation en réseau

Ce chapitre explique la fonction Présentation en réseau, laquelle vous permet de projeter les images d'un ordinateur transmises par le biais d'un réseau.

"LiveViewer" vous permet de projeter les images depuis un ou plusieurs PC en raccordant le projecteur à un réseau existant sans utiliser les câbles de l'ordinateur.

La fonction de Présentation en réseau facilite la conduite de vos présentations et conférences.

Pour démarrer la Présentation en réseau, sélectionnez le port LAN comme source d'entrée sur le projecteur et cliquez sur Démarrer la touche Capture sur "LiveViewer".

## 2.2.1 Mode d'affichage

Deux modes d'affichage sont disponibles pour la Présentation en réseau : le mode PC unique et le mode multi PC.

1) Mode PC Unique

Le projecteur affiche les images envoyées par un seul PC.

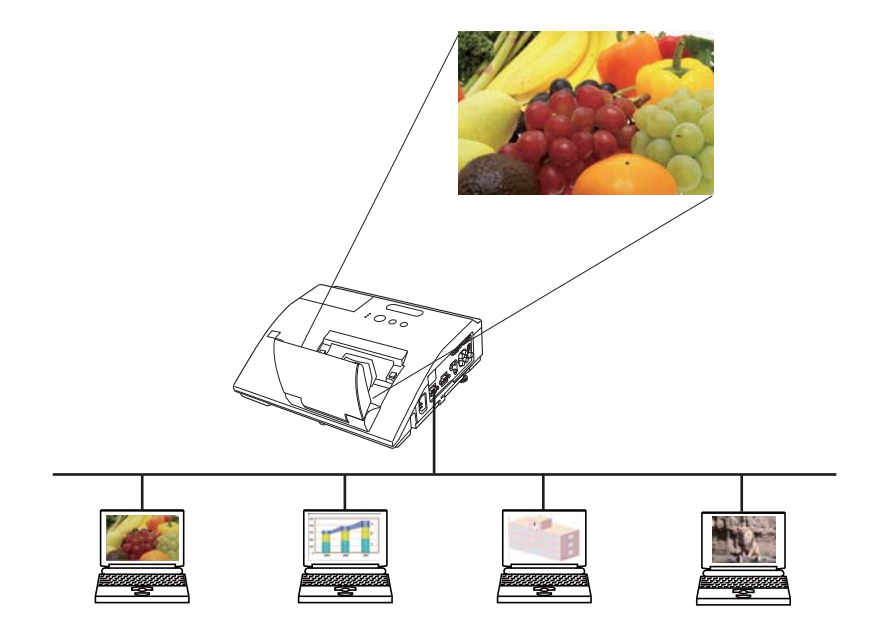

### *2.2 Démarrage de la Présentation en réseau (suite)*

#### 2) Mode Multi PC

L'écran du projecteur est divisé en 4 zones. Le projecteur affiche les images d'un PC dans une zone, afin de pouvoir afficher simultanément les images envoyées par 4 PCs.

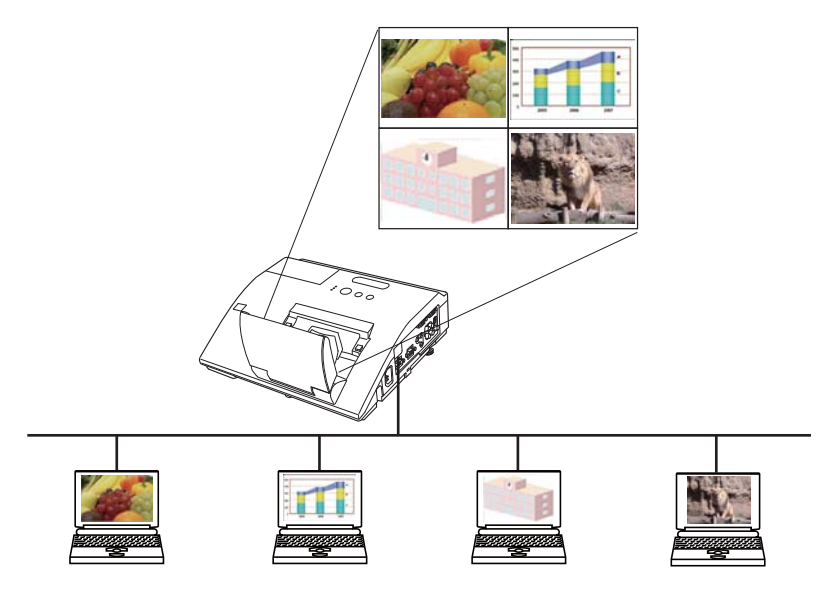

### 2.2.2 Mode Présentation

Dans le mode PC Unique, le projecteur peut être utilisé par un PC et bloquer l'accès à tout autre PC, si le le mode Présentation est activé dans "LiveViewer". Pendant votre présentation, vous n'avez pas besoin de vous inquiéter si l'image à l'écran est remplacé inopinément par une image envoyée par un autre PC. Le mode Présentation peut être activé dans le menu Option du menu principal de "LiveViewer". (*42*)

### 2.2.3 Affichage du Nom d'Utilisateur

Le nom d'utilisateur peut être insérer dans "LiveViewer", qui est affiché à l'écran en utilisant le menu sur le projecteur. On peut donc voir à qui appartiennent les images affichées à l'écran. (*42*)

## 3. Contrôle Web

Vous pouvez ajuster ou contrôler le projecteur via un réseau depuis un navigateur installé sur votre PC et qui est connecté au même réseau.

REMARQUE · Il est nécessaire d'avoir Internet Explorer 6.0 ou supérieur. • Si JavaScipt est désactiv dans la configuration de votre navigateur, vous devez activer JavaScript afin de pouvoir utiliser correctement les pages web du projecteur. Consultez les fichiers d'aide de votre navigateur pour savoir comment activer JavaScript.

• Il est recommandé que toutes les mises à jour du navigateur soient installées.

## 3.1 Ouverture de session

Pour utiliser la fonction Contrôle Web, vous devez vous connecter à l'aide de votre nom d'utilisateur et de votre mot de passe. (*48*)

Référez-vous aux informations suivantes pour configurer ou contrôller le projecteur via un navigateur Web.

**Exemple**: Si l'adresse IP du projecteur est réglée sur **192.168.1.10**:

- 1) Affiche la fenêtre d'ouverture de session telle qu'illustrée à droite. Cette fenêtre propose deux options d'affichage.
	- q Utilisation de "LiveViewer" Raccordez votre ordinateur et le projecteur via le réseau en utilisant "LiveViewer". (*10*) Cliquez ensuite sur la touche de contrôle Web dans le menu principal de "LiveViewer" (*38*) pour lancer le logiciel de navigateur Web.
	- 2 Utilisation du logiciel de navigateur Web Assurez-vous que votre ordinateur et le projecteur sont raccordés via le réseau, puis démarrez le navigateur Web.

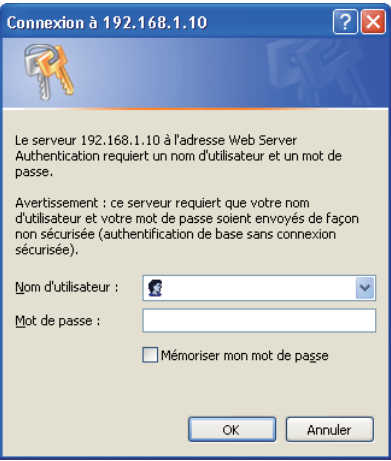

Tapez l'adresse IP du projecteur dans la zone de saisie de l'URL du navigateur Web comme dans l'exemple ci-dessous, puis appuyez sur la touche Enter ou le bouton  $\leftarrow \rightarrow \infty$ .

**Exemple**: Si l'adresse IP du projecteur est réglée sur **192.168.1.10** : Entrez "**http://192.168.1.10/**" dans la barre d'adresse du navigateur et appuyez sur Enter ou cliquez sur la touche «  $\rightarrow$  ».

2) Entrez votre nom d'utilisateur et votre mot de passe puis cliquez sur **[OK]**.

REMARQUE  $\cdot$  La langue utilisée sur l'écran Contrôle Web est la même que celle de l'affichage à l'écran du projecteur. Si vous souhaitez la modifier, vous devez modifier la langue de l'affichage à l'écran sur le projecteur. (*Menu ECRAN dans le Manuel d'utilisation – Guide d'utilisation*)

## *3.1 Ouverture de session (suite)*

Vous trouverez ci-dessous les paramètres par défaut pour le nom d'utilisateur et le mot de passe.

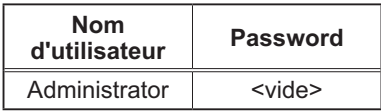

Si vous avez ouvert une session, l'écran ci-dessous apparaît.

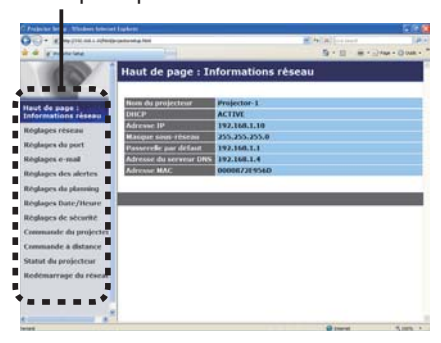

Menu principal

3) Cliquez sur la rubrique d'utilisation ou de configuration souhaitée dans le menu principal.

# 3.2 Informations réseau

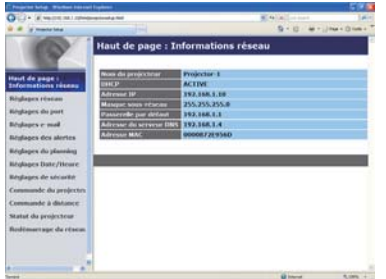

Affiche les paramètres de configuration du réseau actuel du projecteur.

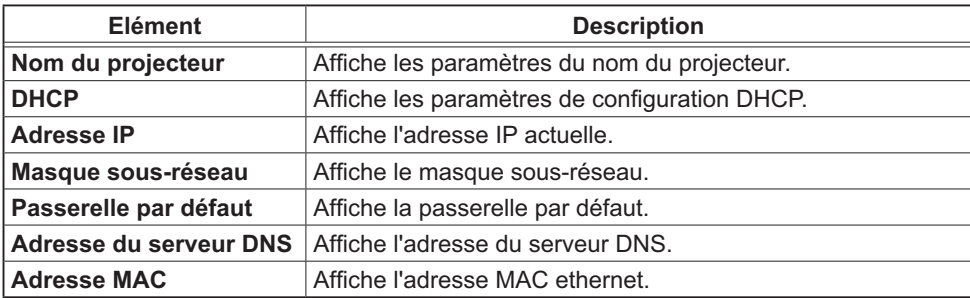
# 3.3 Réglages réseau

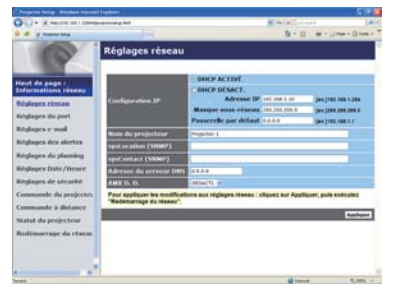

Affiche et configure les paramètres réseau.

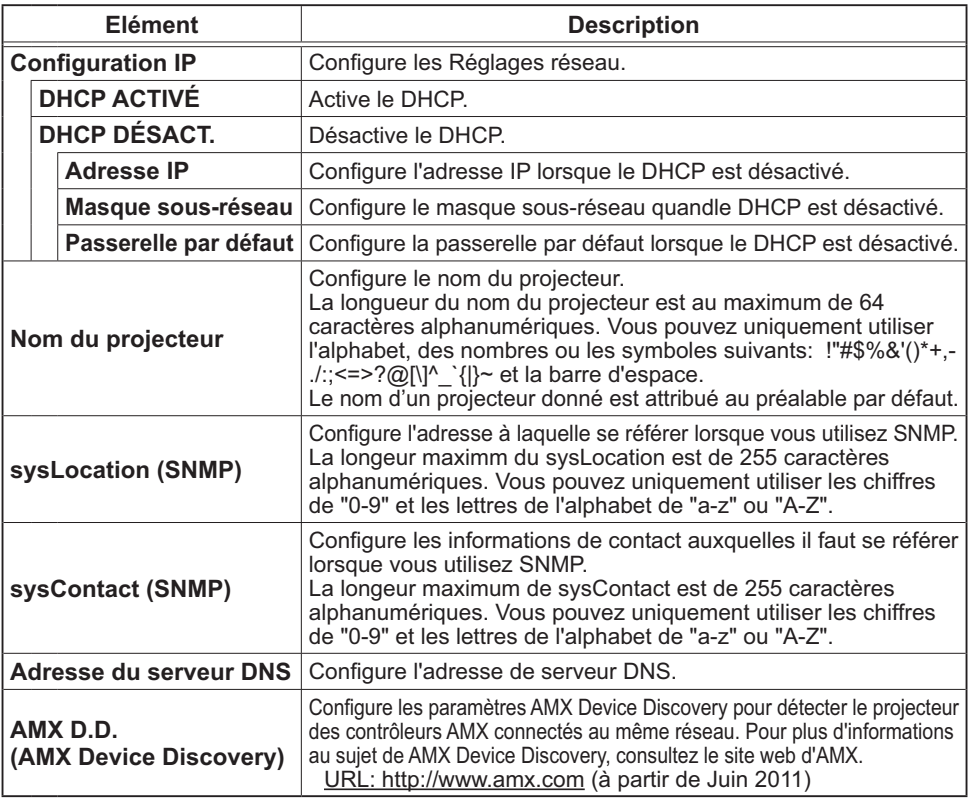

Cliquez sur **[Appliquer]** pour sauvegarder les paramètres.

REMARQUE · Les nouveaux paramètres de configuration seront activés après avoir réinitialisé votre connexion réseau. Quand les paramètres de configuration sont changés, vous devez réinitialiser votre connexion réseau. Vous pouvez réinitialiser votre connexion réseau en cliquant sur **[Redémarrage du réseau]** dans le menu principal.

• Si vous connectez le projecteur à un réseau existant, consultez a administrateur réseau avant de paramétrer les adresses serveur.

# 3.4 Réglages de port

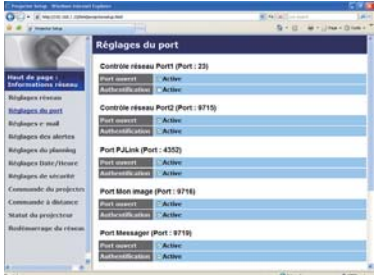

Affiche et configure les paramètres du port de communication.

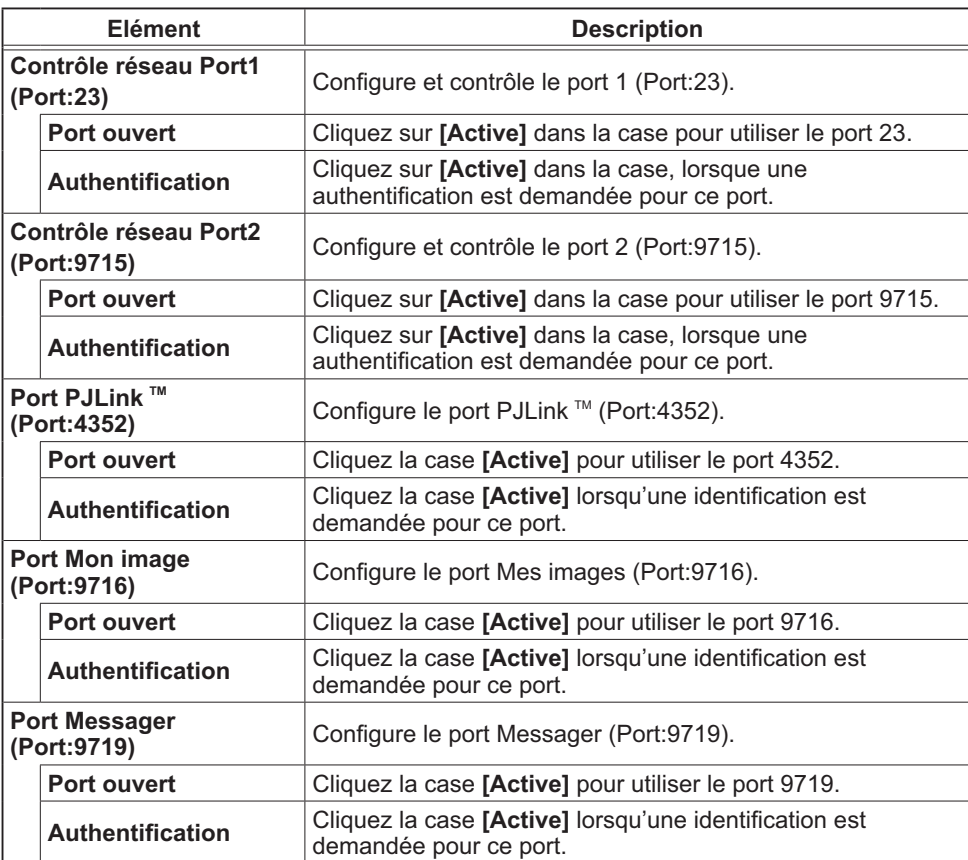

### *3.4 Réglages de port (suite)*

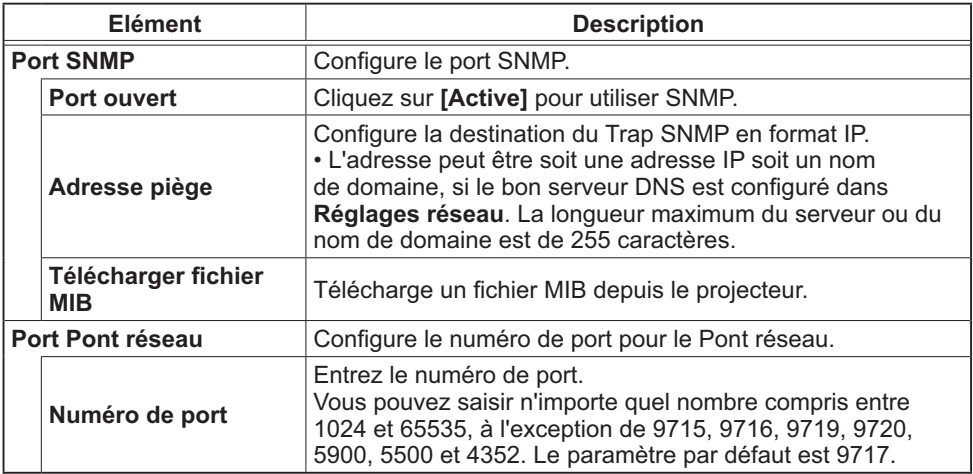

Cliquez sur **[Appliquer]** pour sauvegarder les paramètres.

**REMARQUE** · Les réglages de la nouvelle configuration sont activés une fois que vous aurez fait redémarrer votre connection réseau. Quand les réglages de configuration sont modifiés, vous devez faire redémarrer votre connection réseau. Le redémarrage de la connection réseau se fait en cliquant sur **[Redémarrage du réseau]** dans le menu principal.

# 3.5 Réglages e-mail

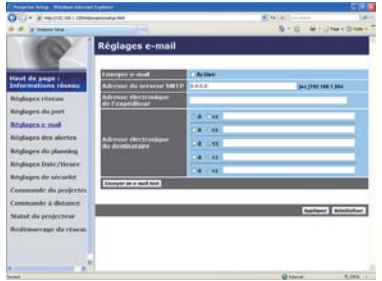

Affiche et configure les paramètres d'adresses e-mail.

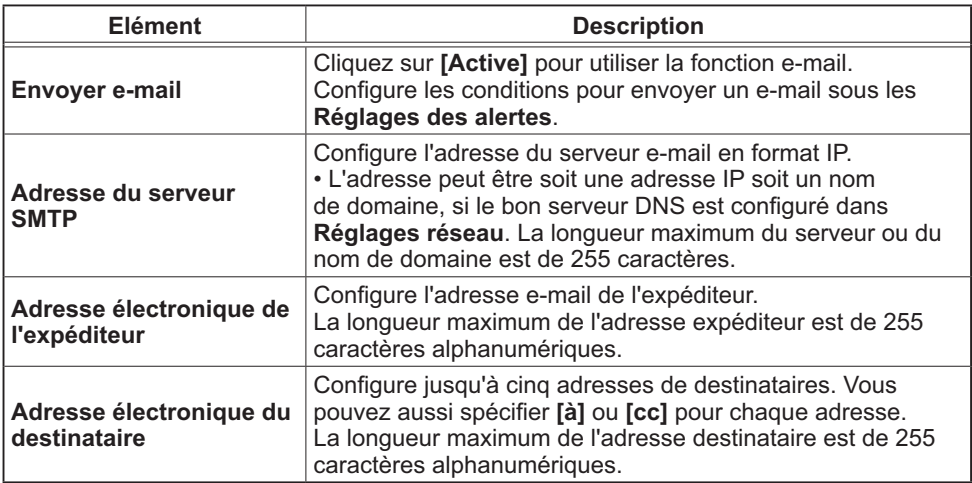

Cliquez sur **[Appliquer]** pour sauvegarder les paramètres.

REMARQUE • Vous pouvez comfirmer si les paramètres e-mail fonctionne correctement sur **[Envoyer un e-mail test]**. Veuillez activer le paramètre d'envoi d'e-mail avant de cliquer sur **[Envoyer un e-mail test]**. • Si vous connectez le projecteur à un réseau existant, consultez a administrateur réseau avat de paramétrer les adresses serveur.

# 3.6 Réglages des alertes

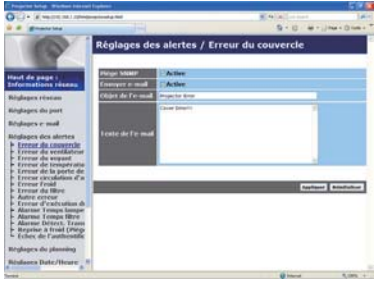

Affiche et configure les paramètres d'alerte déchec et avertissement.

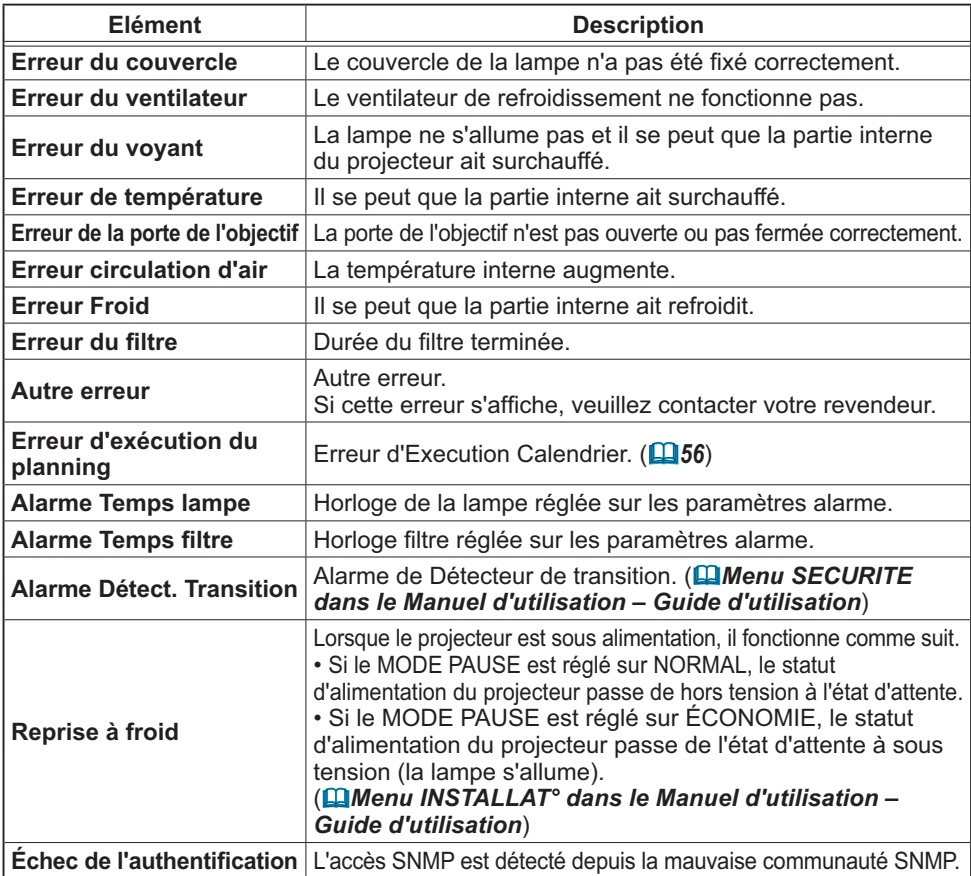

Référez-vous à <sup>m</sup>"Dépannage" dans le Manuel d'utilisation - Guide *d'utilisation* pour obtenir plus de détails sur les erreurs, excepté Autre erreur et Erreur d'exécution du planning.

### *3.6 Réglages des alertes (suite)*

Les catégories d'alerte sont illustrées ci-dessous:

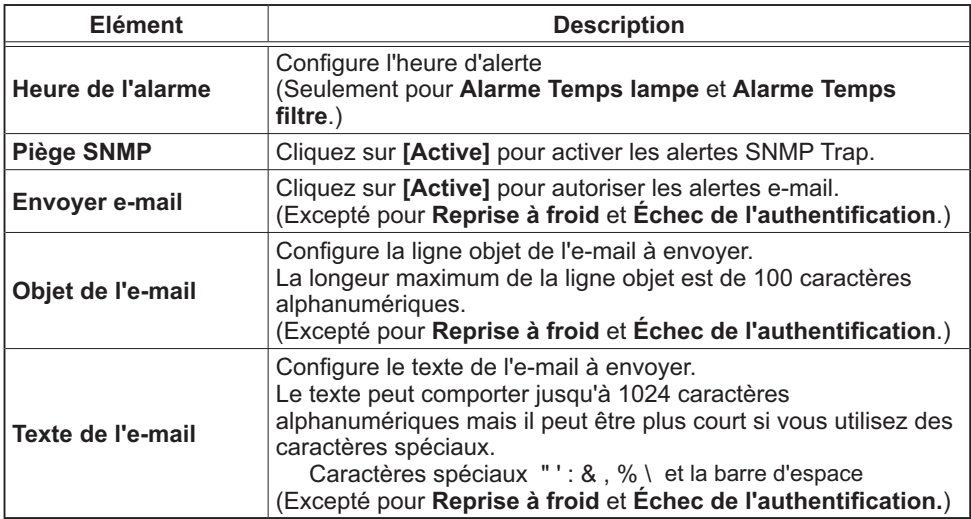

Cliquez sur **[Appliquer]** pour sauvegarder les paramètres.

• Le déclenchement de l'e-mail **Erreur du filtre** dépend des REMARQUE paramètres AVERT. FILTR dans la rubrique SERVICE du Menu OPT. Ces paramètres définissent la période s'écoulant avant l'affichage d'un AVERT. FILTR sur l'écran du projecteur. Un e-mail sera envoyé lorsque le temps d'utilisation du filtre dépasse la durée maximum indiquée. Aucun avis d'envoi ne sera envoyé si AVERT. FILTR est DESACTI. (*Menu OPT. dans le Manuel d'utilisation – Guide d'utilisation*)

• **Alarme Temps lampe** est définie comme seuil pour l'avis d'e-mail (rappel) de la minuterie de la lampe. Lorsque la lampe dépasse le seuil configuré sur la page web, un e-mail est envoyé.

• **Alarme Temps filtre** est définie comme seuil pour l'avis d'e-mail (rappel) de temps filtre. Lorsque le filtre dépasse le seuil configuré sur la page web, un e-mail est envoyé.

# 3.7 Réglages du planning

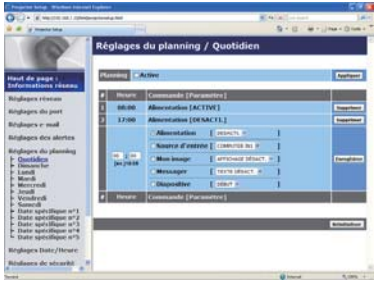

Affiche et configure les paramètres emploi du temps.

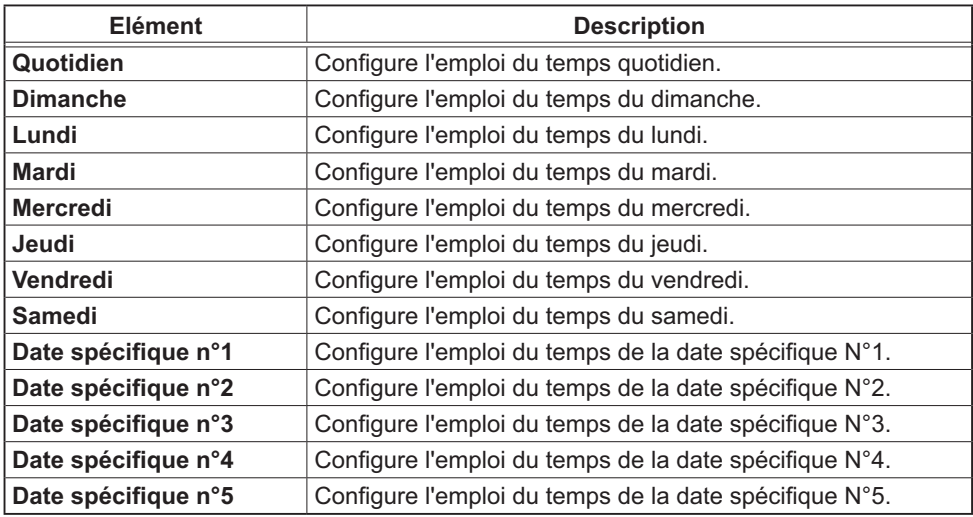

## *3.7 Réglages du planning (suite)*

Les paramètres emploi du temps sont indiqués ci-dessous.

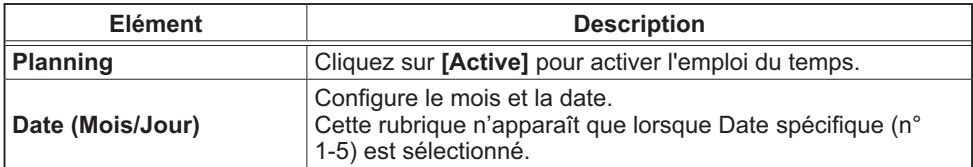

Cliquez sur **[Appliquer]** pour sauvegarder les paramètres.

Les paramètres pour l'événement actuel sont affichés dans la liste emploi du temps. Pour ajouter des fonctions ou événements, définissez les rubriques suivantes.

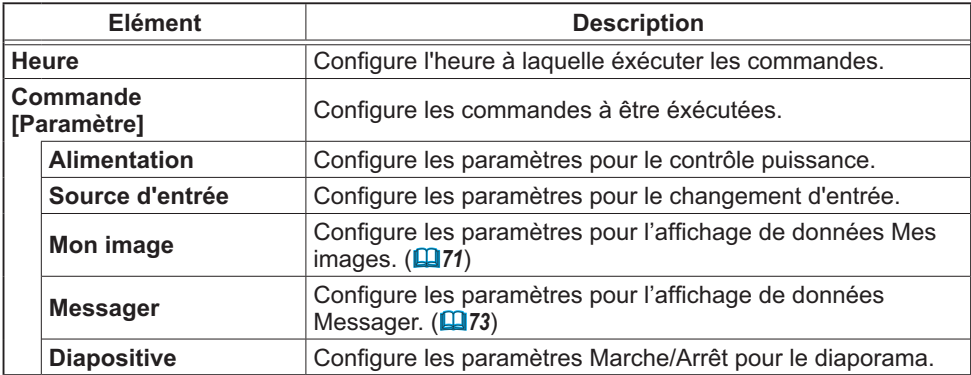

Cliquez sur **[Enregistrer]** pour ajouter de nouvelles commandes à la liste Emploi du Temps.

Cliquez sur **[Supprimer]** pour effacer des commandes de la Liste Emploi du Temps.

Cliquez sur **[Réinitialiser]** pour effacer toutes les commandes et réinitialiser les paramètres emploi du temps de la liste emploi du temps.

#### *3.7 Schedule Settings (Paramètres Calendrier) (suite)*

REMARQUE · Si le projecteur est déplacé, vérifiez l'heure et la date sur le projecteur avant de configurer les plannings. Les indications d'heure et de date (*59*) pourraient se trouver faussées suite à un choc violent.

• Les événements "**Mon image**" et "**Messager**" ne démarreront pas de façon appropriée et une erreur d'exécution de programme se produira si la lampe ne s'allume pas et/ou si les données d'affichage ne sont pas stockées dans le projecteur au moment de l'exécution de l'événement programmé.

• Les événements "**Source d'entrée**" et "**Mon image**" ne démarreront pas si la fonction de sécurité est activée et limite l'usage du projecteur.

• Certaines erreurs du projecteur (telles qu'une erreur de température ou une erreur de lampe) l'empêchent de procéder à la bonne exécution des fonctions/ événements programmés.

• Si aucun périphérique de stockage USB n'est inséré sur le projecteur ou qu'aucune donnée d'image pour l'affichage n'existe à l'heure de l'évènement programmé, une erreur d'exécution de programme a lieu par rapport à l'évènement de diaporama prévu.

• Lorsque vous lancez le diaporama, la source d'entrée est automatiquement basculée sur le port **USB TYPE A**.

• Les fichiers d'image stockés sur le répertoire racine du périphérique de stockage USB s'affichent pour le diaporama programmé.

• Veuillez consulter la section <sup>11</sup> "Dépannage" dans le Manuel d'utilisation

*– Guide d'utilisation* si des fonctions/événements programmés ne sont pas exécutés de la façon dont vous les aviez paramétrés.

# 3.8 Réglages Date/Heure

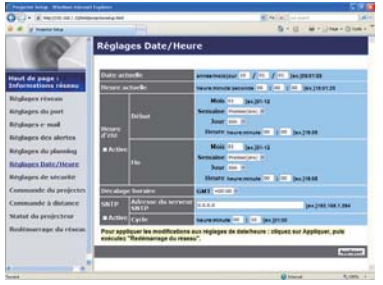

Affiche et configure les paramètres de date et d'heure.

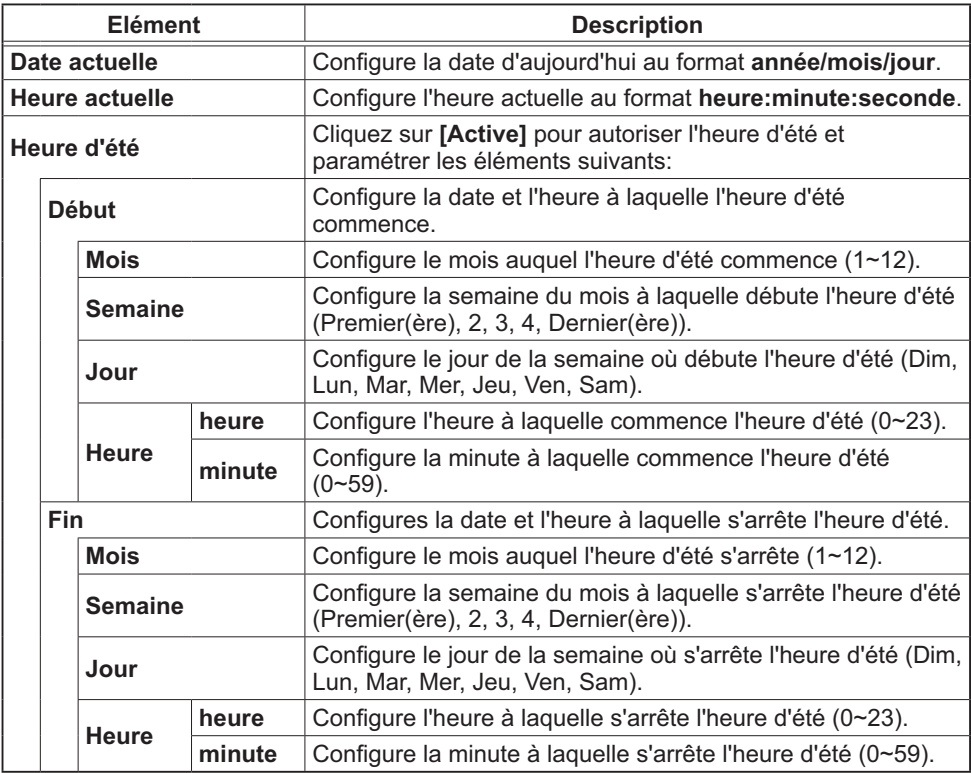

## *3.8 Réglages Date/Heure (suite)*

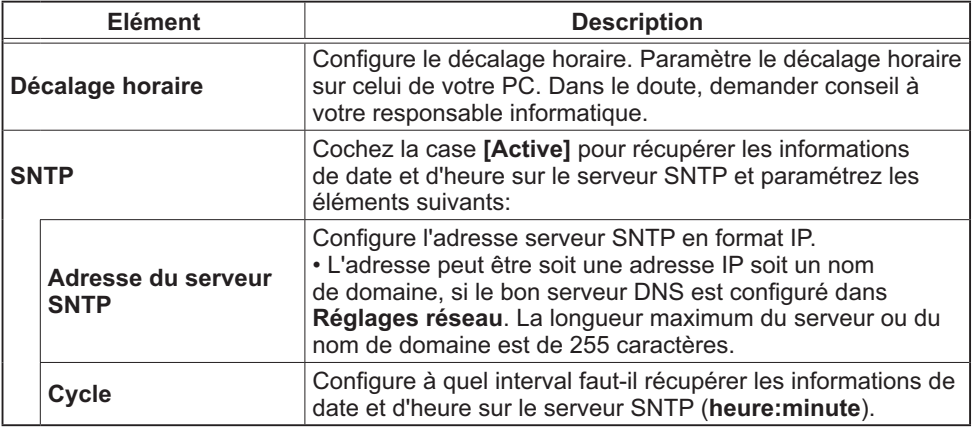

Cliquez sur **[Appliquer]** pour sauvegarder les paramètres.

**REMARQUE ·** Les réglages de la nouvelle configuration sont activés une fois que vous aurez fait redémarrer votre connection réseau. Quand les réglages de configuration sont modifiés, vous devez faire redémarrer votre connection réseau. Le redémarrage de la connection réseau se fait en cliquant sur **[Redémarrage du réseau]** dans le menu principal.

• Si vous connectez le projecteur à un réseau existant, consultez a administrateur réseau avant de paramétrer les adresses serveur.

• Pour activer la fonction SNTP, le décalage horaire doit être configuré.

• Le projecteur recherche les informations de la date et l'heure du serveur temporel et des paramètres du temps de priorité lorsque SNTP est activé.

• L'horloge interne pourrait ne plus être à l'heure. Il est recommandé d'utiliser SNTP pour conserver l'heure juste.

# 3.9 Réglages de sécurité

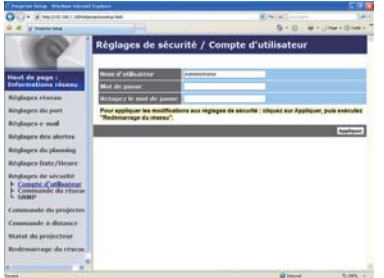

Affiche et configure les paramètres de mots de passe et autre procésus de sécurité.

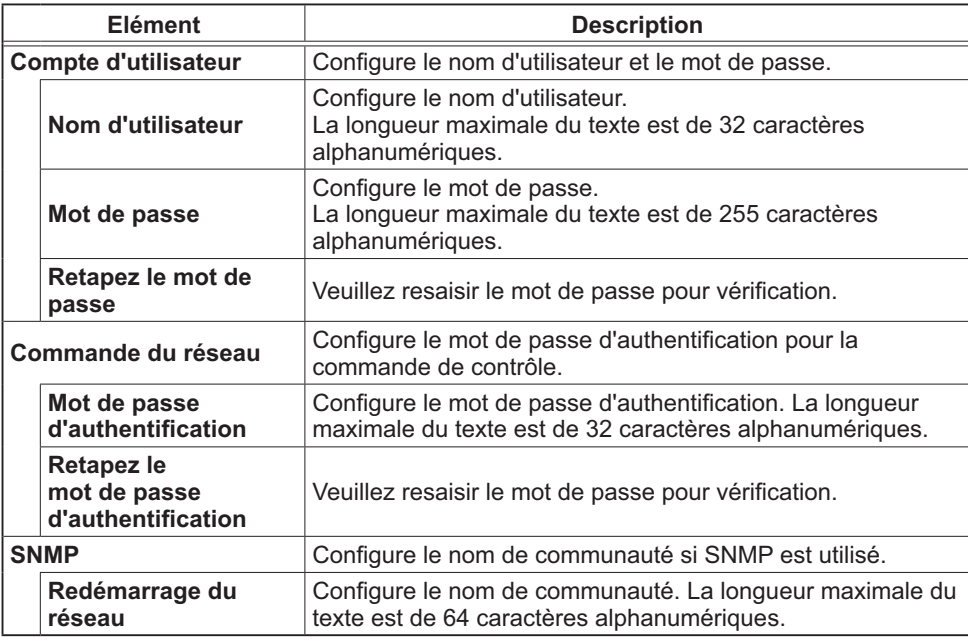

Cliquez sur **[Appliquer]** pour sauvegarder les paramètres.

**REMARQUE ·** Les réglages de la nouvelle configuration sont activés une fois que vous aurez fait redémarrer votre connection réseau. Quand les réglages de configuration sont modifiés, vous devez faire redémarrer votre connection réseau. Le redémarrage de la connection réseau se fait en cliquant sur **[Redémarrage du réseau]** dans le menu principal.

• Vous pouvez uniquement utiliser les chiffres de "0-9" et les lettres de l'alphabet de "a-z" ou "A-Z".

# 3.10 Commande du projecteur

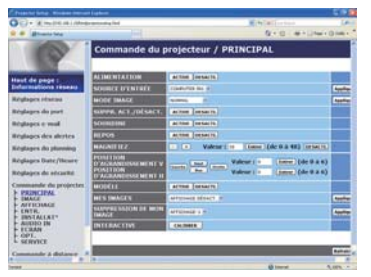

Les éléments du tableau ci-dessous peuvent être sélectionnés à partir du menu Commande du projecteur. Sélectionnez un élément avec la souris.

La plupart des menus ont un sous-menu. Référezvous au tableau ci-dessous pour plus de détails.

REMARQUE · Les valeurs des paramètres pourraient ne pas correspondre aux valeurs réelles si l'utilisateur change les valeurs manuellement. Dans ce cas, veuillez rafraîchir la page en cliquant sur la touche **[Rafraîchir]**.

Contrôle le projecteur.

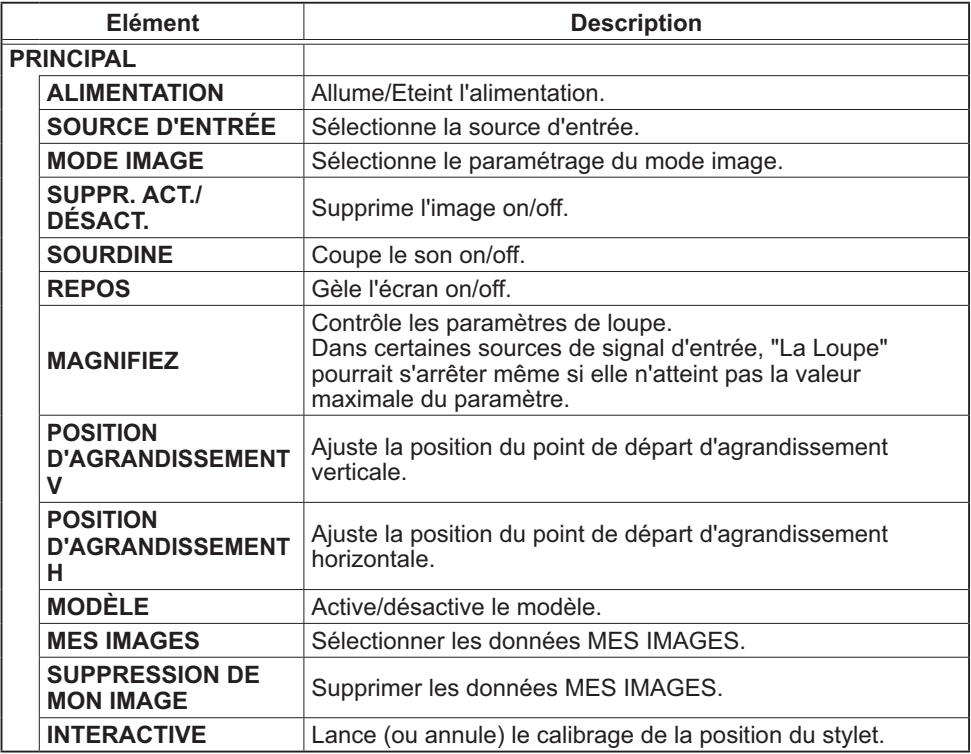

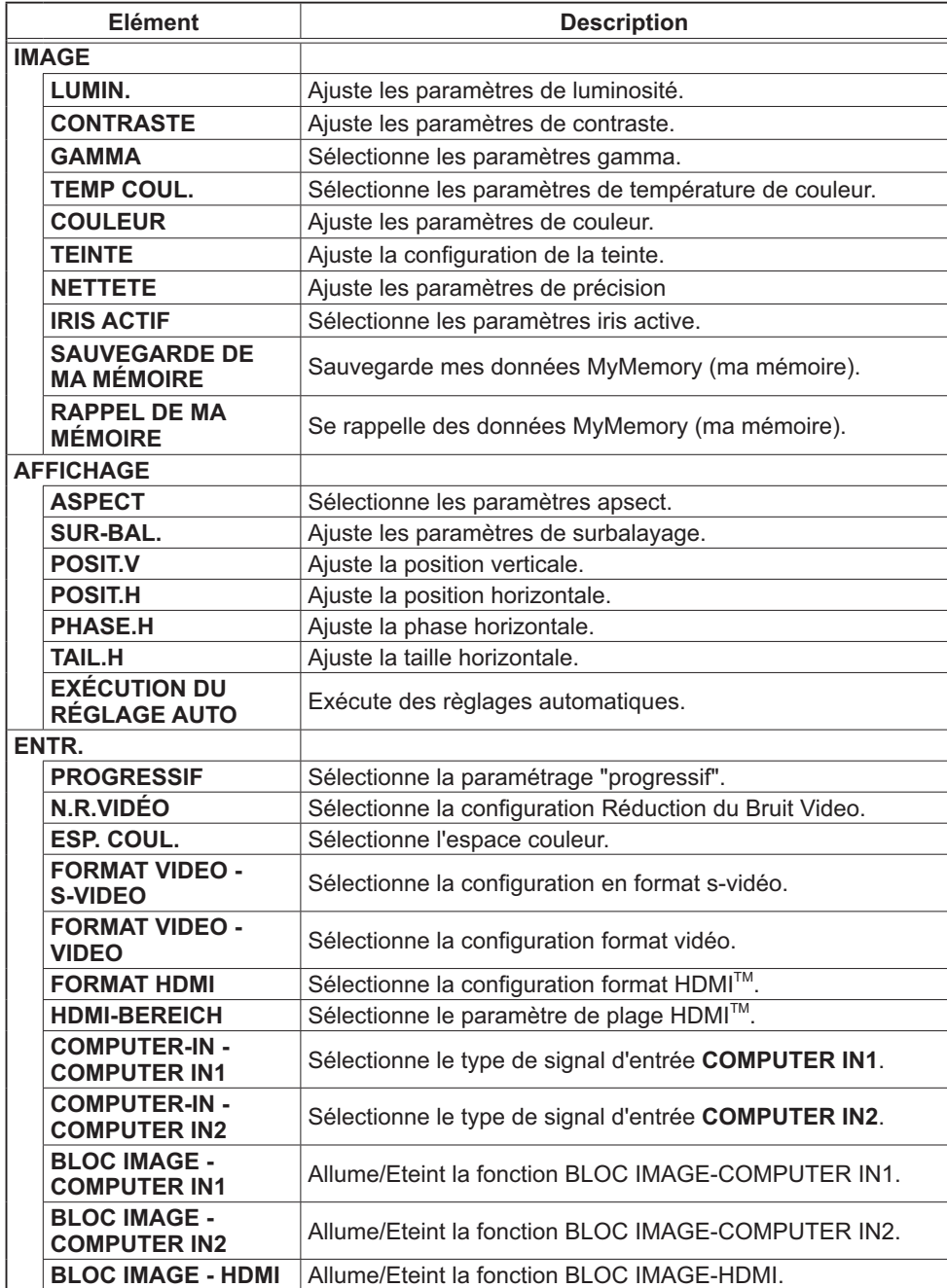

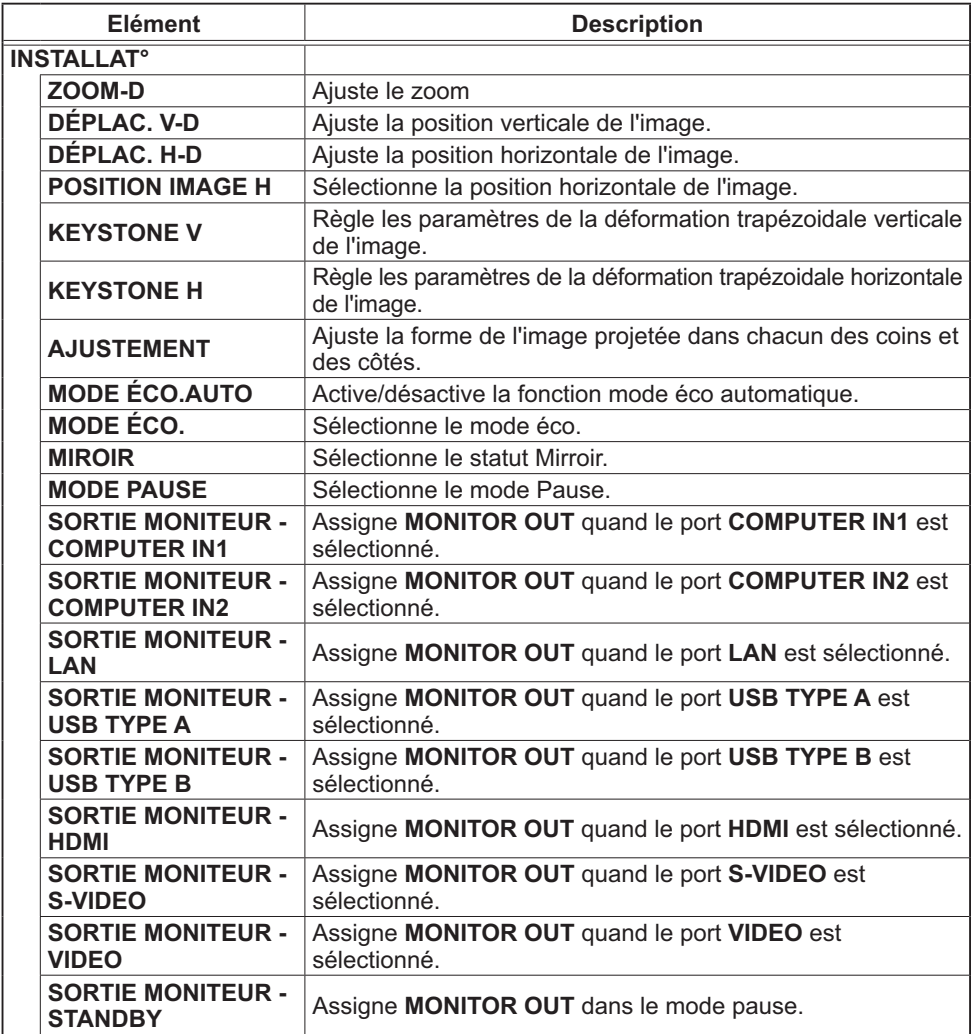

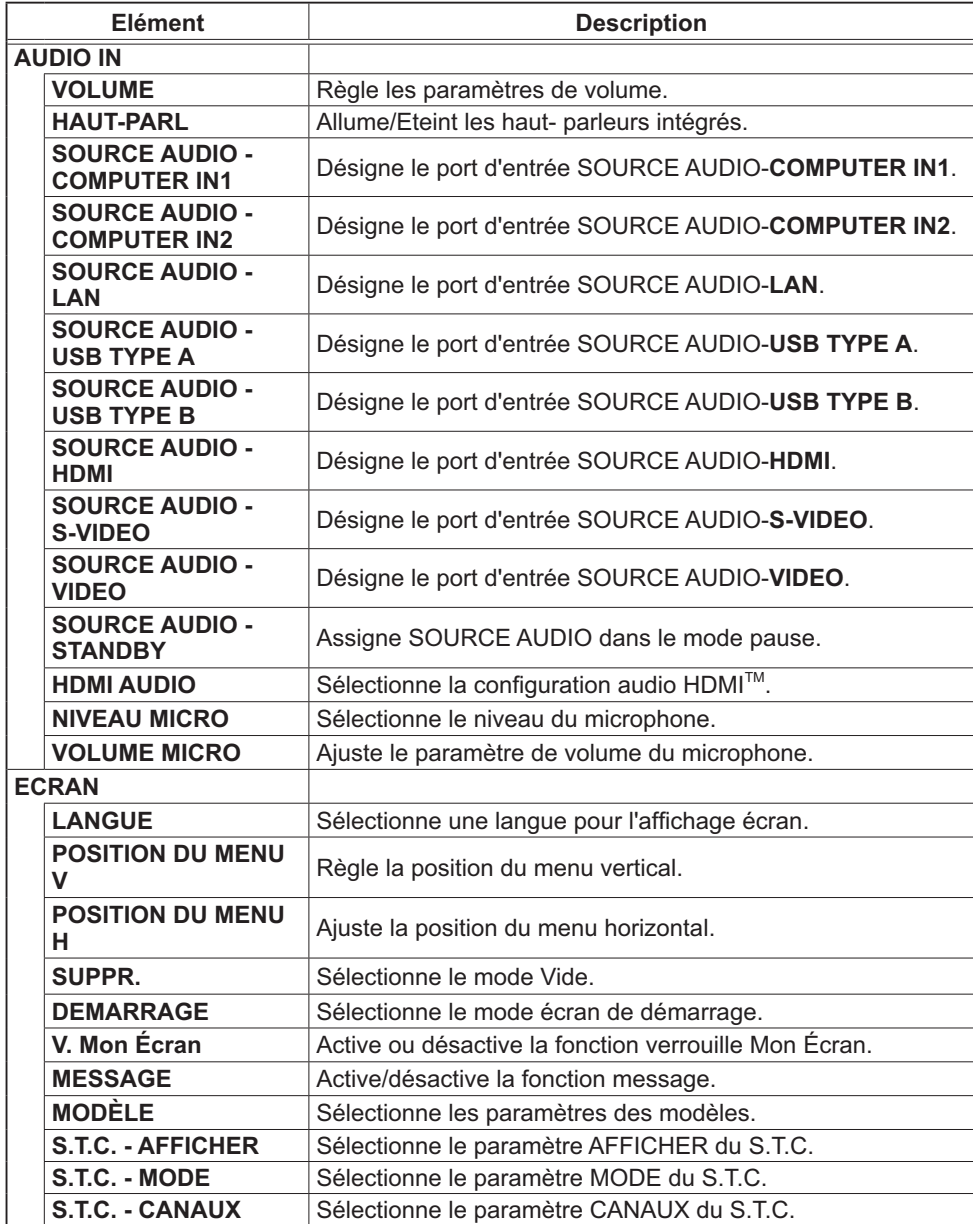

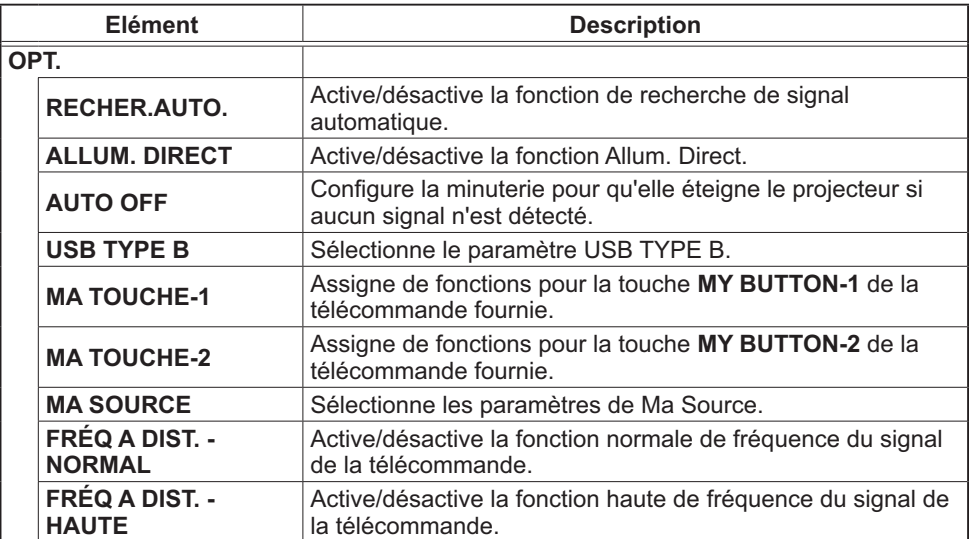

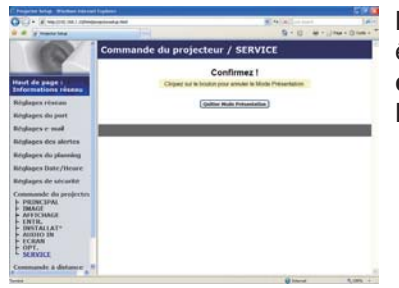

Les éléments du tableau ci-dessous peuvent être sélectionnés à partir du menu **Commande du projecteur**. Cliquez sur **[Quitter Mode Présentation]**.

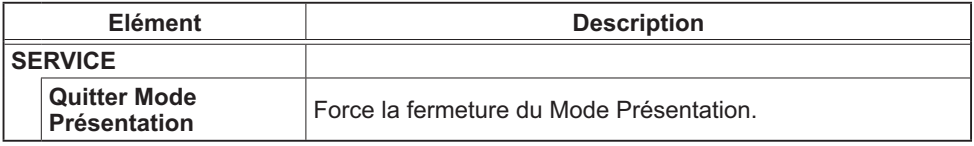

## 3.11 Commande à distance

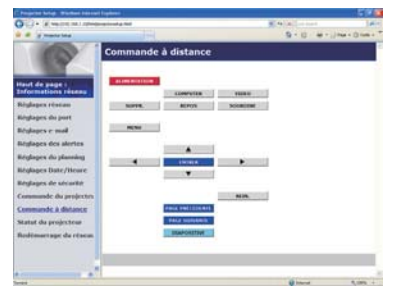

Vous pouvez utiliser votre navigateur pour contrôler le projecteur.

• N'essayez pas de contrôler le projecteur avec la télécommande Web et votre navigateur en même temps. Cela pourrait entraîner des erreurs d'opération dans le projecteur.

Les fonctions de la télécommande fournie sont déterminées à l'écran de la télécommande Web.

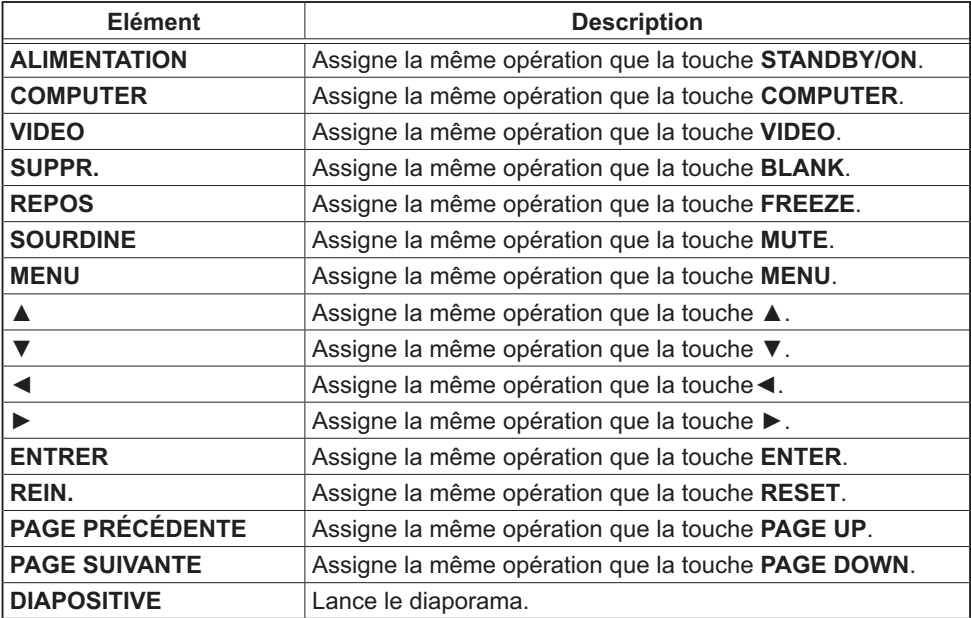

REMARQUE · La télécommande Web n'accepte pas la fonction repeat (répéter) qui éxécute une action en gardant la touche enfoncée.

• Puisque la fonction repaet (répéter) n'est pas disponible, cliquez la touche autant de fois que vous le désirez.

• Même si vous maintenez la touche enfoncé pendant un certain temps, le télécommande Web n'envoie votre requête qu'une seule fois. Relâchez la touche, puis cliquez de nouveau.

• Lorsque la touche **[ALIMENTATION]** est enfoncé, un message apparaît pour confimer l'opération. Si vous souhaitez contrôler l'alimentation, appuyez sur **[OK]**, sinon, appuyez sur **[Annuler]**.

• Les touches **[PAGE SUIVANTE]** et **[PAGE PRÉCÉDENTE]** de la télécommande Web ne peuvent pas être utilisés comme fonction d'émulation de souris du projecteur.

# 3.12 Statut du projecteur

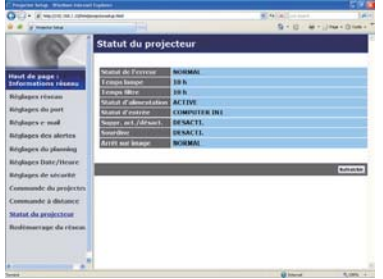

Affiche et configure le statut actuel du projecteur.

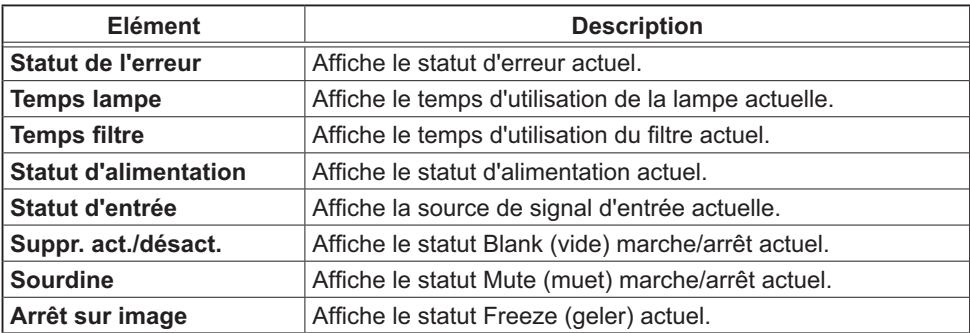

## 3.13 Redémarrage du réseau

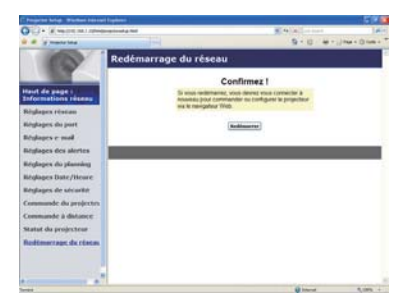

Réinitialise la connexion réseau du projecteur.

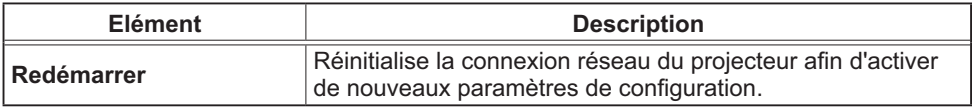

REMARQUE • Réinitialiser la connexion exigera que vous vous rouvriez un session afin de contrôler ou configurer le projecteur via un navigateur. Patientez 30 secondes après avoir cliqué la touche **[Redémarrer]** pour rouvrir une session.

## 4. Fonction Mes images

Le projecteur peut afficher des images fixes qui sont transférées via le réseau.

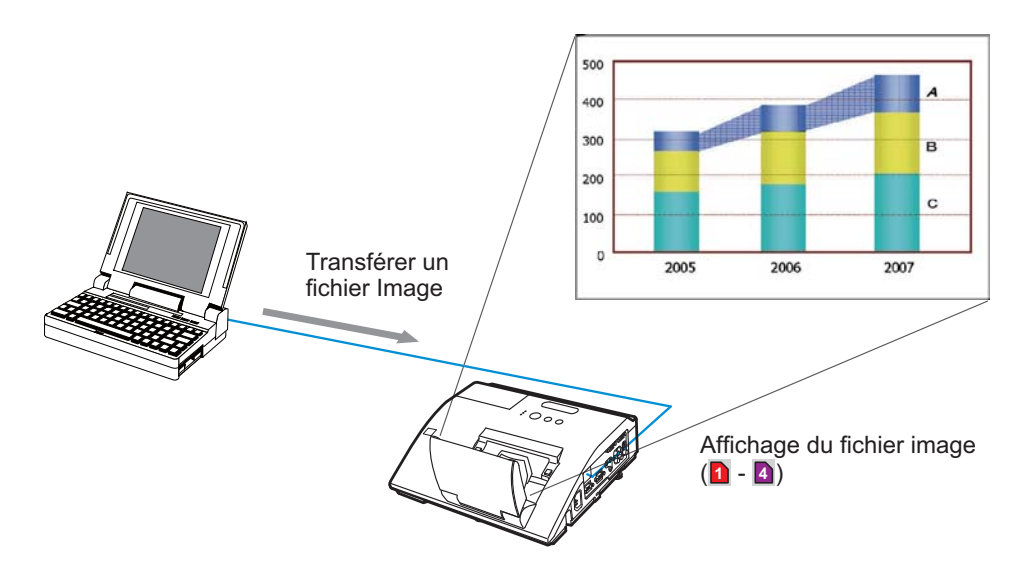

La transmission MES IMAGES requiert une application exclusive pour votre PC. Utilisez l'application pour transférer les données de l'image. Vous pouvez le télécharger sur le site internet Hitachi (http://www.hitachi-america.us/digitalmedia ou http://www. hitachidigitalmedia.com). Référez vous au manuel pour les instructions d'applications.

Pour afficher l'image transférée, sélectionnez l'élément MES IMAGES dans le menu RÉSEAU. Pour plus d'informations, veuillez lire la description de l'élément MES IMAGES, dans le menu RÉSEAU. (*Menu RÉSEAU dans le Manuel d'utilisation – Guide d'utilisation*)

REMARQUE · Il est possible d'affecter jusqu'à 4 images.

• Il est possible d'utiliser **MY BUTTON** pour afficher une image transférée si il a été enregistrée en tant que MES IMAGES. (*Menu OPT. dans le Manuel d'utilisation – Guide d'utilisation*)

• Le fichier image peut aussi être affiché en utilisant la fonction emploi du temps depuis le navigateur Web. Référez-vous à la rubrique **7.3 Prévision d'évènements** (*82*) en détail.

• Si vous affichez à l'écran les données MES IMAGES lorsque la fonction d'affichage USB est activée, l'application relative à l'affichage USB se fermera. Pour redémarrer l'application, quittez la fonction MES IMAGES. Le logiciel "LiveViewerLiteUSB.exe" du projecteur s'exécute alors à nouveau. (*Affichage USB dans le Manuel d'utilisation – Guide d'utilisation*)

### *4. Fonction Mes images (suite)*

Configurez les points suivants à l'aide d'un Navigateur web lorsque vous utilisez la fonction MES IMAGES.

**Exemple**: si l'adresse IP du projecteur est sur **192.168.1.10:**

- 1) Entrez **"http://192.168.1.10/"** dans la barre adresse du Navigateur web.
- 2) Entrez votre nom d'utilisateur et votre mot de passe puis cliquez sur **[OK]**.
- 3) Cliquez sur **[Réglages du port]** dans le menu principal.
- 4) Cliquez la case **[Active]** pour ouvrir **Port Mon image (Port: 9716)**. Cliquez la case **[Active]** pour définir **[Authentification]** quand une identification est demandée, sinon vider la case.
- 5) Cliquer sur la touche **[Appliquer]** pour enregistrer les réglages.

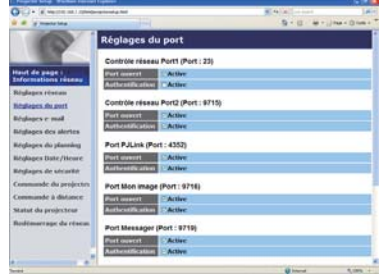

Quand le réglage d'identification est désactivé, les réglages suivants sont nécessaires.

- 6) Cliquez sur **[Réglages de sécurité]** dans le menu principal.
- 7) Selectionnez **[Commande du réseau]** et entrez le mot de passe d'identification souhaité.
- 8) Cliquer sur la touche **[Appliquer]** pour enregistrer les réglages.

• Le mot de passe sera le même pour **Contrôle réseau Port1**  REMARQUE**(Port: 23)**, **Contrôle réseau Port2 (Port: 9715)**, **Port PJLink™ (Port: 4352)**, **Port Mon image (Port: 9716)** et **Port Messager (Port: 9719)**.

• Les réglages de la nouvelle configuration sont activés une fois que vous aurez fait redémarrer votre connection réseau. Quand les réglages de configuration sont modifiés, vous devez faire redémarrer votre connection réseau. Le redémarrage de la connection réseau se fait en cliquant sur **[Redémarrage du réseau]** dans le menu principal.

# 5. Fonction Messager

Le projecteur peut afficher des données texte transférées via le réseau à l'écran. Les données texte peuvent être affichées à l'écran de deux manières. La première affiche le texte transféré à partir de l'ordinateur en temps réel et la seconde choisi et affiche le texte à partir des données enregistrées au préalable dans le projecteur.

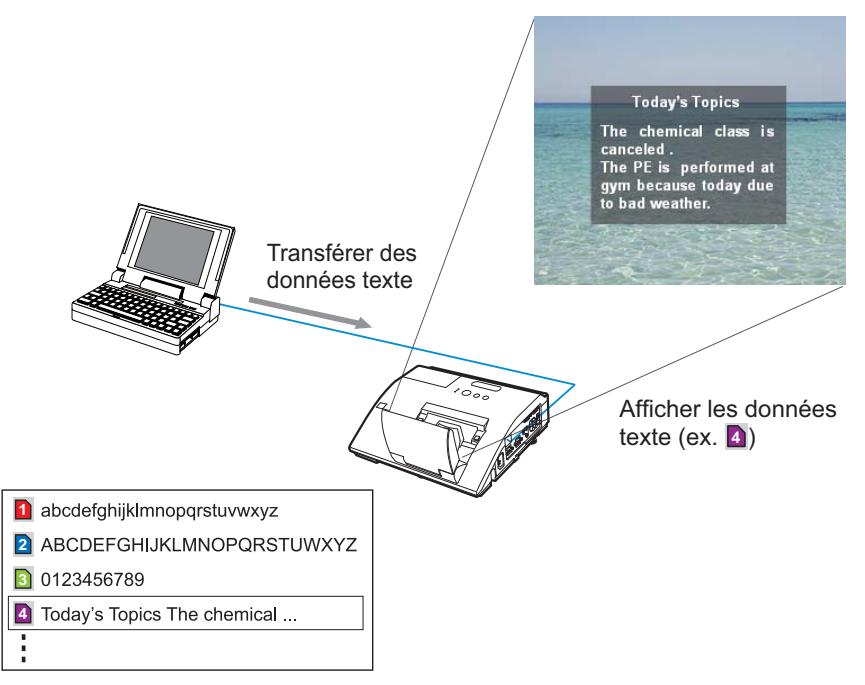

La fonction Messager nécessite une application spécifique à votre ordinateur. Pour modifier, transférer et afficher les données texte, utiliser cette application. Vous pouvez la télécharger sur le site internet Hitachi (http://www.hitachi-america. us/digitalmedia ou http://www.hitachidigitalmedia.com). Se reporter au manuel de l'application pour les détails concernant la fonction Messager et ses instructions.

**REMARQUE** · Il est possible de stocker au plus 12 données texte dans le projecteur.

• Utiliser **MY BUTTON** enregistré en tant que MESSAGER pour afficher ou éteindre les textes messager. (*Menu OPT. dans le Manuel d'utilisation – Guide d'utilisation*)

• Le fichier texte peut aussi être affiché en utilisant la fonction emploi du temps depuis le navigateur Web. Référez-vous à la rubrique **7.3 Prévision d'évènements** (*82*) pour plus de détails.

### *5. Fonction Messager (suite)*

Configurez les rubriques suivantes à l'aide d'un navigateur web lorsque vous utilisez La fonction Messager.

**Exemple**: si l'adresse IP du projecteur est sur **192.168.1.10:**

- 1) Entrez **"http://192.168.1.10/"** dans la barre adresse du Navigateur web.
- 2) Entrez votre nom d'utilisateur et votre mot de passe puis cliquez sur **[OK]**.
- 3) Cliquez sur **[Réglages du port]** dans le menu principal.
- 4) Cliquez la case **[Active]** pour ouvrir **Port Messager (Port: 9719)**. Cliquez la case **[Active]** pour définir **[Authentification]** quand une identification est demandée, sinon vider la case.
- 5) Cliquer sur la touche **[Appliquer]** pour enregistrer les réglages.

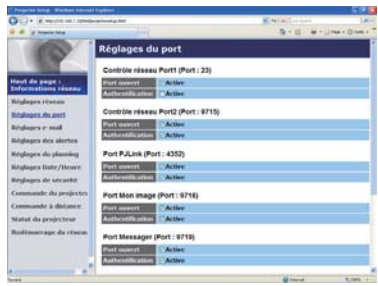

Quand le réglage d'identification est désactivé, les réglages suivants sont nécessaires.

- 6) Cliquez sur **[Réglages de sécurité]** dans le menu principal.
- 7) Selectionnez **[Commande du réseau]** et entrez le mot de passe d'identification souhaité.
- 8) Cliquer sur la touche **[Appliquer]** pour enregistrer les réglages.

• Le mot de passe sera le même pour **Contrôle réseau Port1**  REMARQUE **(Port: 23)**, **Contrôle réseau Port2 (Port: 9715)**, **Port PJLink™ (Port: 4352)**, **Port Mon image (Port: 9716)** et **Port Messager (Port: 9719)**.

• Les réglages de la nouvelle configuration sont activés une fois que vous aurez fait redémarrer votre connection réseau. Quand les réglages de configuration sont modifiés, vous devez faire redémarrer votre connection réseau. Le redémarrage de la connection réseau se fait en cliquant sur **[Redémarrage du réseau]** dans le menu principal.

## 6. Fonction Pont réseau

Ce projecteur est équipé de la fonction PONT RÉSEAU qui assure la conversion mutuelle d'un protocole réseau et d'une interface en série.

A l'aide de la fonction PONT RÉSEAU, un ordinateur connecté à ce projecteur par communication Ethernet peut contrôler un périphérique externe connecté à ce projecteur par communication RS-232C en tant que terminal réseau.

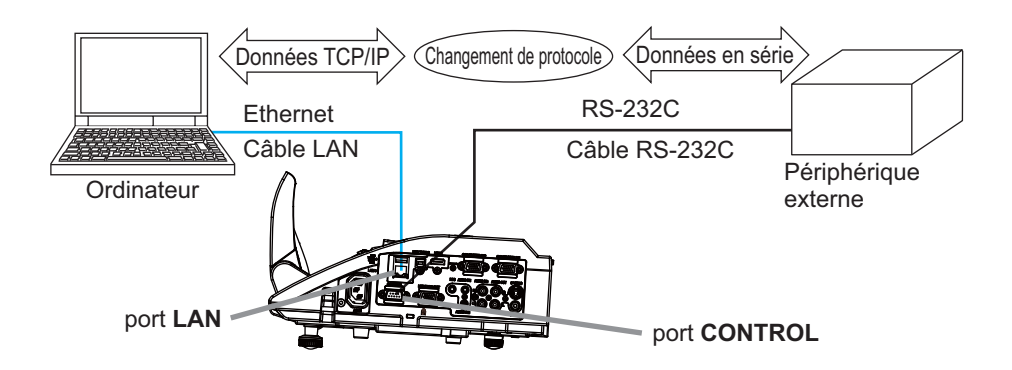

# 6.1 Connexion de périphériques

- 1) Connectez le port **LAN** du projecteur et le port LAN de l'ordinateur à l'aide d'un câble LAN pour la communication Ethernet.
- 2) Connectez le port **CONTROL** du projecteur et le port RS-232C du périphérique à l'aide d'un câble RS-232C pour la communication RS-232C.

REMARQUE · Avant de connecter les périphériques, veuillez lire les manuels correspondants afin de vérifier les branchements.

Pour la connexion RS-232C, vérifiez les spécifications de chaque port et utilisez le câble adapté. (*"Connection to the ports" dans le Manuel d'utilisation – Guide d'utilisation (Technical)*)

# 6.2 Configuration de la communication

Pour configurer les paramètres de la communication à l'aide de PONT RÉSEAU pour le projecteur, utiliser les rubriques du menu COMMUNICATION. Ouvrir le menu du projecteur et choisir le menu OPT. - SERVICE – COMMUNICATION. (*Menu OPT. – SERVICE – COMMUNICATION dans le Manuel d'utilisation – Guide d'utilisation*)

- 1) Dans le menu TYPE COMMUNICATION, sélectionnez PONT RÉSEAU pour le port **CONTROL**.
- 2) Dans le menu RÉGLAGES SÉRIE, sélectionnez la vitesse de communication et la parité adaptées pour le port **CONTROL**, conformément aux spécifications du port RS-232C du périphérique connecté.

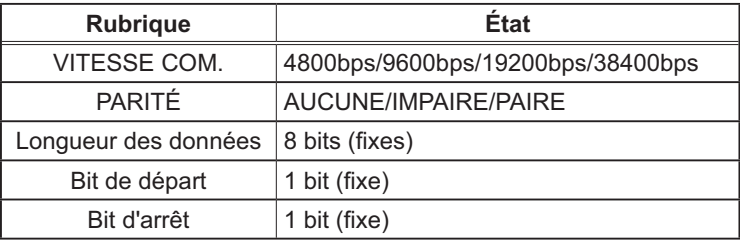

3) Dans le menu MÉTHODE TRANSMISSION, configurez la méthode adaptée pour le port **CONTROL** en fonction de votre utilisation.

REMARQUE · DÉSACTI. est sélectionné pour TYPE COMMUNICATION comme paramètre par défaut.

• Dans le menu COMMUNICATION, configurez la communication. N'oubliez pas qu'une configuration inadaptée peut entraîner un dysfonctionnement de la communication.

• Lorsque TYPE COMMUNICATION a pour valeur PONT RÉSEAU, le port **CONTROL** n'accepte pas les commandes RS-232C.

# 6.3 Port de communication

Pour la fonction PONT RÉSEAU, envoyez les données de l'ordinateur vers le projecteur à l'aide de **Port Pont réseau** configuré dans "Réglages du port" du navigateur Web. (*52*)

**REMARQUE** • Vous pouvez choisir n'importe quel chiffre compris entre 1024 et 65535 pour le **Port Pont réseau** à l'exception de 9715, 9716, 9719, 9720, 5900, 5500 et 4352. Le paramètre par défaut est 9717.

## 6.4 Méthode de transmission

La méthode de transmission peut être sélectionnée à partir des menus, seulement lorsque PONT RÉSEAU est sélectionné pour le TYPE COMMUNICATION.

(*Menu OPT. – SERVICE – COMMUNICATION dans le Manuel d'utilisation – Guide d'utilisation*)

SEMI-DUPLEX ↔ DUPLEX INTÉGRAL

## 6.4.1 SEMI-DUPLEX

Cette méthode permet au projecteur d'assurer une communication bilatérale, mais une seule direction, soit la transmission, soit la réception de données, est autorisée à la fois.

Cette méthode ne permet pas au projecteur de recevoir des données à partir de l'ordinateur en l'attente de données de réponse à partir d'un périphérique externe. Lorsque le projecteur a reçu des données de réponse depuis un périphérique externe ou que le délai limite de réponse a expiré, le projecteur peut recevoir les données à partir de l'ordinateur. Cela signifie que le projecteur contrôle la transmission et la réception de données pour synchroniser la communication.

Pour utiliser la méthode SEMI-DUPLEX, configurez TEMPS LIMITE RÉPONSE conformément aux instructions ci-dessous.

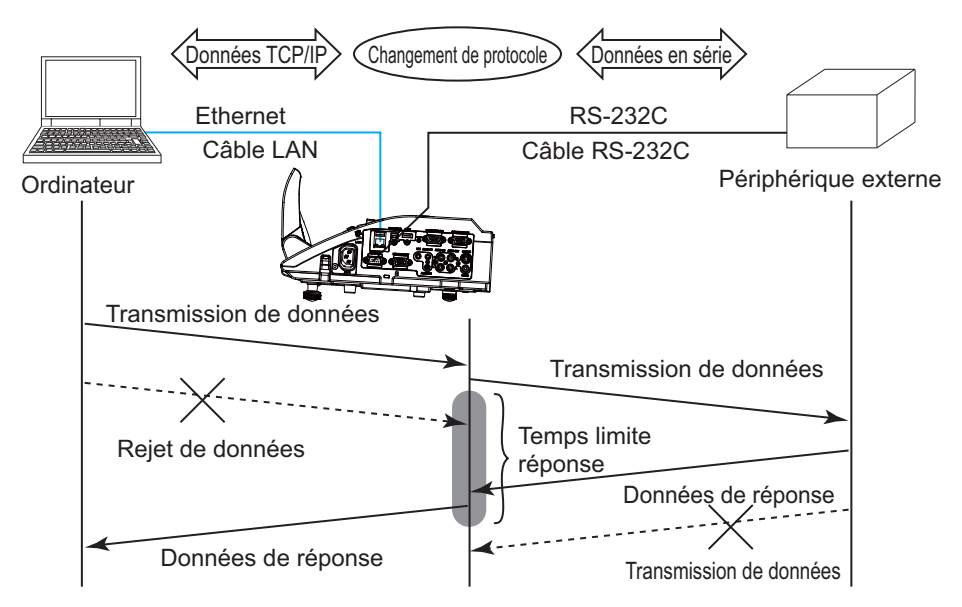

Dans le menu TEMPS LIMITE RÉPONSE, ajustez le délai d'attente des données de réponse à partir d'un périphérique externe. (*Menu OPT. - SERVICE – COMMUNICATION dans le Manuel d'utilisation – Guide d'utilisation*)  $DESACTI. \leftrightarrow 1s \leftrightarrow 2s \leftrightarrow 3s \leftrightarrow DESACTI.$ 

### *6.4 Méthode de transmission (suite)*

REMARQUE · Avec la méthode SEMI-DUPLEX, le projecteur peut envoyer 254 octets de données maximum à la fois.

• S'il n'est pas nécessaire de surveiller les données de réponse provenant d'un périphérique externe et que TEMPS LIMITE REPONSE est réglé sur DÉSACTI., le projecteur peut recevoir les données de l'ordinateur et les envoyer de manière continue vers un périphérique externe.DÉSACTI. est sélectionné comme paramètre par défaut.

## 6.4.2 DUPLEX INTÉGRAL

Cette méthode permet au projecteur d'assurer une communication bilatérale assurant la transmission et la réception simultanées des données, sans surveiller les données de réponse provenant d'un périphérique externe.

Avec cette méthode, l'ordinateur et un périphérique externe envoient les données sans effectuer de synchronisation. Si celles-ci doivent être synchronisées, configurez l'ordinateur de manière à ce qu'il assure la synchronisation.

REMARQUE • Si l'ordinateur contrôle la synchronisation de la transmission et de la réception des données, il ne sera peut-être pas en mesure de contrôler correctement un périphérique externe, en fonction de l'état de traitement du projecteur.

7. Autres fonctions

## 7.1 Alertes E-mails

Le projecteur peut envoyer automatiquement un message d'alerte aux adresses e-mail spécifiées lorsque le projecteur détecte certains états nécessitant une maintenance, ou détecte une erreur.

REMARQUE · Vous pouvez spécifier jusqu'à cinq adresses e-mail. • Le projecteur pourrait ne pas pouvoir envoyer d'e-mail s'il venait soudainement à ne plus être alimenté.

### Paramètres E-mail (**£**53)

Pour utiliser la fonction d'alertes e-mail du projecteur, veuillez configurer les éléments suivants via un navigateur Web.

**Exemple**: Si l'adresse IP du projecteur est réglée sur **192.168.1.10:**

- 1) Entrez **"http://192.168.1.10/"** dans la barre d'adresse du navigateur web.
- 2) Entrez votre nom d'utilisateur et votre mot de passe puis cliquez sur **[OK]**.
- 3) Cliquez sur **[Réglages e-mail]** et configurez chaque élément. (Référez-vous à la rubrique **3.5 Réglages e-mail** (*53*) pour plus d'informations.
- 4) Cliquez sur **[Appliquer]** pour sauvegarder les paramètres.

• Cliquez sur la touche **[Envoyer un e-mail test]** dans REMARQUE **[Réglages e-mail]** pour confirmer que les paramètres e-mail sont correctes. L'e-mail suivant sera envoyé aux adresses spécifiées:

Sujet :Test Mail <Nom du projecteur> Texte :Send Test Mail<br>Date Time <Heure d'Essai>

 Date <Date d'Essai> IP Address <Adresse IP du projecteur><br>MAC Address <Adresse MAC du projecteu <Adresse MAC du projecteur>

### *7.1 Alertes E-mails (suite)*

- 5) Cliquez sur **[Réglages des alertes]** dans le menu principal pour configurer les paramètres d'alertes e-mail.
- 6) Sélectionnez et configurer chaque élément alerte. Référez-vous à la rubrique **3.6**  Réglages des alertes (**[154**) pour plus d'informations.
- 7) Cliquez sur **[Appliquer]** pour sauvegarder les paramètres.

Les e-mails d'alertes/avertissements sont formattés de la façon suivante:

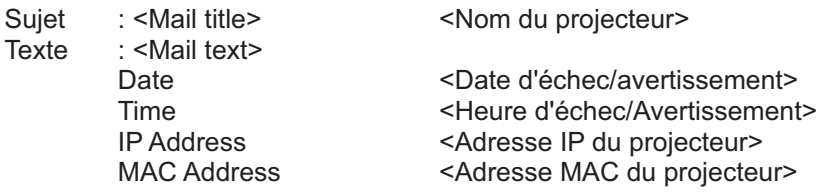

# 7.2 Organisateur du Projecteur avec SNMP

Le SNMP (Simple Network Management Protocol) permet de gérer les informations du projecteur (status d'échecs ou d'avertissements), à partir d'un ordinateur ou d'un réseau. Le logiciel de gestion SNMP devra être installé sur l'ordinateur pour pouvoir utiliser cette fonction.

**REMARQUE ·** Il est recommandé que les fonctions SNMP soient offertes par un administrateur réseau.

• Le logiciel de gestion SNMP doit être installé sur l'ordinateur pour pouvoir contrôler le projecteur via SNMP.

### Paramètres SNMP (**Q** 52)

Configurez les éléments suivants via un navigateur pour utiliser SNMP.

**Exemple:** Si l'adresse IP du projecteur est réglée sur **192.168.1.10:**

- 1) Entrez **"http://192.168.1.10/"** dans la barre d'adresse du navigateur web.
- 2) Entrez votre nom d'utilisateur et votre mot de passe puis cliquez sur **[OK]**.
- 3) Cliquez sur **[Réglages du port]** dans le menu principal.
- 4) Cliquez sur **[Télécharger fichier MIB]** pour télécharger un fichier MIB.

REMARQUE • Pour utiliser le fichier MIB téléchargé, spécifiez le fichier par le biais de votre gestionnaire SNMP.

5) Cliquez sur **[Active]** pour ouvrir le **Port SNMP**. Configurez l'adresse IP pour envoyer le filtre SNMP lorsqu'un échec/avertissement se produit.

REMARQUE · Un Redémarrage Réseau est nécessaire après que les réglages de configuration du **SNMP Port** ont été changés. Cliquez sur **[Redémarrage du réseau]** et configurez les points suivants.

- 6) Cliquez sur **[Réglages de sécurité]** dans le menu principal.
- 7) Cliquez sur **[SNMP]** et configurez le nom de communauté sur l'écran qui s'affiche.

REMARQUE · Redémarrage Réseau est nécessaire après que le Nom **de la communauté** a été changé. Cliquez sur **[Redémarrage du réseau]** et configurez les points suivants.

- 8) Configurez les paramètres de la tansmission filtre des échecs/avertissements. Cliquez sur **[Réglages des alertes]** dans le menu principal et sélectionnez l'élément Echec/Avertissement à configurer.
- 9) Cliquez sur **[Active]** pour envoyer le filtre SNMP pour échecs et avertissements. Décochez la case **[Active]** lorsque la transmission filtre SNMP n'est pas requise.
- 10) Cliquez sur **[Appliquer]** pour sauvegarder les paramètres.

# 7.3 Prévision d'évènements

La fonction Prévision d'Evènements permet de prévoir des évènements, y compris marche/arrêt de l'appareil. Cela permet de passer le projecteur en "selfmanagement" (auto-gestion).

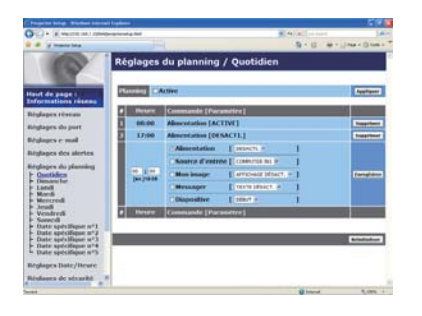

REMARQUE · Vous pouvez organiser les évènements de contrôle suivants : Alimentation, Source d'entrée, Mon image, Messager, Diapositive. (*57*) • L'évènement alimentation marche/arrêt possède la priorité la plus basse parmi tous les évènements définis au même moment.

• Il y a 3 types d'Organisation, 1) quotidien 2) hebdomadaire 3) date spécifique. (*56*)

• La priorité des évènements prévus est la suivante 1) date spécifique 2) hebdomadaire 3) quotidien.

• Vous pouvez rentrer jusqu'à cinq dates spécifiques dans les évènements prévus. La priorité est donnée aux évènements qui ont les numbres les plus bas, lorsque plus d'une évènement a été prévu à la même date et heure (ex: 'Date spécifique n°1' est prioritaire sur le 'Date spécifique n°2' etc...)

 • Assurez vous d'avoir régler la date et l'heure avant d'activer les évènements prévus. (**Q**59)

## *7.3 Prévision d'évènements (suite)*

## Paramètres Calendrier (**1456**)

Les paramètres Emploi du Temps peuvent être configurés depuis un navigateur **Web** 

**Exemple**: Si l'adresse IP du projecteur est réglée sur **192.168.1.10:**

- 1) Entrez **"http://192.168.1.10/"** dans la barre d'adresse du navigateur web.
- 2) Entrez votre nom d'utilisateur et votre mot de passe puis cliquez sur **[OK]**.
- 3) Cliquez sur **[Réglages du planning]** dans le menu principal et sélectionnez l'élément emploi du temps nécessaire. Par exemple, si vous désirez effectuer cet ordre chaque dimanche, veuillez sélectionner **[Dimanche]**.
- 4) Cliquez sur **[Active]** pour autoriser l'emploi du temps.
- 5) Entrez la date (mois/jour) pour la prévision d'évènements spécifiques.
- 6) Cliquez sur **[Appliquer]** pour sauvegarder les paramètres.
- 7) Après avoir configuré l'heure, les ordres et les paramètres, veuillez cliquer sur **[Enregistrer]** pour créer un nouvel évènement.
- 8) Cliquez sur **[Supprimer]** lorsque vous voulez supprimer un emploi du temps.

Il y a trois types d'emploi du temps:

- 1) Quotidien: Applique l'opération spécifiée à une heure spécifié de la journée.
- 2) Sunday ~ Samedi: Applique l'opération spécifiée, à l'heure spécifiée d'un jour spécifié de la semaine.
- 3) Date spécifique: Applique l'opération spécifiée à la date et à l'heure spécifiée.

REMARQUE · En mode pause (attente), l'indicateur POWER clignotera vert pendant 3 secondes environ lorsqu'au moins 1 "Alimentation ACTIVE" est sauvegardé.

• Lorsque la fonction emploi du temps est utilisée, le cordon d'alimentation doit être connecté au projecteur et à la prise de courant. La fonction emploi du temps ne fonctionne pas lorsque le coupe-circuit est déclenché. Le voyant d'alimentation s'allume en orange ou en vert lorsque le projecteur reçoit du courant alternatif.

### *7.3 Prévision d'évènements (suite)*

### Paramètres Date/Heure (**Q**59)

Les paramètres Date/Heure peuvent être réglés via un navigateur Web.

**Exemple:** Si l'adresse IP du projecteur est réglée sur **192.168.1.10:**

- 1) Entrez **"http://192.168.1.10/"** dans la barre d'adresse du navigateur web.
- 2) Entrez votre nom d'utilisateur et votre mot de passe puis cliquez sur **[OK]**.
- 3) Cliquez sur **[Réglages Date/Heure]** dans le menu principal et configurez chaque élément. Référez vous à la rubrique **3.8 Réglages Date/Heure** (*59*) pour plus de détails.
- 4) Cliquez sur **[Appliquer]** pour sauvegarder les paramètres.

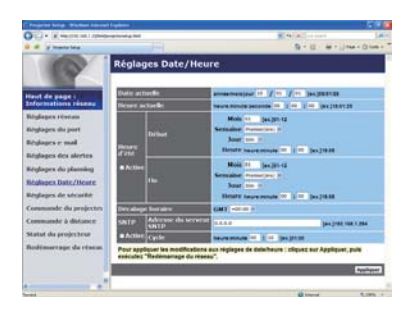

REMARQUE · La pile/batterie de l'horloge intégrée pourrait être vide si l'horloge retarde, même si l'heure et la date ont été configurés correctement. Remplacez la batterie en suivant les instructions sur comment remplacer la batterie.

(*Remplacement de la pile d'horloge interne dans le Manuel d'utilisation (résumé)*)

• L'horloge interne pourrait ne plus être à l'heure. Il est recommandé d'utiliser SNTP pour conserver l'heure juste.

## 7.4 Contrôle des commandes via le réseau

Vous pouvez configurer et contrôler le projecteur via le réseau, en utilisant les commandes RS-232C.

#### Communication Port (Port de Communication)

Les deux ports suivants sont assignés pour le contrôle des commandes.

TCP #23 (**Contrôle réseau Port1 (Port: 23)**) TCP #9715 (**Contrôle réseau Port2 (Port: 9715)**)

**REMARQUE** · Le contrôle des commandes n'est accessible qu'à partir des ports spécifiés plus haut.

#### Paramètres commande et contrôle (**1**51)

Configurer les éléments suivants depuis un navigateur lorsque le contrôle des ordres est activé.

**Exemple:** Si l'adresse IP du projecteur est réglée sur **192.168.1.10:**

- 1) Entrez **"http://192.168.1.10/"** dans la barre d'adresse du navigateur web.
- 2) Entrez votre nom d'utilisateur et votre mot de passe puis cliquez sur **[OK]**.
- 3) Cliquez sur **[Réglages de port]** dans le menu principal.

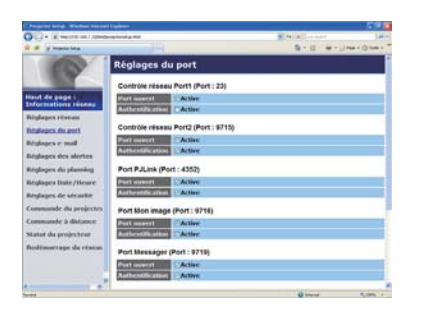

- 4) Cliquez sur **[Active]** pour ouvrir **Contrôle réseau Port1 (Port : 23)** pour utiliser TCP #23. Cochez la case **[Active]** pour **[Authentification]** Paramétrer lorsque l'authentification est requise, sinon décochez la case.
- 5) Cliquez sur **[Active]** pour ouvrir **Contrôle réseau Port2 (Port: 9715)**  pour utiliser TCP #9715. Cochez la case **[Active]** pour **[Authentification]**  Paramétrer lorsque l'authentification est requise, sinon décochez la case.
- 6) Cliquez sur **[Appliquer]** pour sauvegarder les paramètres.
Quand les paramètres d'authentification sont activés, les paramètres suivant sont requis: (*61*)

- 7) Cliquez sur **[Réglages de sécurité]** dans le menu principal.
- 8) Cliquez sur **[Commande du réseau]** et entrez le mot de passe d'authentification souhaité.
	- \* Voir REMARQUE.
- 9) Cliquez sur **[Appliquer]** pour sauvegarder les paramètres.

• Le mot de passe sera le même pour **Contrôle réseau Port1**  REMARQUE**(Port: 23)**, **Contrôle réseau Port2 (Port: 9715)**, **Port PJLink™ (Port: 4352)**, **Port Mon image (Port: 9716)** et **Port Messager (Port: 9719)**.

• Les réglages de la nouvelle configuration sont activés une fois que vous aurez fait redémarrer votre connection réseau. Quand les réglages de configuration sont modifiés, vous devez faire redémarrer votre connection réseau. Le redémarrage de la connection réseau se fait en cliquant sur **[Redémarrage du réseau]** dans le menu principal.

#### Format des commandes

Les formats commandes varient selon les ports de communication.

 $\bullet$  TCP #23

Vous pouvez utiliser les commandes RS-232C sans aucun changement. Le format de données de réponse est le même que les commandes RS-232C. (*"RS-232C Communication" dans le Manuel d'utilisation – Guide d'utilisation (Technical)*)

Cependant, la réponse suivante sera envoyée dans l'éventualité d'un échec d'authentification, lorsque l'authentification est activée.

<Réponse dans l'éventualité d'une erreur d'authentification>

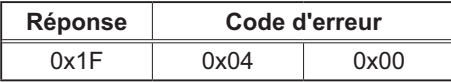

● TCP #9715

#### **Envoyer le format données**

Le formatage suivant est ajouté à l'entête (0 x 02), au nombre de bits entre bits d'encadrement (0 x 0D), au Total de contrôle (1 byte) et à l'identifiant connexion des ordres RS-232C.

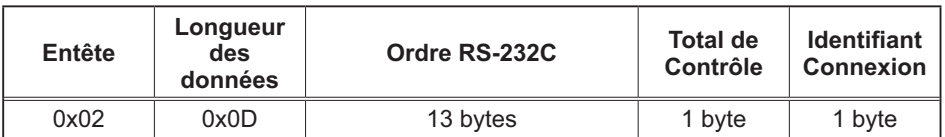

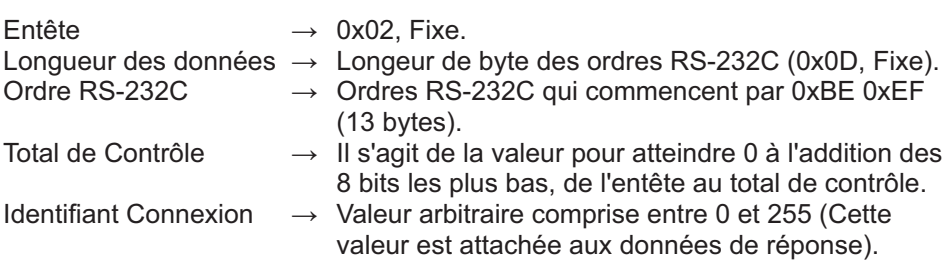

#### Format de données de réponse

L'identifiant Connexion (la donnée est la même que pour l'identifiant connexion sur le format de données à envoyer) est attaché aux données de réponse des ordres du RS-232C.

<Réponse ACK>

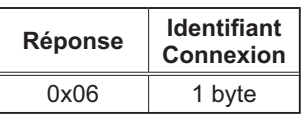

<Réponse NAK>

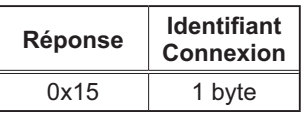

<Réponse d'Erreur>

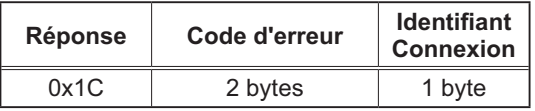

<Réponse Donnée>

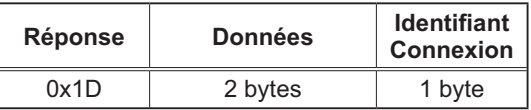

<Reponse Projecteur Occupé>

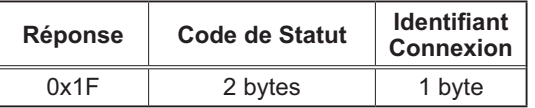

<Réponse d'Erreur d'authentification>

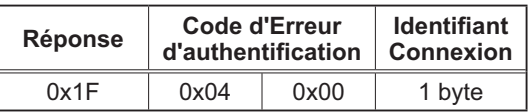

#### Coupure Automatique de Connexion

La connexion TCP sera automatiquement interrompue s'il n'y a pas de communication 30 secondes après avoir établit la connexion.

#### **Authentification**

Le projecteur n'accepte pas d'ordre s'il n'y a pas de succès d'authentification, lorsque celle-ci est activé. Le projecteur utilise une authentification du type "challenge-response", à l'aide d'un algorithme MD5 (Message Digest 5). Lorsque le projecteur utilise un réseau local (LAN), 8 bytes prises au hasard seront renvoyées si l'authentification est activée. Reliez ces 8 bytes et le mot de passe d'authentification, puis traitez les données avec l'algorithme MD5 et ajouter ceci devant les ordres à envoyer.

Ce qui suit est un échantillon de ce qui se passe si l'authentification mot de passe est reglée sur "password" et les 8 bytes aléatoires sont "a572f60c".

- 1) Branchez le projecteur.
- 2) Recevez les 8 bytes aléatoires "a572f60c" du projecteur.
- 3) Reliez les 8 bytes aléatoires "a572f60c". et le mot de passe d'authentification "password", et il devient "a572f60cpassword"
- 4) Traitez cette chaîne "a572f60cpassword" avec l'algorithme MD5. Elle deviendra, "e3d97429adffa11bce1f7275813d4bde".
- 5) Ajoutez "e3d97429adffa11bce1f7275813d4bde" devant l'ordre et envoyez les données.

Envoyez "e3d97429adffa11bce1f7275813d4bde" + ordre.

6) Lorsque les données envoyées sont correctes, l'ordre sera éxécuté et les données de réponse seront renvoyées. Dans le cas contraire, une erreur d'authentification sera renvoyée.

**REMARQUE** • En ce qui concerne le second ordre ou les ordres suivants, les données d'authentification peuvent être omises si vous usez la même connexion.

# 8. Dépannage

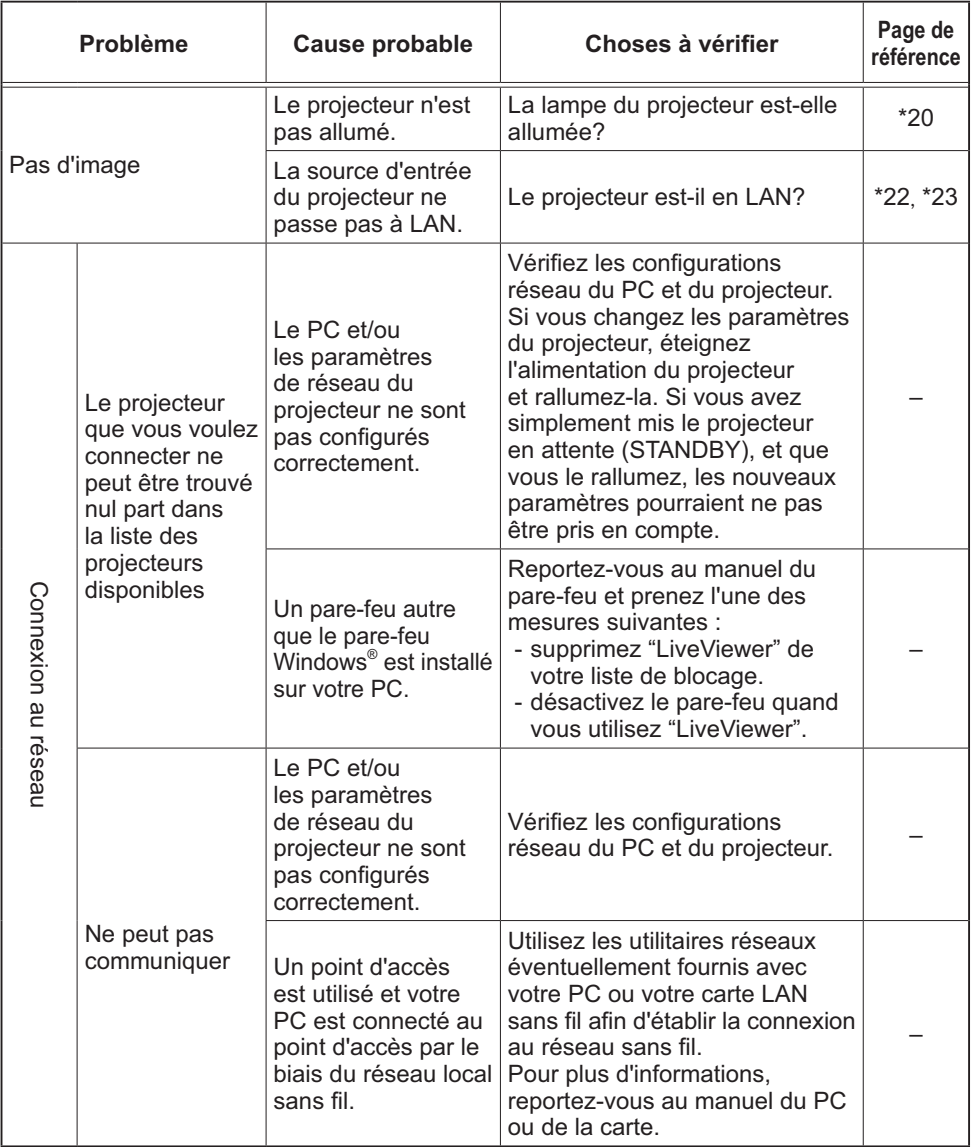

(suite à la page suivante) \* Manuel d'utilisation – Guide d'utilisation

### *8. Dépannage (suite)*

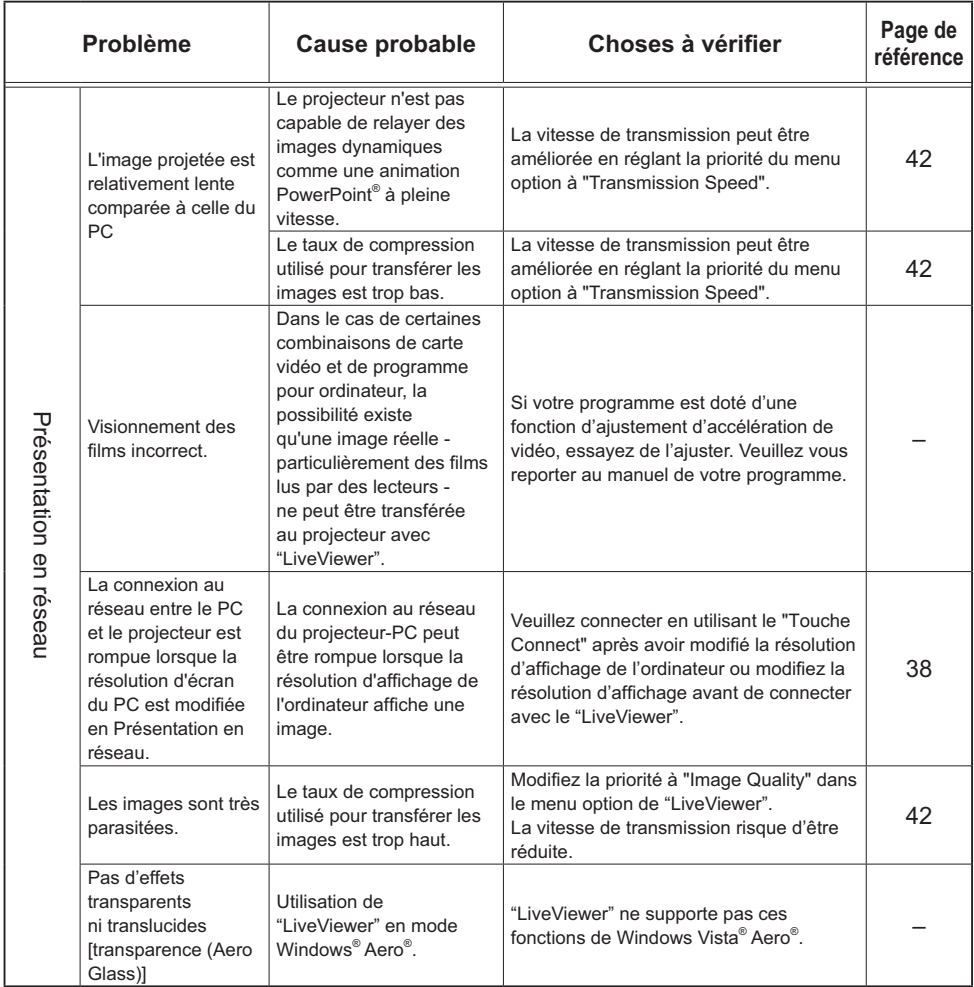

(suite à la page suivante)

#### *8. Dépannage (suite)*

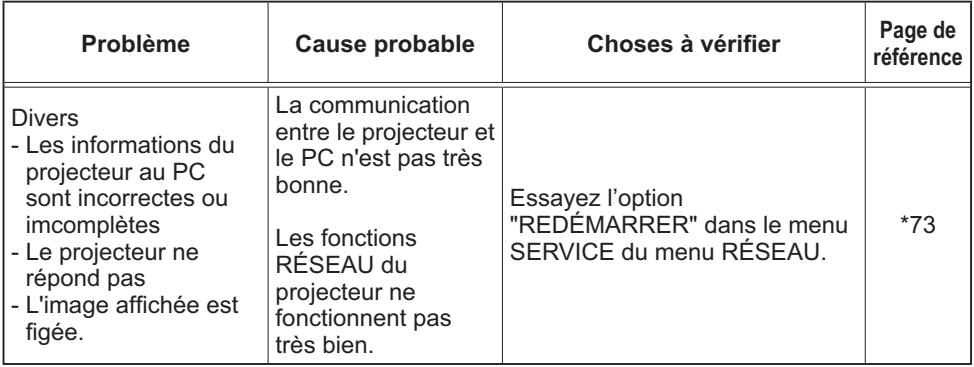

\* Manuel d'utilisation – Guide d'utilisation

## 9. Garantie et service après-vente

Si un problème intervient avec votre matériel, veuillez lire 8. Dépannage (**[490**) première section, et passez en revue toutes les étapes suggérées. Après cela, veuillez contacter votre revendeur or réparateur si les problèmes persistent. Ils vous indiqueront quelles conditions de garantie s'appliquent.

## Projector CP-AW2519N User's Manual (detailed) Operating Guide – Technical

(Type nos. CP-AW2519N, CP-AW2519NM)

Example of computer signal

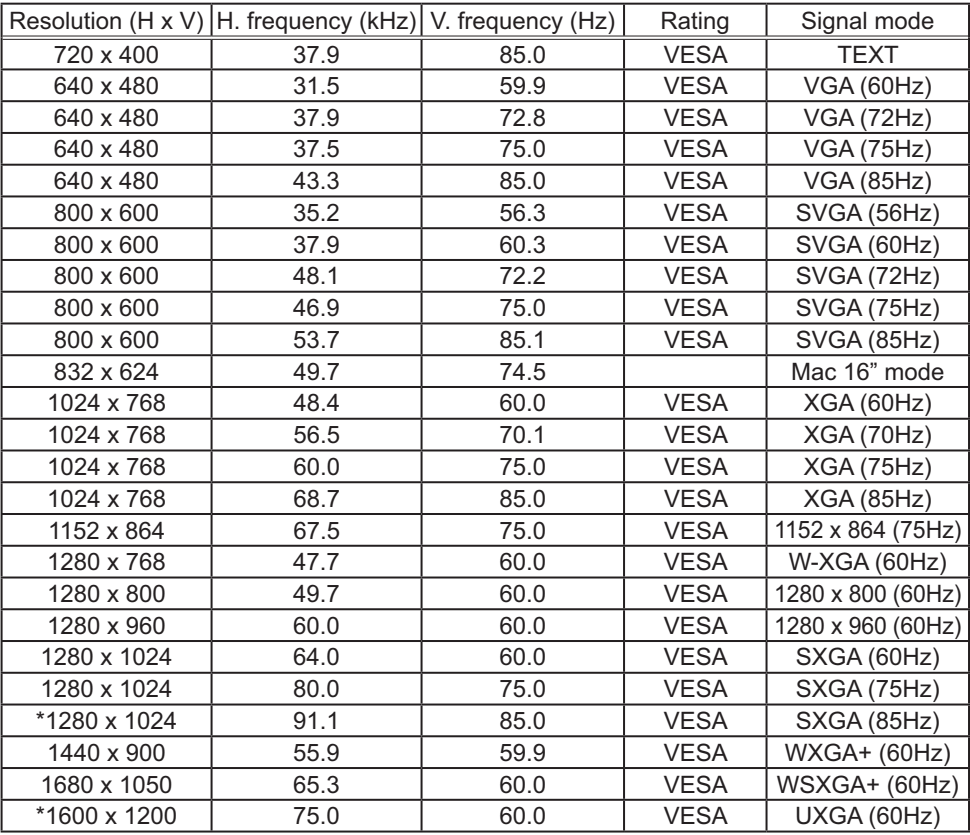

NOTE • Be sure to check jack type, signal level, timing and resolution before connecting this projector to a PC.

• Some PCs may have multiple display screen modes. Use of some of these modes will not be possible with this projector.

• Depending on the input signal, full-size display may not be possible in some cases. Refer to the number of display pixels above.

• Although the projector can display signals with resolution up to UXGA (1600x1200), the signal will be converted to the projector's panel resolution before being displayed. The best display performance will be achieved if the resolutions of the input signal and projector panel are identical.

• Automatic adjustment may not function correctly with some input signals.

• The image may not be displayed correctly when the input sync signal is a composite sync or a sync on G.

 $\cdot$  The HDMI<sup>TM</sup> input does not support the signals marked with  $\cdot$ .

1

#### Initial set signals

The following signals are used for the initial settings. The signal timing of some computer models may be different. In such case, adjust the items V POSITION and H POSITION in the IMAGE menu.

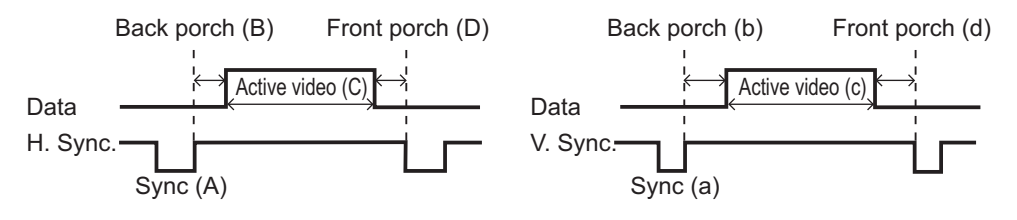

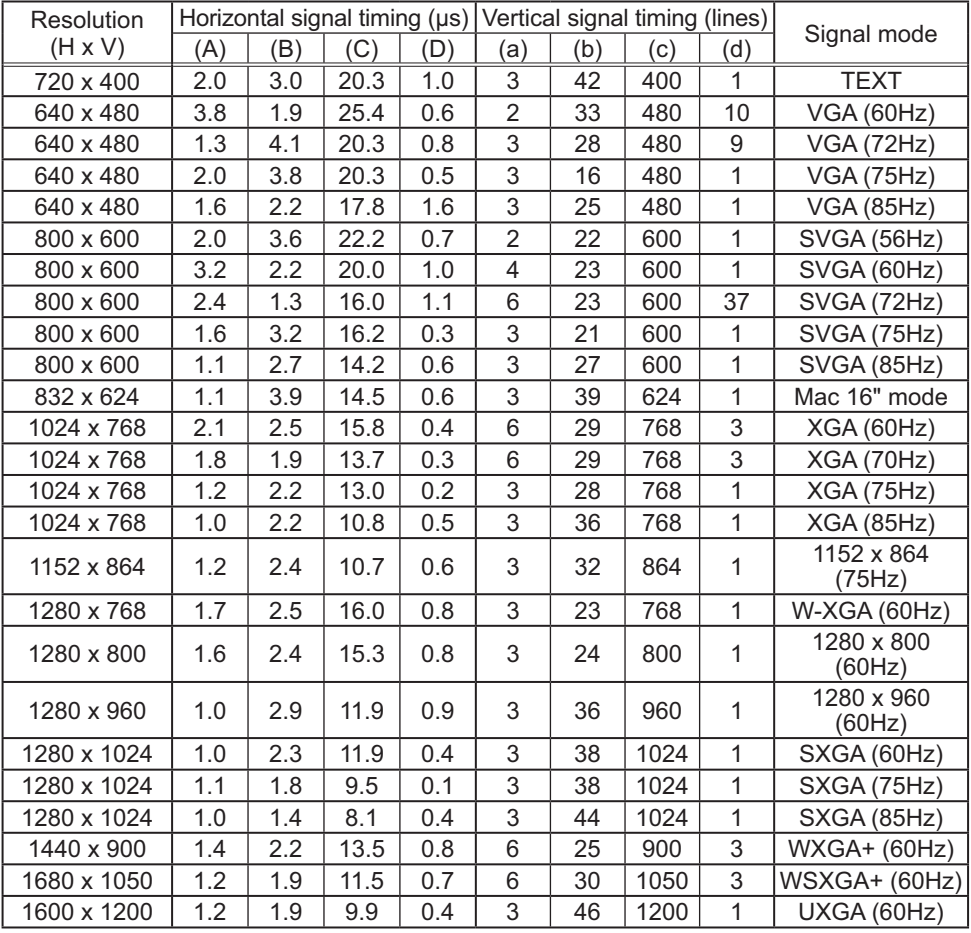

UUUU<br>DOOOO<br>OQOOO

### Connection to the ports

NOTICE ► Use the cables with straight plugs, not L-shaped ones, as the input ports of the projector are recessed.

►Only the signal that is input from the **COMPUTER IN1** or **IN2** can be output from the **MONITOR OUT** port.

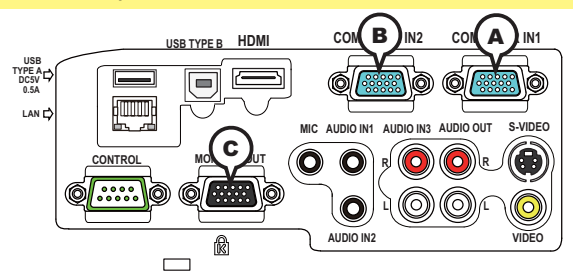

**A COMPUTER IN1, B COMPUTER IN2, C MONITOR OUT**

D-sub 15pin mini shrink jack

#### **(1) for PC signal**

- Video signal: RGB separate, Analog, 0.7Vp-p, 75Ω terminated (positive)
- H/V. sync. Signal: TTL level (positive/negative)
- Composite sync. Signal: TTL level

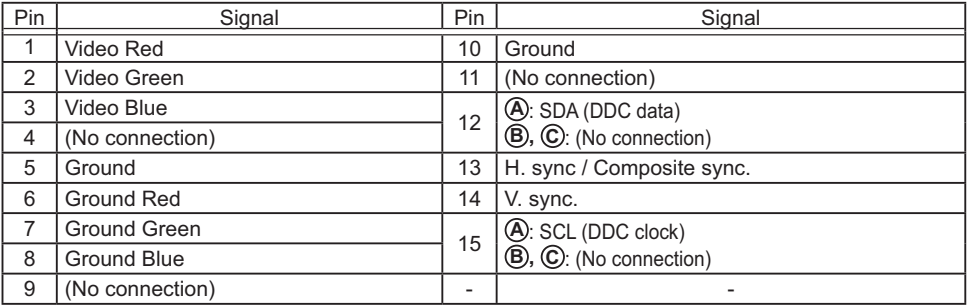

#### **(2) for Component signal**

• Y : Component video Y with composite sync, 1.0 $\pm$ 0.1 Vp-p, 75 Ω terminator

• Cr/Pr : Component video Cr/Pr, 0.7±0.1 Vp-p, 75 Ω terminator

• Cb/Pb : Component video Cb/Pb, 0.7±0.1 Vp-p, 75 Ω terminator

System:480i@60,480p@60,576i@50,576p@50,720p@50/60,1080i@50/60,1080p@50/60

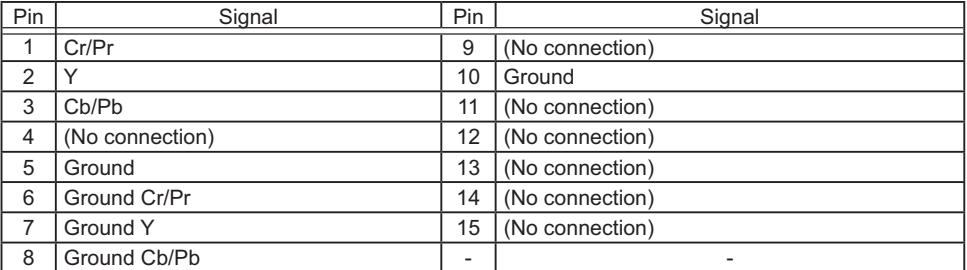

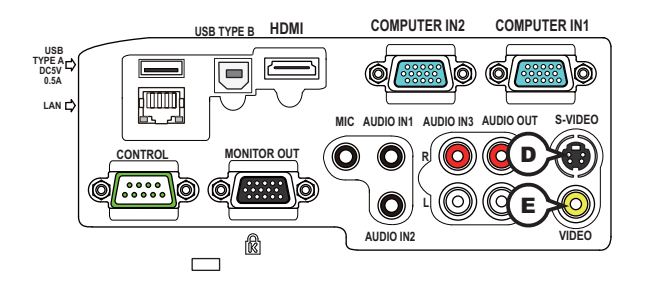

### **D S-VIDEO**

Mini DIN 4pin jack

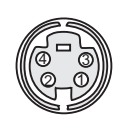

• System: NTSC, PAL, SECAM, PAL-M, PAL-N, NTSC4.43, PAL(60Hz)

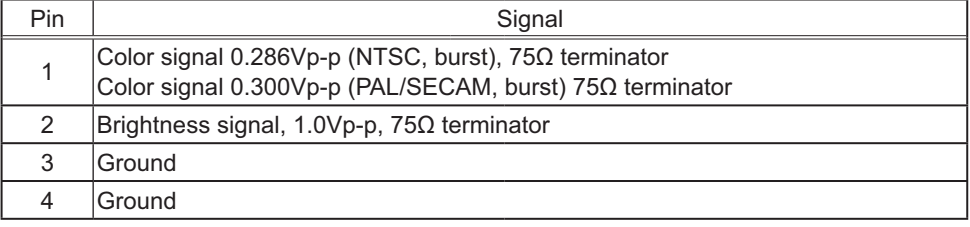

### **E VIDEO**

RCA jack

• System: NTSC, PAL, SECAM, PAL-M, PAL-N, NTSC4.43, PAL(60Hz)

• 1.0±0.1Vp-p, 75Ω terminator

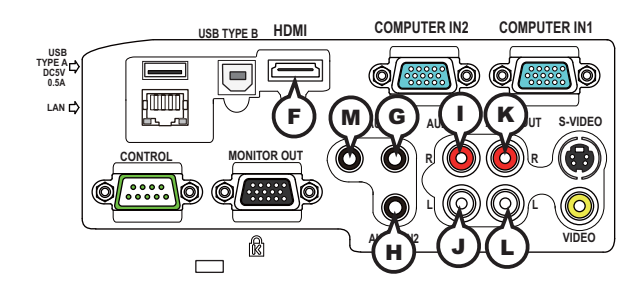

## **F HDMI**

- Type :Digital audio/video connector
- Audio signal : Linear PCM (Sampling rate; 32/44.1/48 kHz)

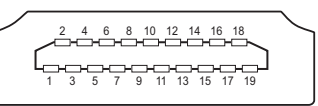

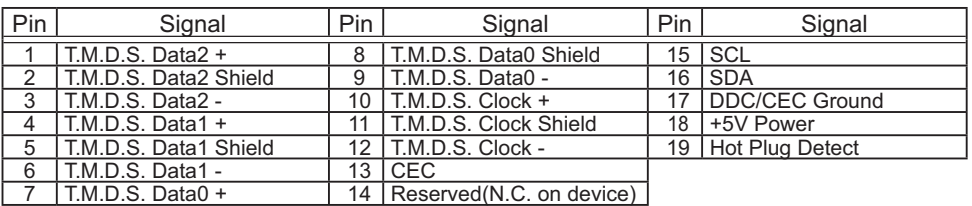

## **GAUDIO IN1, HAUDIO IN2**

Ø3.5 stereo mini jack

• 200 mVrms, 47kΩ terminator

### **AUDIO IN3 (DR, QL**

RCA jack x2 • 200 mVrms, 47kΩ terminator

### **AUDIO OUT (** $R$ **,**  $Q$ **L**

RCA jack x2 • 200 mVrms, 1kΩ output impedance

### **M MIC**

Ø3.5 mono mini jack <Low level> • 2 mVrms, 1kΩ terminator <High level> • 20 mVrms, 1kΩ terminator

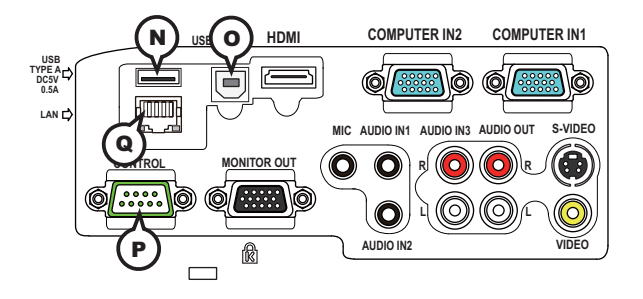

## **N USB TYPE A**

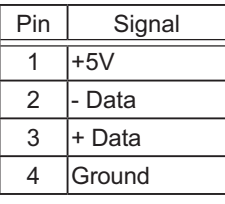

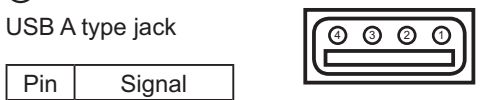

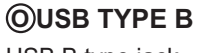

USB B type jack

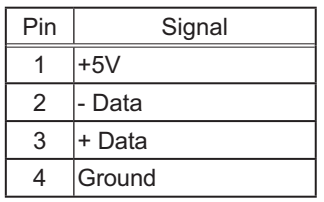

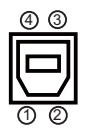

## **P CONTROL**

D-sub 9pin plug

• About the details of RS-232C communication, please refer to the section "RS-232C Communication".

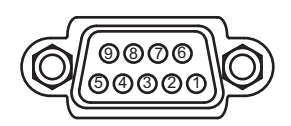

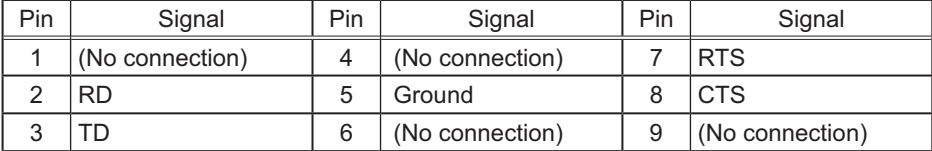

### **Q LAN**

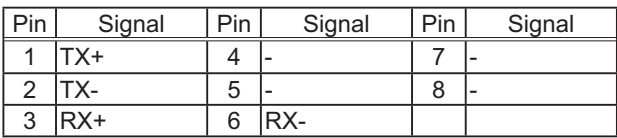

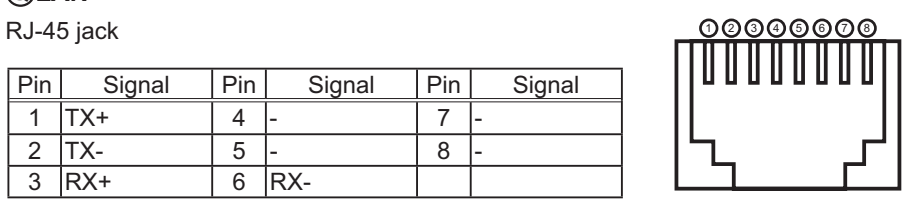

# **To input component video signal to COMPUTER IN ports**

ex.

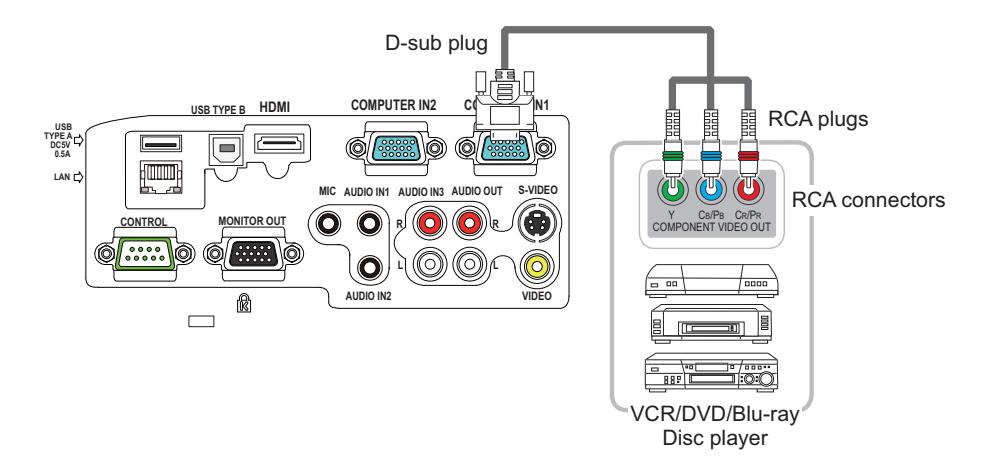

To input component video signal to the **COMPUTER IN1** or **IN2** port of the projector, use a RCA to D-sub cable or adapter.

For about the pin description of the required cable or adapter, refer to the descriptions about **COMPUTER IN1** and **IN2** port (-*3*).

### RS-232C Communication

When the projector connects to the computer by RS-232C communication, the projector can be controlled with RS-232C commands from the computer. For details of RS-232C commands, refer to RS-232C Communication / Network command table (**Q**17).

## Connection

Turn off the projector and the computer.

2. Connect the projector's **CONTROL** port and the computer's RS-232C port **2.** with a RS-232C cable (cross). Use the cable that fulfills the specification shown in figure

Turn the computer on, and after the computer has started up turn the projector  $3.$  on.

4. Set the COMMUNICATION TYPE to OFF. (**QOPTION menu -**<br>4. **COMMUNICATION in the User's Manual - Operating Guide**) Set the COMMUNICATION TYPE to OFF. (**QQ OPTION menu - SERVICE -**

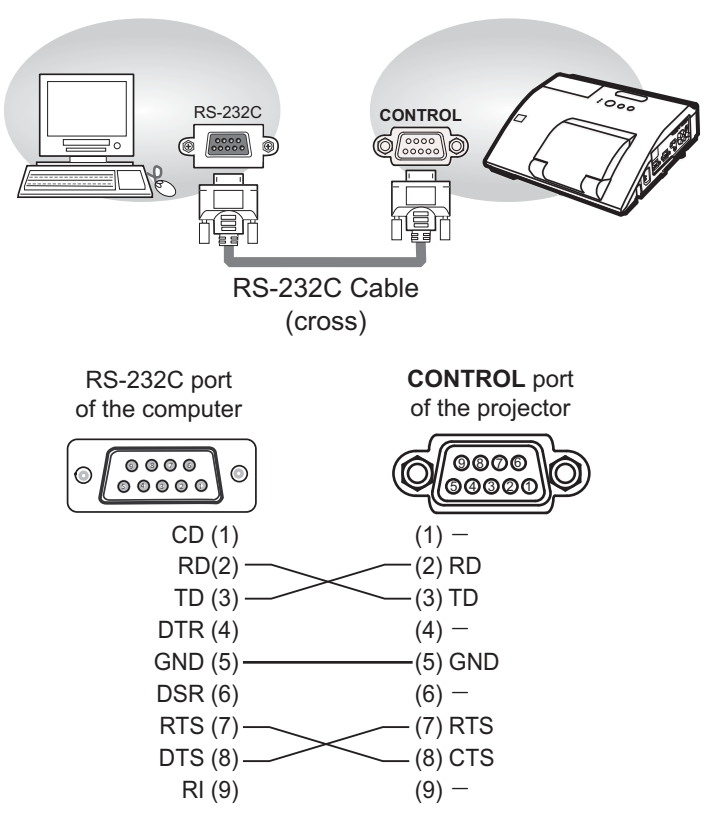

## Communication settings

## 1. Protocol

19200bps,8N1

### **2. Command format** ("h" shows hexadecimal)

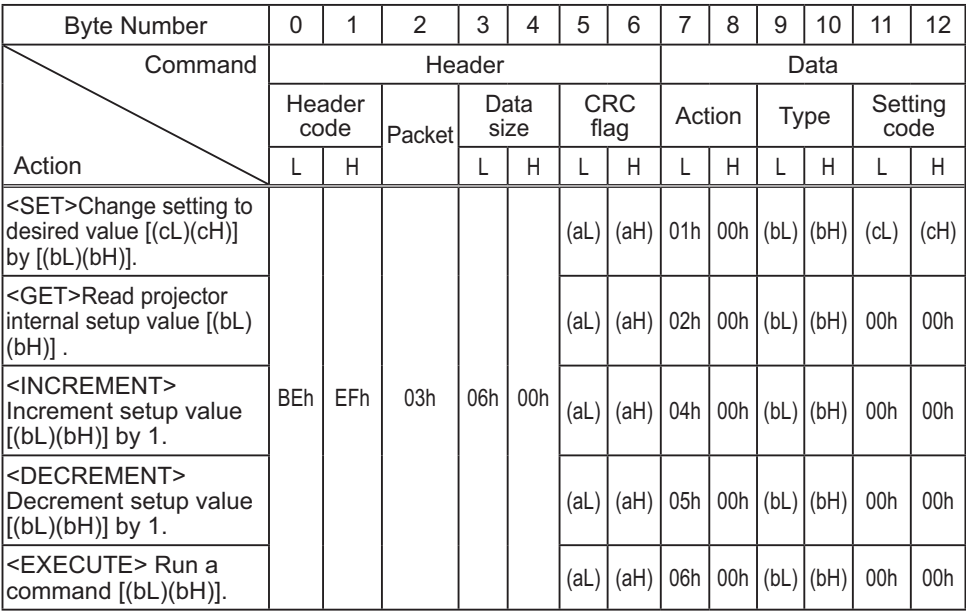

#### **[Header code] [Packet] [Data size]**

Set [BEh, EFh, 03h, 06h, 00h] to byte number 0 ~ 4.

### **[CRC flag]**

For byte number 5, 6, refer to RS-232C Communication / Network command table (**Q17**).

#### **[Action]**

Set functional code to byte number 7, 8. <SET> = [01h, 00h], <GET> = [02h, 00h], <INCREMENT> = [04h, 00h] <DECREMENT> = [05h, 00h], <EXECUTE> = [06h, 00h] Refer to the Communication command table (**Qabove**).

#### **[Type] [Setting code]**

For byte number 9 <sup>~</sup> 12, refer to RS-232C Communication / Network command table (**Q17**).

### 3. Response code / Error code ("h" shows hexadecimal)

### **(1) ACK reply : 06h**

When the projector receives the Set, Increment, Decrement or Execute command correctly, the projector changes the setting data for the specified item by [Type], and it returns the code.

**(2) NAK reply : 15h** 

When the projector cannot understand the received command, the projector returns the error code.

In such a case, check the sending code and send the same command again.

**(3) Error reply : 1Ch + 0000h** When the projector cannot execute the received command for any reasons, the projector returns the error code. In such a case, check the sending code and the setting status of the projector.

**(4) Data reply : 1Dh + xxxxh** 

When the projector receives the GET command correctly, the projector returns the responce code and 2 bytes of data.

NOTE • For connecting the projector to your devices, please read the manual for each devices, and connect them correctly with suitable cables.

• Operation cannot be guaranteed when the projector receives an undefined command or data.

• Provide an interval of at least 40ms between the response code and any other code.

• The projector outputs test data when the power supply is switched ON, and when the lamp is lit. Ignore this data.

• Commands are not accepted during warm-up.

• When the data length is greater than indicated by the data length code, the projector ignore the excess data code. Conversely when the data length is shorter than indicated by the data length code, the projector returns the error code to the computer.

### Command Control via the Network

When the projector connects network, the projector can be controlled with RS-232C commands from the computer with web browser.

For details of RS-232C commands, refer to RS-232C Communication / Network command table (**Q**17).

## Connection

1 Turn off the projector and the computer.

2. Connect the projector's LAN port and the computer's LAN port with a LAN **2.** cable. Use the cable that fulfills the specification shown in figure (Use CAT-5 or greater LAN Cable when LAN ports are used )

Turn the computer on, and after the computer has started up turn the

3. Projector on.

LAN **LAN** LAN cable (CAT-5 or greater)

## Communicaion Port

The following two ports are assigned for the command control.

TCP #23 TCP #9715

Configure the following items form a web browser when command control is used.

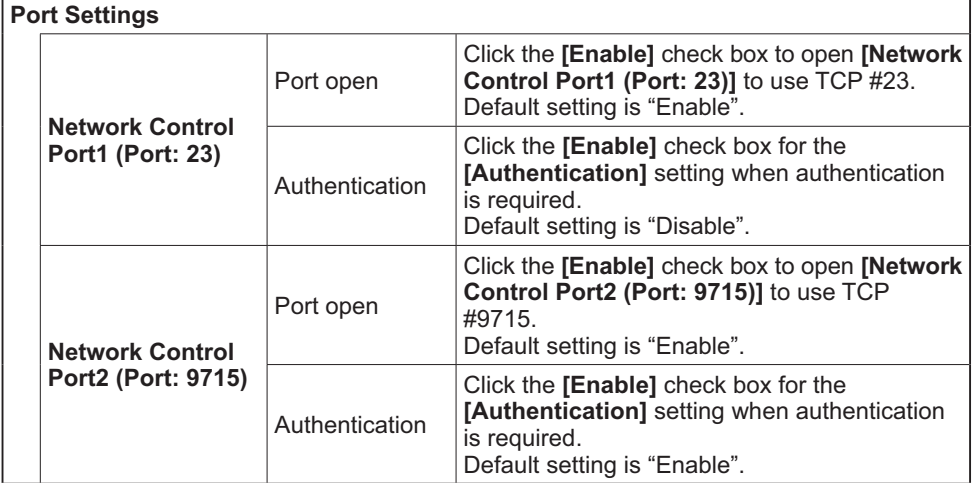

When the authentication setting is enabled, the following settings are required.

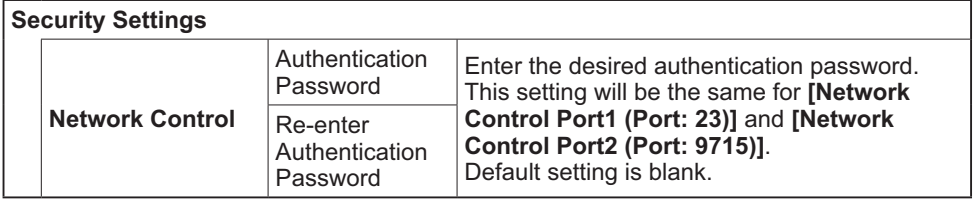

## Command control settings

**[TCP #23]**

## 1. Command format

Same as RS-232C communication, refer to RS-232C Communicaton command format.

2. Response code / Error code ("h" shows hexadecimal)

Four of the response / error code used for TCP#23 are the same as RS-232C Communication (1)~(4). One authentication error reply (5) is added.

- **(1) ACK reply : 06h**  Refer to RS-232C communication (**Q**10).
- **(2) NAK reply : 15h**  Refer to RS-232C communication (**Q**10).
- **(3) Error reply : 1Ch + 0000h** Refer to RS-232C communication (**Q**10).
- **(4) Data reply : 1Dh + xxxxh**  Refer to RS-232C communication (**Q**10).
- **(5) Authentication error reply : 1Fh + 0400h**

When authentication error occurred, the projector returns the error code.

## **[TCP #9715]**

## 1. Command format

The commands some datum are added to the head and the end of the ones of TCP#9715 are used.

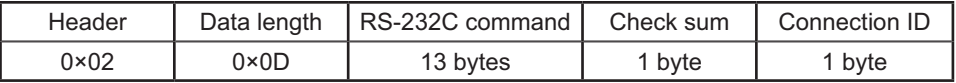

#### **[Header]**

02, Fixed

#### **[Data Length]**

RS-232C commands byte length (0×0D, Fixed)

#### **[RS-232C commands]**

Refer to RS-232C Communication command format (**Q**9).

### **[Check Sum]**

This is the value to make zero on the addition of the lower 8 bits from the header to the checksum.

### **[Connection ID]**

Random value from 0 to 255 (This value is attached to the reply data).

**NOTE** • Operation cannot be guaranteed when the projector receives an undefined command or data.

• Provide an interval of at least 40ms between the response code and any other code.

• Commands are not accepted during warm-up.

#### 2. Response code / Error code ("h" shows hexadecimal)

The connection ID is attached for the TCP#23's response / error codes are used. The connection ID is same as the sending command format.

- **(1) ACK reply : 06h + ××h** (××h : connection ID)
- **(2) NAK reply : 15h + ××h**
- **(3) Error reply : 1Ch + 0000h + ××h**
- **(4) Data reply : 1Dh + xxxxh + ××h**
- **(5) Authentication error reply : 1Fh + 0400h + ××h**
- **(6) Projector busy reply: 1Fh + ××××h + ××h**

When the projector is too busy to receives the command, the projector returns the error code.

In such a case, check the sending code and send the same command again.

## Automatic Connection Break

The TCP connection will be automatically disconnected after there is no communication for 30 seconds after being established.

## **Authentication**

The projector does not accept commands without authentication success when authentication is enabled. The projector uses a challenge response type authentication with an MD5 (Message Digest 5) algorithm. When the projector is using a LAN, a random 8 bytes will be returned if authentication is enabled. Bind this received 8 bytes and the authentication password and digest this data with the MD5 algorithm and add this in front of the commands to send.

Following is a sample if the authentication password is set to "password" and the random 8 bytes are "a572f60c".

- 1) Select the projector.
- 2) Receive the random 8 bytes "a572f60c" from the projector.
- 3) Bind the random 8 bytes "a572f60c" and the authentication password "password" and it becomes "a572f60cpassword".
- 4) Digest this bind "a572f60cpassword" with MD5 algorithm. It will be "e3d97429adffa11bce1f7275813d4bde".
- 5) Add this "e3d97429adffa11bce1f7275813d4bde" in front of the commands and send the data.

Send "e3d97429adffa11bce1f7275813d4bde"+command.

6) When the sending data is correct, the command will be performed and the reply data will be returned. Otherwise, an authentication error will be returned.

NOTE  $\cdot$  As for the transmission of the second or subsequent commands, the authentication data can be omitted when the same connection.

### Network Bridge Communication

This projector is equipped with NETWORK BRIDGE function.

When the projector connects to the computer by LAN communicaton, an external device that is connected with this projector by RS-232C communication can be controlled from the computer as a network terminal.

For details, see the **6. Network Bridge Function - Network Guide.**

## Connection

- 1. Connect the computer's LAN port and the projector's **LAN** port with a LAN 1.  $\frac{1}{c}$ cable.
- 2. Connect the projector's **CONTROL** port and the RS-232C port of the devices that you want to control with a RS-232C cable.
- 
- 3. Turn the computer on, and after the computer has started up turn the projector  $\sigma$ .
- 4. Set the COMMUNICATION TYPE to NETWORK BRIDGE. (**Q OPTION m**<br>4. SERVICE COMMUNICATION in the User's Manual Operating Guide) Set the COMMUNICATION TYPE to NETWORK BRIDGE. (**Q OPTION menu -**
- 

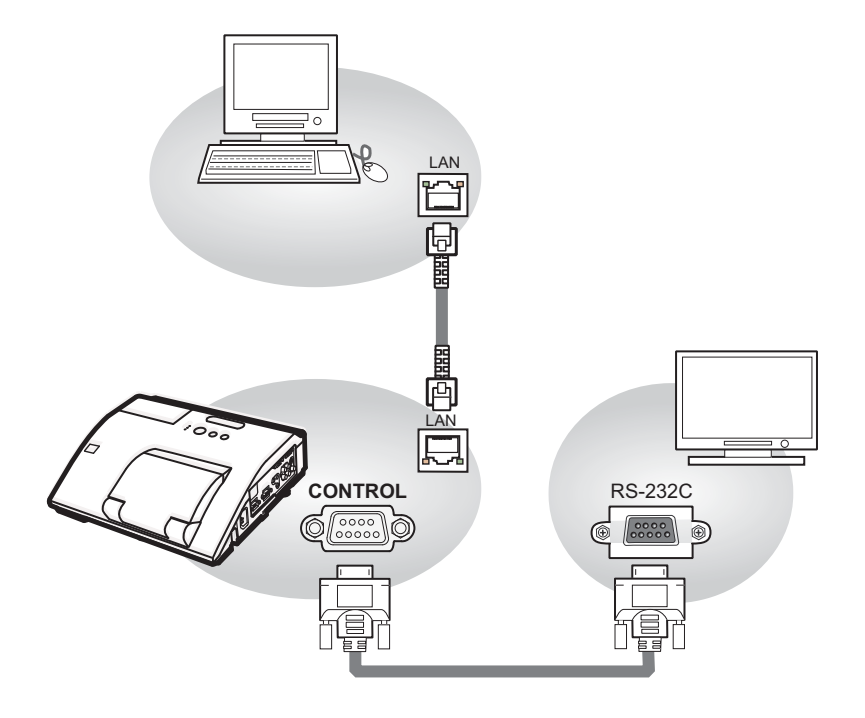

## Communication settings

For communication setting, use the OPTION - SERVICE - COMMUNICATION menu. (**QOPTION menu - SERVICE - COMMUNICATION in the User's Manual** *- Operating Guide*)

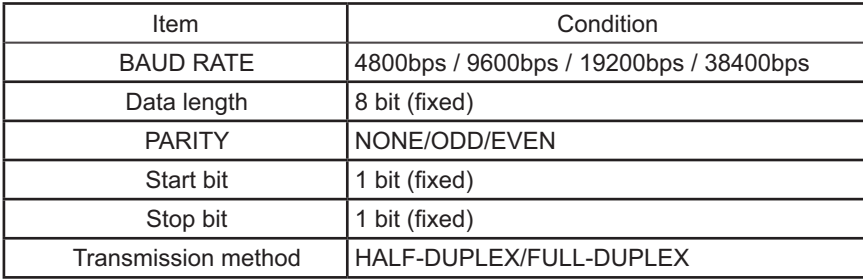

NOTE • For connecting the projector to your devices, please read the manual for each devices, and connect them correctly with suitable cables.

• Turn off (the power of ) both the projector and other devices and unplug , beore connecting them.

• For details of Transmission method, refer to **6.4 Transmission method - Network Guide**.

## RS-232C Communication / Network command table

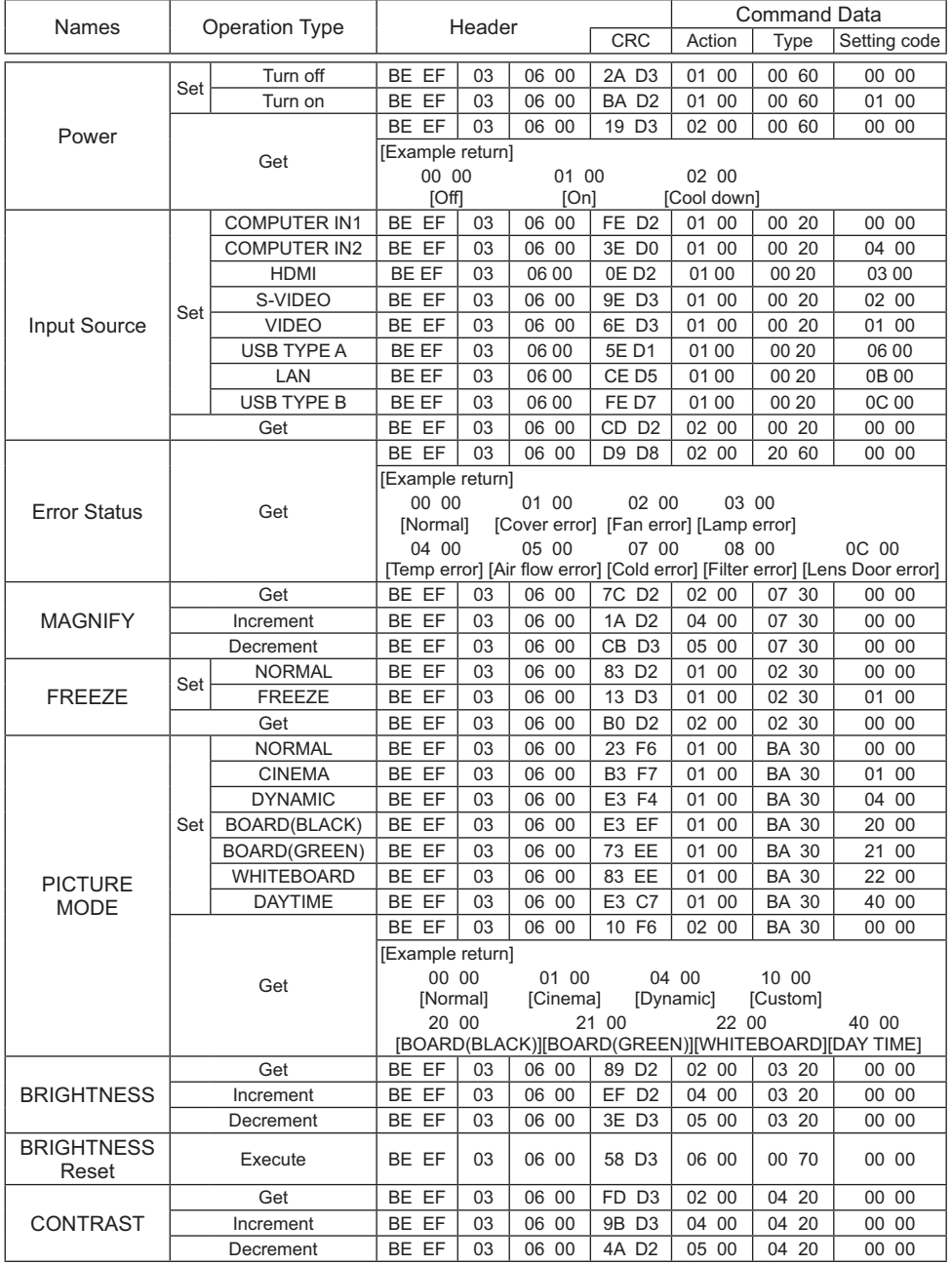

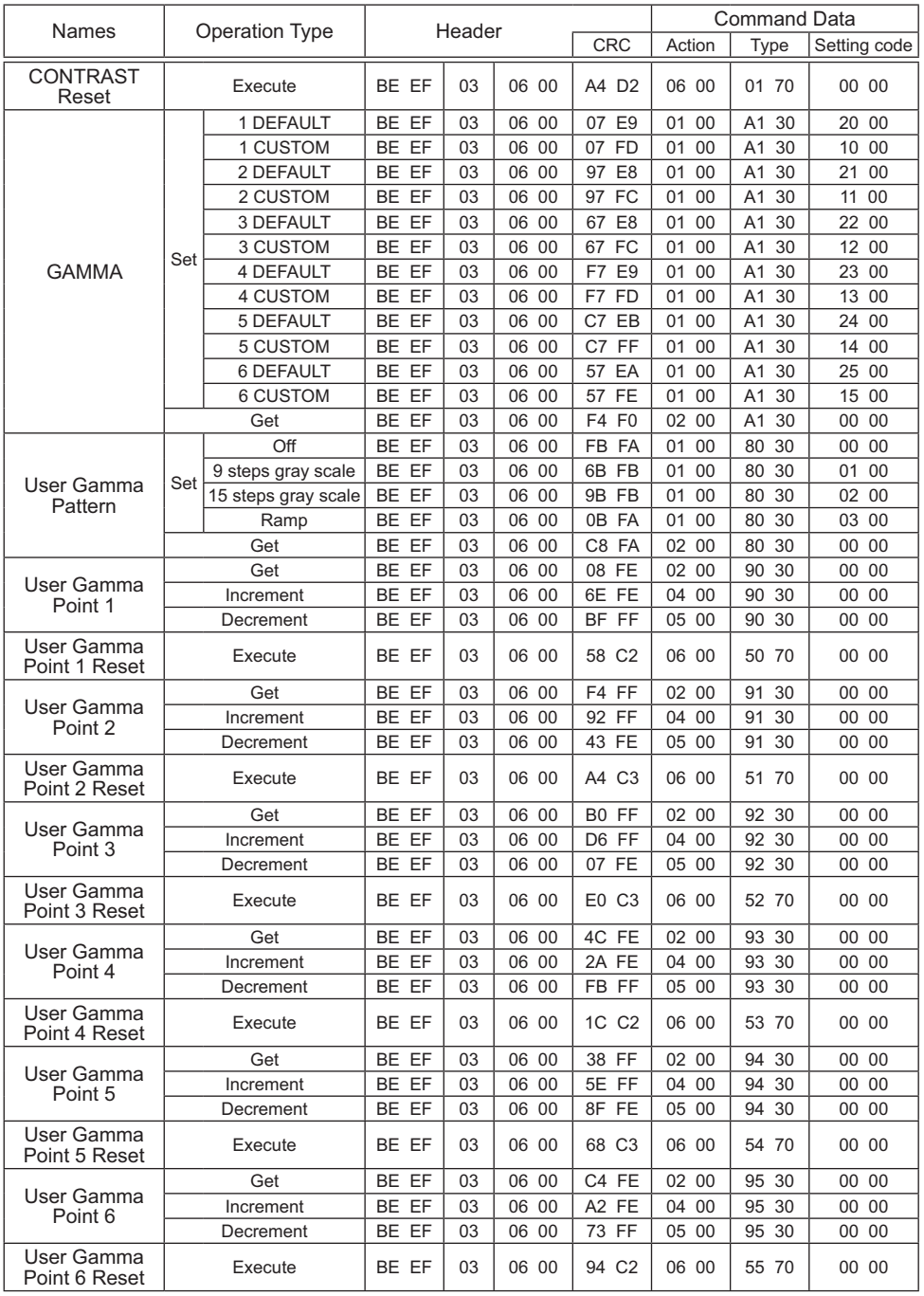

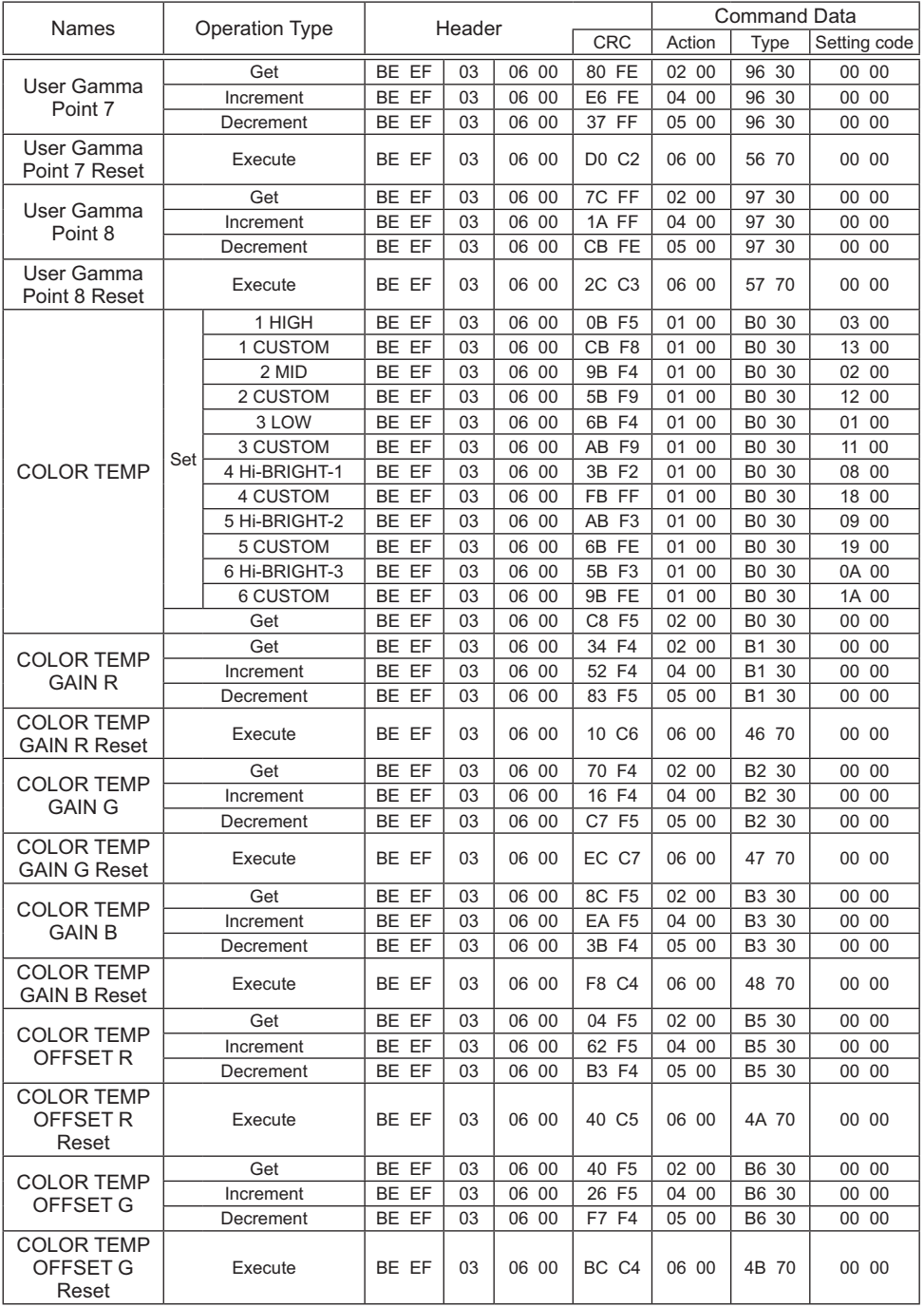

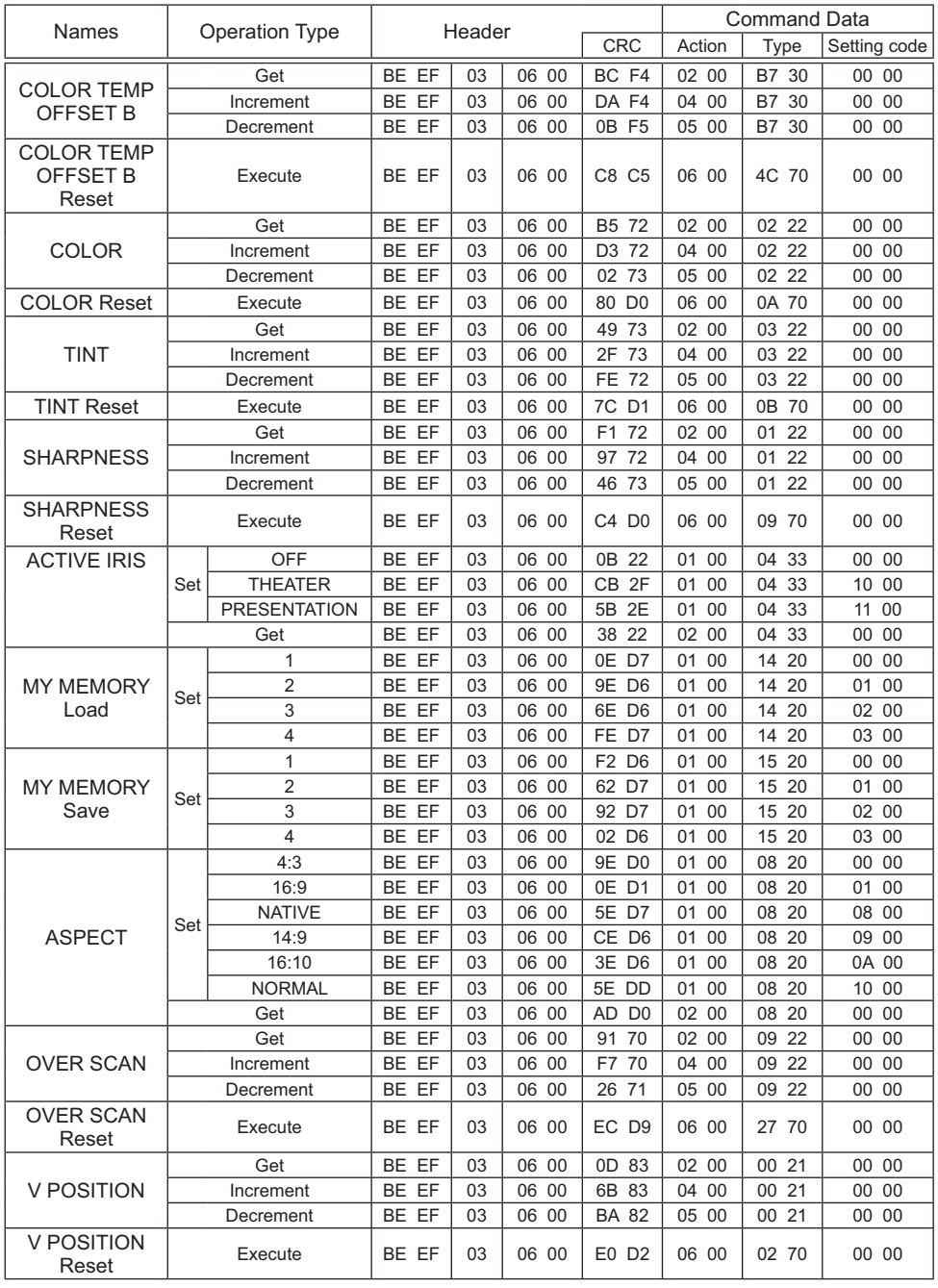

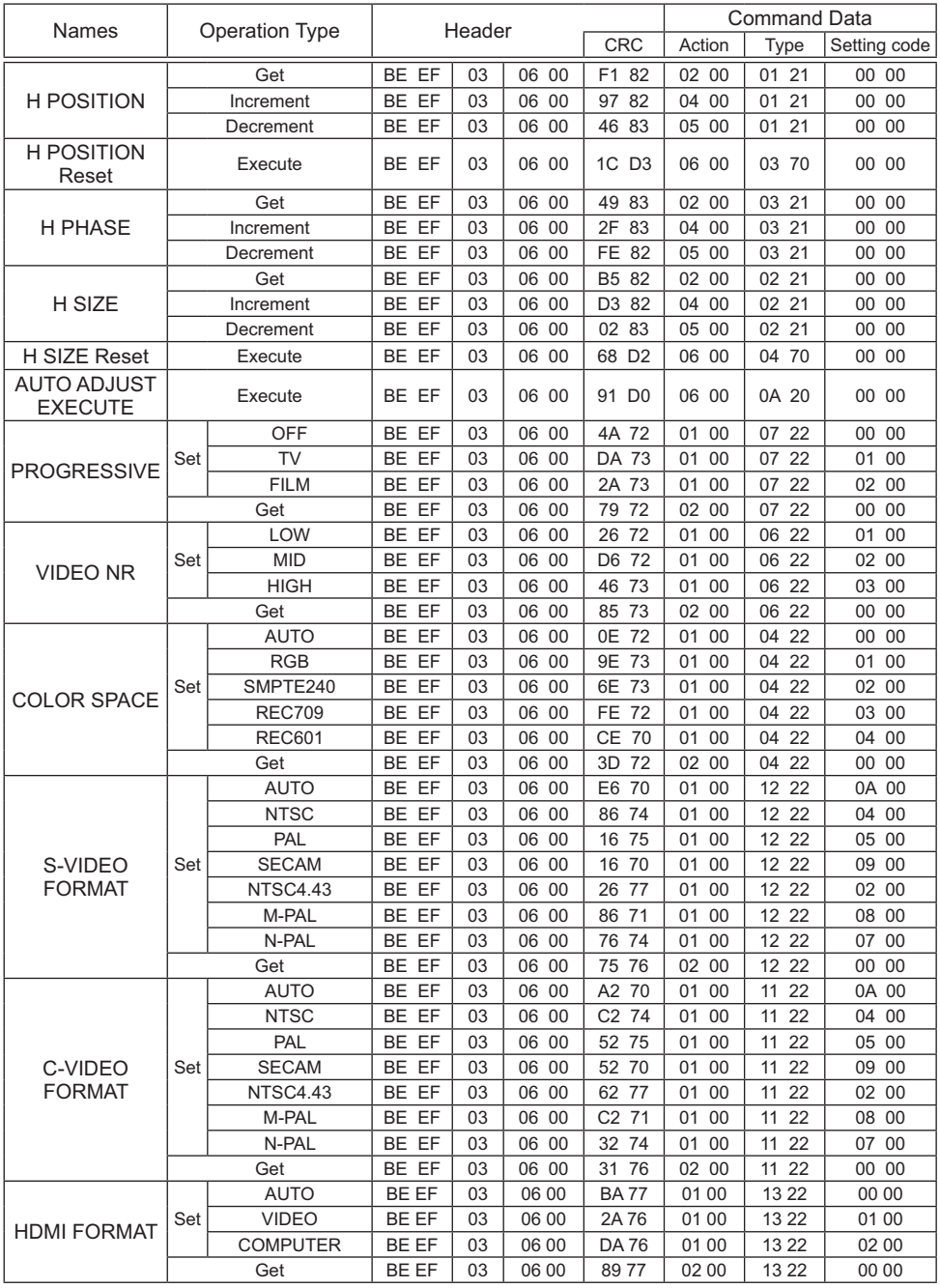

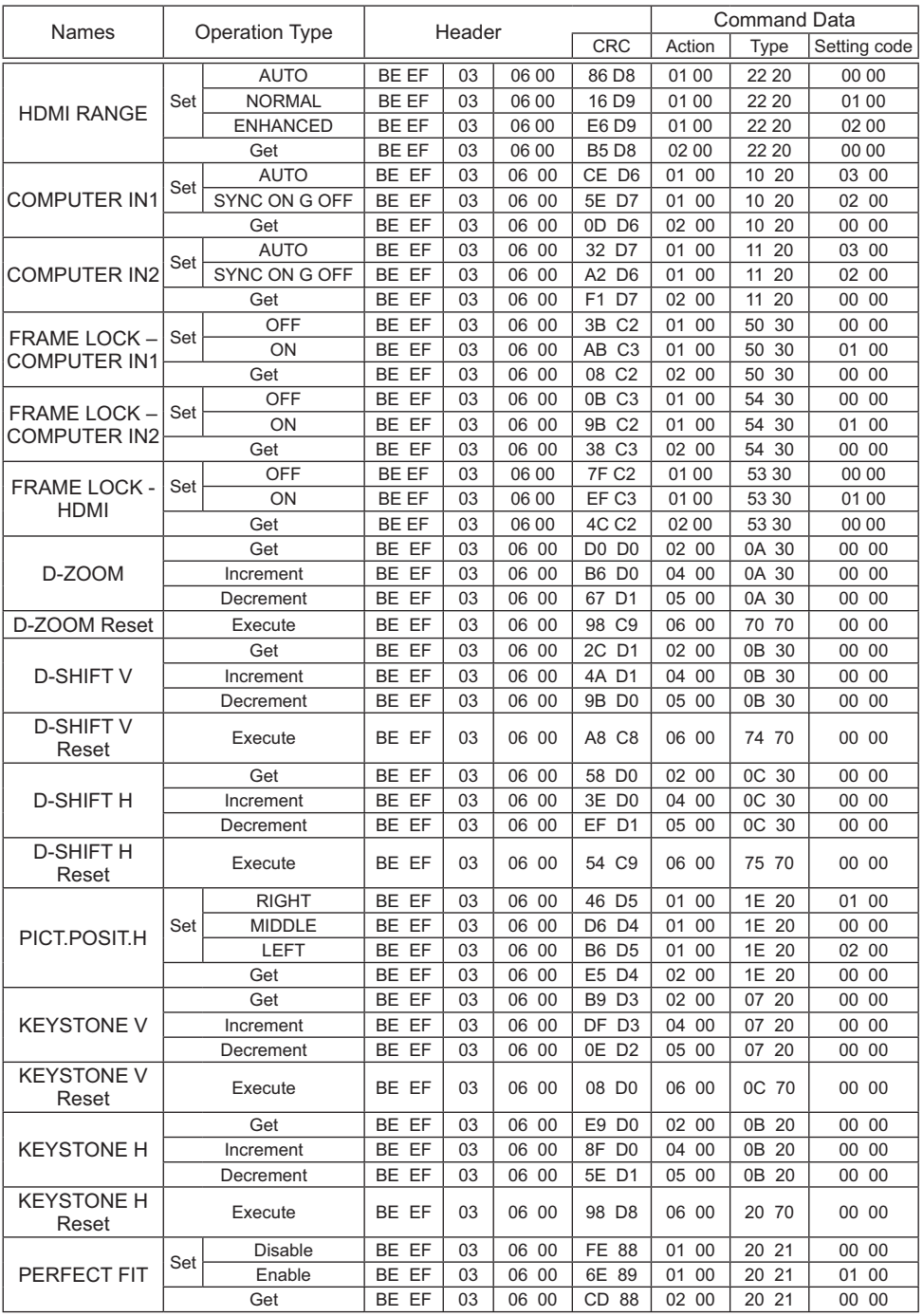

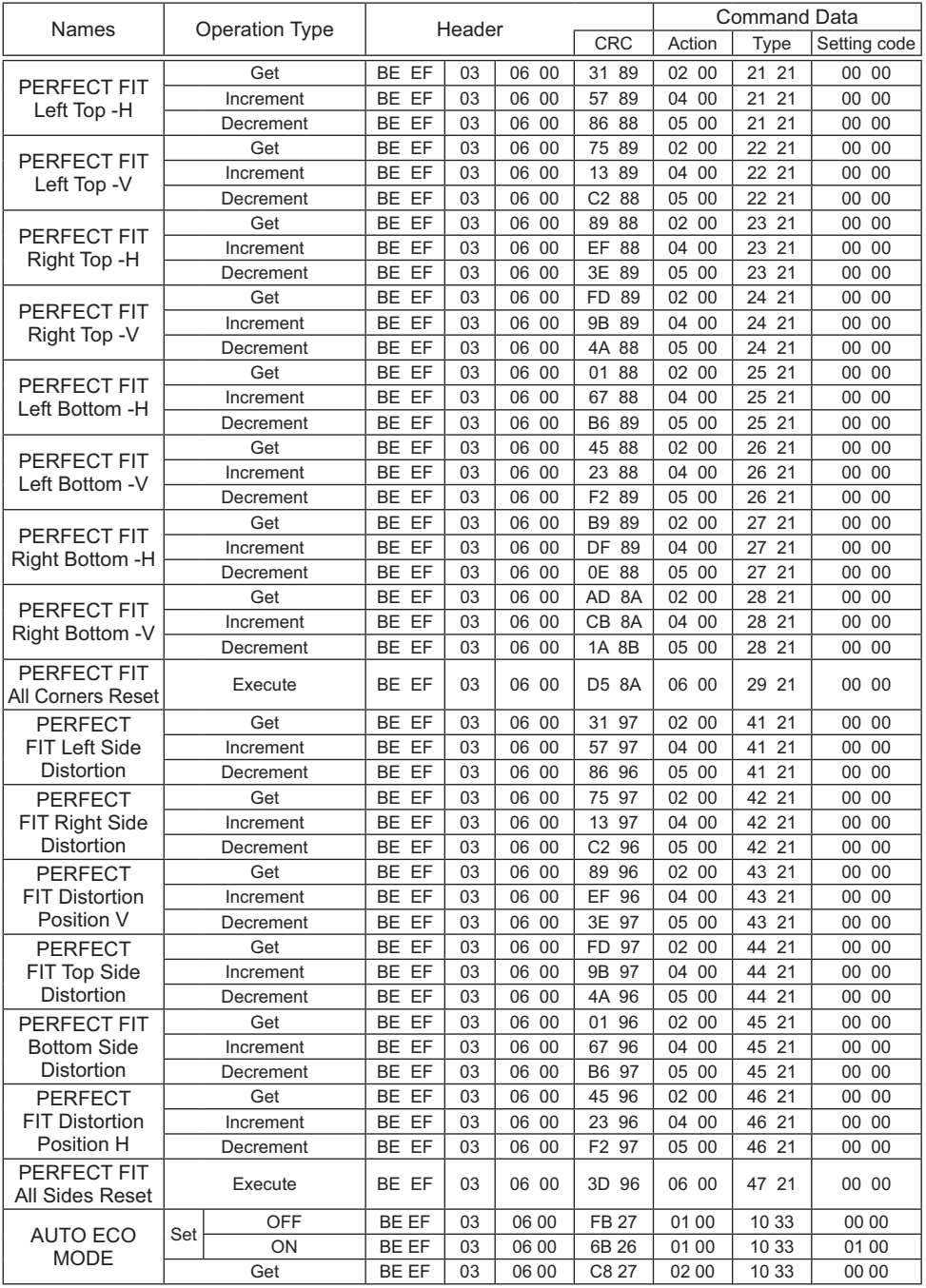

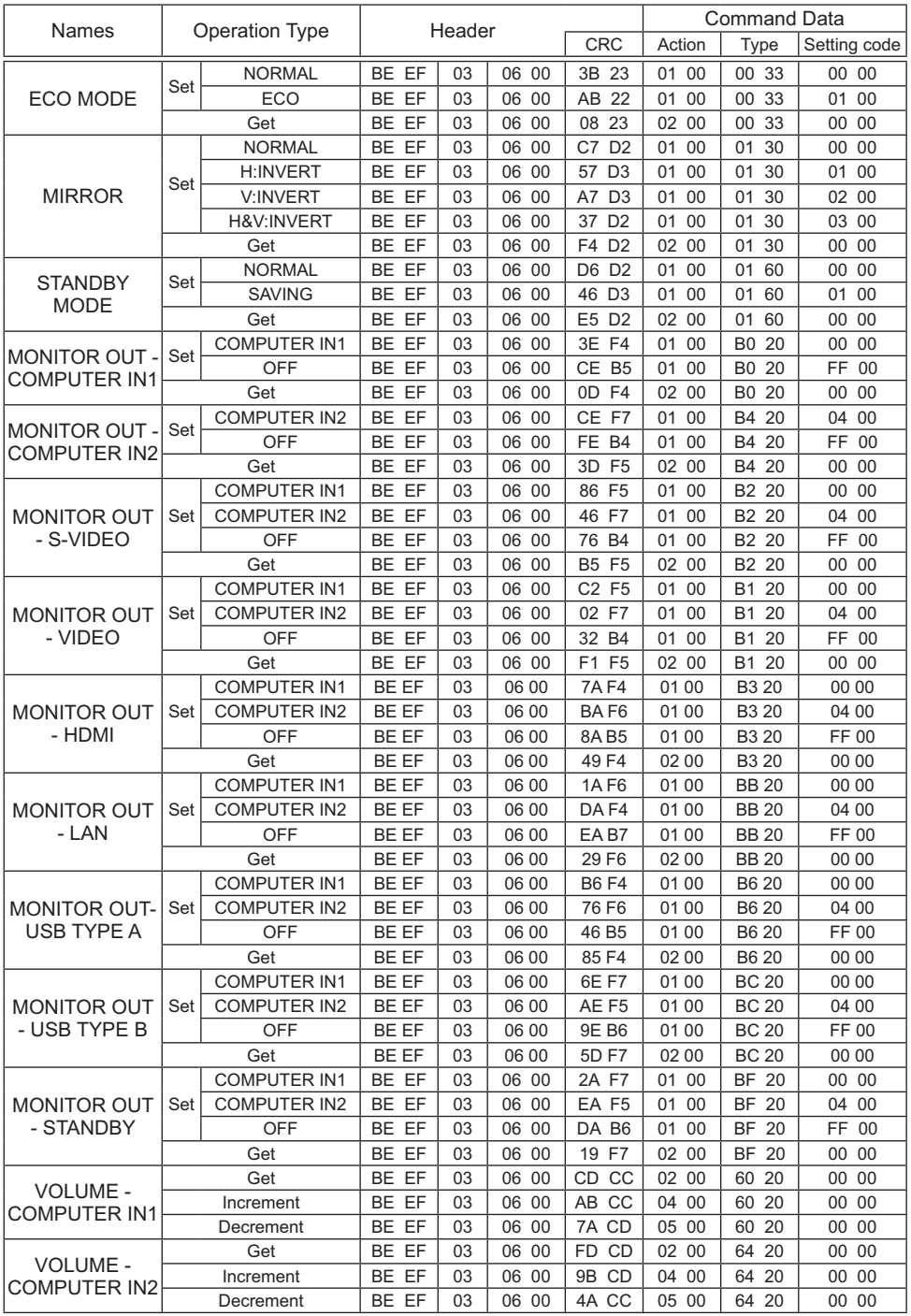

(continued on next page) 24

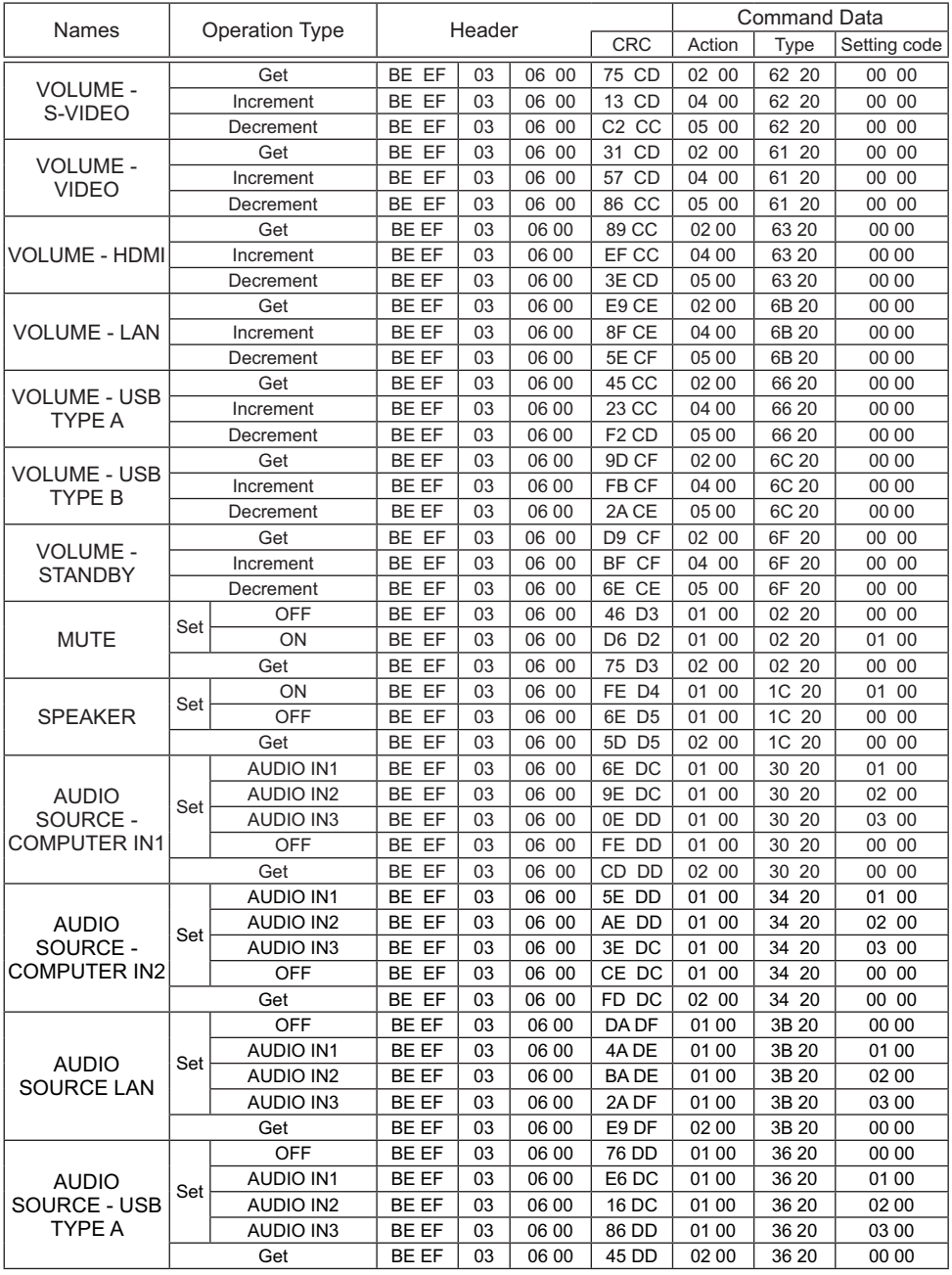

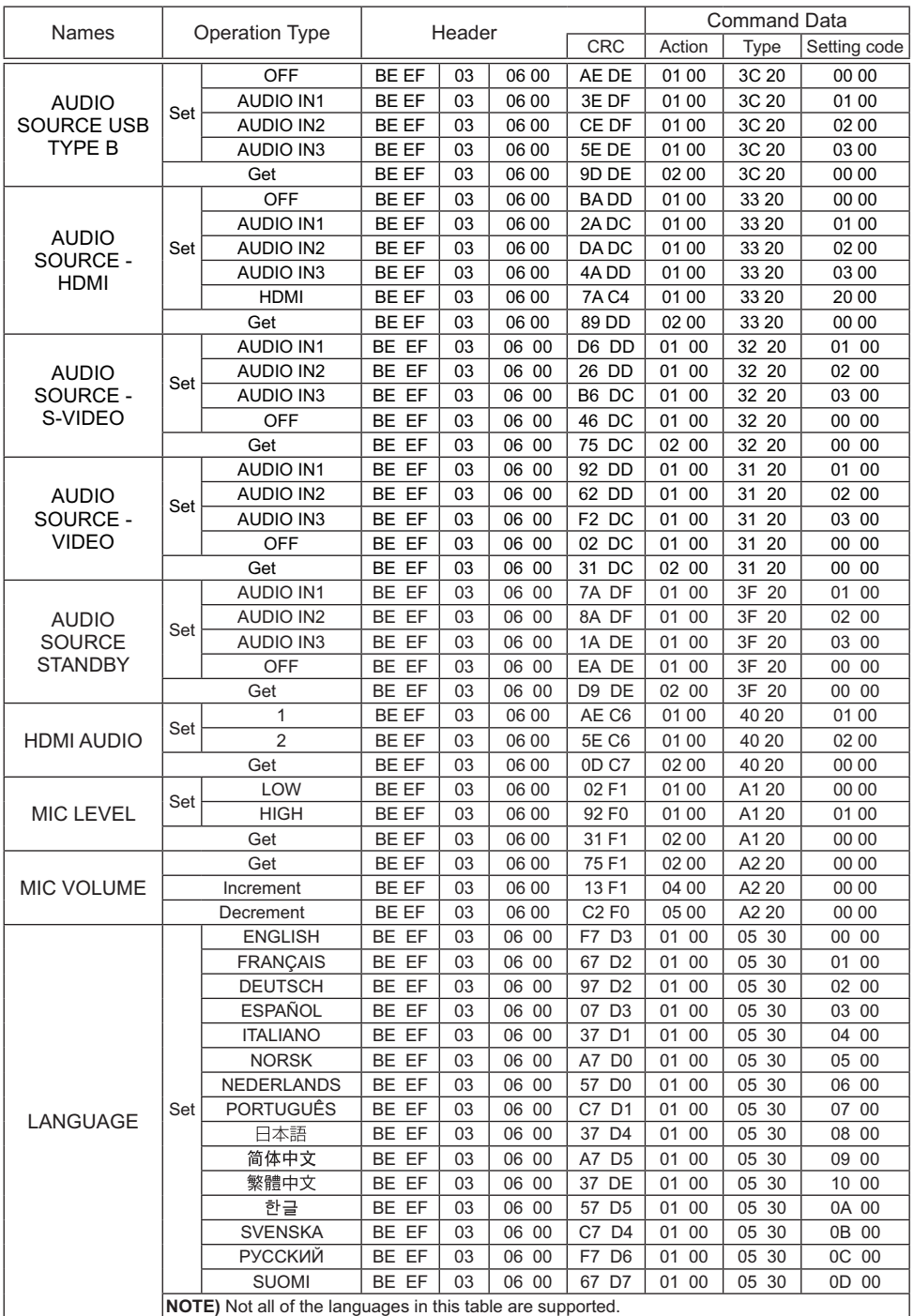

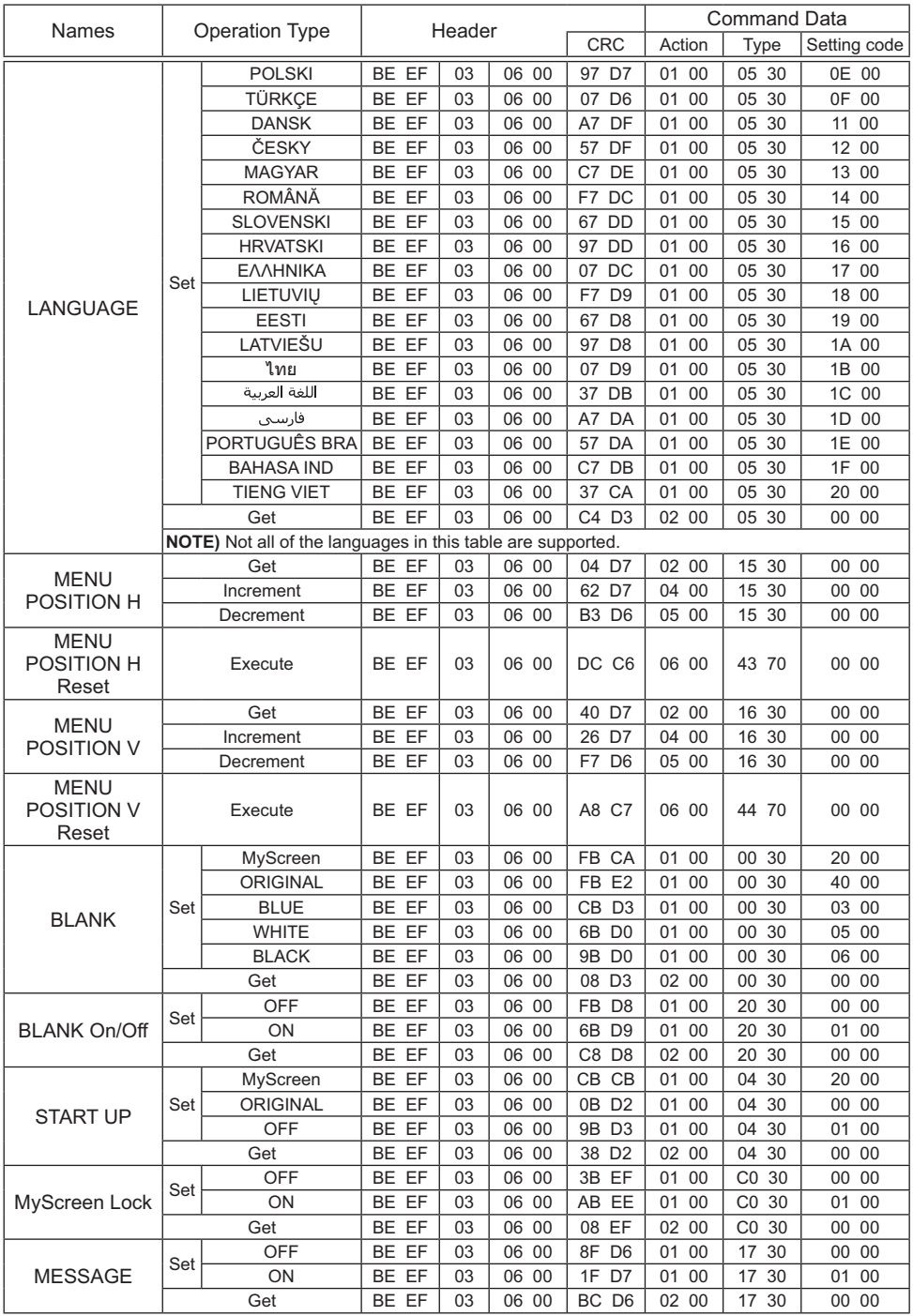

(continued on next page) 27

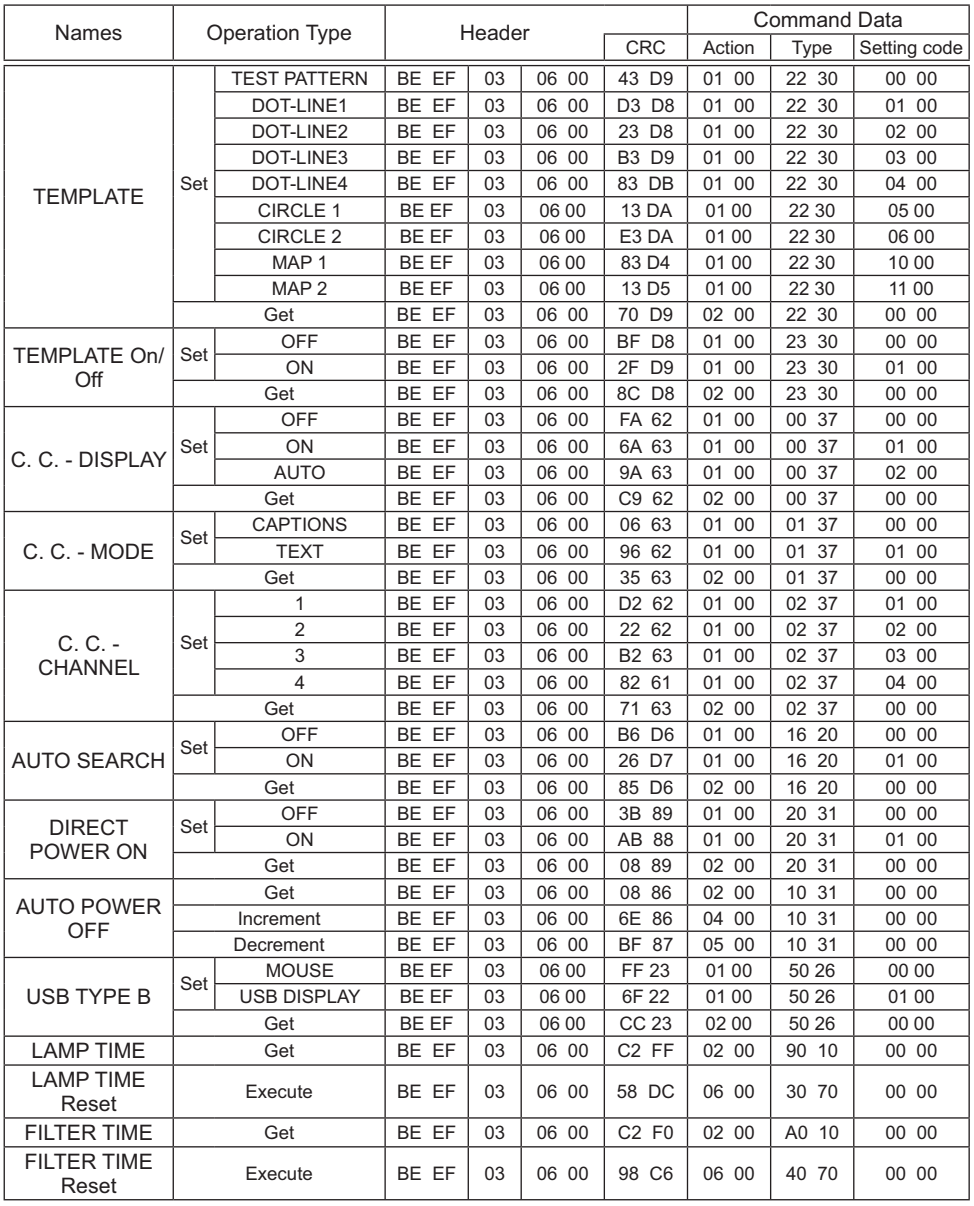
#### RS-232C Communication / Network command table (continued)

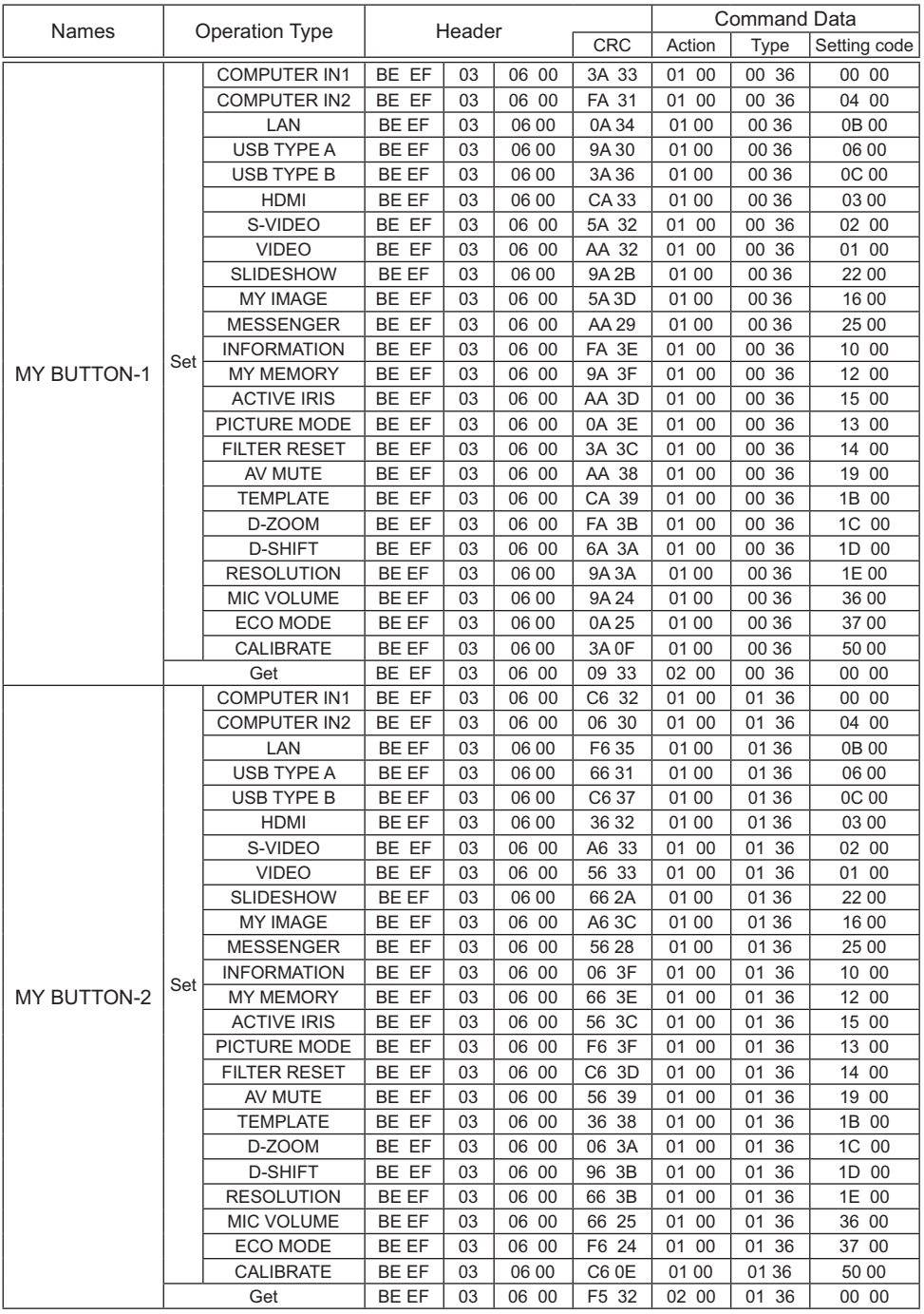

#### RS-232C Communication / Network command table (continued)

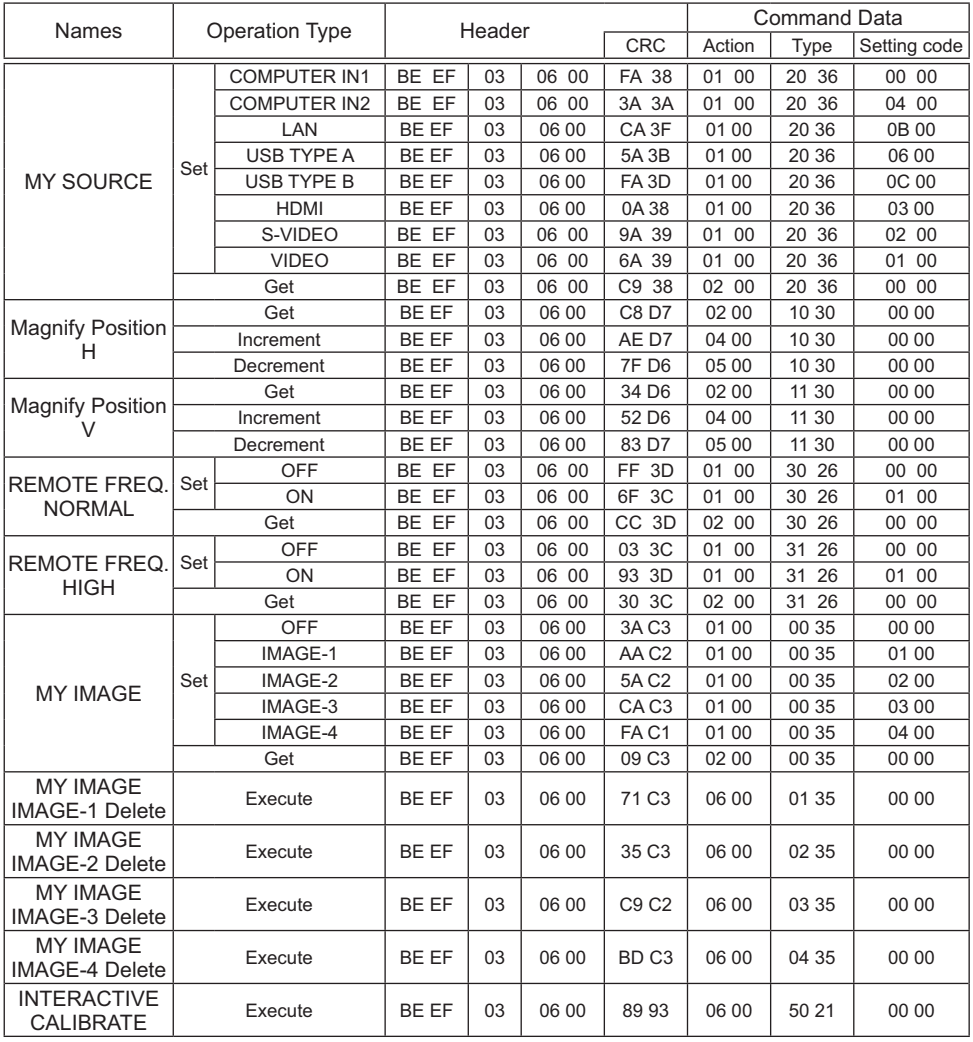

# PJLink command

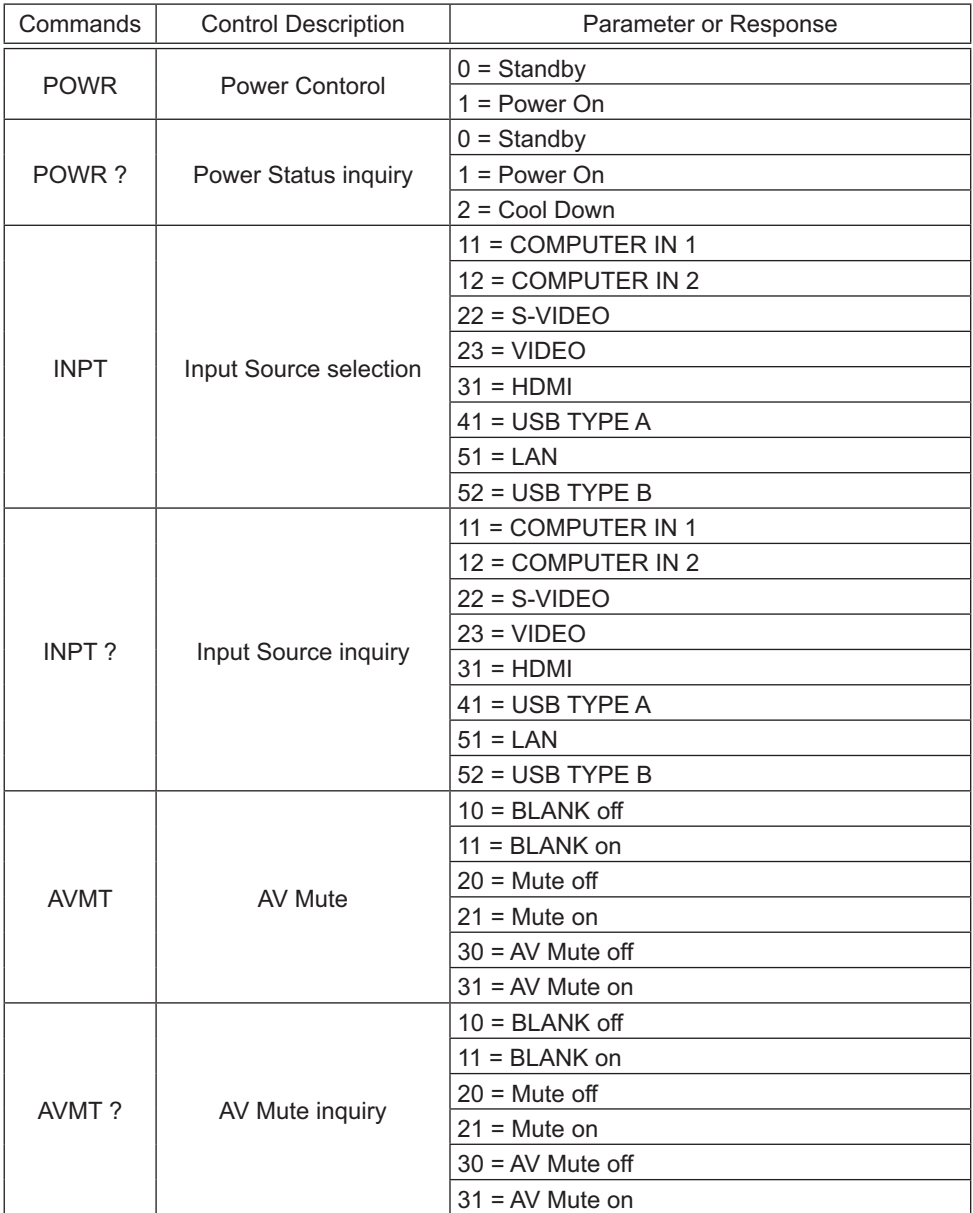

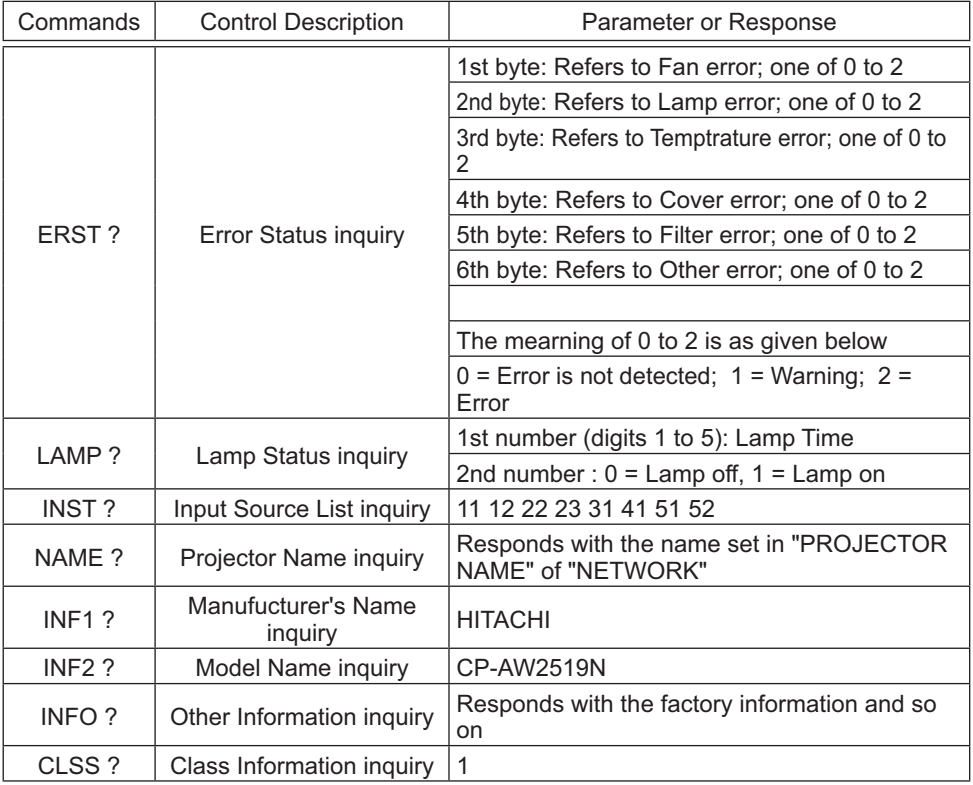

**NOTE**  $\cdot$  The password used in PJLink<sup>TM</sup> is the same as the password set in the Web Brouwser Comtrol. To use PJLink™ without authentication, do not set any password in Web Browser Control.

• For specifications of PJLinkTM, see the web site of the Japan Business Machine and Information System Industries Association.

URL: http://pjlink.jbmia.or.jp/

 $m$ 

# Projecteur CP-AW2519N

(N° de type CP-AW2519N, CP-AW2519NM)

# Manuel d'utilisation (résumé)

Merci d'avoir acheté ce projecteur.

Nous vous remercions de lire attentivement le présent manuel avant d'utiliser le produit afin de respecter toutes les consignes de sécurité garantissant un fonctionnement optimal.

AVERTISSEMENT ►Avant d'utiliser ce produit s'assurer d'avoir lu tous les manuels relatifs à celui-ci. Consulter "Utiliser le manuel sur CD" ([19] pour lire les manuels sur le CD. Après les avoir lus, rangez-les dans un endroit sûr pour pouvoir vous y reporter par la suite.

►Veuillez observer tous les avertissements et les précautions des manuels ou du produit.

►Veuillez suivre toutes les instructions des manuels ou du produit.

REMARQUE • Sauf mention contraire, ''les manuels'' désignent ici l'ensemble des documents livrés avec le produit, et ''le produit'' désigne le présent projecteur ainsi que l'ensemble des accessoires livrés avec ce dernier.

 $\cap$ 

# Table des matières

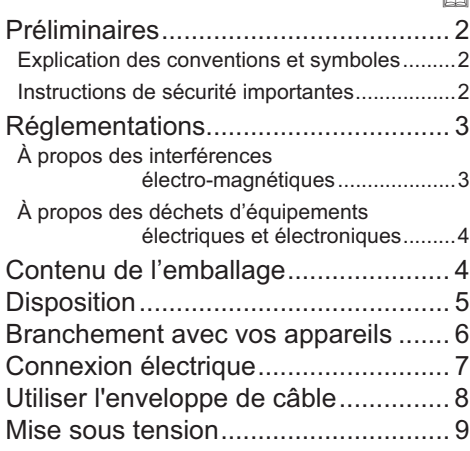

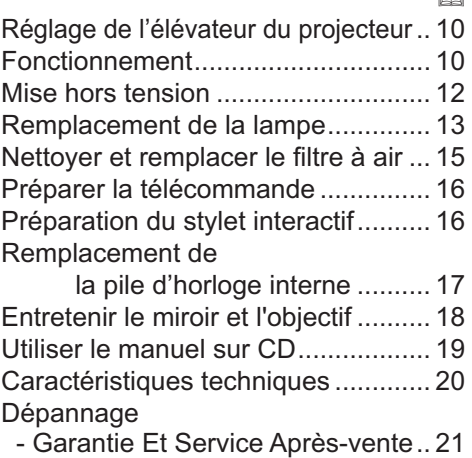

# Préliminaires

### Explication des conventions et symboles

À des fins de sécurité, les conventions et symboles graphiques suivants sont utilisés comme suit tout au long des manuels et du produit. Veuillez en prendre connaissance et les respecter.

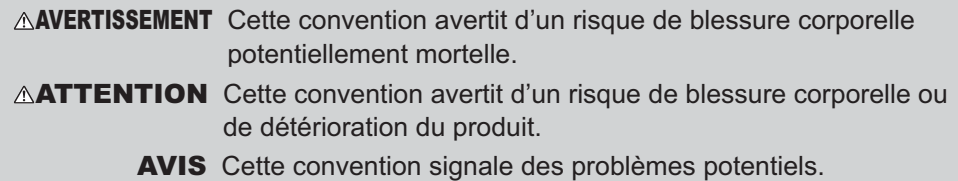

### Instructions de sécurité importantes

Les instructions de sécurité suivantes doivent être respectées pour une utilisation sécurisée du produit. Respectez toujours ces instructions lors de la manipulation du produit. Le fabricant décline toute responsabilité en cas de dégâts matériels causés par une erreur de manipulation ne faisant pas partie de l'usage normal décrit dans les manuels de ce projecteur.

**AAVERTISSEMENT ►**N'utilisez jamais ce produit en cas d'anomalie (par ex : émission de fumée, odeurs étranges, projection de liquide ou pénétration d'objets étrangers etc.). En cas d'anomalie, débranchez immédiatement le projecteur.

►Tenez le produit hors de portée des enfants et des animaux.

- ►N'utilisez pas le produit en cas d'orage.
- ►Débranchez le projecteur de la prise d'alimentation lorsqu'il n'est pas utilisé.

►N'ouvrez jamais le produit et ne tentez pas de le démonter, sauf instruction contraire dans les manuels. Faites appel à un revendeur ou un centre d'entretien pour toutes les opérations de maintenance interne.

- ►Utilisez uniquement les accessoires spécifiés ou recommandés par le fabricant.
- ►Ne modifiez ni le projecteur ni les accessoires.
- ►Ne laissez jamais aucun objet ou liquide pénétrer à l'intérieur du produit.
- ►Ne mouillez pas le produit.

►Ne placez pas le projecteur dans un endroit où sont utilisées des huiles, comme de l'huile de cuisson ou de l'huile de machine. L'huile peut affecter le produit, entraînant undysfonctionnement ou une chute depuis l'emplacement d'installation. ►Ne soumettez le produit à aucun choc ni aucune pression.

- Ne placez pas le produit dans un endroit instable tel qu'une surface inégale ou une table inclinée.
- Posez le produit de manière stable. Placez le projecteur de manière à ce qu'il ne dépasse pas de la surface sur laquelle il est posé.
- Lors du transport, ôtez tous les accessoires, y compris le cordon et les câbles d'alimentation.

►Ne regardez jamais dans l'objectif de projection ou dans le miroir lorsque la lampe de projection est allumée, car le rayon de la lampe de projection peut endommager vos yeux.

►Ne vous approchez pas du couvercle de la lampe et des orifices d'aération pendant que la lampe de projection est allumée. De même, restez à distance pendant quelques minutes après l'extinction de la lampe pour lui laisser le temps de refroidir.

# Réglementations

### À propos des interférences électro-magnétiques

Le présent appareil est un produit de classe A. En environnement domestique, ce produit est susceptible de provoquer des interférences radio-électriques, auquel cas l'utilisateur devra prendre les mesures adéquates.

Ce produit peut provoquer des interférences s'il est utilisé dans une zone résidentielle. Une telle utilisation doit être évitée à moins que l'utilisateur ne prenne des mesures spéciales pour réduire les émissions électromagnétiques afin d'empêcher les interférences nuisibles à la réception d'émissions radio et télévisées.

#### Au Canada

Cet appareil numérique de catégorie A se conforme à la norme canadienne ICES-003.

### Aux États-Unis et les pays soumis aux réglementations de la FCC

Cet appareil est conforme à la partie 15 des règles de la FCC. Le fonctionnement est sujet aux deux conditions suivantes: (1) Cet appareil ne causera pas d'interférences dangereuses (2) cet appareil doit accepter toute interférence reçue, y compris les interférences pouvant entraîner un dysfonctionnement.

Cet équipement a été testé et est conforme aux limites d'un dispositif numérique de catégorie A, selon la Partie 15 de la réglementation FCC.

Ces limites ont pour vocation d'assurer une protection raisonnable contre les interférences nuisibles lorsque l'équipement est utilisé en environnement commercial.

Cet équipement génère, utilise et est susceptible d'émettre des radiofréquences. S'il n'est pas installé et utilisé conformément au manuel d'instruction, il risque donc de provoquer des interférences nuisibles aux radiocommunications. L'utilisation de cet équipement en zone résidentielle est susceptible de provoquer des interférences nuisibles. Il incombe alors à l'utilisateur de corriger ces interférences.

INSTRUCTIONS AUX UTILISATEURS: Certains câbles doivent être utilisés avec l'ensemble des noyaux. Utilisez le câble accessoire ou un câble du type désigné pour le branchement. Pour les câbles n'ayant qu'un noyau à une extrêmité, branchez le noyau au projecteur.

ATTENTION: Les changements ou modifications non expressément approuvés par la partie responsable de la conformité peuvent interdire l'utilisation de l'équipement.

### *Réglementations (suite)*

### À propos des déchets d'équipements électriques et électroniques

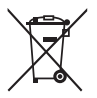

Le marquage est en conformité avec la directive 2002/96/EC du DEEE (déchets d'équipements électriques et électroniques).Ce marquage indique l'obligation de ne pas déposer cet équipement comprenant des piles ou batteries déchargées ou usées dans des décharges publiques, mais d'utiliser les systèmes spécifiques de retour et récupération disponibles. Si les piles ou batteries se trouvant avec cet équipement portent le symbole chimique Hg, Cd ou Pb, cela signifie qu'elles ont une teneur en métal lourd de plus de 0,0005% de Mercure, de plus de 0,002% de Cadmium ou de plus de 0,004% de Plomb.

# Contenu de l'emballage

Votre projecteur doit être accompagné des éléments qui sont indiqués ci-dessous. Vérifier que tous les accessoires sont inclus. Si l'un ou l'autre des accessoires n'est pas présent dans l'emballage, contactez immédiatement votre revendeur. Se reporter à l'illustration F-8 au dos de ce manuel.

- (1) Télécommande avec deux piles AA
- (2) Cordon d'alimentation
- (3) Câble d'ordinateur
- (4) Câble USB
- (5) Stylet interactif, deux piles AAA et pointe du stylet Le stylet interactif sera désormais dénommé "stylet".
- (6) Parties de l'enveloppe de câble
- (7) Manuel d'utilisation (Livre x 1, CD x 1)
- (8) Étiquette de sécurité
- (9) Applications logicielles (CD x1, DVD x1)
- (10) Unité murale et mode d'emploi \*
- (11) Protection du capteur
- \* CP-AW2519N ne les met pas en paquet.

AVERTISSEMENT ►N'essayez pas d'installer vous-même le projecteur. Laissez votre revendeur ou le centre de maintenance s'occuper de toute l'installation. Sachez que le fabricant déclinera toute responsabilité vis-à-vis des accidents ou dommages résultant d'une mauvaise installation ou utilisation. ATTENTION ►Ne jamais insérer le disque fourni avec ce produit dans le lecteur de disques d'un appareil autre qu'un ordinateur. Insérer le disque dans un lecteur de disques incompatible peut occasionner un fort bruit et endommager les haut-parleurs.

REMARQUE • Conservez l'emballage d'origine pour une ré-expédition future. Pour déplacer le projecteur, s'assurez de bien utiliser l'emballage d'origine. Faites particulièrement attention à la partie de l'objectif.

• Concernant les applications logicielles, lire les manuels fournis sur le disque du logiciel.

• StarBoard Software est conforme aux conditions fournies par Hitachi Solutions, Ltd. Contactez votre revendeur local ou un service après-vente de dépannage pour toute question.

# **Disposition**

Se reporter au tableau T-1 et aux illustrations F-1 et F-2 à la fin de ce manuel pour définir la taille de l'écran et la distance de projection.

Les valeurs montrées dans la table sont calculées pour un écran de taille complète: 1280 x 800 (a) Le forma d'écran (en diagonale)  $\mathfrak{b}_1, \mathfrak{b}_2$  Distance du projecteur à l'écran (± 8%)  $\mathfrak{c}_1, \mathfrak{c}_2$ ) Hauteur d'écran (± 8%)

- En cas d'installation spéciale, notamment dans le cas d'une suspension au plafond ou au mur, les accessoires de montage spécifiés (<sup>20</sup>) et une maintenance spécifique peuvent s'avérer nécessaires. L'utilisation sur table doit être effectuée avec les accessoires facultatifs prévus à cet effet (-*20*). Avant d'installer le projecteur, demandez conseil à votre revendeur.
- La position de l'écran peut bouger après l'installation si le projecteur est fixé au mur ou au plafond, en raison de la flexibilité du coffret en plastique du projecteur. Si un nouveau réglage s'avère nécessaire, consultez votre revendeur ou un technicien du service après-vente.
- La position de l'image projetée et/ou la mise au point peuvent changer pendant le préchauffement (environ 30 minutes après avoir allumé la lampe) ou lorsque les conditions ambiantes changent. Réajustez la position de l'image et/ou de la mise au point au besoin.
- Étant donné que le projecteur a une portée ultracourte, sachez qu'il est nécessaire de sélectionner avec précaution l'écran pour une performance optimale.
	- Un écran souple, comme un écran « pull-down » peut provoquer une grave distorsion de l'image projetée. L'utilisation d'un écran dur, comme un écran de tableau, est recommandée avec ce projecteur.
	- Un écran à gain élevé, comme un écran perlé ayant un angle de diffusion étroit ne convient pas avec ce projecteur. L'utilisation d'un écran à gain faible (environ 1), comme un écran mat ayant un angle de diffusion large est recommandée avec ce projecteur.
	- Un écran au motif tissé peut entraîner un moirage sur l'image projetée, mais ce n'est pas le signe d'une défaillance du projecteur. L'utilisation d'un écran ayant moins d'effets moirés est recommandée avec ce projecteur.

**AVERTISSEMENT ►** Installer le projecteur à l'horizontale et de manière stable. ►Placez le projecteur dans un endroit frais et assurez-vous que la ventilation y est suffisante. Laissez un espace libre de 30 cm ou plus entre les côtés du projecteur et tout autre objet tel qu'un mur. Ne placez ni ne fixez aucun objet susceptible d'obstruer l'objectif ou les trous d'aération. Ne placez pas le projecteur dans un endroit où l'air d'un climatiseur ou appareil équivalent soufflerait directement dessus.

►Ne pas placer le projecteur en un endroit où il risquerait d'être mouillé.

►Utilisez uniquement les accessoires de montage spécifiés par le fabricant et laissez au service de maintenance le soin d'installer et de démonter le projecteur à l'aide des accessoires de montage.

►Lisez attentivement le manuel des accessoires de montage et conservez-le à des fins de référence.

►S'il se trouve en hauteur, ne pas installer, déplacer ou régler vous-même l'appareil. Faire appel à votre revendeur.

►Avant d'installer le projecteur en hauteur, vérifier que la protection n'est pas fixée sur le capteur du stylet.

**AATTENTION** ► Évitez les endroits à forte concentration de fumée, d'humidité ou de poussière. ►Ajustez l'orientation du projecteur de sorte que son capteur de signaux de télécommande ne soit pas exposé directement aux rayons du soleil.

►Si le projecteur est utilisé à une altitude d'environ 1600 m ou plus, réglez la VIT VENTIL de l'élément SERVICE du Menu OPT. sur HAUT. Sinon, réglez-la sur NORMAL. Si le projecteur est utilisé avec un mauvais réglage, cela risque d'endommager le projecteur ou les pièces qui se trouvent à l'intérieur.

REMARQUE • Le projecteur peut émettre un bruit de cliquetis lorsqu'il est incliné, déplacé ou secoué, si un volet contrôlant le flux de l'air à l'intérieur du projecteur a bougé. Sachez qu'il ne s'agit pas d'une défaillance ou d'un dysfonctionnement.

# Branchement avec vos appareils

Avant la connexion, lire les manuels de chacun des appareils à connecter ainsi que de ce projecteur. S'assurer que les appareils à connecter sont conçus pour cette utilisation et préparer les câbles nécessaires à la connexion. Se reporter aux illustrations F-3 à F-6 au dos de ce manuel.

Pour plus de détails, voir le "Manuel d'utilisation" - "Guide d'utilisation" et "Guide Réseau". (-*19, 21*)

• Lorsque AUTO est sélectionné pour le port **COMPUTER IN1** ou **COMPUTER IN2** dans COMPUTER IN du menu ENTR., ce port accepte les signaux vidéo à composantes.

• Pour utiliser les fonctions réseau du projecteur, connectez le port **LAN** au port LAN de l'ordinateur ou à un point d'accès raccordé à l'ordinateur avec le LAN sans fil au moyen d'un câble LAN.

• Si vous insérez un périphérique de stockage USB, comme une clé USB, dans le port **USB TYPE A** et sélectionnez le port comme source d'entrée, vous pourrez voir les images enregistrées sur le périphérique.

• Quand le port USB TYPE B et le port USB Type A de l'ordinateur sont connectés, vous pouvez utiliser le port **USB TYPE B** comme port d'entrée d'image de l'ordinateur, utiliser la télécommande comme la souris et le clavier de l'ordinateur ou utiliser la Fonction interactive.

• Il est possible de brancher un microphone dynamique au port **MIC** avec une mini-fiche de 3,5 mm. Dans ce cas, le haut-parleur intégré émet le son depuis le microphone, même lorsque le son du projecteur est émis.

AVERTISSEMENT ►N'utilisez que les accessoires adéquats. Vous risqueriez autrement de provoquer un incendie ou d'endommager l'appareil et le projecteur.

- Utilisez uniquement les accessoires spécifiés ou recommandés par le fabricant du projecteur. Consultez votre revendeur si l'accessoire nécessaire n'a pas été livré avec le produit ou s'il est endommagé. Il peut faire l'objet d'une norme.
- Pour un câble qui a une âme uniquement sur une extrémité, connectez l'âme au projecteur. Les réglementations EMI peuvent l'exiger.
- Ne pas démonter ni modifier le projecteur et les accessoires.
- Ne pas utiliser d'accessoires endommagés. Veillez à ne pas endommager les accessoires. Disposez les câbles de manière à ce qu'ils ne puissent être piétinés ou écrasés.

**AATTENTION** ► Ne mettez pas le projecteur sous ou hors tension alors qu'il est connecté à un appareil en fonctionnement, à moins que le manuel de l'appareil n'indique de le faire.

- ►Prenez garde de ne pas raccorder par erreur un connecteur à un port erroné.
- ►Avant de connecter le projecteur à un réseau, veillez à obtenir le consentement de l'administrateur de réseau.

►Ne pas connecter le port **LAN** à un réseau quelconque qui pourrait avoir une tension excessive.

►Avant de retirer le périphérique de stockage USB du port du projecteur, veillez à utiliser la fonction RETIR. PRISE USB sur l'écran Thumbnail pour protéger vos données. AVIS ►Les ports d'entrée du projecteur étant disposés dans une cavité, utilisez les câbles terminés par des prises droites et non ceux terminés par des prises en L.

(Voir page suivante)

REMARQUE • Si un bruit de fond intense est émis du haut-parleur, éloignez le microphone du haut-parleur.

• Ce projecteur ne prend pas en charge l'alimentation PIP (Plug-in Power) pour le microphone.

• Le port **COMPUTER IN1/2** peut aussi accepter un signal composant. L'entrée composant vidéo du projecteur nécessite l'utilisateur d'un adaptateur ou d'un câble spécifique.

• Pour utiliser la Fonction interactive, il faut installer le DVD-ROM "StarBoard Software" dans le lecteur DVD-ROM de l'ordinateur. Pour en savoir plus, se reporter au Guide d'utilisation et au manuel fourni avec le DVD-ROM "StarBoard Software".

# Connexion électrique

- Connectez le connecteur du cordon d'alimentation à la **AC IN** (prise c.a.) du projecteur.
- 2. Connectez fermement la prise du cordon d'alimentation à la prise. Quelques secondes après l'insertion le voyant **POWER** s'allumera en orange et en continu. Ne pas oublier que lorsque la fonction ALLUM. DIRECT est active, la connexion à l'alimentation allumera le projecteur.

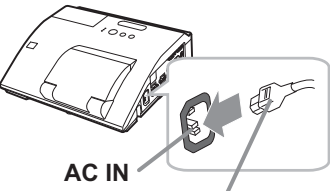

Cordon d'alimentation

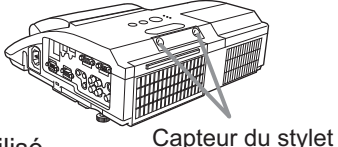

3. Vérifier que la protection n'est pas fixée sur le capteur du stylet lorsque le stylet interactif est utilisé.

AVERTISSEMENT ►Redoubler de prudence lors de la connexion du cordon d'alimentation électrique car des connexions inappropriées ou défectueuses peuvent provoquer un incendie et/ou un choc électrique.

- Ne touchez pas au cordon électrique lorsque vous avez les mains mouillées.
- Utiliser uniquement le cordon d'alimentation fourni avec le projecteur. S'il est endommagé, contacter le revendeur pour en obtenir un nouveau. Ne jamais modifier le cordon d'alimentation.
- Connecter uniquement le cordon d'alimentation à une prise correspondant à sa tension. La prise électrique doit se trouver à proximité du projecteur et être aisément accessible. Retirer le cordon d'alimentation pour une déconnexion totale.
- Ne pas brancher plusieurs dispositifs sur la même prise électrique. Cela pourrait surcharger la prise et les connecteurs, ou provoquer un faux contact, un incendie, une électrocution ou encore d'autres accidents.
- Gardez la protection du capteur hors de la portée des enfants et animaux. Faites attention à ce qu'ils ne la mettent pas dans la bouche.

AVIS ►Ce produit est également conçu pour les systèmes électriques de régime IT ayant une tension phase-phase de 220 à 240 V.

• Vérifier qu'il n'y a pas de poussière sur le capteur du stylet car ceci pourrait altérer le bon fonctionnement du capteur. Sauf si le projecteur est installé en hauteur, vous pouvez utiliser la protection du capteur fournie pour protéger le capteur du stylet de la poussière lorsqu'il n'est pas utilisé. Lorsque vous ne l'utilisez pas, veiller à ne pas perdre la protection du capteur du stylet.

# Utiliser l'enveloppe de câble

Utilisez l'enveloppe de câble comme protection et volet pour les pièces de branchement.

- 1. Connectez d'abord les câbles de signal et le cordon d'alimentation au projecteur.
- 2. Assemblez les pièces tel qu'illustré sur la figure et montez l'enveloppe de câble.

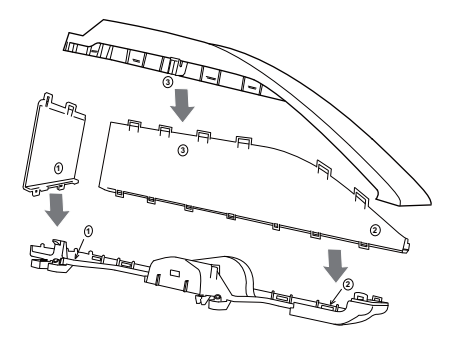

3. Insérez les trois boutons sur l'enveloppe de câble dans les trois orifices du projecteur tel qu'illustré sur la figure. Faites passer les câbles par les orifices sur la partie inférieure de l'enveloppe de câble.

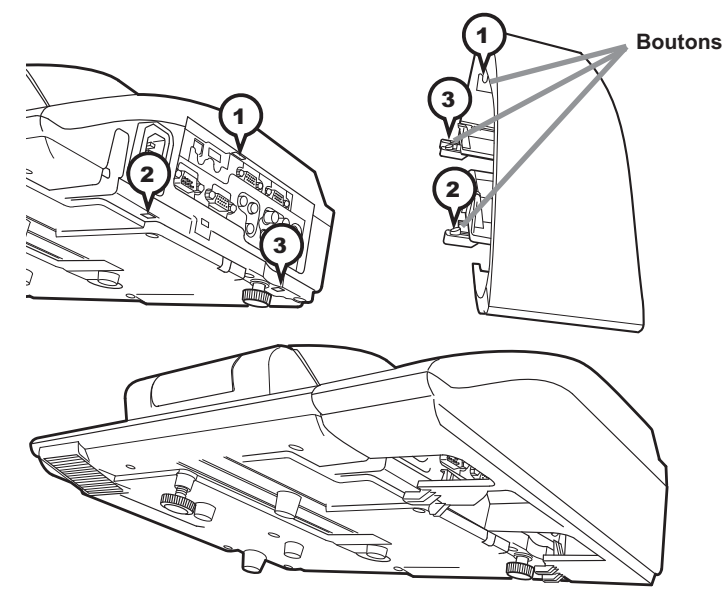

ATTENTION ►Veuillez ne pas pincer les câbles dans l'enveloppe de câble, afin de ne pas les endommager.

►Utilisez l'enveloppe de câble fournie avec le projecteur. N'essayez pas de modifier l'enveloppe de câble.

# Mise sous tension

- Assurez vous que vous vous avez solidement branché le cordon d'alimentation au projecteur et à la prise.
- 2. S'assurez que le voyant **POWER** reste constamment allumé en orange.
- 3. Veuillez vérifier que la porte de l'objectif necogne rien à son ouverture. A ppuyez sur la touche **STANDBY/ON** du projecteur ou de la télécommande. La porte de l'objectif s'ouvre, la lampe de projection s'allume, et le voyant **POWER** devient vert et clignote. Quand la mise sous tension est achevée, l'indicateur de tension cessera de clignoter et restera allumé à la couleur verte.

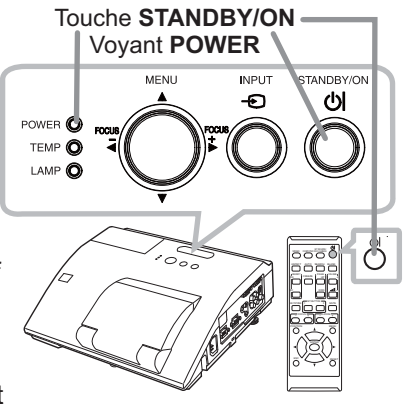

**FRANCAIS** FRANÇAIS

AVERTISSEMENT ►Ne regardez jamais dans l'objectif de projection ou dans le miroir lorsque la lampe de projection est allumée, car le rayon de la lampe de projection peut endommager vos yeux. ►Veillez à ne pas coincer votre doigt dans la porte de l'objectif, car cela pourrait vous blesser.

►Ne placez pas le projecteur à la verticale avec la porte de l'objectif ouverte tel qu'illustré sur la figure à droite. Cela pourrait être à l'origine d'un dysfonctionnement ou de blessures. L'utilisation sur table doit être effectuée avec les accessoires facultatifs prévus à cet effet (**Q20**).

►Ne pas rester sous un projecteur installé au mur ou au plafond, lorsque la porte de l'objectif s'ouvre ou se ferme. Par ailleurs, ne regardez pas le miroir lorsque la porte de l'objectif s'ouvre ou se ferme. ►Ne jamais toucher la porte ou le miroir de l'objectif. Si le miroir est brisé, l'image projetée sera déformée. Fermez la porte de l'objectif et prenez contact avec votre revendeur.

REMARQUE • Allumer le projecteur avant de bancher les accessoires. • La fonction ALLUM. DIRECT active, allumera le projecteur lors du branchement à l'alimentation. Pour plus d'informations, se référer au "Guide d'utilisation" sur le CD.

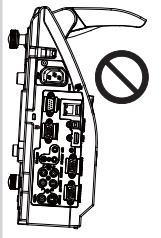

# Réglage de l'élévateur du projecteur

Le projecteur est doté d'un pied avant pour les inclinaisons et d'un pied arrière pour les horizontales. Les entretoises qui se trouvent sur chaque pied élévateur sont montées au moment de l'expédition, le projecteur étant ainsi prêt à projeter. Si besoin, retirer l'entretoise; les pieds élévateurs peuvent être tournés manuellement, ce qui permet des réglages plus précis.

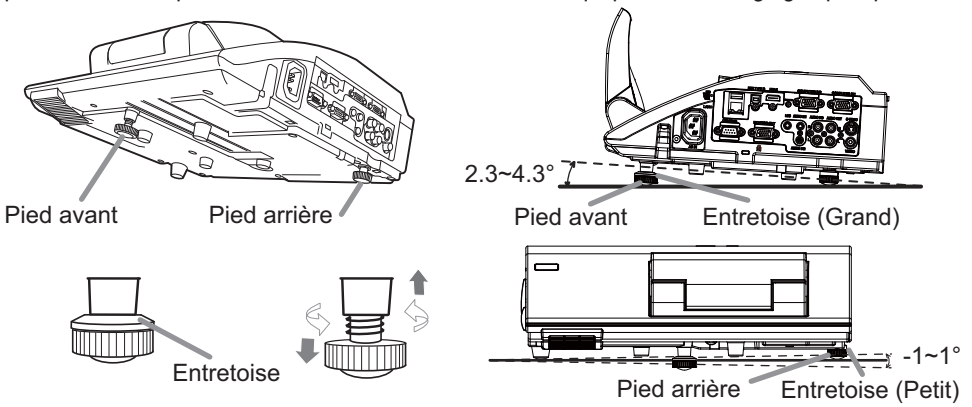

AVERTISSEMENT ►Conserver les entretoises dans un endroit hors de portée des enfants et des animaux domestiques. Veillez à ce qu'ils n'avalent pas une entretoise. En cas d'ingestion, consulter immédiatement un médecin afin qu'il prescrive un traitement d'urgence.

REMARQUE • L'angle de réglage peut être réglé jusqu'à plus ou moins 1° du pied Avant et Arriere.

• Une fois le pied ajusté, il est possible de le remettre à son état d'origine, avec une entretoise. Installez Grand sur le Pied avant et Petit sur le Pied arrière de l'entretoise. Si vous changez le lieu d'installation du projecteur, il est recommandé de conserver et de réutiliser les entretoises.

### Fonctionnement

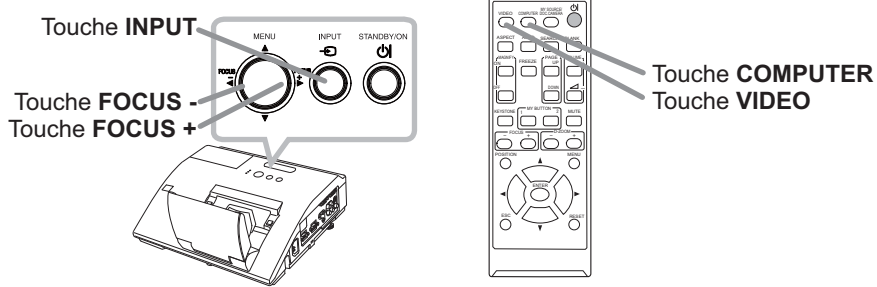

### Afficher et basculer l'image

Appuyez sur la touche **INPUT** du projecteur. Chaque pression sur cette touche fait commuter le porte d'entrée du projecteur, comme suit.

Il est aussi possible de choisir une entrée signal à partir de la télécommande.

Presser la touche **VIDEO** pour choisir un signal d'entrée en provenance des ports **HDMI**, **S-VIDEO** ou **VIDEO**, ou bien la touche **COMPUTER** pour choisir un signal d'entrée en provenance des ports **COMPUTER IN1**, **COMPUTER IN2**, **LAN**, **USB TYPE A** ou **USB TYPE B**.

### Focalisation

Utilisez les touches **FOCUS +** et **FOCUS –** du projecteur ou de la télécommande pour régler la mise au point de l'écran.

#### Sélectionner un format d'image

Chaque fois que vous appuyez sur la touche **ASPECT** de votre télécommande, il change le format de l'image.

#### Agrandissement

Utilisez les touches **D-ZOOM +** et **D-ZOOM –** de la télécommande pour régler la taille de l'écran.

#### Régler la position de l'image

Après avoir appuyé sur la touche **POSITION** de la télécommande, utilisez les touches ▲, ▼, ◄ et ►. Rappuyez sur la touche **POSITION** pour terminer cette opération.

### Correction de la distorsion

Appuyez sur la touche **KEYSTONE** de la télécommande. Une boîte de dialogue apparaîtra à l'écran pour vous aider à corriger la distorsion.

Utilisez les touches ▲/▼ du curseur pour sélectionner l'opération en mode MANUEL ou AJUSTEMENT, et appuyez sur la touche ► pour l'exécution suivante.

MANUEL affiche un dialogue pour la correction de la distorsion trapézoïdale.

AJUSTEMENT affiche une boîte de dialogue permettant le réglage de la forme de l'image projetée dans chacun des coins et des côtés.

Utilisez les touches du curseur conformément aux instructions de la boîte de dialogue en vérifiant l'aspect de l'image.

Rappuyez sur la touche **KEYSTONE** pour terminer cette opération.

### Régler le volume

Utilisez les touches **VOLUME+/-** pour régler le volume.

#### Couper le son

Appuyez sur la touche **MUTE** de la télécommande. Pour rétablir le son, appuyez sur la touche **MUTE** ou **VOLUME+/-**.

**AATTENTION** ► Si vous voulez afficher un écran blanc pendant que la lampe du projecteur est allumée, utilisez la fonction SUPPR. (consultez le Guide d'utilisation). Toute autre méthode d'obstruction de la lumière projetée, à savoir fixer un objet à l'objectif ou poser un objet devant l'objectif, risque d'endommager le projecteur.

REMARQUE • La touche **ASPECT** ne fonctionne pas si un signal d'entrée approprié n'est pas émis.

• Pour obtenir de plus amples détails, voir le Guide d'utilisation sur CD.

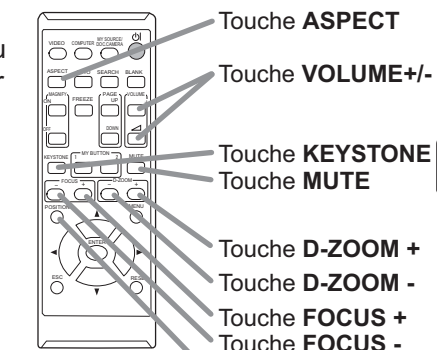

Touche **POSITION**

# Mise hors tension

- 1. Appuyez sur la touche **STANDBY/ON** du projecteur ou de la télécommande. Le message "Mise hors tension de I'appareil?" va apparaître sur l'écran pendant environ 5 secondes.
- 2. Confirmez que la porte de l'objectif ne
- cognerien à son ouverture. Appuyez sur la touche **STANDBY/ON** une nouvelle fois quand les messages apparaîssent.

Si le capteur du stylet est facile à atteindre, fixer la protection du capteur fournie pour le protéger de la poussière.

La lampe du projecteur s'éteint et le voyant **POWER** commence à clignoter en orange. La porte de l'objectif se ferme juste après l'extinction de la lampe.

Toutefois, pour conserver une meilleure qualité d'image, la porte de l'objectif se ferme après le

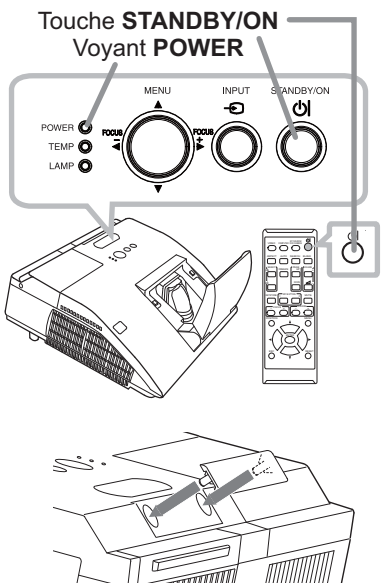

refroidissement de la lampe quand le projecteur est installé à l'envers comme lors d'un montage au plafond. Voyant **POWER** cesse alors de clignoter et lorsque le projecteur est froid elle s'éclaire fixement en orange.

Ne pas remettre le projecteur sous tension avant que s'écoulent au moins 10 minutes avant la mise hors tension. Par ailleurs, n'éteignez pas le projecteur juste après l'avoir allumé. Cela risquerait de provoquer le dysfonctionnement de la lampe ou de raccourcir la durée de vie de certaines pièces, y compris la lampe.

AVERTISSEMENT ►Veillez à ne pas coincer votre doigt dans la porte de l'objectif, car cela pourrait vous blesser.

►Ne pas toucher les endroits proches de la couverture de la lampe et de la sortie d'air pendant ou juste après l'utilisation à cause de la chaleur.

►Retirer le cordon d'alimentation pour s'assurer que la séparation est complète. La prise de courant doit être à proximité du projecteur et facile d'accès.

REMARQUE • Mettre le projecteur hors tension une fois que les accessoires ont été mis hors tension.

• Ce projecteur est équipé de la fonction AUTO OFF qui le mettra hors tension automatiquement. Pour plus d'informations, se référer au "Guide d'utilisation" sur le CD.

FRANÇAIS

# Remplacement de la lampe

La lampe a une durée de vie limitée dans le temps. L'utilisation prolongée de la lampe peut rendre l'image plus sombre, ou appauvrir l'intensité des couleurs. Remarquez que chaque lampe a une durée de vie différente et qu'il arrive que certaines lampes explosent ou se grillent dès que vous les utilisez.

Il est recommandé de faire en sorte d'avoir une lampe de rechange sous la main et de ne pas tarder à remplacer la lampe si nécessaire. Pour vous munir d'une lampe de rechange, veuillez contacter votre revendeur et lui indiquer le numéro-type de la lampe.

#### **Numéro type : DT01251**

- Eteindre le projecteur et débrancher le cordon d'alimentation. Laissez la lampe refroidir au moins 45 minutes.
- 2. Prévoir une lampe de rechange. Si le projecteur est installé au mur ou au plafond, ou si la lampe est grillée, demander également au revendeur de remplacer la lampe.

#### **Dans le cas où vous remplaceriez la lampe vous même, suivez la procédure suivante.**

- 3. Desserrez la vis du couvercle de la lampe (indiquée par une flèche) puis faites glisser et soulevez le couvercle de la lampe pour le retirer.
- 4. Desserrez les 2 vis de la lampe (indiquées à l'aide d'une fl èche) et prendre la lampe avec précaution, par les poignée. Ne desserrez jamais les autres vis.
- 5. Introduisez la lampe neuve et resserrez fermement les 2 vis qui ont été desserrées à l'étape précédente pour verrouiller la lampe dans son emplacement.
- 6. Faites glisser le couvercle de la lampe dans sa position initiale en faisant correspondre les parties verrouillantes de celui-ci et du projecteur. Puis, resserrez fermement la vis du couvercle de la lampe.
- 7. Mettre le projecteur sous tension et réinitialiser le temps de lampe en utilisant la fonction TEMPS LAMPE du menu OPT..
- (1) Appuyez sur la touche **MENU** pour afficher un menu.
- (2) Mettez vous sur MENU AVANCÉ dans le menu, à l'aide de la touche ▼/▲, puis appuyer sur la touche ►.
- (3) Mettez vous sur OPT. dans la colonne de gauche du menu à l'aide de la touche ▼/▲, puis appuyer sur la touche ►.
- (4) Mettez vous sur TEMPS LAMPE à l'aide de la touche ▼/▲, puis appuyer sur la touche ►. Une boîte de dialogue apparaîtra.
- (5) Appuyer sur la touche ► pour sélectionner "OK" dans la boîte de dialogue. Cela aura pour effet de réinitialiser le temps lampe.

ATTENTION ►Ne toucher à aucune partie interne du projecteur lorsque la lampe est retirée.

REMARQUE • Ne réinitialisez le temps lampe que lorsque vous avez remplacé la lampe. De cette façon, vous aurez une information correcte sur cette lampe.

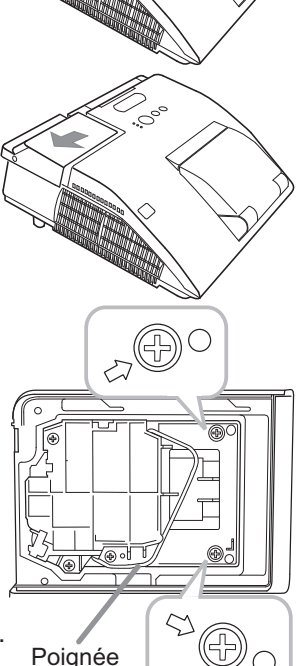

Couvercle de la lampe

### *Remplacement de la lampe (suite)*

## **HAUTE TENSION HAUTE TEMPERATURE HAUTE PRESSION**

AVERTISSEMENT ►Le projecteur utilise une lampe en verre au mercure à haute pression. Si vous secouez ou que vous éraflez la lampe ou que vous la touchez lorsqu'elle est chaude ou trop usée, elle risque de se briser en explosant bruyamment ou de griller. Il faut noter que chaque lampe a une durée de vie différente et qu'il arrive que certaines lampes explosent ou grillent dès que vous les utilisez. En outre, si la lampe explose, il peut arriver que des éclats de verre pénètrent dans le logement de la lampe et que des vapeurs de mercure et des poussières contenant de fines particules de verre s'échappent à travers les trous d'aération du projecteur.

►**Comment mettre la lampe au rebut :** Ce produit contient une lampe au mercure ; ne la jetez pas avec les déchets ordinaires. Il faut la mettre au rebut conformément à la réglementation locale s'appliquant à l'environnement.

• En ce qui concerne le recyclage des lampes, consultez le site www.lamprecycle. org (aux Etats-Unis).

• Pour mettre le produit au rebut, contactez l'administration locale compétente en la matière ou www.eiae.org (aux Etats-Unis), ou encore www.epsc.ca (au Canada). Pour de plus amples informations, contacter votre revendeur.

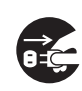

• Si la lampe se brise (elle explose bruyamment), débranchez le cordon électrique de la prise, et demandez une lampe de rechange à votre revendeur local. Les éclats de verre peuvent endommager les parties internes du projecteur ou causer des blessures lors de la manipulation de celui-ci, aussi, n'essayez pas de nettoyer le projecteur ou de changer l'ampoule vous-même.

la prise de

• Si la lampe se brise (elle explose bruyamment), aérez soigneusement la pièce Débranchez et évitez de respirer les vapeurs ou les fines particules qui sortent des trous d'aération du projecteur, ou de les faire pénétrer dans vos yeux ou votre bouche. • Avant de remplacer la lampe, mettez le projecteur hors tension et débranchez le cordon courant.

d'alimentation, puis attendez au moins 45 minutes pour que la lampe soit assez refroidie. Si vous touchez une lampe chaude, vous risquez de vous brûler et de l'endommager.

• Ne dévissez jamais d'autres vis que celles spécifiées (marquées d'une flèche). • Ne pas ouvrir le couvercle de la lampe lorsque le projecteur est installé au mur ou au plafond. Cela risque d'être dangereux, car si la lampe est cassée, des éclats de verre pourraient tomber lorsque vous ouvrez le couvercle. En outre, comme il est dangereux de travailler en hauteur, demandez à votre revendeur local de remplacer la lampe, même si l'ampoule n'est pas cassée.

• N'utilisez pas le projecteur si le couvercle de la lampe est enlevé. Lors du remplacement de la lampe, assurez-vous que les vis sont vissées fermement. Les vis lâches peuvent provoquer des dégâts matériels ou des lésions personnelles.

• Utilisez uniquement une lampe du type spécifié. L'utilisation d'une lampe non spécifiquement conçue pour ce modèle peut être à l'origine d'un incendie, endommager le produit ou raccourcir sa durée de vie. • Si la lampe se brise très vite après le premier usage, il peut y avoir un autre

type de problème électrique. Dans ce cas, contactez votre revendeur local ou un service après-vente autorisé. • Manipulez la lampe avec soin : si vous endommagez la lampe en la secouant

ou en l'éraflant, il existe un risque que l'ampoule éclate durant son utilisation.

• Utiliser de manière prolongée la lampe peut provoquer un manque de clarté, une absence totale d'éclairage ou même casser la lampe. Quand vous constatez que l'image est sombre ou quand l'intensité des couleurs est trop faible, vous devez remplacer la lampe le plus tôt possible. N'utilisez pas de vieilles lampes (ou usagées) ; elles pourraient se briser.

# Nettoyer et remplacer le filtre à air

Le filtre à air est équipé de deux types de filtres à l'intérieur. Le filtre à air doit être vérifié et nettoyé régulièrement. Ceci peut causer le feu, des brûlures ou un mauvais fonctionnement de l'appareil. Si les filtres sont détériorés ou salis, remplacez-les des filtres neufs. La préparation des nouveaux filtres demande que vous transmettiez le numéro produit suivant à votre revendeur.

### **Numéro type : UX37191** (Ensemble du filtre)

Quand la lampe est remplacée, changez le filtre à air. Un filtre de remplacement du type requis est fourni avec les lampes de remplacement du projecteur.

- 
- 1. Eteignez le projecteur et débranchez le cordon d'alimentation. Laissez le projecteur refroidir suffisamment.
- $\mathcal{P}$ Utilisez un aspirateur sur et autour du couvre-filtre.
- 3. Faîtes glisser l'élément filtrant vers le haut pour l'enlever du
- projecteur.
- 4. Utilisez un aspirateur sur la bouche du filtre au niveau du 4. projecteur.
- 
- 5. Sortez le filtre à mailles fines tout en maintenant le couvre-filtre. Il est recommandé de laisser en place le filtre à mailles larges dans le couvre-filtre.
- 6. Utilisez un aspirateur sur les deux côtés du filtre à mailles fines tout en le tenant pour qu'il ne soit pas aspiré. Utilisez
- un aspirateur pour l'intérieur du couvre-filtre afin de nettoyer le filtre à mailles larges. Si les filtres sont détériorés ou très sales, remplacez-les par des filtres neufs.
- Placez le filtre à mailles fines sur le filtre à mailles larges en
- 7. tournant le côté cousu vers le haut.
- Replacez l'unité de filtre dans le projecteur. 8.
- 
- 9. Mettez le projecteur sous tension et réinitialisez le temps de filtre en utilisant la fonction TEMPS FILTRE dans le MENU COURT.
	- (1) Appuyez sur la touche **MENU** pour afficher un menu.
	- (2) Pointez sur TEMPS FILTRE à l'aide des touches ▼/▲, puis appuyez sur la touche ►. Une boîte de dialogue apparaîtra.
	- (3) Appuyez sur la touche ► pour sélectionner "OK" dans la boîte de dialogue. Cela aura pour effet de réinitialiser le temps de filtre.

**AAVERTISSEMENT** ► Avant de manipuler le filtre air, s'assurer que le cordon d'alimentation n'est pas branché et que le projecteur a suffisement refroidi.

►Utiliser uniquement un filtre à air du type spécifié. Ne pas utiliser le projecteur sans le filtre à air et le couvre-filtre. Ceci peut causer le feu, ou un mauvais fonctionnement de l'appareil. ►Nettoyer le filtre à air régulièrement. Si le filtre à air commence à être bouché sous l'effet des poussières ou autres, la température interne de l'appareil va augmenter. Ceci peut causer le feu, des brûlures ou un mauvais fonctionnement de l'appareil.

REMARQUE • Réinitialiser le temps filtre seulement après avoir nettoyé ou remplacé le filtre à air, afin d'avoir une indication correcte du temps d'utilisation du filtre. • Le projecteur peut afficher un message du type "VÉR. DÉBIT AIR" ou se mettre hors tension pour empêcher la chaleur interne d'augmenter.

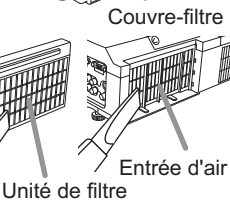

3.

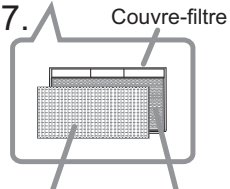

Filtre (à mailles larges) Filtre (à mailles fines)

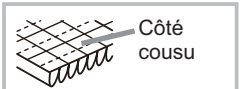

# Préparer la télécommande

Veuillez placer les piles dans la télécommande avant utilisation. Remplacez les piles dès les premiers signes de dysfonctionnement de la télécommande. Retirez les piles de la télécommande et disposez-les dans un lieu sûr si vous n'avez pas l'intention de l'utiliser pendant une période prolongée.

- Retirez le couvercle à piles en tirant sur son crochet.
- 
- 2. Alignez et insérez les deux piles AA **(HITACHI MAXELL ou HITACHI MAXELL ENERGY, n° de pièce LR6 ou R6P)** en

respectant leurs terminaux plus et moins, comme indiqué dans la télécommande.

Replacez le couvercle à piles dans la direction de la flèche en le poussant jusqu'au déclic.

AVERTISSEMENT ►Pour connaître les précautions de manipulation de la pile, se reporter à la page suivante.

# Préparation du stylet interactif

### Mise en place des piles

- Tourner le couvercle de la pile du stylet vers la gauche pour l'ouvrir.
- 
- 2. Comme indiqué sur le schéma, insérer la pile AAA dans le couvercle de la pile, extrémité vers l'avant. **(HITACHI MAXELL ou HITACHI MAXELL ENERGY, n° de pièce LR03)**
- 3. Fermer le couvercle de la pile en le tournant vers la droite jusqu'à fermeture complète.
- Ne pas tenir une pile avec des pinces ou autres.

AVERTISSEMENT ►Pour connaître les précautions de manipulation de la pile, se reporter à la page suivante.

### Remplacement de la pointe du stylet

Lorsque la pointe du stylet est raccourcie par l'usure. la remplacer en respectant la procédure suivante.

- Retirez la pointe de la plume se référant à l'illustration.
- Placer une nouvelle pointe dans le lieu, et
- poussez-le afin qu'il clics.

ANERTISSEMENT ► Tenir la pointe du stylet hors de la portée des enfants et animaux. Veillez à ce qu'ils n'avalent pas accidentellement la pointe du stylet ou l'ensemble de pièces de rechange. En cas d'ingestion, consulter immédiatement un médecin afin qu'il prescrive un traitement d'urgence.

**AATTENTION** ► Ne pas laisser tomber le stylet ni le manipuler sans précaution.

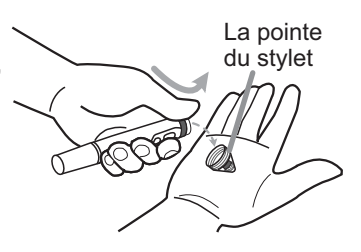

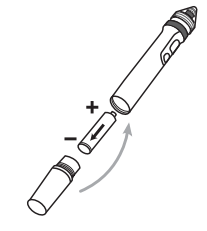

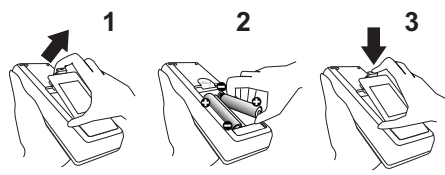

# Remplacement de la pile d'horloge interne

Ce projecteur possède une horloge interne utilisant une pile. Lorsque l'horloge de la fonction réseau ne fonctionne pas correctement, veuillez changer la pile:

### **HITACHI MAXELL ou HITACHI MAXELL ENERGY**, numéro de pièce **CR2032** ou **CR2032H**.

FRANÇAIS

RANÇAIS

g Å 90°

 $\mathfrak{g}$ CLOSE

 $\frac{3}{2}$ CLOSE

Couvercle des piles

CLOSE

- 1 Éteindre le projecteur et débrancher le cordon
- d'alimentation. Laissez le projecteur refroidir suffisamment.
- 2. Une fois que vous vous êtes assuré que le projecteur a suffisamment refroidi, Tournez lentement le projecteur de sorte que sa face supérieure soit sur le haut.
- 3. Tourner à fond le couvercle du compartiment des piles dans la direction indiquée "OPEN" à l'aide d'une pièce de monnaie et ôter le couvercle.
- **4.** Faire levier sur la pile à l'aide d'un tournevis à tête <sub>90</sub><sup> $\lambda$ </sup><br>plate ou d'un outil similaire. Maintenir délicatement plate ou d'un outil similaire. Maintenir délicatement la pile du bout du doigt pour l'empêcher d'être éjectée brusquement du support.
- 5. Remplacer la pile usagée par une pile neuve modèle **HITACHI MAXELL ou HITACHI MAXELL ENERGY**, Référence **CR2032** ou **CR2032H**. Faire glisser la pile sous l'ergot en plastique et la pousser dans le support jusqu'à l'obtention du déclic.
- 6. Remettre le couvercle des piles en place, puis tourner le dans la direction indiquée "CLOSE", au moyen d'une pièce de monnaie par exemple pour bien fermer le couvercle.

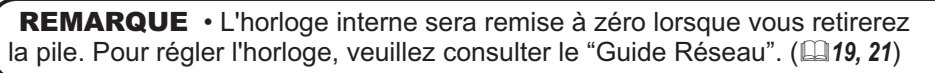

AVERTISSEMENT ►Veuillez manipuler la pile avec soin, car une pile peut exploser, craquer et fuire, causer un incendie, blesser et polluer l'environnement.

- N'utilisez qu'une pile parfaite ou spécifiée. N'utilisez pas une pile endommagée, comme rayée, bosselée, rouillée ou qui fuit.
- Le remplacement de la pile doit toujours être effectué à l'aide d'une pile neuve.
- Ne pas utiliser simultanément des piles de types différents. Ne pas associer une pile neuve et une pile usagée.
- Lorsqu'une pile fuit, retirez le liquide avec un linge humide. Si vous recevez du liquide sur le corps, rincez immédiatement et abondamment à l'eau. Lorsque qu'une pile a fuit dans le compartiment, remplacez les piles après avoir nettoyé le liquide.
- Assurez-vous que les bornes positives et négatives sont correctement alignées pendant le chargement de la pile.
- Ne modifiez pas une pile; par exemple recharger ou souder.
- Conservez les piles dans un endroit sombre, frais et sec. Ne mettez jamais les piles dans du feu ou de l'eau.
- Conserver la pile dans un endroit hors de portée des enfants et animaux domestiques. Veillez à ce qu'ils n'avalent pas une pile. En cas d'ingestion, consulter immédiatement un médecin afin qu'il prescrive un traitement d'urgence.
- Respectez les réglementations en vigueur localement concernant la mise au rebut des piles.

# Entretenir le miroir et l'objectif

Si le miroir de projection ou l'objectif est défectueux, sale ou embué, la qualité d'affichage risque d'être affectée. Prenez bien soin du miroir et de l'objectif, en les manipulant avec précaution.

- 
- 1. Mettez le projecteur hors-tension et débranchez le cordon d'alimentation de la prise. Et laissez le projecteur refroidir pendant un moment.
- 2. La porte de l'objectif peut être ouverte manuellement. Veuillez tenir les deux côtés de l'objectif et l'ouvrir doucement
- jusqu'à ce qu'il se verrouille, vous entendrez un clique. 3. Utilisez un souffleur pour retirer la poussière sur l'objectif et sur le miroir avant de les essuyer. Essuyez doucement le
- miroir et la lentille avec une lingette nettoyante humide pour lentille disponible sur le marché, en veillant à ne pas endommager le miroir ni la lentille.
- 4. Pour fermer la porte de l'objectif correctement, veuillez réaliser la procédure suivante.
	- (1) Insérez le cordon d'alimentation avec la porte de l'objectif ouverte.
	- (2) Le voyant d'alimentation s'allume en orange et la porte de l'objectif se ferme automatiquement. Ne touchez pas la porte de l'objectif lorsqu'elle se ferme. Ne laissez rien bloquer la porte de l'objectif.

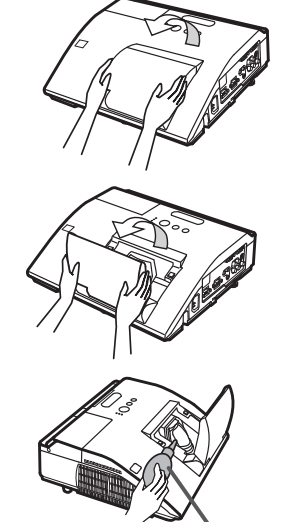

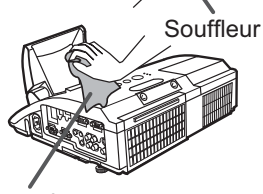

Tissu de nettoyage

REMARQUE  $\cdot$  Lorsque la porte de l'objectif est fermée manuellement, elle peut ne pas se fermer correctement.

• La porte de l'objectif risque de ne pas fermer lorsque la fonction VERR PORTE OBJ de l'élément SERVICE du menu OPT. est réglée sur ACTIVE. Pour plus d'informations, se référer au "Guide d'utilisation" sur le CD.

AVERTISSEMENT ► Avant d'utiliser le miroir de projection et l'objectif, mettez le projecteur hors tension et débranchez le cordon d'alimentation, laissez ensuite le projecteur refroidir suffisamment.

►N'utilisez pas d'aspirateur pour nettoyer le miroir de projection ou l'objectif, ils pourraient être endommagés.

►N'utilisez aucun nettoyant ou produit chimique autre que ceux spécifiés dans ce manuel. Portez une attention particulière au miroir et à l'objectif, car ces éléments pourraient mutuellement sérieusement s'endommager.

ATTENTION ▶ Veillez à ne pas coincer votre doigt dans la porte de l'objectif, car cela pourrait vous blesser.

# Utiliser le manuel sur CD

Les autres manuels de ce projecteurs ont été inclus sur le CD-ROM intitulé "Manuel d'utilisation (détaillé)". Lire les information suivantes avant d'utiliser le CD-ROM pour s'assurer d'un fonctionnement correct.

### Conditions requises au système

Pour lire le cédérom votre système doit remplir les conditions suivantes.<br>Windows<sup>®</sup> SE : Microsoft<sup>®</sup> **Windows<sup>®</sup>:** SE : Microsoft<sup>®</sup> Windows® XP, Windows Vista®, Windows®7 ou suivant **Macintosh<sup>®</sup>:** SE : Mac OS<sup>®</sup> 10.2 ou suivant  **Lecteur de cédérom/DVD-ROM:** Logiciels d'application: Microsoft<sup>®</sup> Internet Explorer<sup>®</sup>6.0 ou suivant Adobe® Acrobat® Reader® 8.0 ou suivant Comment utiliser le CD 1. Insérez le CD dans le lecteur de CD-ROM/DVD-ROM de l'ordinateur.  **Windows®:** Le navigateur démarre automatiquement après quelques

instants. La fenêtrede démarrage s'affiche. **Macintosh<sup>®</sup>:** (1) Cliquez deux fois sur l'icône "Projectors" qui s'affiche à l'écran. (2) Lorsque vous appuyez sur le fichier "main.html", le

navigateur démarre et la fenêtre Initiale s'affiche.

2. Cliquez sur le nom du modèle de votre projecteur, puis sur la langue de votre choix sur la liste affichée. Le Manuel d'utilisation (détaillé) va s'ouvrir.

ATTENTION ►Ne lisez le CD-ROM que sur le lecteur de CD/DVD d'un ordinateur. Le CDROM est conçu pour être utilisé uniquement sur un ordinateur. N'INSEREZ JAMAIS LE CD-ROM DANS UN LECTEUR DE CD/DVD AUTRE QUE CELUI D'UN ORDINATEUR ! Insérer le CD-ROM dans un lecteur de CD/DVD incompatible peut produire un bruit strident qui, à son tour, PEUT ENDOMMAGER L'OUIE ET LES ENCEINTES !

• Veuillez ranger le CD-ROM dans son étui après utilisation. Veuillez ne pas exposer le CD à la lumière directe du soleil ni dans un environnement à la température et à l'humidité élevées.

REMARQUE • Les informations contenues sur ce cédérom peuvent être modifiées sans préavis.

• Nous n'assumons aucune responsabilité en cas d'obstacles et de défauts matériels et logiciels de votre ordinateur résultant de l'utilisation du CD-ROM.

• Aucune donnée, même partielle, du CD-ROM ne doit être copiée, reproduite ou republiée sans en informer notre société.republiée sans en informer notre société.

# Caractéristiques techniques

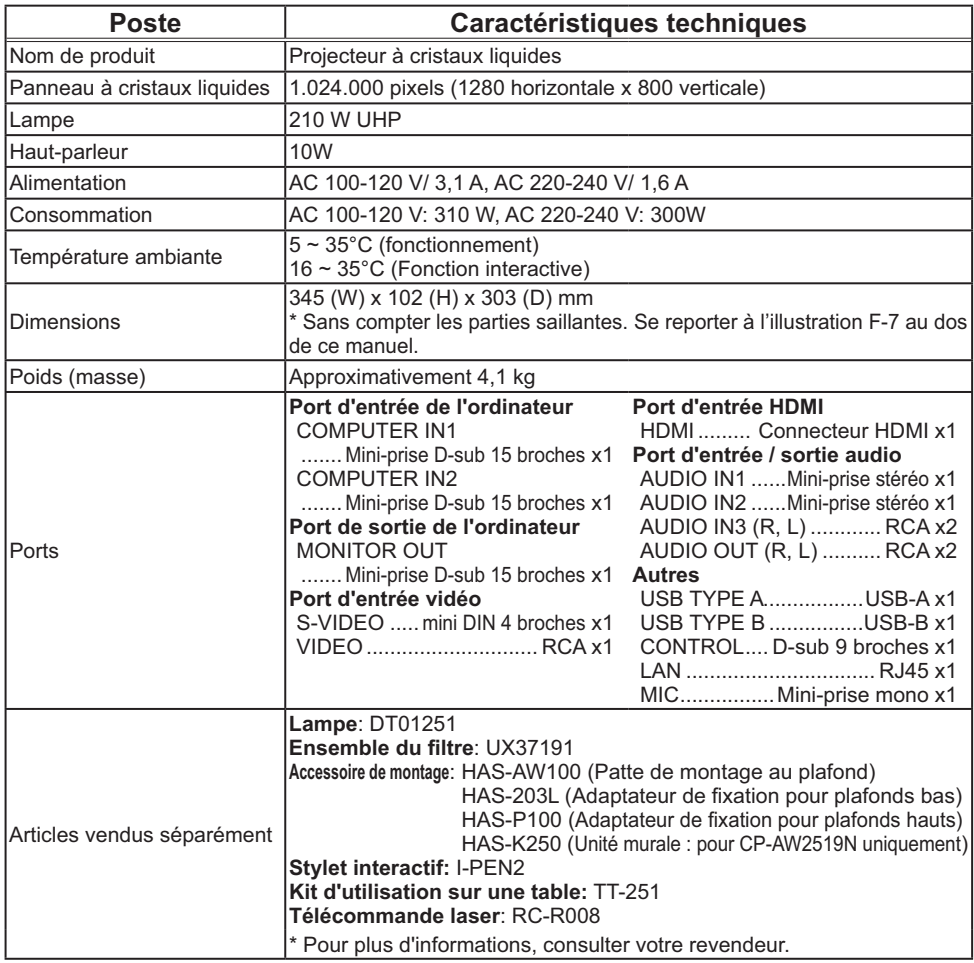

# Dépannage - Garantie Et Service Après-vente

Si des phénomènes anormaux se produisent (fumée, odeur suspecte, bruit excessif) cesser d'utiliser le projecteur immédiatement.

En cas de problème avec le projecteur, se reporter à la section "Dépannage" du "Guide d'utilisation", du "Guide Réseau" ou des autres manuels associés, puis effectuer l'ensemble des tests proposés.

Si le problème persiste, adressez-vous à votre revendeur ou au service aprèsvente. On vous indiquera quelle condition de la garantie s'applique.

Consulter ce site internet pour y trouver les informations les plus récentes relatives à ce projecteur.

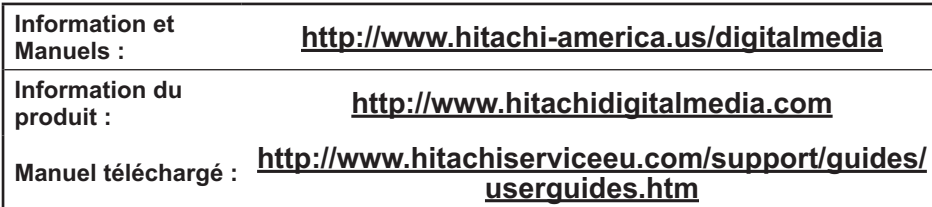

REMARQUE • Les informations contenues dans ce manuel peuvent faire l'objet de changements sans avertissement préalable.

• Les illustrations de ce manuel sont fournies à titre indicatif. Il est possible qu'elles diffèrent légèrement de votre projecteur.

• Le fabricant ne prend aucune responsabilité pour les erreurs qui pourraient se trouver dans ce manuel.

• La reproduction, la transmission ou l'utilisation de ce document ou de son contenu est interdite sauf autorisation spéciale écrite.

### Marques de commerce

- Mac®, Macintosh® et Mac OS® sont des marques déposées de Apple Inc.
- Adobe® et Acrobat®, Reader® sont des marques déposées de Adobe Systems Incorporated.
- Microsoft®, Internet explorer®, Windows®, Windows NT® et Windows Vista® sont des marques déposée de Microsoft Corporation aux États-Unis et/ou dans les autres pays.
- HDMI, le logo HDMI et High Definition Multimedia Interface (Interface Multimédia Haute Définition) sont des marques de commerce ou des marques de commerce déposées de HDMI Licensing LLC. aux Etats-Unis et dans d'autres pays.
- Blu-ray Disc<sup>™</sup> et Blu-ray<sup>™</sup> sont des marques de fabrique de Blu-ray Disc Association.
- StarBoard® est une marque déposée d'Hitachi Solutions, Ltd. au Japon et dans les autres pays.
- © 2011 Luidia, Inc. Tous droits réservés. eBeam, le logo eBeam et eBeam Enabled sont des marques commerciales ou déposées de Luidia, Inc.

Toutes les autres marques de commerce appartiennent à leurs propriétaires respectifs.

### Accord de licence d'utilisateur final pour le logiciel du projecteur

• Le logiciel de ce projecteur est composé de plusieurs modules logiciels indépendants avec des droits d'auteurs nous appartenant et/ou appartenant à des tiers pour chacun desdits modules logiciels.

• Veillez à lire l'"Accord de licence d'utilisateur final pour le logiciel du projecteur", lequel est un document séparé. (du CD)

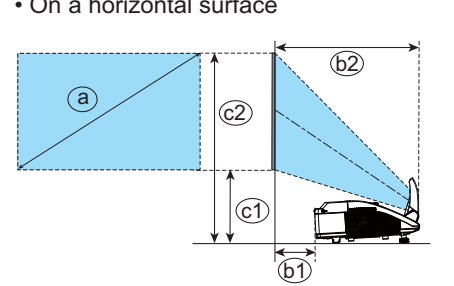

- **F-1 F-2**
- On a horizontal surface Mounted on the wall or ceiling

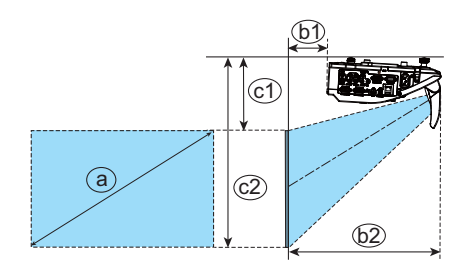

### **T-1**

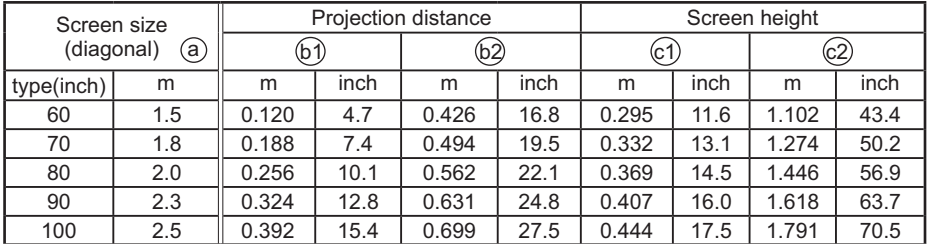

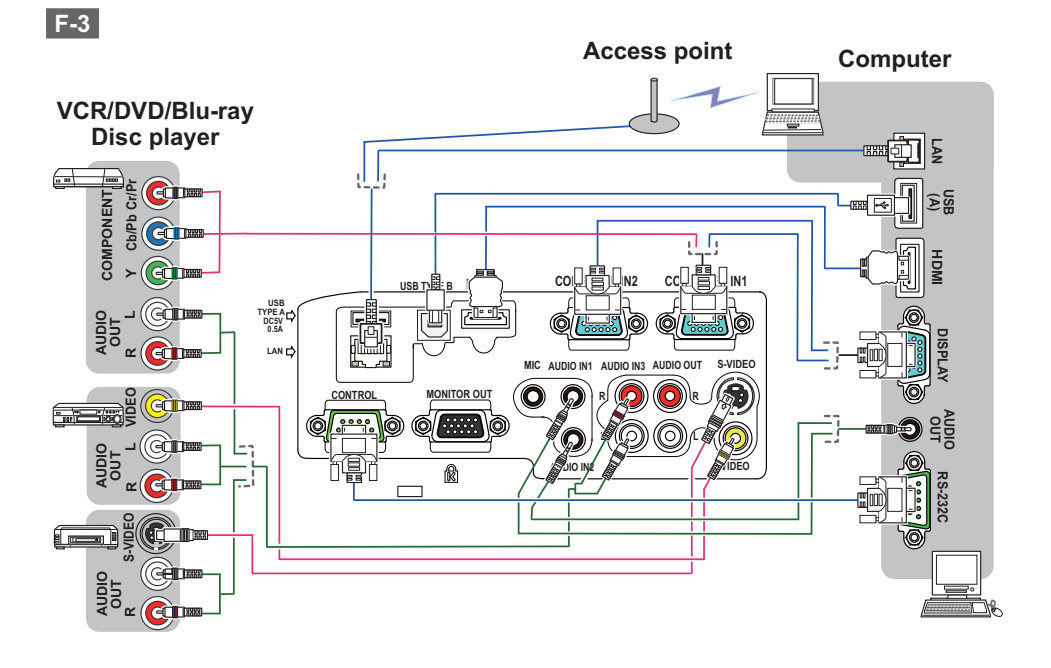

**F-4**

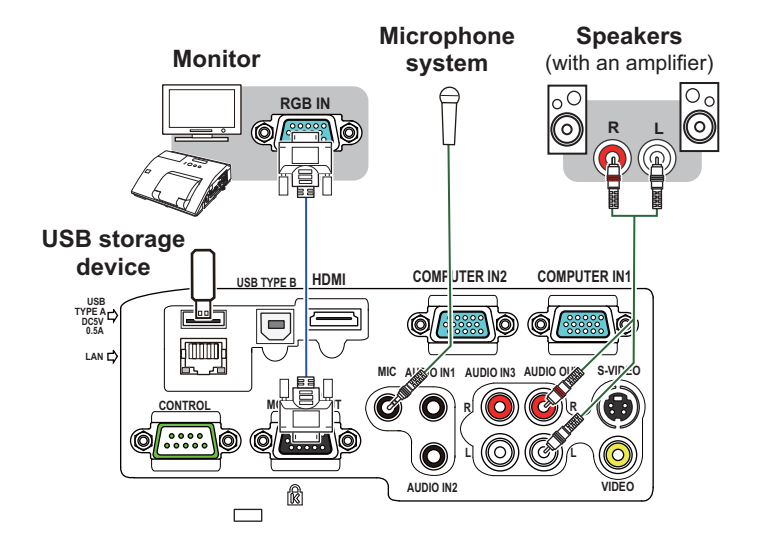

23

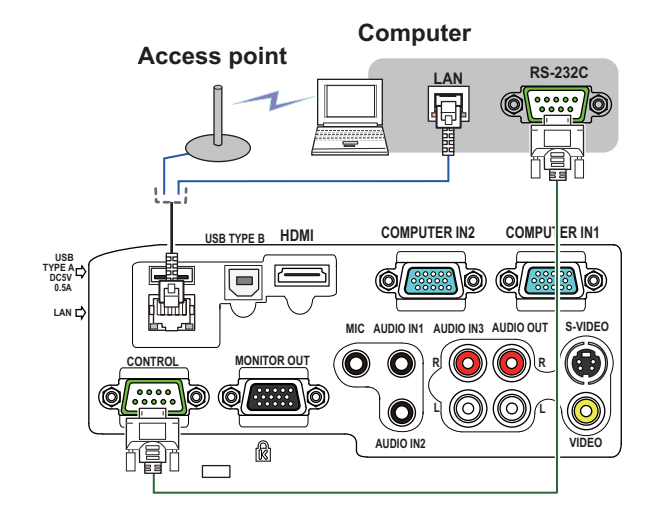

**F-6**

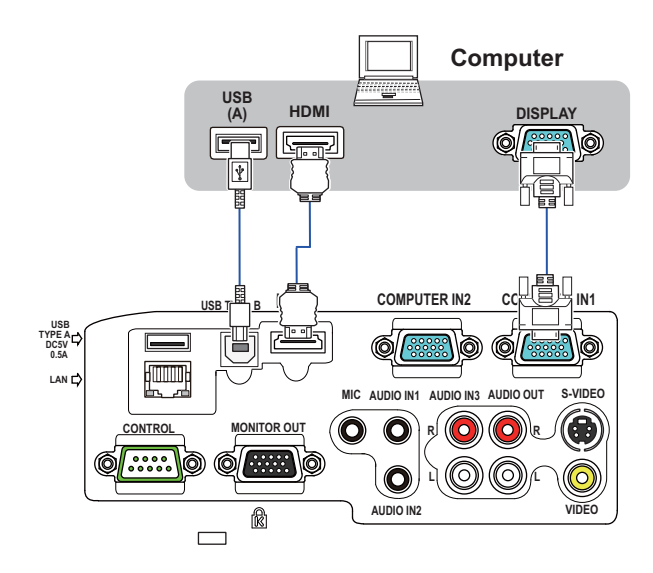

**F-5**

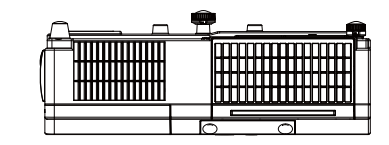

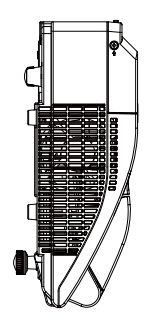

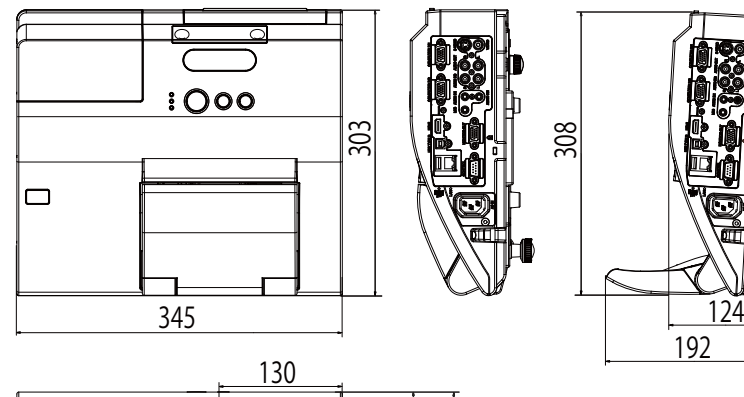

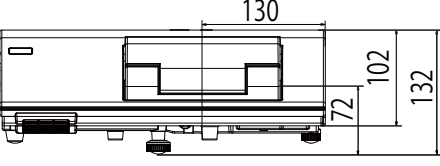

[unit: mm]

**F-8**

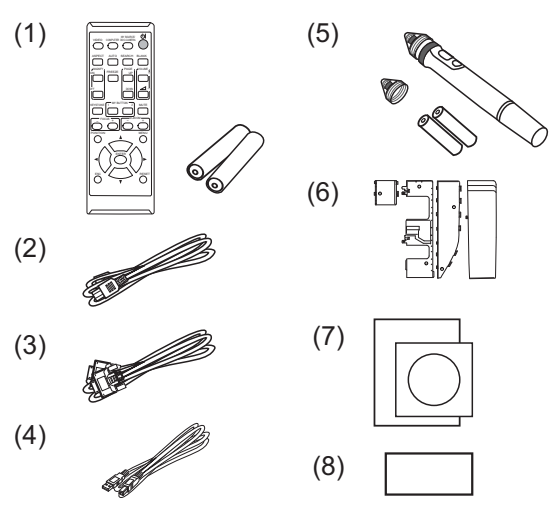

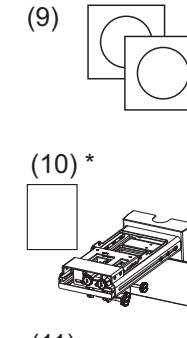

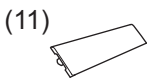

**NOTE** • The information in this manual is subject to change without notice. • The manufacturer assumes no responsibility for any errors that may appear in this manual. • The reproduction, transfer or copy of all or any part of this document is not permitted without express written consent.

**REMARQUE** • Les informations contenues dans ce manuel peuvent faire l'objet dechangements sans avertissement préalable. • Le fabricant ne prend aucune responsabilité pour les erreurs qui pourraient se trouver dans ce manuel. • La reproduction, la transmission ou l'utilisation de ce document ou de son contenu est interdite sauf autorisation spéciale écrite.

**HINWEIS** • Die Informationen in diesem Handbuch können ohne vorherige Ankündigung geändert werden. • Der Hersteller übernimmt keine Verantwortung für etwaige in diesem Handbuch enthaltene Fehler. • Die Vervielfältigung, Übertragung oder Verwendung dieses Dokuments oder dessen Inhalts ist ohne ausdrückliche schriftliche Genehmigung nicht gestattet.

**NOTA** • La información de este manual puede sufrir modificaciones sin previo aviso. • El fabricante no asume ninguna responsabilidad por los errores que puedan aparecer en este manual. • No está permitida la reproducción, transmisión o utilización de este documento ni de su contenido sin autorización expresa por escrito.

**NOTA** • Le informazioni riportate in questo manuale sono soggette a modifica senza preavviso. • Il produttore declina qualsiasi responsabilità per eventuali errori che potrebbero comparire nel presente manuale. • E' vietata la riproduzione, la trasmissione o l'utilizzo del presente documento o del suo contenuto senza espressa autorizzazione scritta.

**MERK** • Informasjonen i denne håndboken kan endres uten varsel. • Produsenten påtar seg intet ansvar for eventuelle feil som fremkommer i denne håndboken. • Reproduksjon, overføring eller bruk av dette dokumentet eller deler av det, er ikke tillatt uten uttrykt skriftlig tillatelse.

**OPMERKING** • De informatie in deze handleiding kan zonder voorafgaande kennisgeving veranderd worden. • De fabrikant neemt geen enkele verantwoordelijkheid voor de eventuele fouten in deze handleiding. • Reproductie, overdracht of het gebruik van dit document is niet toegestaan, zonder uitdrukkelijke toestemming van de betreffende partij.

**NOTA** • As informações contidas neste manual estão sujeitas a alterações sem aviso prévio.

• O fabricante não se responsabiliza por quaisquer erros que possam surgir neste manual.

• A reprodução, transmissão ou utilização deste documento ou do seu conteúdo não é permitida sem autorização expressa por escrito.

通知事项 • 本书中刊载的内容有可能不经预告而发生变更 • 本产品的制造者对本书中的刊载错误不负 任何责任。• 未经允许请勿复制、转载和使用本书的部分或全部内容。

알림 • 본서에 기재되어 있는 내용은 예고 없이 변경하는 일이 있습니다 .• 본제품의 제조자는 , 본서에 있어서의 기재 오류에 대해서 일절의 책임도 지지 않습니다 .• 본서 내용의 일부 혹은 전부를 무단으로 복사하거나 전재하여 사용하는 것을 절대 금합니다 .

**NOTERA** • Informationen i denna bruksanvisning kan komma att ändras utan förvarning. • Tillverkaren påtar sig inget ansvar för eventuella fel i denna bruksanvisning. • Återgivning, översändande eller användning av detta dokument eller dess innehåll är inte tillåten utan uttrycklig skriftligt medgivande.

**ПРИМЕЧАНИЕ.** • Содержание данного руководства может изменяться без предварительного уведомления. • Производитель не несет ответственности за ошибки в данном руководстве. • Воспроизведение, передача и использование данного документа или его содержания запрещено без письменного разрешения.

**HUOM!** • Tämän ohjekirjan tiedot voivat muuttua ilman eri ilmoitusta. • Valmistaja ei ota mitään vastuuta ohjekirjassa mahdollisesti olevista virheistä. • Dokumentin tai sen sisällön jäljentäminen, siirto tai käyttö ei ole sallittua ilmannimenomaista kirjallista valtuutusta.

**UWAGA** • Informacje podane w tym podręczniku mogą ulec zmianie bez uprzedzenia. • Producent nie ponosi odpowiedzialności za ewentualne błędy w podręczniku. • Powielanie, przesyłanie lub inne wykorzystanie tego dokumentu lub jego treści nie jest dozwolone bez wyraźnej pisemnej zgody.

# **HITACHI Inspire the Next**

#### **Hitachi America, Ltd.**

Business Solutions Group 900 Hitachi way, Chula Vista CA 91914-3556 USA CANADA Tel: +1 -800-448-2244 ► http://www.hitachi-america.us/projectors

#### **Hitachi Europe Ltd., Digital Media Group Consumer Affairs Department**

Whitebrook Park, Lower Cookham Road, Maidenhead Berkshire SL6 8YA UNITED KINGDOM Tel: 0844 481 0297 Email: consumer.mail@hitachi-eu.com

#### **Hitachi Europe S.A.S., Digital Media Group**

31 bis rue du 35ème Régiment de l'aviation ZAC DU CHENE, 69500 BRON FRANCE Tel: 043 742 8430 Email: france.consommateur@hitachi-eu.com

#### **Hitachi Europe GmbH**

Am Seestern 18 40547 Düsseldorf GERMANY Tel: 0211-5283-801 Email: Service.germany@hitachi-eu.com

#### **Hitachi Europe S.A.**

364, Kifissias Ave. & 1, Delfon Str. 152 33 Chalandri Athens GREECE Tel: 210 6837200 Email: tech.assist@hitachi-eu.com

#### **Hitachi Europe S.r.l.**

Via T. Gulli, 39 20147 MILANO ITALY Tel: +39 02 487861 Email: customerservice.italy@hitachi-eu.com

#### **Hitachi Europe S.A.**

Gran Via Carles III, 86 Planta 5ª Edificios Trade - Torre Este 08028 Barcelona SPAIN Tel: 0034 934 092 5 50 Email: Atencion.Cliente@hitachi-eu.com

#### **Hitachi Europe AB**

Frösundaviks Alle 15 169 29 Solna SWEDEN Sweden Tel: +46 8 562 711 00 Finland Tel: +358 10 8503 085 Norway Tel: +47 9847 3898 Denmark Tel: +46 8 562 711 00 ► http://www.hitachidigitalmedia.com

#### **Hitachi Australia Pty Ltd.**

Suite 801, Level 8 , 123 Epping Road North Ryde N.S.W 2113 AUSTRALIA Tel: +61 -2-9888-4100 ► http://www.hitachi.com.au

**Hitachi (Hong Kong), Ltd.** 18/F., Ever Gain Centre, 28 On Muk Street., Shatin, N.T. HONG KONG Tel: +852 -2113-8883

► http://www.hitachi-hk.com.hk

#### **Hitachi Sales (Malaysia) Sdn. Bhd.**

Lot 12, Jalan Kamajuan, Bangi Industrial Estate, 43650 Bandar Baru Bangi, Selangor Darul Ehsan MALAYSIA

Tel: +60 -3-8911-2670 ► http://www.hitachiconsumer.com.my

#### **Hitachi Home Electronics Asia (S) Pte. Ltd.**

438A Alexandra Road #01-01/02/03 Alexandra Technopark, 119967 SINGAPORE Tel: +65 -6536-2520 ► http://www.hitachiconsumer.com.sg

**Hitachi Sales Corp. of Taiwan**<br><sup>2nd</sup> Floor, No.65, Nanking East Road, Section 3, Taipei 104 TAIWAN Tel: +886-2-2516-0500 ► http://www.hsct.com.tw

#### **Hitachi Sales (Thailand), Ltd.**

994, 996 Soi Thonglor, Sukhumvit 55 Rd., Klongtonnua, Vadhana, Bangkok 10110 **THAILAND** Tel: +66 -2381-8381-98 ► http://www.hitachi-th.com

#### **Hitachi Consumer Electronics Co.,Ltd.**

292 Yoshida-cho, Totsuka-ku Yokohama 244-0817 JAPAN ► http://www.hitachi.co.jp/proj/